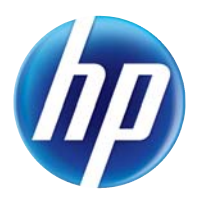

LASERJET PRO 100 COLOR MFP M175

# 사용 설명서,

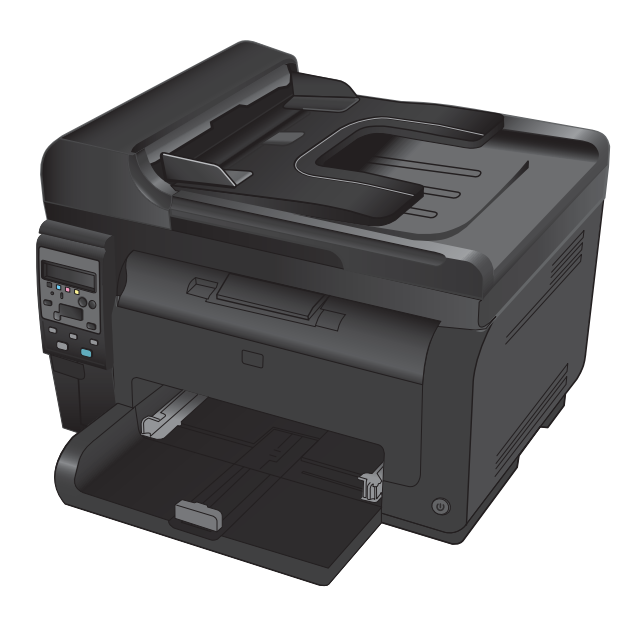

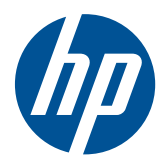

# LaserJet Pro 100 컬러 MFP M175

사용 설명서

#### 저작권 및 라이센스 정보

© 2012 Copyright Hewlett-Packard Development Company, L.P.

저작권법에 의해 허용되는 경우를 제외하고 는, 사전 서면 허가 없이 복사, 수정 또는 번 역하는 것을 금합니다.

본 문서의 내용은 사전 통보 없이 변경될 수 있습니다.

HP 제품과 서비스에 대한 보증은 오직 제품 및 서비스와 함께 제공되는 명백한 보증서만 을 근거로 합니다. 문서의 어떤 내용도 추가 적인 보증을 구성하는 내용으로 해석되어서 는 안됩니다. HP 는 이 문서에 포함된 기술이 나 편집 오류 또는 누락에 대해 어떠한 책임 도 지지 않습니다.

Edition 1, 7/2012

부품 번호: CE866-90917

#### 상표 정보

Adobe®, Acrobat® 및 PostScript®은 Adobe Systems Incorporated 의 상표입니다.

Intel® Core™는 U.S. 및 기타 국가/지역에서 Intel Corporation 의 상표입니다.

Java™는 Sun Microsystems, Inc.의 미국 상표 입니다.

Microsoft®, Windows®, Windows® XP 및 Windows Vista®는 Microsoft Corporation 의 미국 등록 상표입니다.

UNIX®는 Open Group 의 등록 상표입니다.

ENERGY STAR® 및 ENERGY STAR® 상표는 미국 등록 상표입니다.

#### 설명서에 사용된 규칙

- 힌트: 팁에서는 유용한 힌트나 단축 키를 알려줍니다.
- 참고: 주에서는 개념 설명이나 작업 완료를 위한 중요한 정보를 알려줍니다.
- 주의: 주의에서는 데이터 유실이나 제품 손상을 방지하기 위해 따라야 할 절차를 소개합니다.
- 경고! 경고에서는 신체 상해, 심각한 데이터 유실 또는 광범위한 제품 손상을 방지하기 위해 따라야 할 특정 절차를 알려줍니다.

# 목차

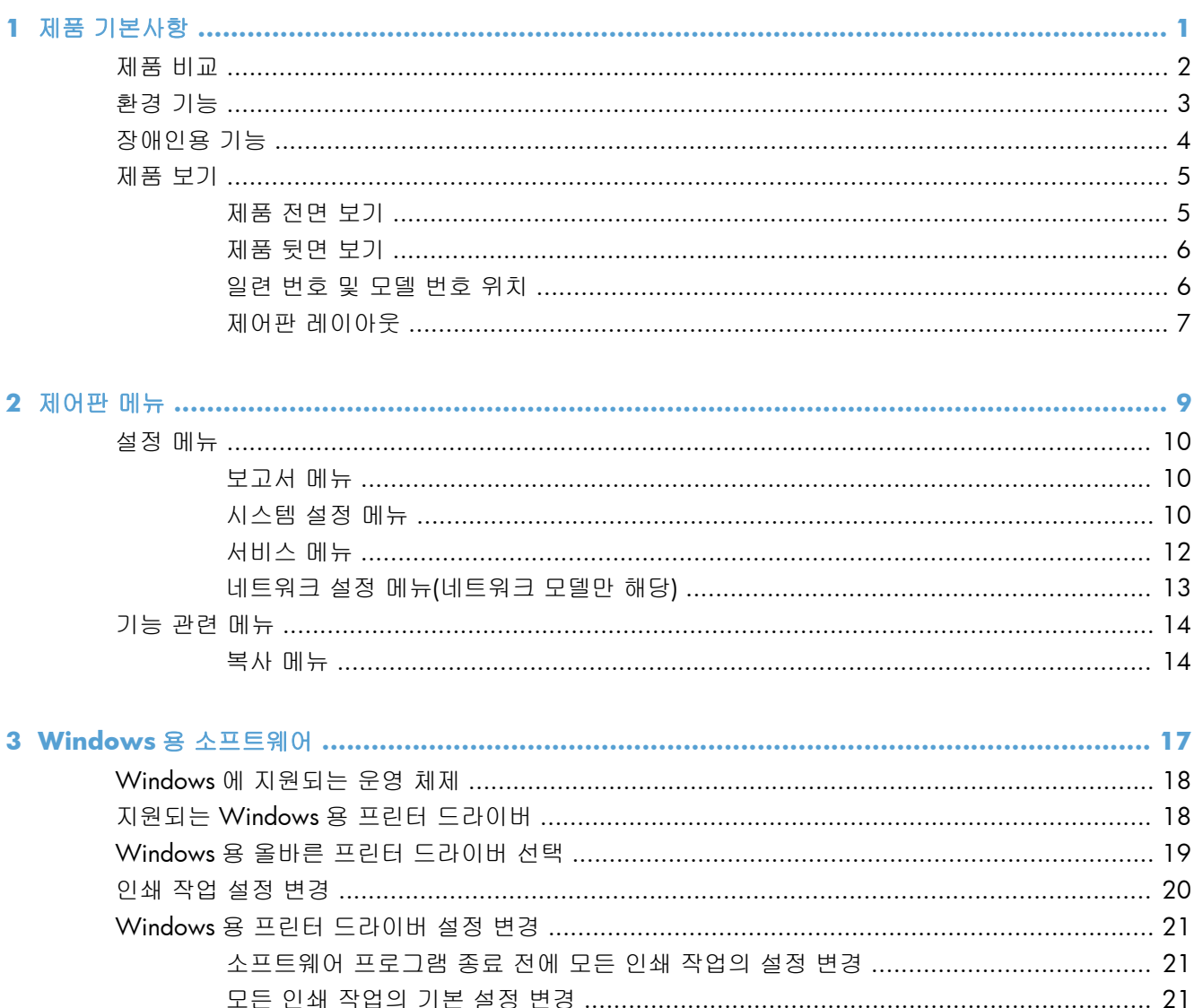

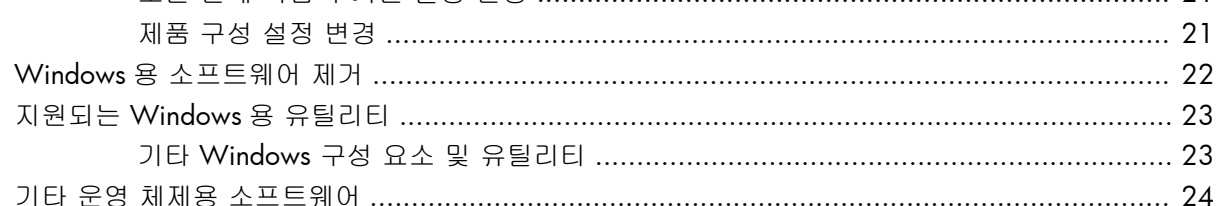

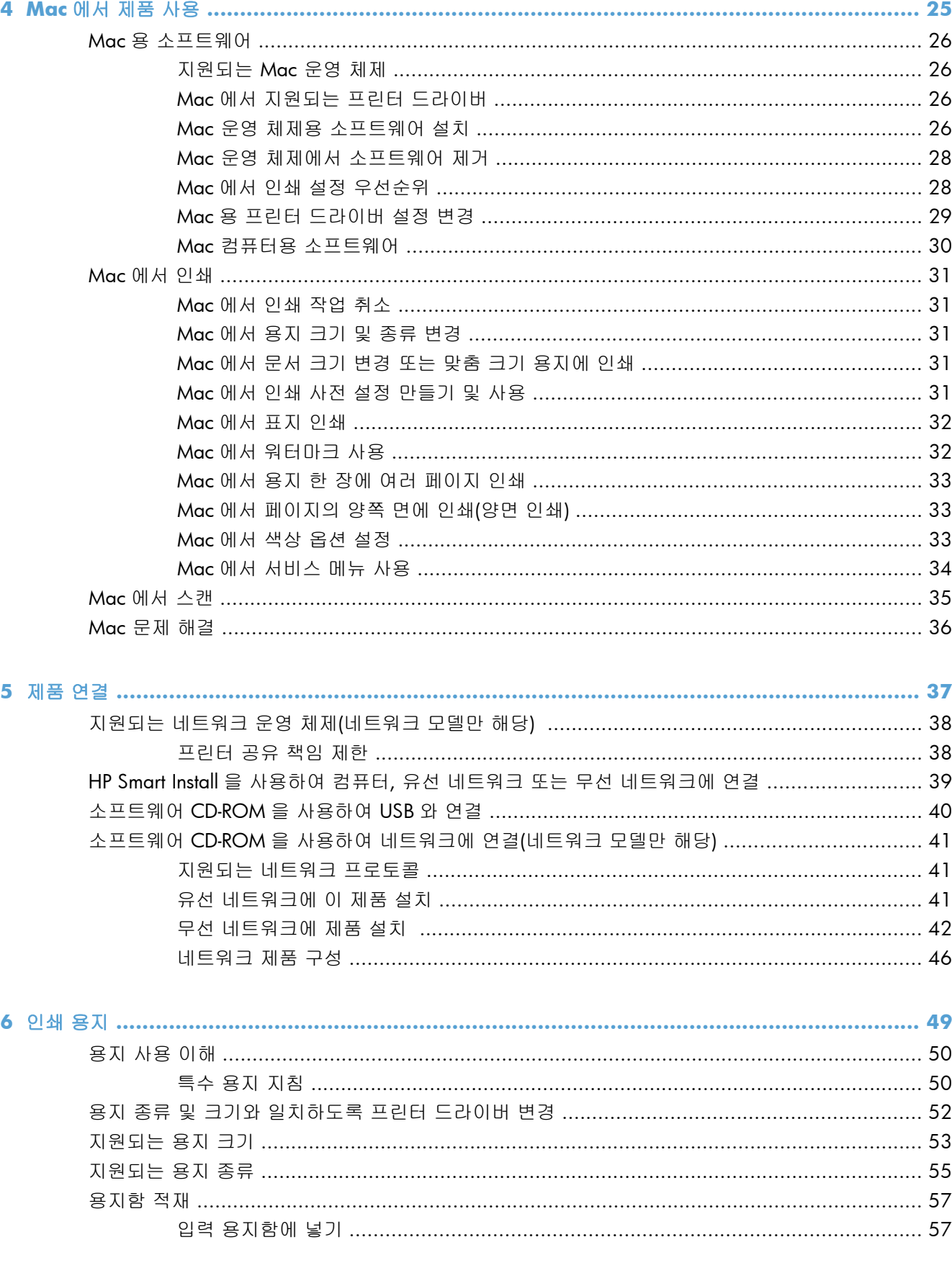

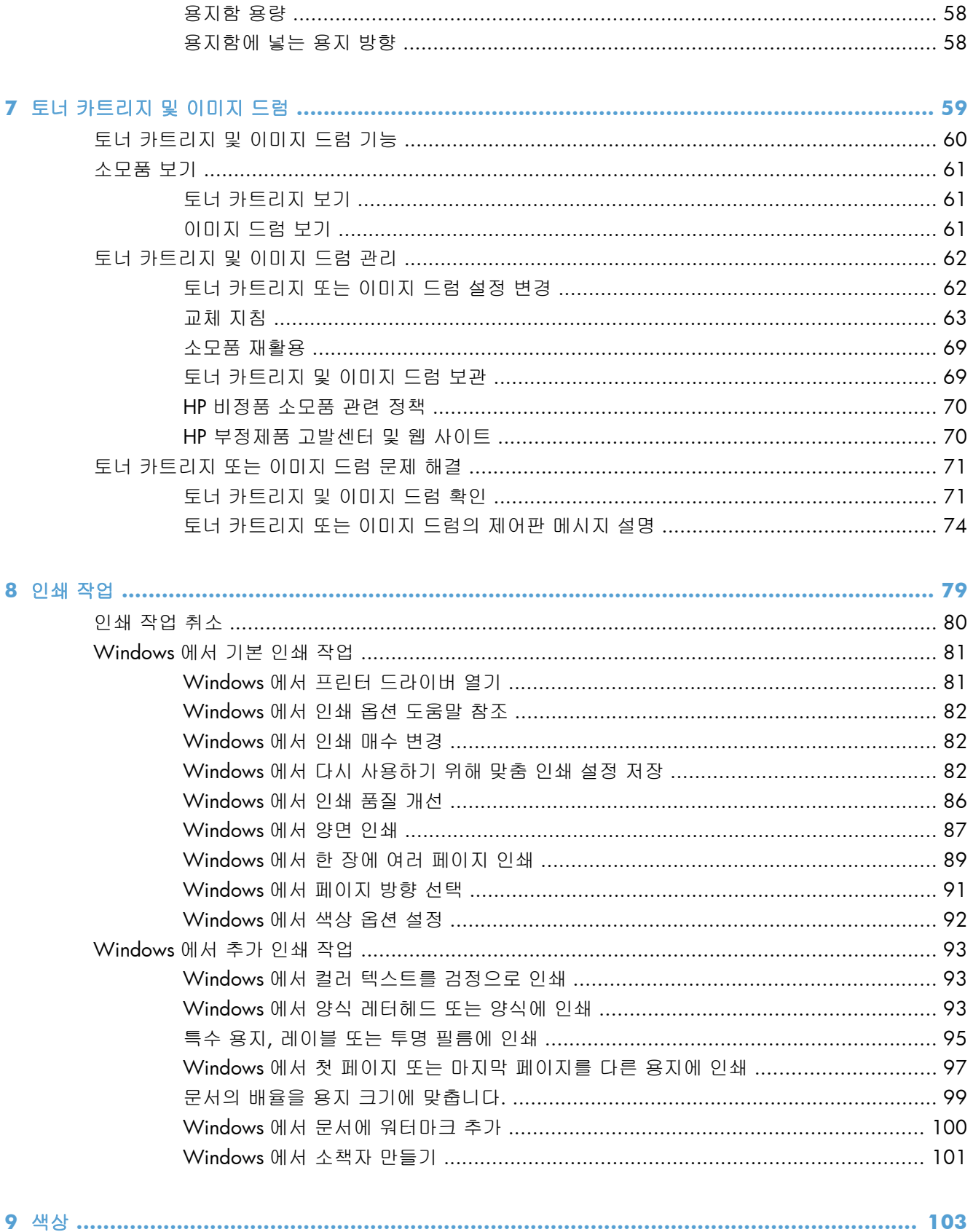

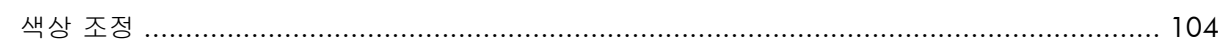

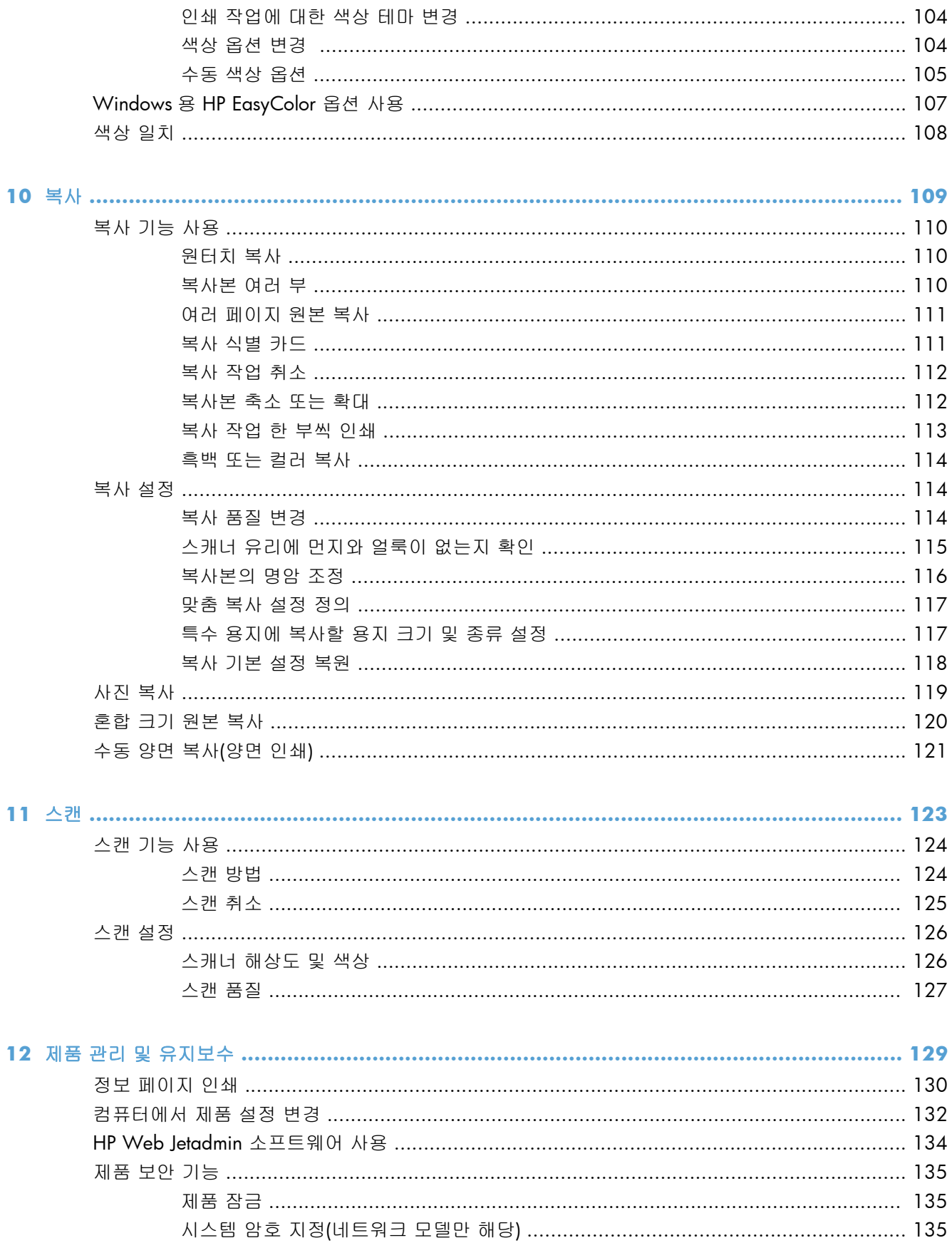

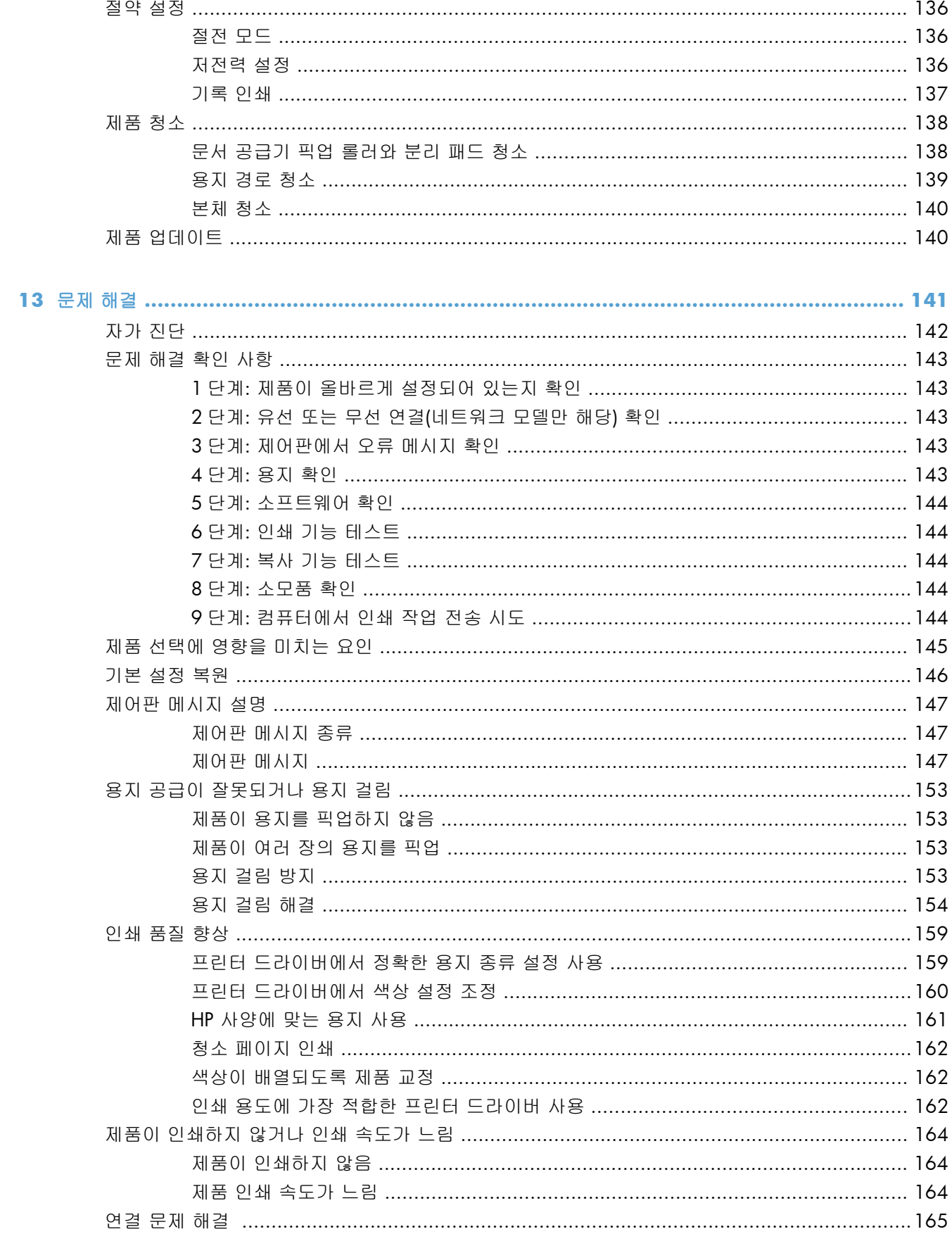

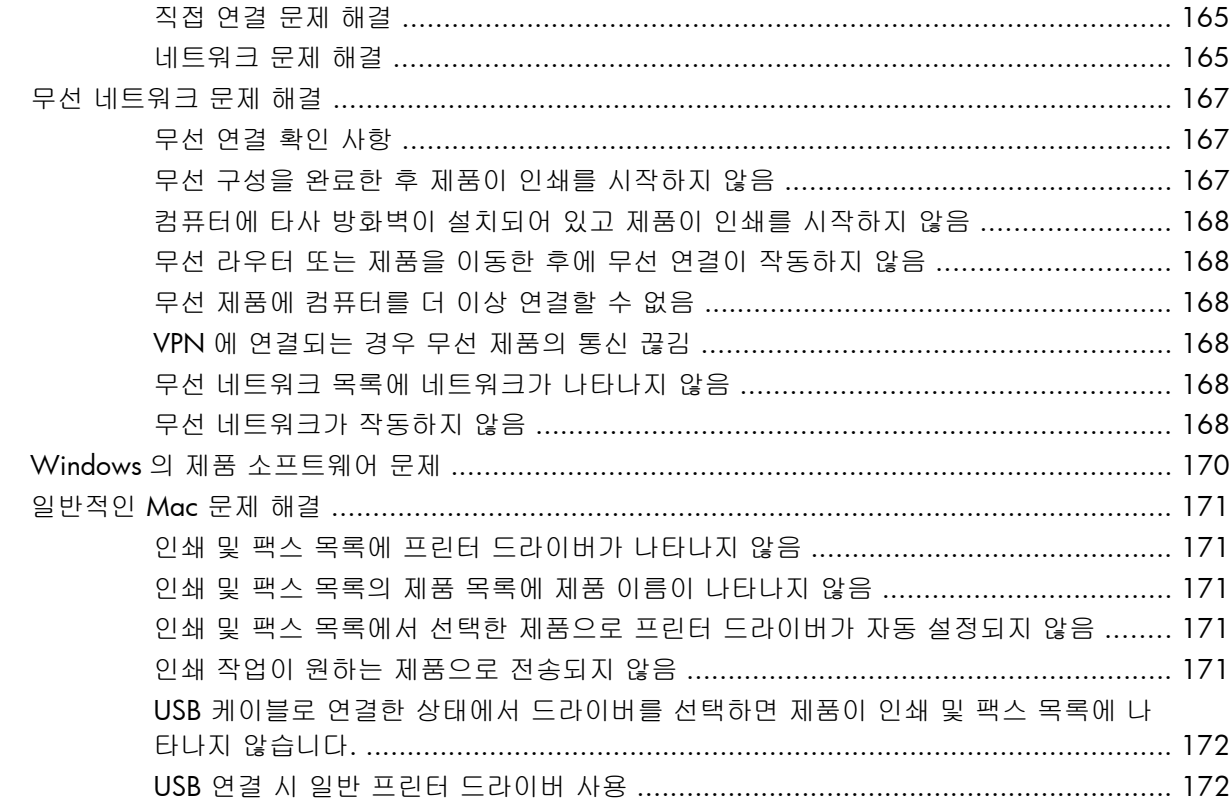

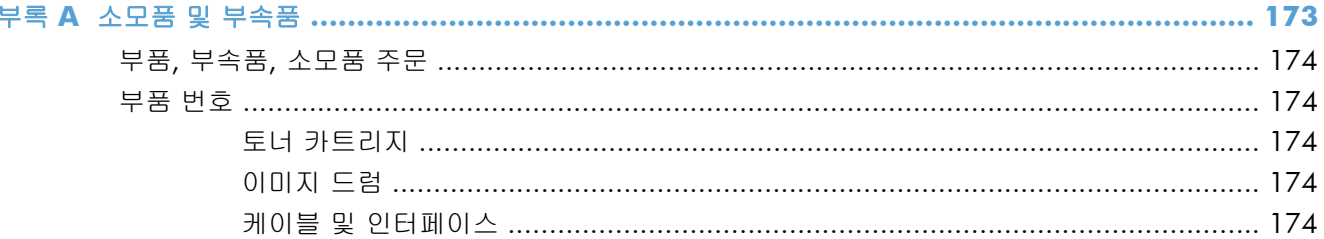

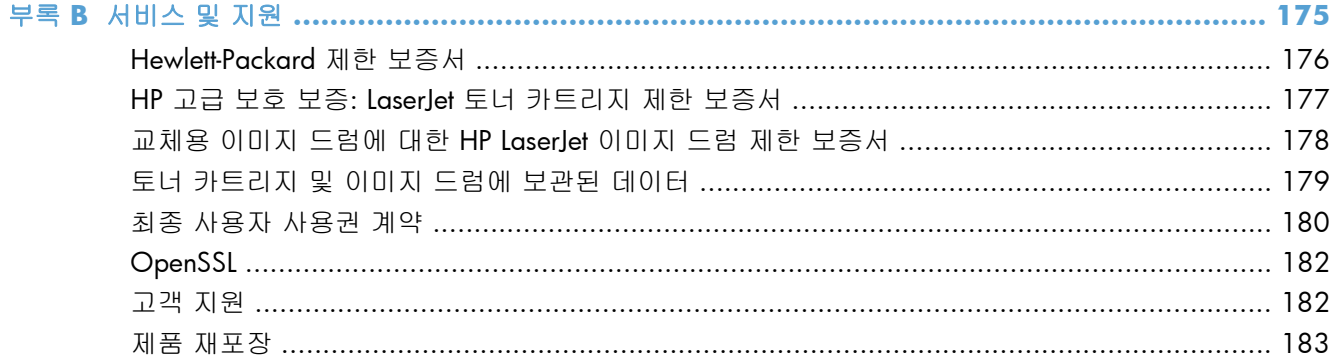

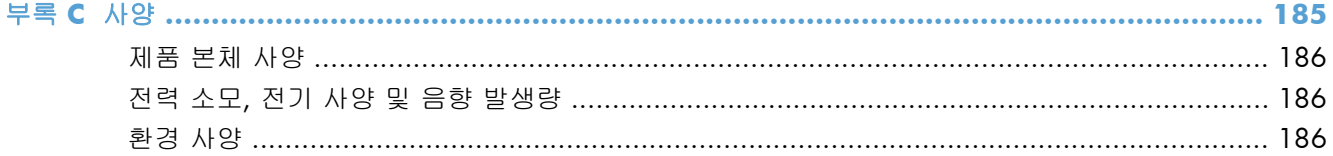

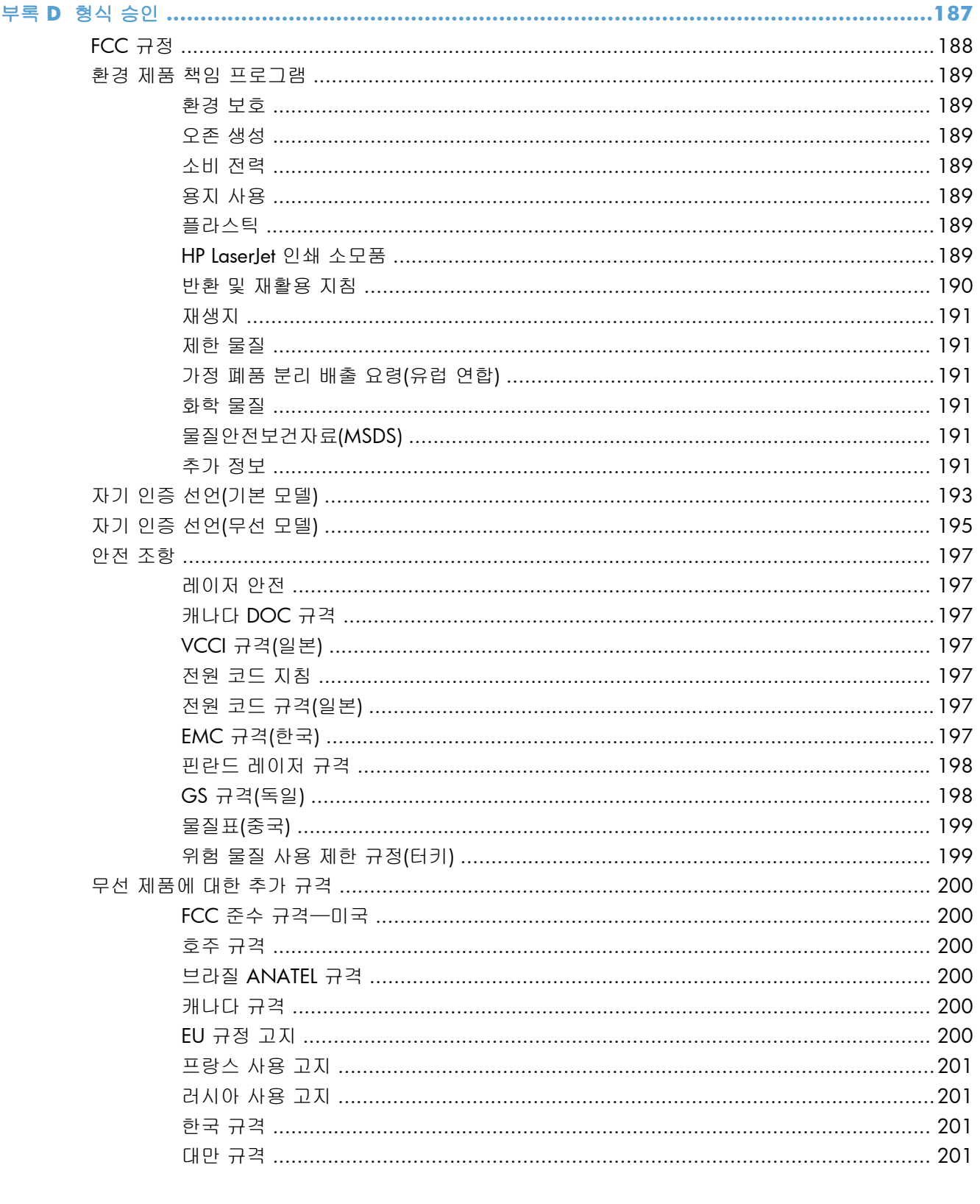

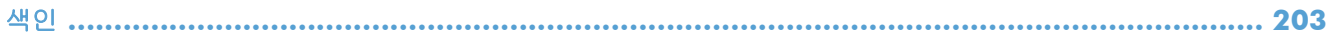

# <span id="page-14-0"></span>**1** 제품 기본사항

- [제품](#page-15-0) 비교
- [환경](#page-16-0) 기능
- [장애인용](#page-17-0) 기능
- [제품](#page-18-0) 보기

## <span id="page-15-0"></span>제품 비교

#### 기본 모델 기본 모델 기본 모델 기본 모델 기본 모델 기본 모델

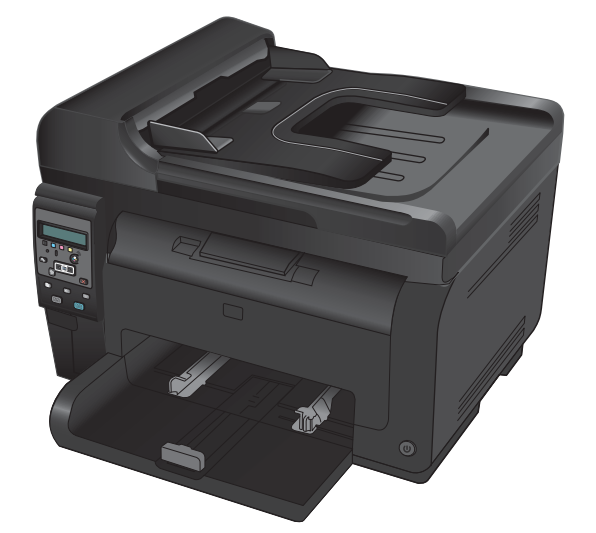

- 속도: A4 용지의 경우 최대 16ppm(분당 페이지 수), 레터 용지 HP LaserJet Pro 100 컬러 MFP M175 플러스: 의 경우 단색은 최대 17ppm, 컬러는 최대 4ppm 으로 인쇄
- 용지함: 75g/m2 150 매
- 출력 용지함: 75g/m<sup>2</sup> 150 매
- 연결성: 고속 USB 2.0 포트
- 양면 인쇄: 수동 양면 인쇄(프린터 드라이버 사용)
- **기본 토너 카트리지**: 제품과 함께 제공됨

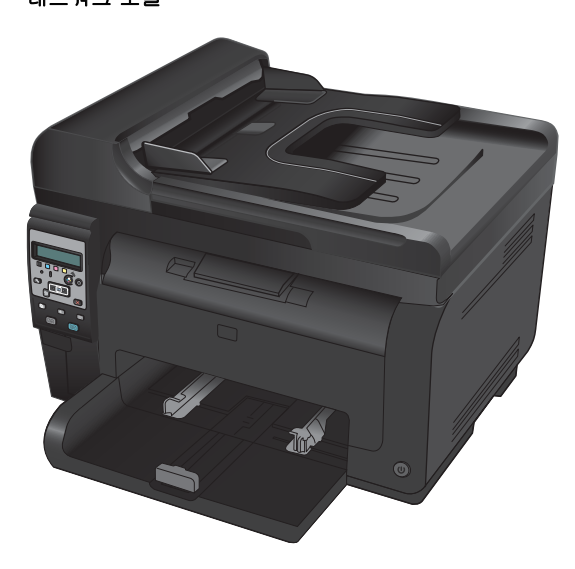

● 연결성: 802.11b/g/n 무선 네트워킹 및 10Base-T/100Base-TX 네트워크에 연결되는 기본 제공 네트워킹

<span id="page-16-0"></span>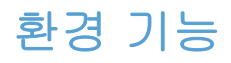

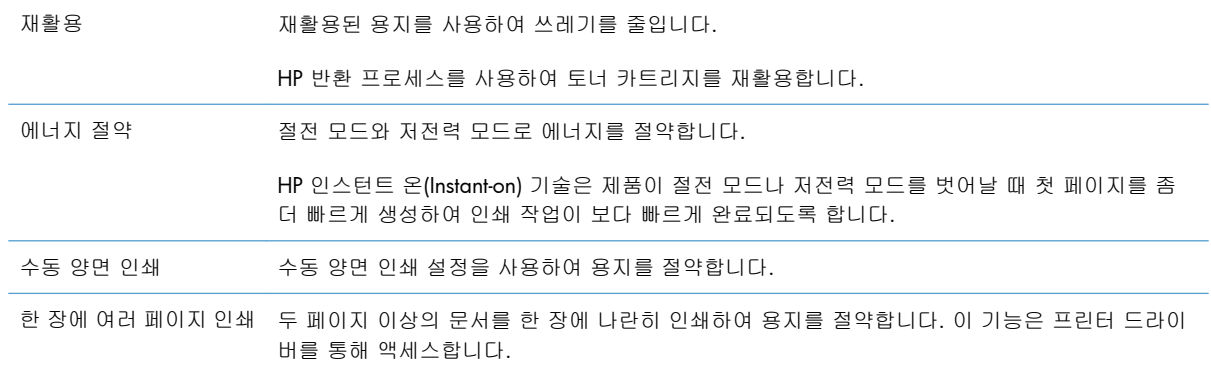

# <span id="page-17-0"></span>장애인용 기능

본 제품에는 장애가 있는 사용자를 보조하는 여러 기능이 포함되어 있습니다.

- 온라인 사용 설명서는 텍스트 화면 리더에서 열 수 있습니다.
- 모든 도어와 덮개를 한 손으로 열 수 있습니다.

# <span id="page-18-0"></span>제품 보기

### 제품 전면 보기

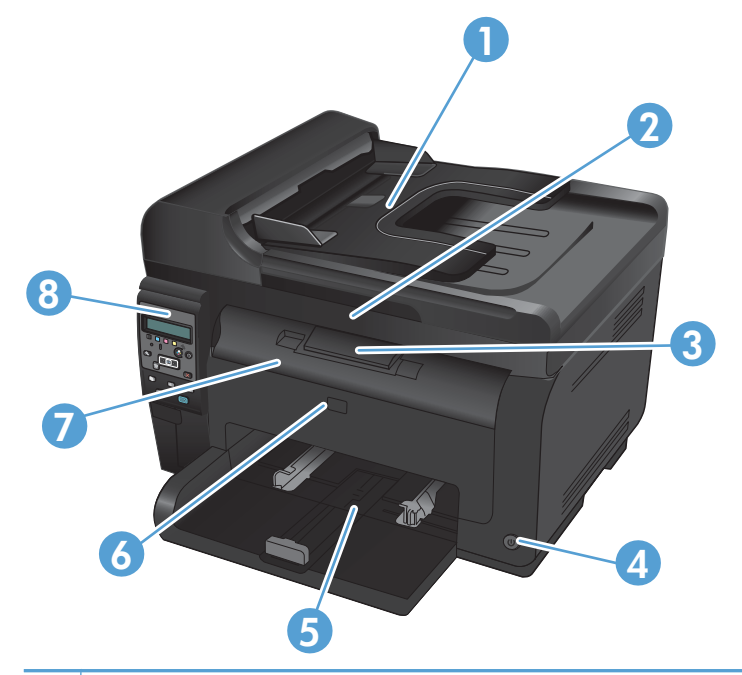

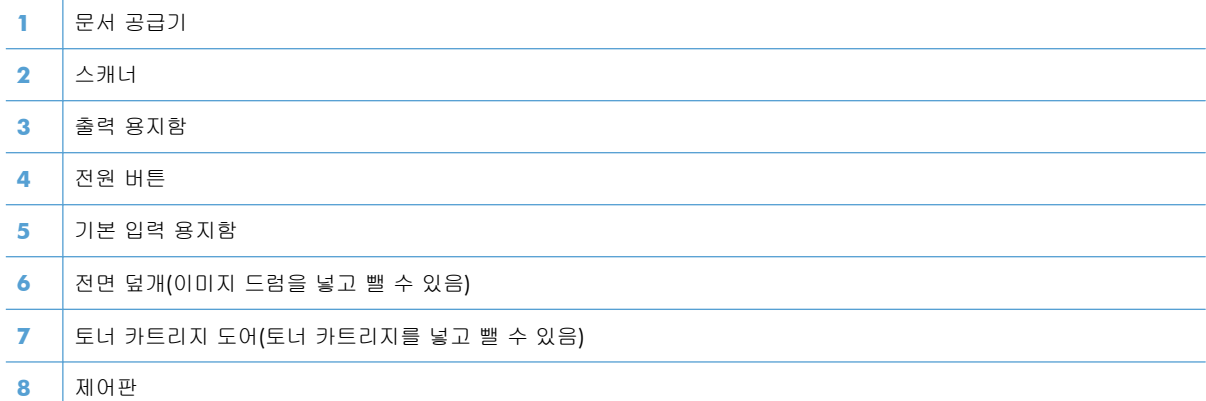

### <span id="page-19-0"></span>제품 뒷면 보기

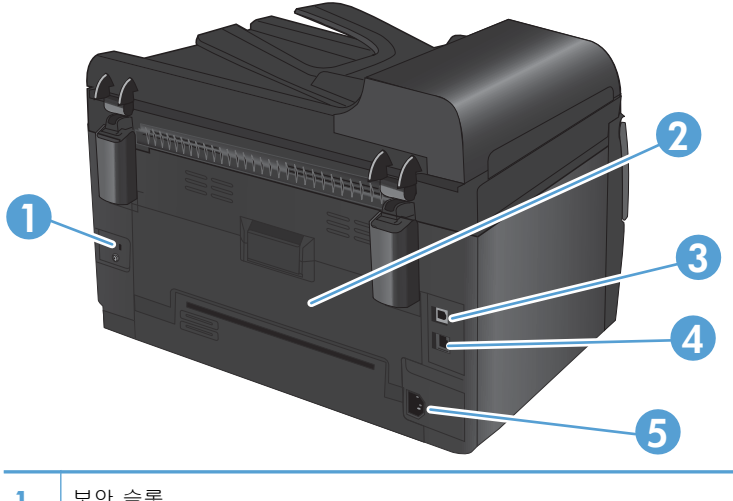

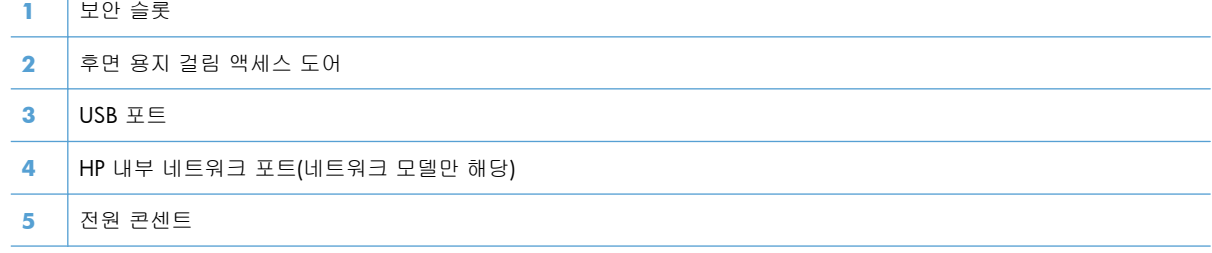

#### 일련 번호 및 모델 번호 위치

제품 및 일련 번호가 적힌 레이블은 상단 덮개 안쪽에 있습니다.

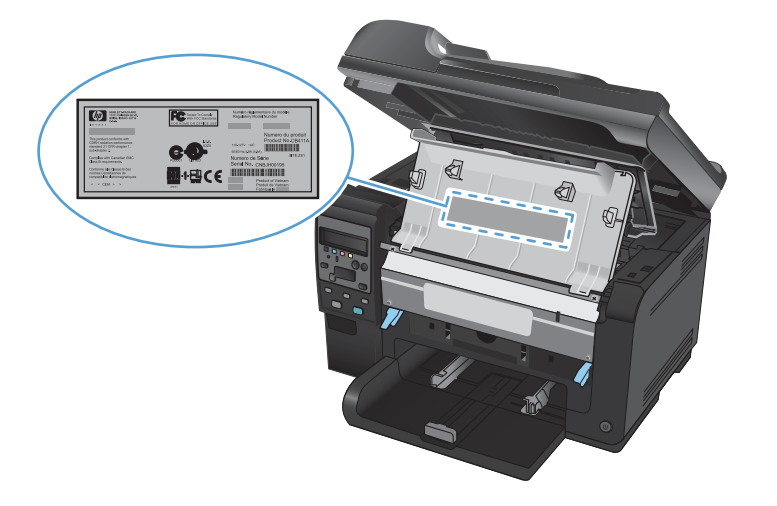

### <span id="page-20-0"></span>제어판 레이아웃

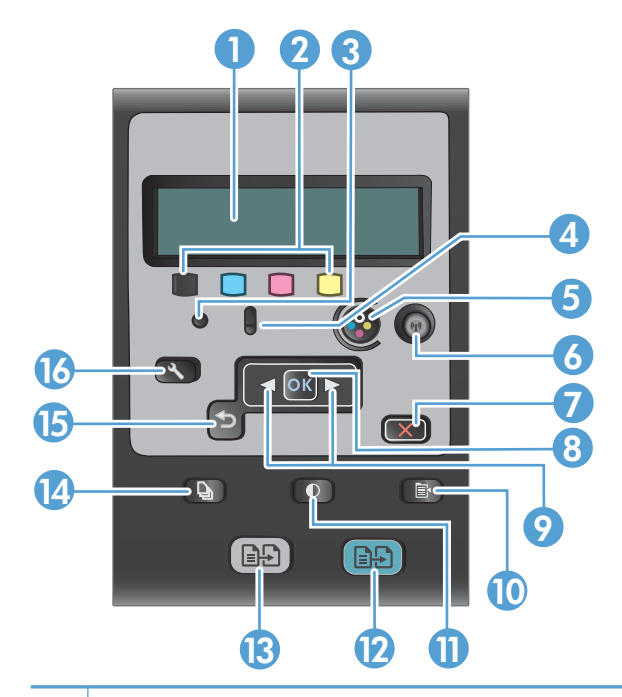

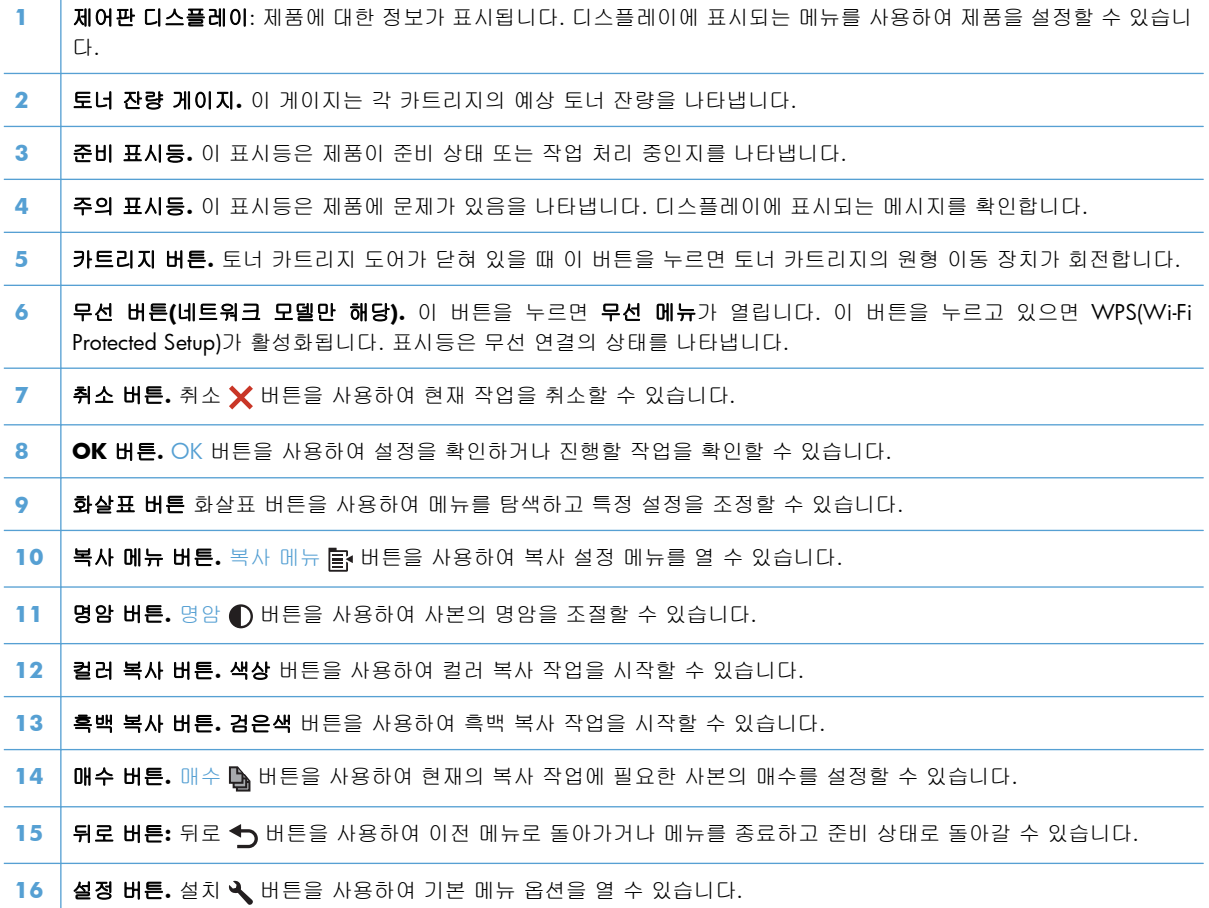

# <span id="page-22-0"></span>**2** 제어판 메뉴

- [설정](#page-23-0) 메뉴
- 기능 [관련](#page-27-0) 메뉴

# <span id="page-23-0"></span>설정 메뉴

이 메뉴를 열려면 설치 버튼을 누르십시오. 다음 하위 메뉴를 사용할 수 있습니다.

- $\bullet$  보고서
- 시스템 설정
- 서비스
- 네트워크 설정

### 보고서 메뉴

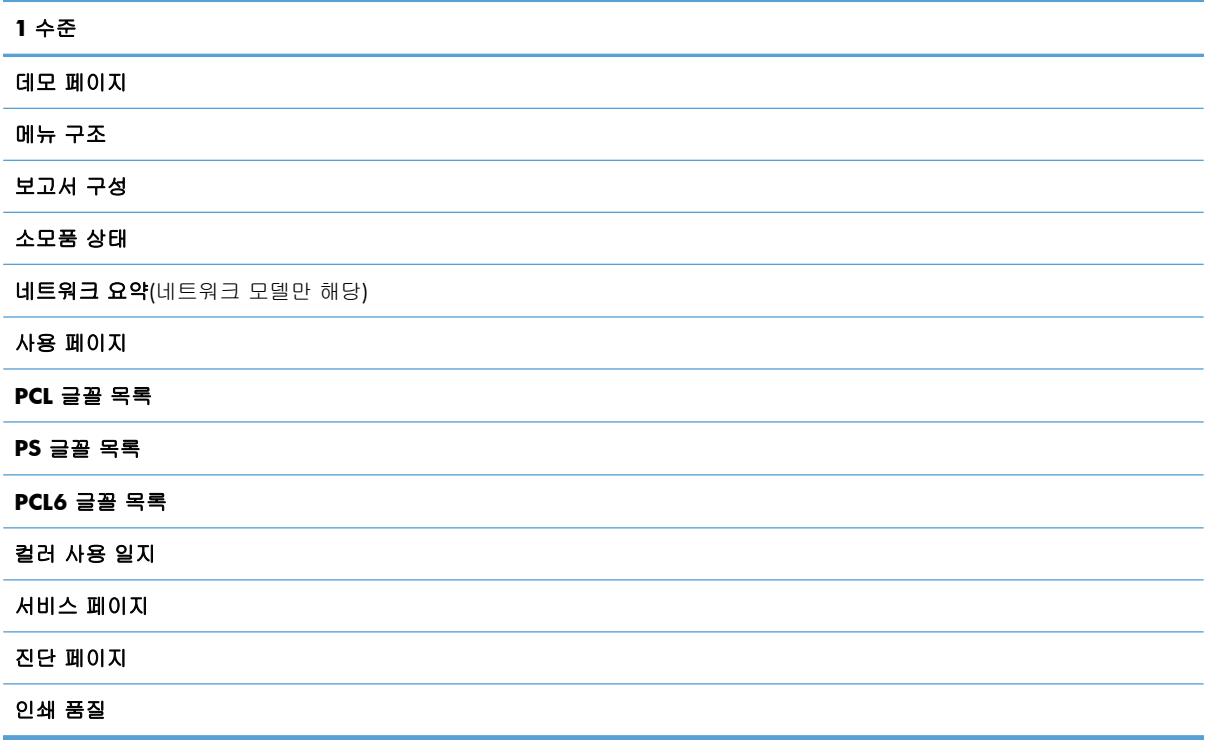

### 시스템 설정 메뉴

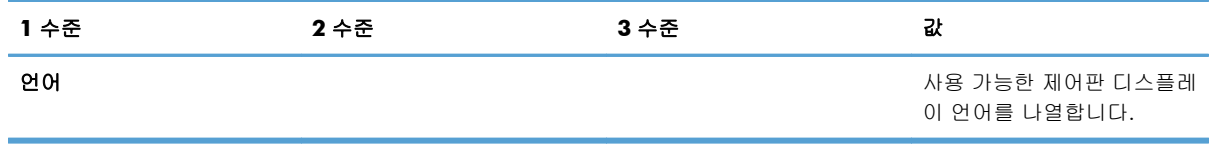

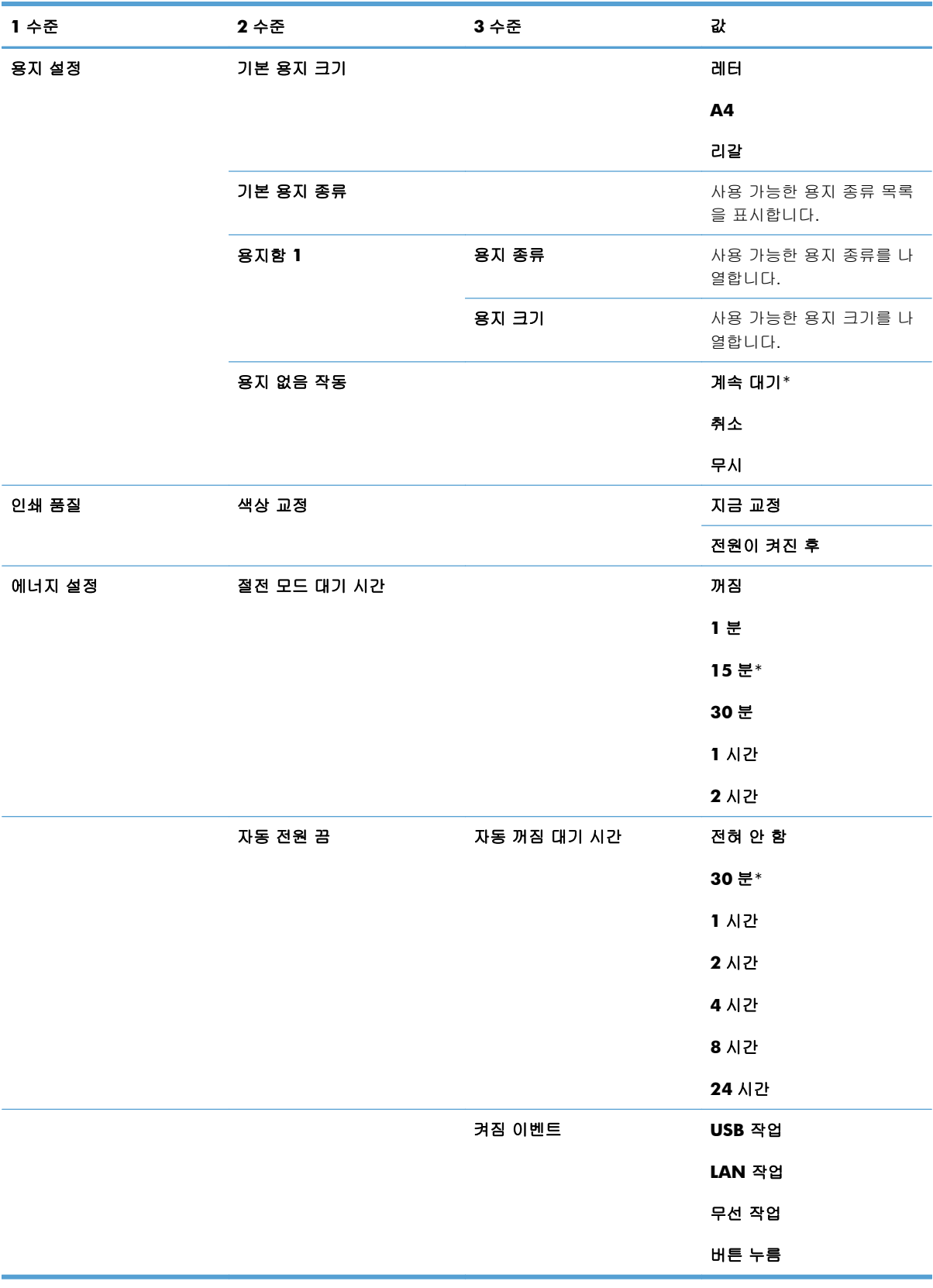

<span id="page-25-0"></span>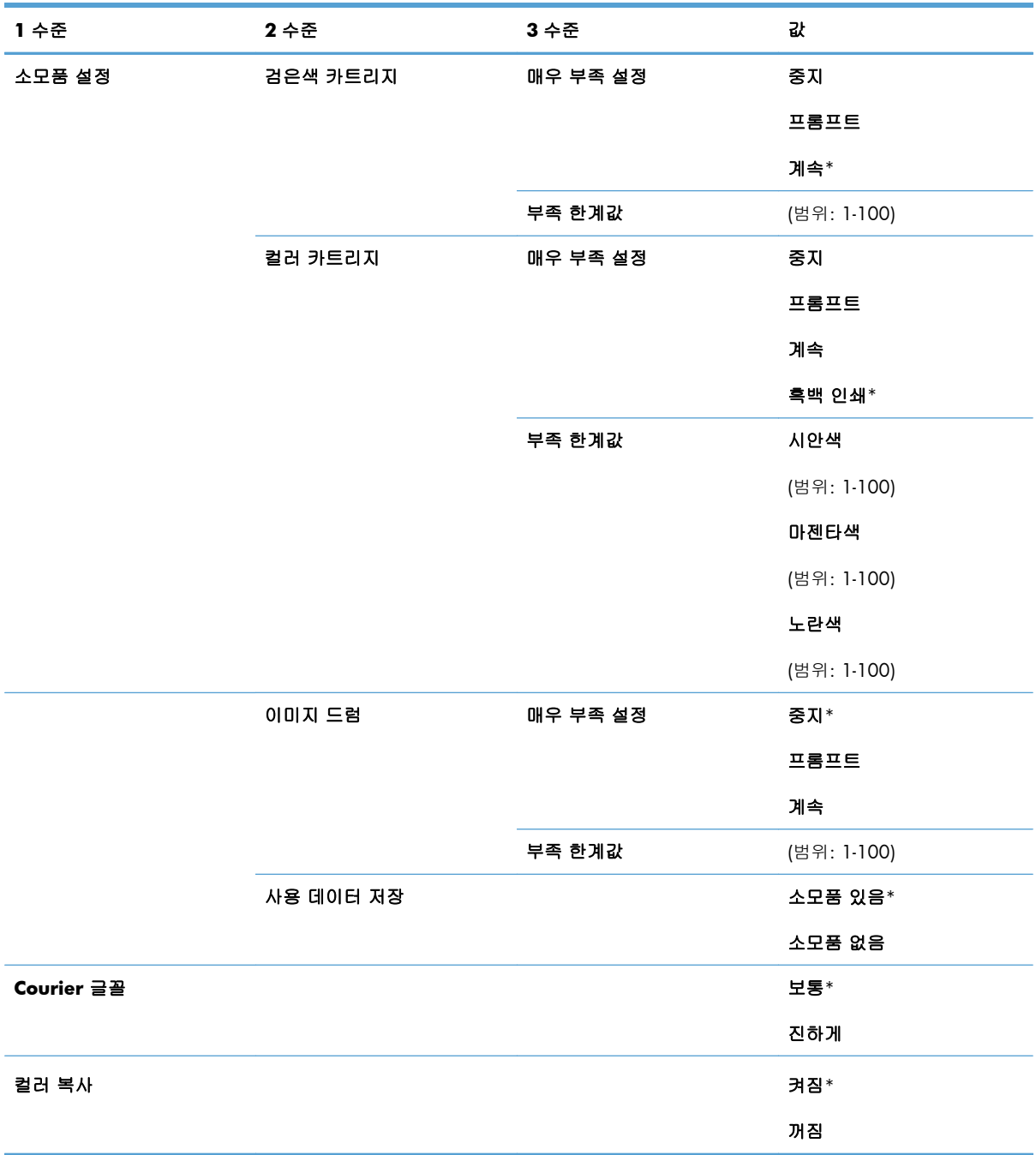

## 서비스 메뉴

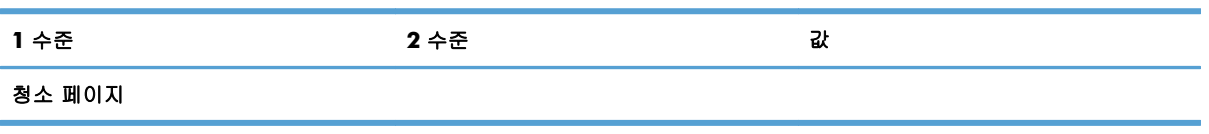

<span id="page-26-0"></span>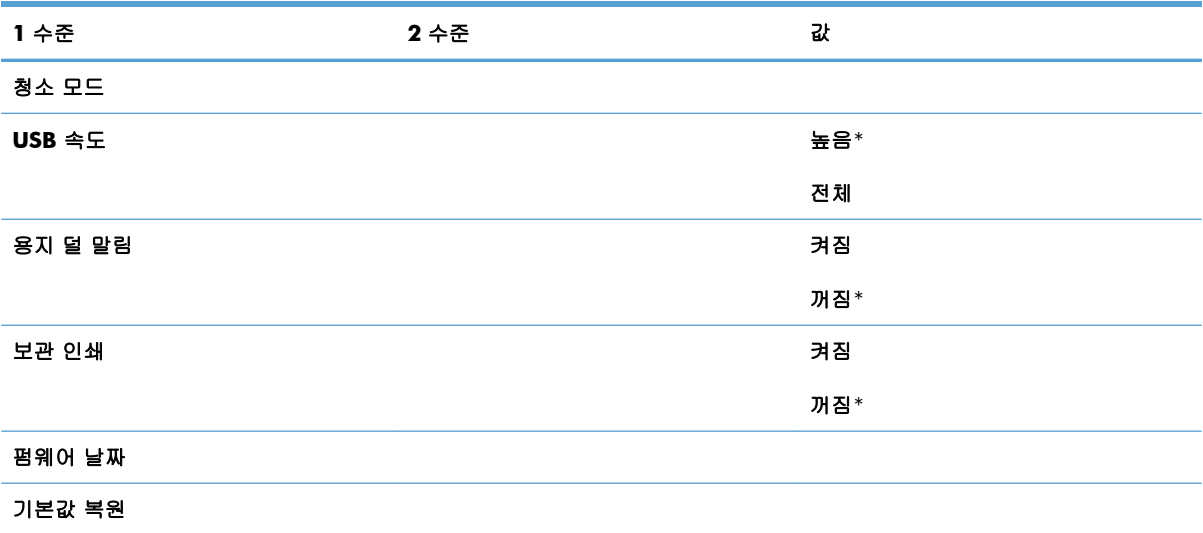

## 네트워크 설정 메뉴**(**네트워크 모델만 해당**)**

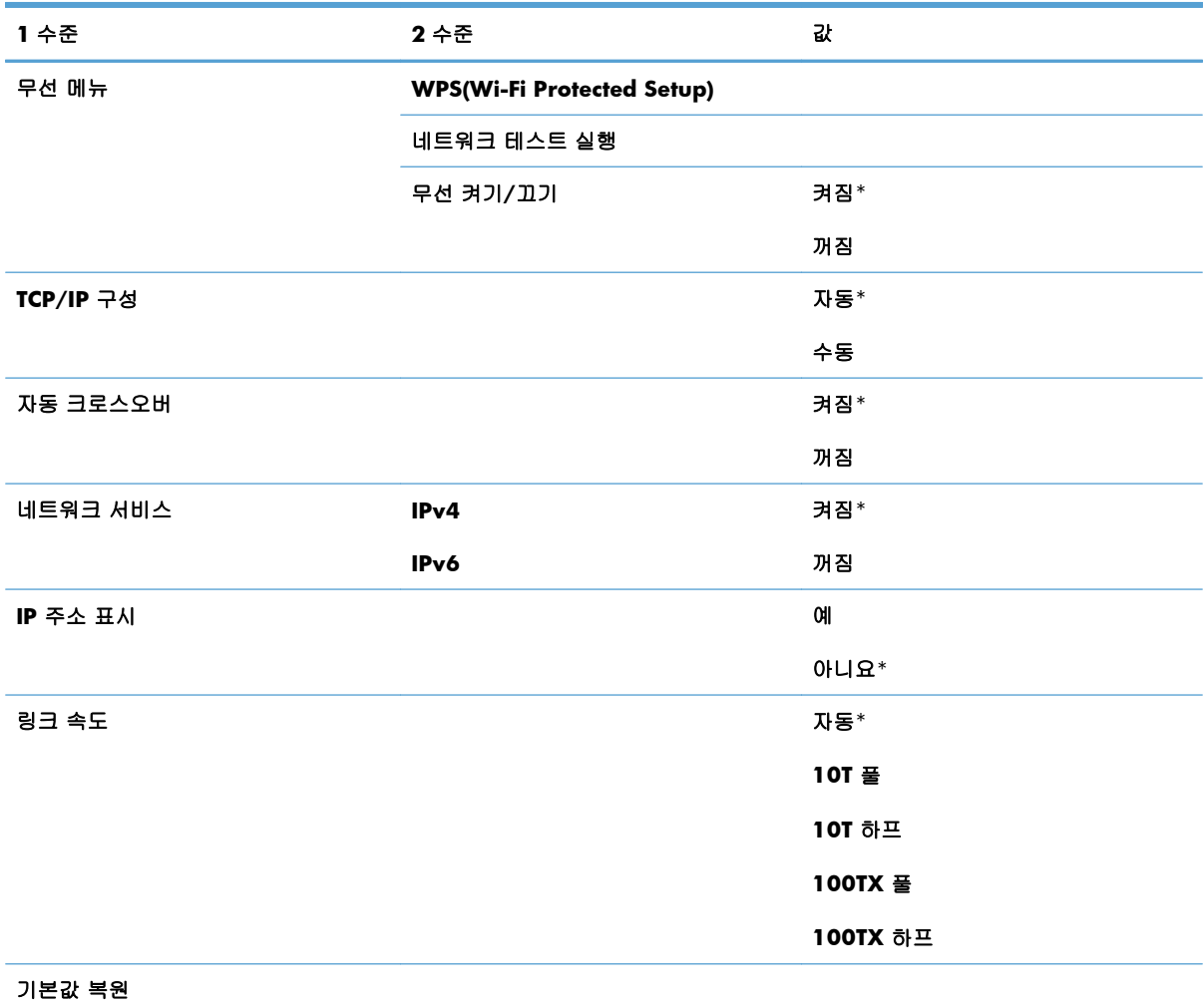

# <span id="page-27-0"></span>기능 관련 메뉴

제품에는 복사를 위한 기능별 메뉴가 있습니다. 이 메뉴를 열려면 제어판에서 복사 메뉴 버튼을 누 르십시오.

### 복사 메뉴

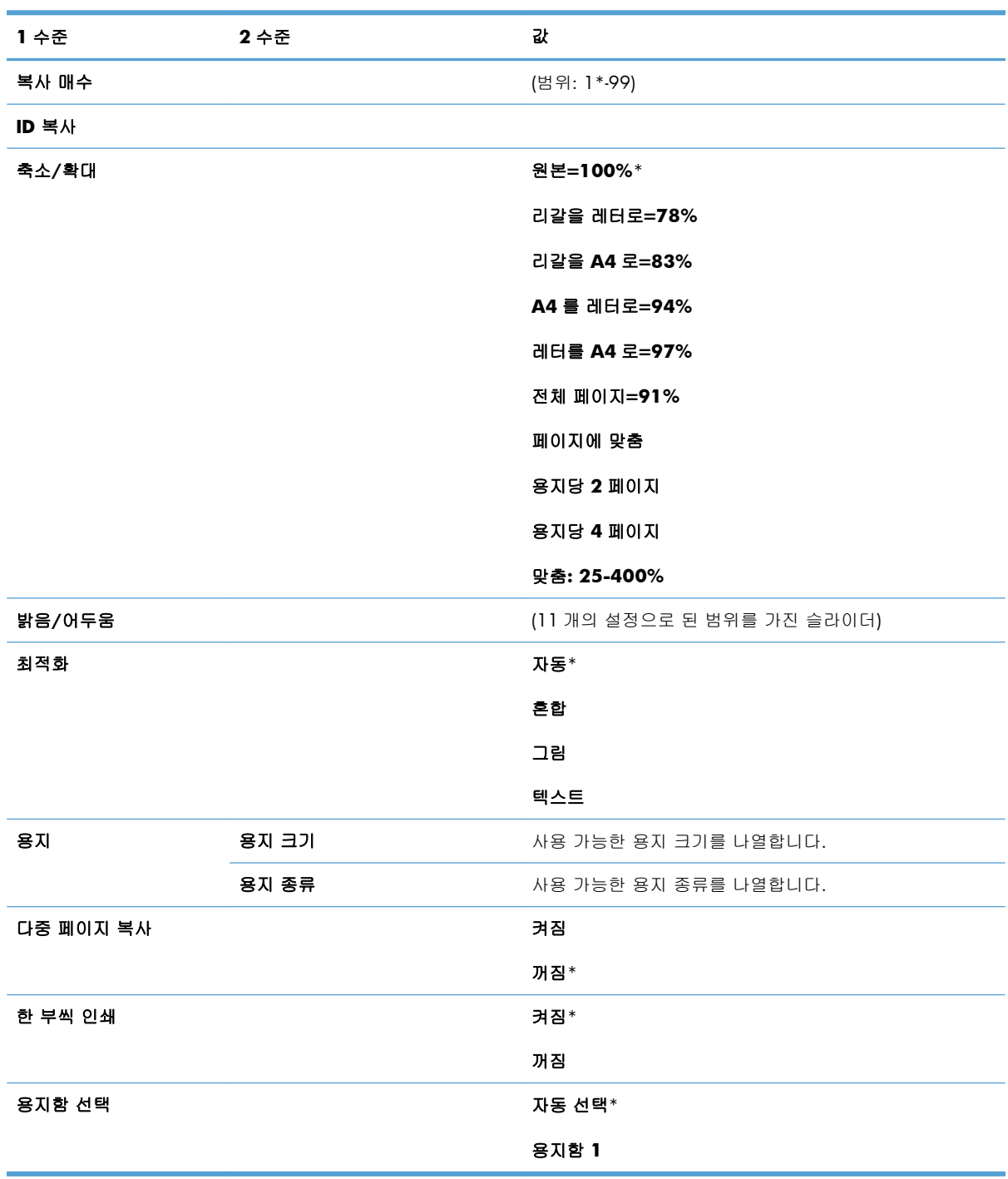

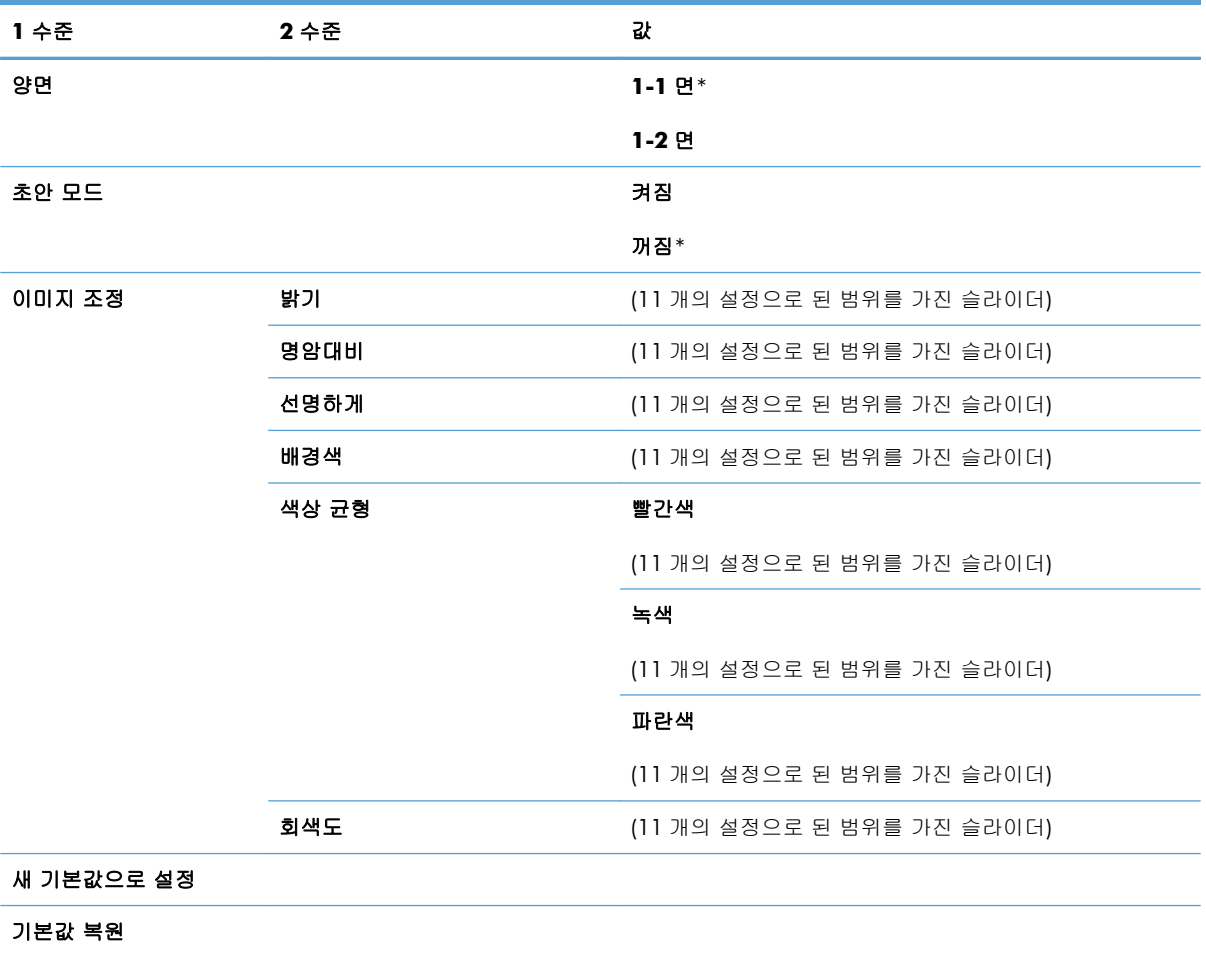

# <span id="page-30-0"></span>**3 Windows** 용 소프트웨어

- [Windows](#page-31-0) 에 지원되는 운영 체제
- [지원되는](#page-31-0) Windows 용 프린터 드라이버
- Windows 용 올바른 프린터 [드라이버](#page-32-0) 선택
- 인쇄 [작업](#page-33-0) 설정 변경
- [Windows](#page-34-0) 용 프린터 드라이버 설정 변경
- Windows 용 [소프트웨어](#page-35-0) 제거
- 지원되는 Windows 용 [유틸리티](#page-36-0)
- $\bullet$  기타 운영 체제용 [소프트웨어](#page-37-0)

# <span id="page-31-0"></span>**Windows** 에 지원되는 운영 체제

제품에는 다음 Windows® 운영 체제에서 사용할 수 있는 소프트웨어가 제공됩니다.

- Windows 7(32 비트 및 64 비트)
- Windows Vista(32 비트, 64 비트)
- Windows XP(32 비트, 서비스 팩 2)
- Windows Server 2003(32 비트, 서비스 팩 3)
- Windows Server 2008(32 비트, 64 비트)

## 지원되는 **Windows** 용 프린터 드라이버

이 제품은 컴퓨터와 통신할 때 필요한 Windows 용 소프트웨어인 프린터 드라이버가 함께 제공됩니 다. 프린터 드라이버를 통해 맞춤 용지 인쇄, 문서 크기 조정 및 워터마크 삽입과 같은 제품 기능을 사 용할 수 있습니다.

참고: 최신 드라이버는 [www.hp.com/support/LJColorMFPM175](http://h20180.www2.hp.com/apps/CLC?h_pagetype=s-001&h_lang=ko&h_product=4208019&h_client=s-h-e009-1&h_page=hpcom&lang=ko) 에서 사용할 수 있습니다.

## <span id="page-32-0"></span>**Windows** 용 올바른 프린터 드라이버 선택

프린터 드라이버를 통해 제품 기능을 사용할 수 있으며, 컴퓨터는 프린터 언어로 제품과 통신할 수 있 습니다. 기타 소프트웨어와 언어는 제품 CD-ROM 의 설치 지침과 Readme 파일을 참조하십시오.

#### **HP PCL 6** 드라이버 설명

- 프린터 추가 마법사를 통해 설치합니다.
- 기본 드라이버로 제공됩니다.
- 지원되는 모든 Windows 환경의 인쇄 시 권장됩니다.
- 최상의 속도, 인쇄 품질 및 대다수 사용자에 적합한 제품 기능을 제공합니다.
- Windows GDI(Graphic Device Interface)와 결합하여 Windows 환경에서 뛰어난 속도를 발휘하도 록 개발되었습니다.
- PCL 5 기반의 타사 및 사용자 정의 소프트웨어 프로그램과는 완벽하게 호환되지 않을 수도 있습 니다.

#### **HP UPD PS** 드라이버 설명

- 다음 웹 사이트에서 다운로드할 수 있습니다. [www.hp.com/support/LJColorMFPM175](http://h20180.www2.hp.com/apps/CLC?h_pagetype=s-001&h_lang=ko&h_product=4208019&h_client=s-h-e009-1&h_page=hpcom&lang=ko)
- Adobe® 소프트웨어 프로그램 또는 고사양의 그래픽을 요하는 소프트웨어 프로그램에서 인쇄 시 권장합니다.
- 포스트스크립트 에뮬레이션이 필요하거나 포스트스크립트 플래시 글꼴 지원이 적용되는 인쇄를 지원합니다.

#### **HP UPD PCL 5** 드라이버 설명

- 다음 웹 사이트에서 다운로드할 수 있습니다. [www.hp.com/support/LJColorMFPM175](http://h20180.www2.hp.com/apps/CLC?h_pagetype=s-001&h_lang=ko&h_product=4208019&h_client=s-h-e009-1&h_page=hpcom&lang=ko)
- 이전 PCL 버전 및 HP LaserJet 제품과 호환됩니다.
- 타사 또는 사용자 정의 소프트웨어 프로그램에서 인쇄 시 권장합니다.
- 여러 프린터 모델에서 사용할 수 있는 단일 드라이버를 제공해 기업 Windows 환경에서 사용할 수 있습니다.
- 모바일 Windows 컴퓨터에서 여러 프린터 모델로 인쇄 시 권장합니다.

# <span id="page-33-0"></span>인쇄 작업 설정 변경

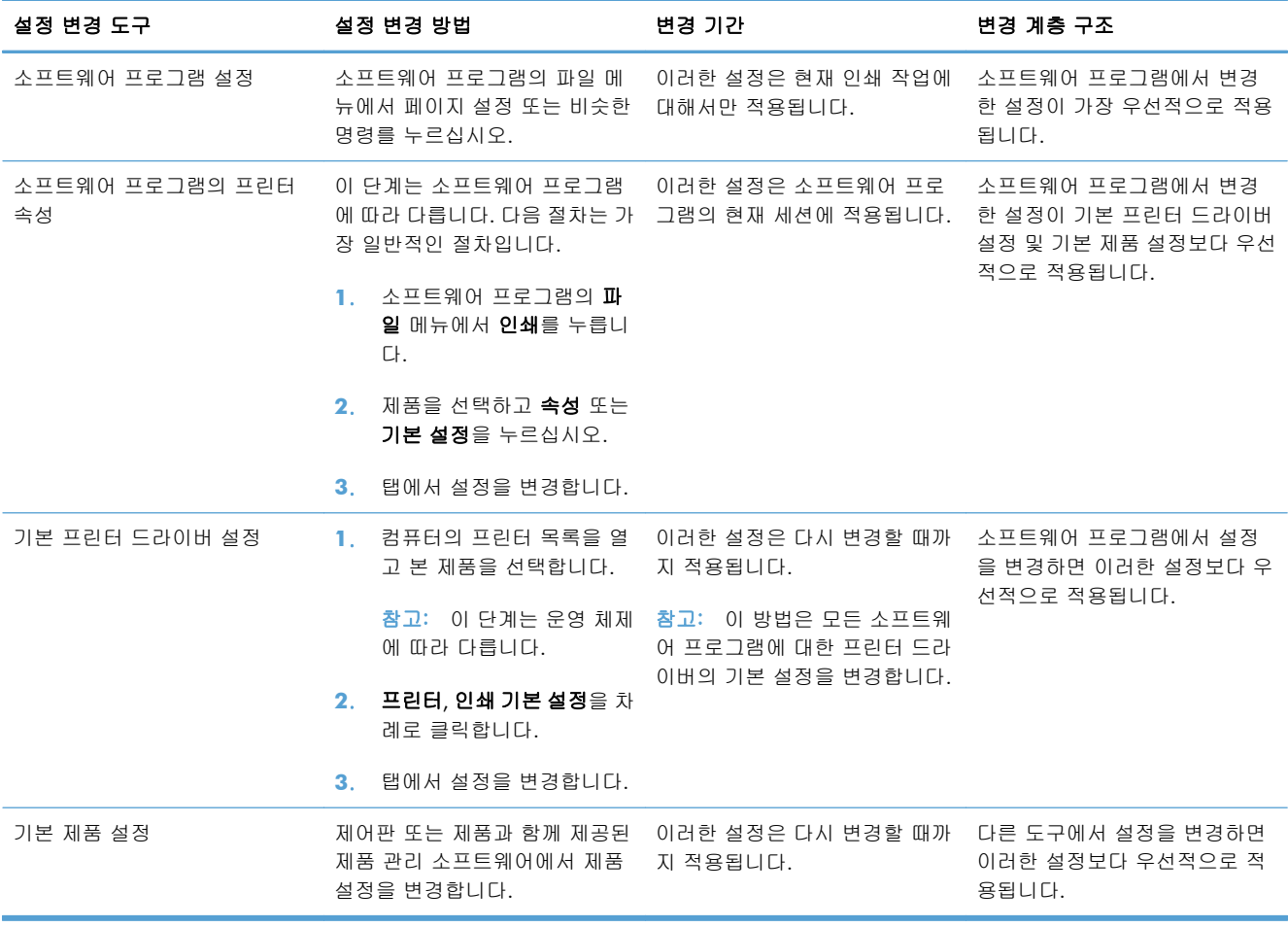

## <span id="page-34-0"></span>**Windows** 용 프린터 드라이버 설정 변경

#### 소프트웨어 프로그램 종료 전에 모든 인쇄 작업의 설정 변경

- **1**. 소프트웨어 프로그램의 파일 메뉴에서 인쇄를 누르십시오.
- **2**. 드라이버를 선택하고 속성 또는 기본 설정을 누르십시오.

단계가 다를 수 있으며 이 방법이 가장 많이 사용됩니다.

#### 모든 인쇄 작업의 기본 설정 변경

**1**. **Windows XP, Windows Server 2003, and Windows Server 2008(**기본 시작 메뉴 보 기 사용**)**: 시작을 누르고 프린터 및 팩스를 누릅니다.

**Windows XP, Windows Server 2003** 및 **Windows Server 2008(**기존 시작 메뉴 보기 사 용**)**: 시작, 설정을 차례로 누른 다음 프린터를 누릅니다.

**Windows Vista**: 시작, 제어판을 차례로 누른 다음 하드웨어 및 소리에서 프린터를 누릅니다.

**Windows 7**: 시작을 누르고 장치 및 프린터를 누릅니다.

**2**. 드라이버 아이콘을 마우스 오른쪽 버튼으로 누르고 인쇄 기본 설정을 누르십시오.

#### 제품 구성 설정 변경

**1**. **Windows XP, Windows Server 2003, and Windows Server 2008(**기본 시작 메뉴 보 기 사용**)**: 시작을 누르고 프린터 및 팩스를 누릅니다.

**Windows XP, Windows Server 2003** 및 **Windows Server 2008(**기존 시작 메뉴 보기 사 용**)**: 시작, 설정을 차례로 누른 다음 프린터를 누릅니다.

**Windows Vista**: 시작, 제어판을 차례로 누른 다음 하드웨어 및 소리에서 프린터를 누릅니다.

**Windows 7**: 시작을 누르고 장치 및 프린터를 누릅니다.

- **2**. 드라이버 아이콘을 마우스 오른쪽 버튼으로 누르고 속성 또는 프린터 속성을 선택합니다.
- **3**. 장치 설정 탭을 누르십시오.

# <span id="page-35-0"></span>**Windows** 용 소프트웨어 제거

#### **Windows XP**

- **1**. 시작을 누른 다음 프로그램을 누릅니다.
- **2**. **HP** 를 누른 다음 제품 이름을 누릅니다.
- **3**. 제거를 누른 후 화면에 표시되는 지침에 따라 소프트웨어를 제거합니다.

#### **Windows Vista** 및 **Windows 7**

- **1**. 시작과 모든 프로그램을 차례로 누릅니다.
- **2**. **HP** 를 누른 다음 제품 이름을 누릅니다.
- **3**. 제거를 누른 후 화면에 표시되는 지침에 따라 소프트웨어를 제거합니다.
# 지원되는 **Windows** 용 유틸리티

**•** HP Web letadmin

# 기타 **Windows** 구성 요소 및 유틸리티

- 소프트웨어 설치 프로그램 인쇄 시스템이 자동 설치됩니다.
- $\bullet$  온라인 웹 등록
- HP LaserJet 스캔

# 기타 운영 체제용 소프트웨어

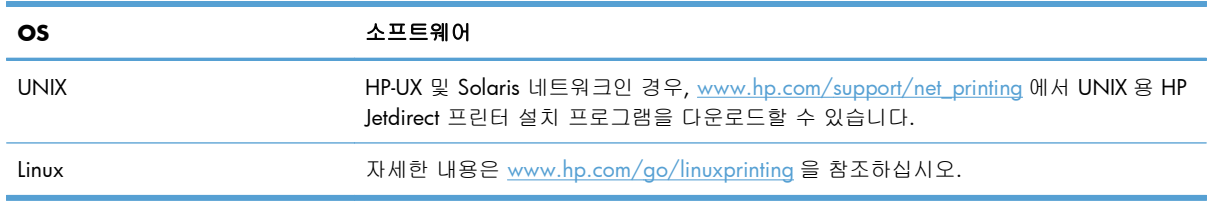

# **4 Mac** 에서 제품 사용

- Mac 용 [소프트웨어](#page-39-0)
- Mac [에서](#page-44-0) 인쇄
- Mac [에서](#page-48-0) 스캔
- Mac [문제](#page-49-0) 해결

# <span id="page-39-0"></span>**Mac** 용 소프트웨어

### 지원되는 **Mac** 운영 체제

이 제품은 다음 Mac 운영 체제를 지원합니다.

● Mac OS X 10.5 및 10.6

참고: Mac OS X 10.5 이상에서는 PPC 및 Intel® Core™ 프로세서 Mac 이 지원됩니다. Mac OS X 10.6 에서는 Mac 용 Intel Core Processor 가 지원됩니다.

### **Mac** 에서 지원되는 프린터 드라이버

HP LaserJet 소프트웨어 설치 프로그램은 Mac OS X 컴퓨터에 사용할 수 있는 PPD(PostScript® Printer Description) 파일 및 PDE(Printer Dialog Extensions)를 제공합니다. HP 프린터 PPD 및 PDE 파일은 내장 된 Apple PostScript 프린터 드라이버와 함께 모든 인쇄 기능과 특정 HP 프린터 기능에 대한 액세스를 제공합니다.

## **Mac** 운영 체제용 소프트웨어 설치

### 제품에 직접 연결된 **Mac** 컴퓨터용 소프트웨어 설치

이 제품은 USB 2.0 연결을 지원합니다. A-B 형 USB 케이블을 사용합니다. 길이가 2m 를 넘지 않는 USB 케이블을 사용하는 것이 좋습니다.

**1**. USB 케이블로 제품과 컴퓨터를 연결합니다.

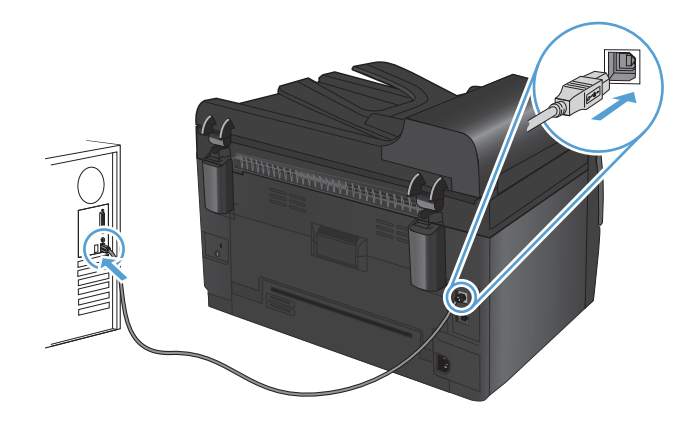

- **2**. CD 의 소프트웨어를 설치합니다.
- **3**. HP 설치 프로그램 아이콘을 누르고 화면의 지침을 따릅니다.
- **4**. 축하합니다 화면에서 확인 단추를 누릅니다.
- **5**. 아무 프로그램에서나 페이지를 인쇄하여 인쇄 소프트웨어가 제대로 설치되었는지 확인합니다.

### 유선 네트워크에서 **Mac** 컴퓨터용 소프트웨어 설치

### **IP** 주소 구성

수동으로 제품의 IP 주소를 설정하거나 DHCP, BootP 또는 AutoIP 를 통해 자동으로 구성되도록 설정 할 수 있습니다.

#### 수동 구성

IPv4 프로토콜만 수동으로 구성할 수 있습니다.

- **1**. 제어판에서 설치 버튼을 누릅니다.
- **2**. 화살표 버튼을 사용하여 네트워크 설정을 선택한 다음 OK 버튼을 누릅니다.
- **3**. 화살표 버튼을 사용하여 **TCP/IP** 구성을 선택한 다음 OK 버튼을 누릅니다.
- **4**. 화살표 버튼을 사용하여 수동을 선택한 다음 OK 버튼을 누릅니다.
- **5**. 화살표 버튼을 사용하여 IP 주소를 설정한 후 OK 버튼을 누릅니다.
- **6**. IP 주소가 올바르지 않으면 화살표 버튼을 사용하여 아니요를 선택한 다음 OK 버튼을 누릅니다. 정확한 IP 주소를 사용하여 5 단계를 반복한 다음 서브넷 마스크 및 기본 게이트웨이 설정을 위 해 5 단계를 반복하십시오.

### 자동 구성

- **1**. 제어판에서 설치 버튼을 누릅니다.
- **2**. 화살표 버튼을 사용하여 네트워크 설정을 선택한 다음 OK 버튼을 누릅니다.
- **3**. 화살표 버튼을 사용하여 **TCP/IP** 구성을 선택한 다음 OK 버튼을 누릅니다.
- **4**. 화살표 버튼을 사용하여 자동을 선택한 다음 OK 버튼을 누릅니다.

자동 IP 주소를 사용할 수 있을 때까지 몇 분이 걸릴 수 있습니다.

참고: 특정 자동 IP 모드(예: BOOTP, DHCP, AutoIP)를 활성화하거나 비활성화하려는 경우 HP 유틸리 티를 사용하여 해당 설정을 변경할 수 있습니다.

#### 소프트웨어 설치

- **1**. 컴퓨터에서 프로그램을 모두 종료합니다.
- **2**. CD 의 소프트웨어를 설치합니다.
- **3**. HP 설치 프로그램 아이콘을 누르고 화면의 지침을 따릅니다.
- **4**. 축하합니다 화면에서 확인 단추를 누릅니다.
- **5**. 아무 프로그램에서나 페이지를 인쇄하여 인쇄 소프트웨어가 제대로 설치되었는지 확인합니다.

#### 무선 네트워크에서 **Mac** 컴퓨터용 소프트웨어 설치

제품 소프트웨어를 설치하고 무선 네트워크에 연결하도록 제품을 설정하기 전에 제품이 네트워크 케 이블을 통해 네트워크에 연결되어 있지 않은지 확인합니다.

#### **WPS** 를 사용하여 무선 네트워크에 제품 연결

무선 라우터에서 WPS(WiFi-Protected Setup)를 지원하는 경우, 이 방법을 사용하면 가장 쉽게 무선 네 트워크에 제품을 설정할 수 있습니다.

- **1**. 무선 라우터에서 WPS 단추를 누릅니다.
- **2**. 제품 제어판에 있는 무선 ☞ 단추를 2 초간 누릅니다. 무선 표시등이 깜박이기 시작하면 단추를 놓습니다.
- **3**. 제품이 무선 라우터와 무선 연결을 설정하는 동안 최대 2 분간 기다립니다.

참고: 이 방법으로 연결하지 못한 경우 USB 케이블 방법을 통해 무선 네트워크에 연결하십시오.

#### **USB** 케이블을 사용하여 무선 네트워크에 제품 연결

무선 라우터에서 WPS(WiFi-Protected Setup)를 지원하지 않는 경우 이 방법을 사용하여 무선 네트워크 에 제품을 설정합니다. USB 케이블을 사용하여 설정을 전송하면 보다 쉽게 무선 연결을 설정할 수 있 습니다. 설정이 완료되면 USB 케이블을 분리하고 무선 연결을 사용할 수 있습니다.

- **1**. 컴퓨터 CD 트레이에 소프트웨어 CD 를 넣습니다.
- **2**. 화면에 표시되는 지시 사항에 따릅니다. 메시지가 나타나면 무선 네트워크를 통해 연결 옵션을 선택합니다. 메시지가 나타나면 USB 케이블을 제품에 연결합니다.

 $\triangle$  주의: 설치 프로그램의 지시가 있을 때까지 USB 케이블을 연결하지 마십시오.

- **3**. 설치가 완료되면 구성 페이지를 인쇄하여 제품에 SSID 이름이 있는지 확인합니다.
- **4**. 설치가 완료되면 USB 케이블을 분리합니다.

### **Mac** 운영 체제에서 소프트웨어 제거

소프트웨어를 제거하려면 관리자 권한이 있어야 합니다.

- **1**. 컴퓨터에서 제품 코드를 뽑으십시오.
- **2**. 응용 프로그램을 엽니다.
- **3**. **Hewlett Packard** 를 선택합니다.
- **4**. **HP** 설치 제거 관리자를 선택합니다.
- **5**. 장치 목록에서 제품을 선택한 다음 제거 버튼을 누릅니다.
- **6**. 소프트웨어를 삭제한 후 컴퓨터를 다시 시작하고 휴지통을 비웁니다.

### **Mac** 에서 인쇄 설정 우선순위

변경한 인쇄 설정의 적용 순위는 설정을 변경한 위치에 따라 달라집니다.

참고: 명령과 대화 상자의 이름은 사용하는 소프트웨어 프로그램에 따라 달라질 수 있습니다.

- 페이지 설정 대화 상자: 이 대화 상자를 열려면 페이지 설정 또는 현재 작업하고 있는 프로그램 의 파일 메뉴에서 비슷한 명령을 누릅니다. 여기서 변경된 설정은 다른 프로그램에서 변경한 설 정을 덮어쓸 수도 있습니다.
- - 프린트 대화 상자: 사용하는 소프트웨어 프로그램에서 프린트, 페이지 설정, 또는 파일메뉴에서 비슷한 명령을 눌러 열 수 있습니다. 프린트대화 상자에서 변경한 설정은 다른 위치보다 그 우선 순위가 낮으며 페이지 설정대화 상자에서 변경한 설정보다 우선순위가 낮기 때문에 이보다 우선 적으로 적용되지 *않습니다*.
- 기본 프린터 드라이버 설정: 페이지 설정, 프린트, 프린터 등록 정보 대화 상자에서 설정을 변경하 는 경우를 제외하고, 기본 프린터 드라이버 설정에 따라 모든 인쇄 작업에 사용되는 설정이 달라 집니다.
- **프린터 제어판 설정**: 프린터 제어판에서 변경한 설정은 다른 곳에서 변경한 설정보다 우선적으 로 적용되지 않습니다.

# **Mac** 용 프린터 드라이버 설정 변경

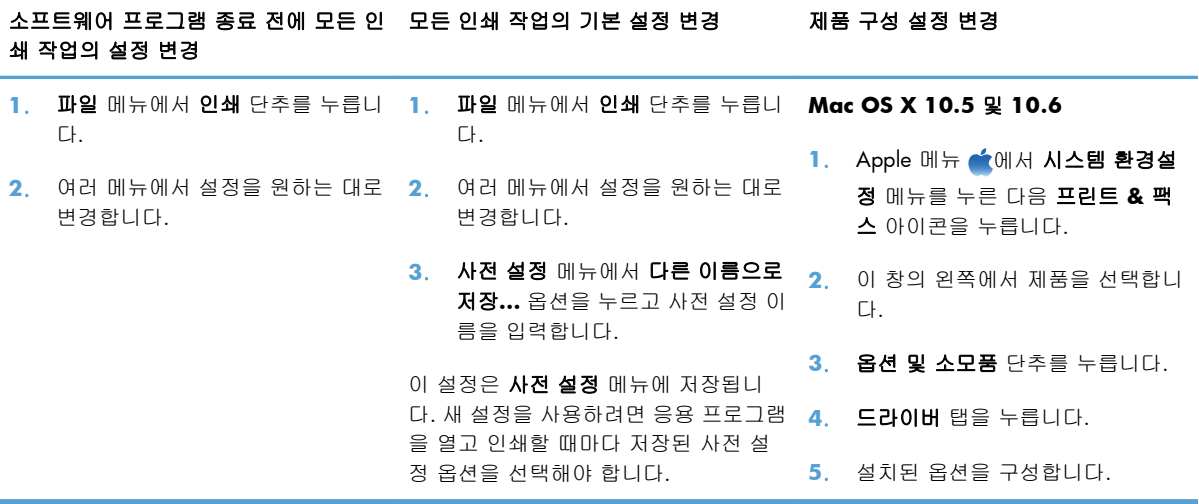

# **Mac** 컴퓨터용 소프트웨어

### 지원되는 **Mac** 용 유틸리티**(**네트워크 모델만 해당**)**

#### **Mac** 용 **HP** 유틸리티

HP 유틸리티를 사용하면 프린터 드라이버에서 사용할 수 없는 제품 기능을 설정할 수 있습니다.

제품이 USB 케이블로 연결되어 있거나 TCP/IP 기반 네트워크에 연결되어 있어야 HP 유틸리티를 사용 할 수 있습니다.

#### **HP** 유틸리티 열기

**▲** 도크에서 **HP** 유틸리티를 누릅니다.

또는

응용 프로그램에서 **Hewlett Packard** 를 누르고 **HP** 유틸리티를 누릅니다.

#### **HP** 유틸리티 기능

HP 유틸리티 소프트웨어를 사용하여 다음 작업을 수행할 수 있습니다:

- 소모품 상태에 대한 정보를 얻습니다.
- 펌웨어 버전 및 일련 번호와 같은 제품에 대한 정보를 얻습니다.
- 구성 페이지를 인쇄합니다
- 용지함의 용지 종류와 크기를 구성합니다.
- 컴퓨터에 저장된 파일 및 글꼴을 제품으로 보냅니다.
- 제품 펌웨어를 업데이트합니다.
- 컬러 사용 페이지를 표시합니다.

# <span id="page-44-0"></span>**Mac** 에서 인쇄

### **Mac** 에서 인쇄 작업 취소

- **1**. 현재 인쇄 작업이 진행되고 있으면 제품 제어판에서 취소 버튼을 눌러 인쇄를 취소하십시오.
	- $\bar{\mathbb{B}}$  참고: 취소  $\bm{\mathsf{X}}$  버튼을 누르면 현재 처리하고 있는 작업이 삭제됩니다. 대기 중인 인쇄 작업이 두 개 이상일 경우 취소 버튼을 누르면 제품 제어판에 현재 나타난 인쇄 작업이 삭제됩니다.
- **2**. 소프트웨어나 인쇄 대기열에서도 인쇄 작업을 취소할 수 있습니다.
	- 소프트웨어**:** 일반적으로 대화 상자가 컴퓨터 화면에 잠시 나타납니다. 이 대화 상자에서 인 쇄 작업을 취소할 수 있습니다.
	- **Mac** 인쇄 대기열**:** 도크에서 제품 아이콘을 두 번 눌러 인쇄 대기열을 엽니다. 인쇄 작업을 선택한 다음 삭제를 누릅니다.

### **Mac** 에서 용지 크기 및 종류 변경

- **1**. 소프트웨어 프로그램의 파일 메뉴에서 인쇄를 누릅니다.
- **2**. 부수 및 매수 메뉴에서 페이지 설정 단추를 누릅니다.
- **3**. 용지 크기 드롭다운 목록에서 크기를 선택한 후 OK 단추를 누릅니다.
- **4**. 완료 메뉴를 엽니다.
- **5**. 용지 종류 드롭다운 목록에서 종류를 선택합니다.
- **6**. 인쇄 단추를 누릅니다.

### **Mac** 에서 문서 크기 변경 또는 맞춤 크기 용지에 인쇄

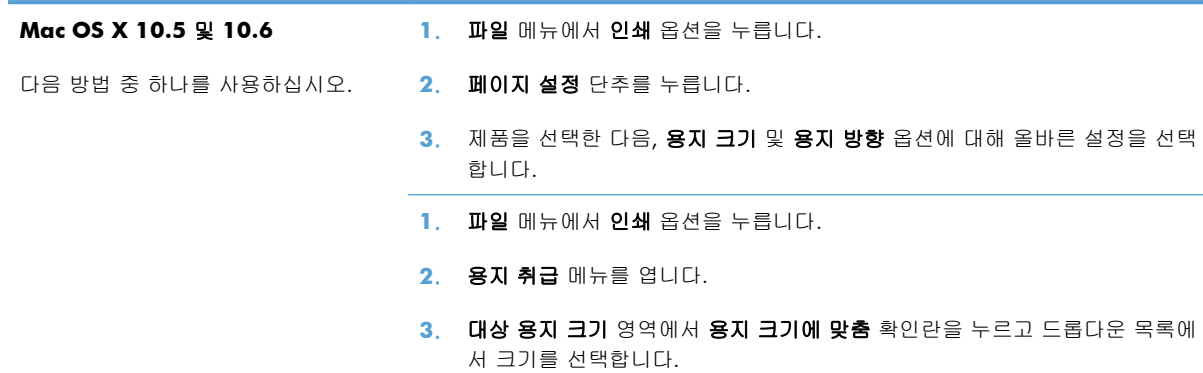

## **Mac** 에서 인쇄 사전 설정 만들기 및 사용

인쇄 사전 설정을 사용하면 프린터 드라이버의 현재 설정을 저장하여 나중에 다시 사용할 수 있습니 다.

### 인쇄 사전 설정 만들기

- . 파일 메뉴에서 인쇄 옵션을 누릅니다.
- . 드라이버를 선택합니다.
- . 다시 사용하기 위해 저장할 인쇄 설정을 선택합니다.
- . 사전 설정 메뉴에서 다른 이름으로 저장**...** 옵션을 누르고 사전 설정 이름을 입력합니다.
- . **OK** 단추를 누릅니다.

#### 인쇄 사전 설정 사용

- . 파일 메뉴에서 인쇄 옵션을 누릅니다.
- . 드라이버를 선택합니다.
- . 사전 설정 메뉴에서 인쇄 사전 설정을 선택합니다.

 $\mathbb{B}^n$  참고: 프린터 드라이버 기본 설정을 사용하려면 표준 제거 옵션을 선택합니다.

### **Mac** 에서 표지 인쇄

- . 파일 메뉴에서 인쇄 옵션을 누릅니다.
- . 드라이버를 선택합니다.
- . 표지 메뉴를 열고 표지를 인쇄할 위치를 선택합니다. 문서 전 단추 또는 문서 후 단추를 누릅니 다.
- . 표지 유형 메뉴에서 표지에 인쇄할 메시지를 선택합니다.

 $\mathbb{B}^n$  참고: 빈 표지를 인쇄하려면 표지 유형 메뉴에서 표준 제거 옵션을 선택합니다.

### **Mac** 에서 워터마크 사용

- . 파일 메뉴에서 인쇄 옵션을 누릅니다.
- . 워터마크 메뉴를 엽니다.
- . 모드 메뉴에서 사용할 워터마크 유형을 선택합니다. 반투명 메시지를 인쇄하려면 워터마크 옵션 을 선택합니다. 불투명한 메시지를 인쇄하려면 겹쳐 넣기 옵션을 선택합니다.
- . 페이지 메뉴에서 워터마크를 모든 페이지에 인쇄할지 또는 첫 페이지에만 인쇄할지 선택합니다.
- . 텍스트 메뉴에서 표준 메시지 중 하나를 선택하거나 사용자 정의 옵션을 선택하고 입력란에 새 메시지를 입력합니다.
- . 기타 설정에 대한 옵션을 선택합니다.

## **Mac** 에서 용지 한 장에 여러 페이지 인쇄

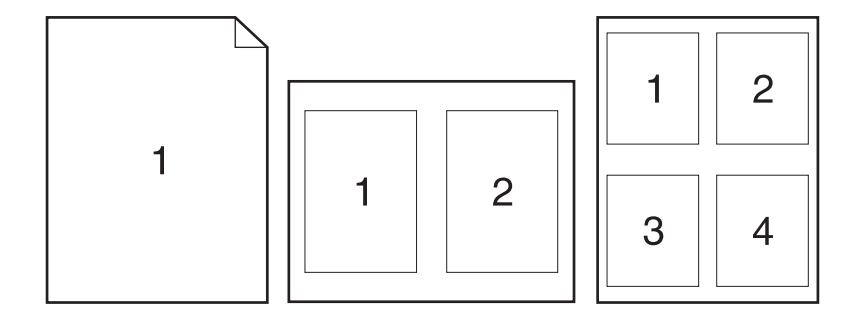

- . 파일 메뉴에서 인쇄 옵션을 누릅니다.
- . 드라이버를 선택합니다.
- . 레이아웃 메뉴를 엽니다.
- . **1** 장당 페이지 수 메뉴에서 각 장에 인쇄할 페이지 수(1, 2, 4, 6, 9 또는 16)를 선택합니다.
- . 레이아웃 방향 영역에서 인쇄면에 배치할 페이지의 순서와 위치를 선택합니다.
- . 인쇄면에 각 페이지를 둘러싼 경계선을 인쇄하려면 테두리 메뉴에서 경계선 유형을 선택합니다.

### **Mac** 에서 페이지의 양쪽 면에 인쇄**(**양면 인쇄**)**

- . 인쇄 작업에 사용할 용지함에 용지를 충분히 넣습니다.
- . 파일 메뉴에서 인쇄 옵션을 누릅니다.
- . 매수 및 페이지 메뉴를 열고 수동 양면 인쇄 탭을 클릭하거나 수동 양면 인쇄 메뉴를 엽니다.
- . 수동 양면 인쇄 확인란을 누르고 제본 옵션을 선택합니다.
- . 인쇄 단추를 누릅니다.
- . 제품으로 가서 용지함 1 에 있는 빈 용지를 제거합니다.
- . 출력 용지함에서 인쇄된 용지를 꺼내 180 도 회전한 후 인쇄면이 아래를 향하도록 입력 용지함 에 넣습니다.
- . 제어판에서 OK 버튼을 누릅니다.

## **Mac** 에서 색상 옵션 설정

색상이 소프트웨어 프로그램에서 해석 및 인쇄되는 방법을 제어하려면 색상 옵션 메뉴 또는 색상**/**품 질 옵션 메뉴를 사용하십시오.

- . 파일 메뉴에서 인쇄 옵션을 누르십시오.
- . 드라이버를 선택합니다.
- **3**. 색상 옵션 메뉴 또는 색상**/**품질 옵션 메뉴를 엽니다.
- **4**. 고급 메뉴를 열거나 해당 탭을 선택합니다.
- **5**. 텍스트, 그래픽, 사진에 대해 설정을 따로 조정합니다.

## **Mac** 에서 서비스 메뉴 사용

제품이 네트워크에 연결되어 있는 경우 서비스 메뉴를 사용하여 제품 및 소모품 상태 정보를 확인할 수 있습니다.

- **1**. 파일 메뉴에서 인쇄 옵션을 누릅니다.
- **2**. 서비스 메뉴를 엽니다.
- **3**. 유지보수 작업을 수행하려면 다음과 같이 하십시오.
	- **a**. 장치 유지보수 탭을 선택합니다.
	- **b**. 드롭다운 목록에서 작업을 선택합니다.
	- **c**. 실행 단추를 누릅니다.
- **4**. 이 제품을 지원하는 다양한 웹 사이트로 이동하려면 다음을 수행하십시오.
	- **a**. 웹에서 제공하는 서비스 탭을 선택합니다.
	- **b**. 메뉴에서 옵션을 선택합니다.
	- **c**. 이동**!** 단추를 누릅니다.

# <span id="page-48-0"></span>**Mac** 에서 스캔

Mac 컴퓨터로 이미지를 스캔하려면 HP Scan 소프트웨어를 사용하십시오.

- **1**. 문서를 스캐너 유리나 문서 공급기에 놓습니다.
- **2**. 응용 프로그램 폴더를 연 다음 **Hewlett-Packard** 를 누릅니다. **HP Scan** 을 두 번 누릅니다.
- **3**. **HP Scan** 메뉴를 열고 기본 설정을 누릅니다. 스캐너 팝업 메뉴의 목록에서 본 제품을 선택한 다 음 계속을 누릅니다.
- **4**. 이미지와 텍스트에 대해 만족스런 결과를 얻을 수 있는 표준 사전 설정을 사용하려면 스캔 버튼 을 누릅니다.

그림이나 텍스트 문서에 최적화된 사전 설정을 사용하려면 스캔 사전 설정 팝업 메뉴에서 사전 설정을 선택합니다. 설정을 조정하려면 편집 버튼을 누릅니다. 스캔 준비가 되면 스캔 버튼을 누 릅니다.

- **5**. 더 많은 페이지를 스캔하려면 다음 페이지를 넣고 스캔을 누릅니다. 목록에 추가를 클릭하여 새 페이지를 현재 목록에 추가합니다. 모든 페이지를 스캔할 때까지 반복합니다.
- **6**. 저장 버튼을 누른 다음 컴퓨터에서 파일을 저장할 폴더로 이동합니다.
- $B$ <sup>\*</sup> 참고: 이제 스캔한 이미지를 인쇄하려면 **인쇄** 버튼을 누릅니다.

<span id="page-49-0"></span>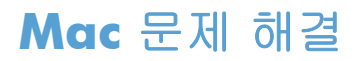

Mac 문제 해결에 대한 자세한 내용은 171[페이지의](#page-184-0) 일반적인 Mac 문제 해결을 참조하십시오.

# **5** 제품 연결

- 지원되는 네트워크 운영 체제([네트워크](#page-51-0) 모델만 해당)
- HP Smart Install 을 사용하여 컴퓨터, 유선 네트워크 또는 무선 [네트워크에](#page-52-0) 연결
- [소프트웨어](#page-53-0) CD-ROM 을 사용하여 USB 와 연결
- 소프트웨어 CD-ROM 을 사용하여 [네트워크에](#page-54-0) 연결(네트워크 모델만 해당)

# <span id="page-51-0"></span>지원되는 네트워크 운영 체제**(**네트워크 모델만 해당**)**

이 제품은 다음 운영 체제에서 무선 인쇄를 지원합니다.

- Windows 7(32 비트 및 64 비트)
- Windows Vista(32 비트, 64 비트)
- Windows XP(32 비트, 서비스 팩 2)
- Windows Server 2003(32 비트, 서비스 팩 3)
- Windows Server 2008(32 비트, 64 비트)
- Mac OS X v10.5 및 v10.6

## 프린터 공유 책임 제한

HP 는 P2P 네트워킹을 지원하지 않습니다. 이 기능은 Microsoft 운영 체제의 기능이며 HP 프린터 드라 이버의 기능이 아닙니다. Microsoft 웹 사이트([www.microsoft.com](http://www.microsoft.com))를 참조하십시오.

# <span id="page-52-0"></span>**HP Smart Install** 을 사용하여 컴퓨터**,** 유선 네트워크 또는 무 선 네트워크에 연결

 $\ddot{\mathbb{B}}$  참고: 이 설치 유형은 Windows 에만 지원됩니다.

HP Smart Install 에서는 USB 케이블을 통해 제품을 컴퓨터에 연결하여 제품 드라이버와 소프트웨어를 설치할 수 있습니다.

- 참고: HP Smart Install 중에는 설치 CD 가 필요하지 않습니다. 컴퓨터 CD 드라이브에 소프트웨어 설 치 CD 를 넣지 마십시오.
	- **1**. 제품 전원을 켭니다.
	- **2**. USB 케이블을 연결합니다.
	- **3**. HP Smart Install 프로그램이 자동으로 시작해야 합니다. 화면의 지시에 따라 소프트웨어를 설치합 니다.
		- HP Smart Install 프로그램이 자동으로 시작하지 않으면 컴퓨터에서 자동 실행이 비활성화된 것일 수 있습니다. 컴퓨터에서 HP Smart Install 드라이브를 찾아 두 번 눌러 프로그램을 실행 하십시오.
		- 연결 유형을 선택하라는 메시지가 표시되면 올바른 옵션을 선택합니다.

# <span id="page-53-0"></span>소프트웨어 **CD-ROM** 을 사용하여 **USB** 와 연결

주의: 설치 소프트웨어의 지시가 있을 때까지 USB 케이블을 연결하지 마십시오.

이 제품은 USB 2.0 연결을 지원합니다. A-B 형 USB 케이블을 사용합니다. 길이가 2m 를 넘지 않는 USB 케이블을 사용하는 것이 좋습니다.

- **1**. 컴퓨터에서 열려 있는 프로그램을 모두 종료합니다.
- **2**. CD 의 소프트웨어를 설치하고 화면에 표시되는 지시를 따릅니다.
- **3**. 메시지가 표시되면 **USB** 케이블을 사용하여 이 컴퓨터에 직접 연결 옵션을 선택한 후 다음 단추 를 누릅니다.
- **4**. 메시지가 표시되면 USB 케이블을 제품과 컴퓨터에 연결합니다.

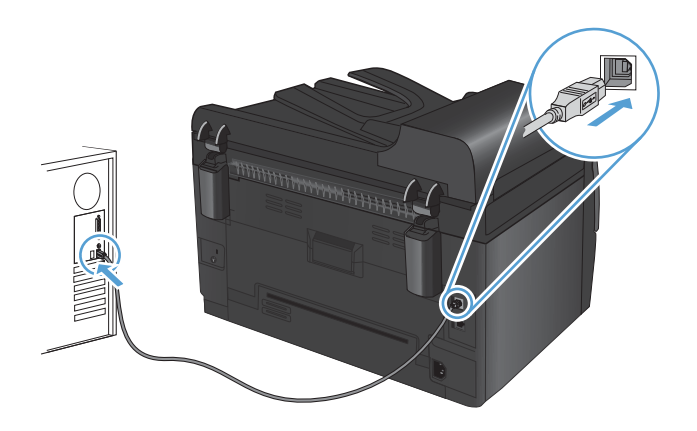

- **5**. 설치가 끝나면 완료 단추를 누릅니다.
- **6**. 기타 옵션 화면에서 다른 소프트웨어를 설치하거나 완료 단추를 누를 수도 있습니다.
- **7**. 아무 프로그램에서나 페이지를 인쇄하여 인쇄 소프트웨어가 제대로 설치되었는지 확인합니다.

# <span id="page-54-0"></span>소프트웨어 **CD-ROM** 을 사용하여 네트워크에 연결**(**네트워크 모델만 해당**)**

이 제품은 유선 또는 무선 네트워크에 연결할 수 있습니다.

참고: 유선 네트워크와 무선 네트워크에 동시에 연결할 수는 없습니다. 유선 연결이 우선입니다.

### 지원되는 네트워크 프로토콜

네트워크 모델에서는 가장 널리 사용되고 허용되는 네트워킹 프로토콜인 TCP/IP 프로토콜을 지원합니 다. 이 프로토콜을 이용하는 네트워크 서비스가 대부분입니다. 이 제품은 IPv4 및 IPv6 도 지원합니다. 다음은 이 제품에서 지원되는 네트워킹 서비스/프로토콜 목록입니다.

- $\bullet$  TCP/IP(IPv4 또는 IPv6)
- Port 9100
- LPR
- **DHCP**
- AutoIP
- SNMP
- **Bonjour**
- SLP
- WSD
- NBNS

### 유선 네트워크에 이 제품 설치

### **IP** 주소 구성

수동으로 제품의 IP 주소를 설정하거나 DHCP, BootP 또는 AutoIP 를 통해 자동으로 구성되도록 설정 할 수 있습니다.

수동 구성

IPv4 프로토콜만 수동으로 구성할 수 있습니다.

- **1**. 제어판에서 설치 버튼을 누릅니다.
- **2**. 화살표 버튼을 사용하여 네트워크 설정을 선택한 다음 OK 버튼을 누릅니다.
- **3**. 화살표 버튼을 사용하여 **TCP/IP** 구성을 선택한 다음 OK 버튼을 누릅니다.
- **4**. 화살표 버튼을 사용하여 수동을 선택한 다음 OK 버튼을 누릅니다.
- **5**. 화살표 버튼을 사용하여 IP 주소를 설정한 후 OK 버튼을 누릅니다.
- **6**. IP 주소가 올바르지 않으면 화살표 버튼을 사용하여 아니요를 선택한 다음 OK 버튼을 누릅니다. 정확한 IP 주소를 사용하여 5 단계를 반복한 다음 서브넷 마스크 및 기본 게이트웨이 설정을 위 해 5 단계를 반복하십시오.

#### 자동 구성

- **1**. 제어판에서 설치 버튼을 누릅니다.
- **2**. 화살표 버튼을 사용하여 네트워크 설정을 선택한 다음 OK 버튼을 누릅니다.
- **3**. 화살표 버튼을 사용하여 **TCP/IP** 구성을 선택한 다음 OK 버튼을 누릅니다.
- **4**. 화살표 버튼을 사용하여 자동을 선택한 다음 OK 버튼을 누릅니다.

자동 IP 주소를 사용할 수 있을 때까지 몇 분이 걸릴 수 있습니다.

참고: 특정 자동 IP 모드(예: BOOTP, DHCP, AutoIP)를 활성화하거나 비활성화하려는 경우 HP 장치 도 구 상자를 사용하여 해당 설정을 변경할 수 있습니다.

### 소프트웨어 설치

- **1**. 컴퓨터에서 프로그램을 모두 종료합니다.
- **2**. CD 의 소프트웨어를 설치합니다.
- **3**. 화면에 표시되는 지시 사항에 따릅니다.
- **4**. 메시지가 표시되면 유선 네트워크를 통해 연결 옵션을 선택한 후 다음 단추를 누릅니다.
- **5**. 사용할 수 있는 프린터 목록에서 IP 주소가 올바른 프린터를 선택합니다.
- **6**. 완료 단추를 누릅니다.
- **7**. 기타 옵션 화면에서 다른 소프트웨어를 설치하거나 완료 단추를 누를 수도 있습니다.
- **8**. 아무 프로그램에서나 페이지를 인쇄하여 인쇄 소프트웨어가 제대로 설치되었는지 확인합니다.

### 무선 네트워크에 제품 설치

제품 소프트웨어를 설치하기 전에 제품이 네트워크 케이블을 통해 네트워크에 연결되어 있지 않은지 확인합니다.

무선 라우터에서 WPS(WiFi-Protected Setup)를 지원하지 않는 경우 시스템 관리자로부터 무선 라우터 네트워크 설정을 받거나 다음 작업을 완료하십시오.

- 무선 네트워크 이름 또는 SSID(서비스 설정 식별자)를 가져옵니다.
- 무선 네트워크의 보안 암호 또는 암호화 키를 확인합니다.

### **WPS** 를 사용하여 무선 네트워크에 제품 연결

무선 라우터에서 WPS(WiFi-Protected Setup)를 지원하는 경우, 이 방법을 사용하면 가장 쉽게 무선 네 트워크에 제품을 설정할 수 있습니다.

- **1**. 무선 라우터에서 WPS 단추를 누릅니다.
- **2**. 제품 제어판에 있는 무선 단추를 2 초간 누릅니다. 무선 표시등이 깜박이기 시작하면 단추를 놓습니다.
- **3**. 제품이 무선 라우터와 무선 연결을 설정하는 동안 최대 2 분간 기다립니다.

#### 참고: 이 방법으로 연결하지 못한 경우 USB 케이블을 사용하여 무선 네트워크를 설정해 보십시오.

#### **USB** 케이블을 사용하여 무선 네트워크에 제품 연결

무선 라우터에서 WPS(WiFi-Protected Setup)를 지원하지 않는 경우 이 방법을 사용하여 무선 네트워크 에 제품을 설정합니다. USB 케이블을 사용하여 설정을 전송하면 보다 쉽게 무선 연결을 설정할 수 있 습니다. 설정이 완료되면 USB 케이블을 분리하고 무선 연결을 사용할 수 있습니다.

- **1**. 컴퓨터 CD 트레이에 소프트웨어 CD 를 넣습니다.
- **2**. 화면에 표시되는 지시 사항에 따릅니다. 메시지가 나타나면 무선 네트워크를 통해 연결 옵션을 선택합니다. 메시지가 나타나면 USB 케이블을 제품에 연결합니다.
- 주의: 설치 프로그램의 지시가 있을 때까지 USB 케이블을 연결하지 마십시오.
- **3**. 설치가 완료되면 구성 페이지를 인쇄하여 제품에 SSID 이름이 있는지 확인합니다.
- **4**. 설치가 완료되면 USB 케이블을 분리합니다.

### 현재 네트워크에 있는 무선 제품에 대한 소프트웨어 설치

제품에 이미 무선 네트워크의 IP 주소가 있고 컴퓨터에 제품을 설치하려는 경우 다음 단계를 수행하십 시오.

- **1**. 제품 제어판에서 구성 페이지를 인쇄하여 제품의 IP 주소를 확인합니다.
- **2**. CD 에서 소프트웨어를 설치합니다.
- **3**. 화면에 표시되는 지시 사항에 따릅니다.
- **4**. 메시지가 표시되면 무선 네트워크를 통해 연결 옵션을 선택한 후 다음 단추를 누릅니다.
- **5**. 사용할 수 있는 프린터 목록에서 IP 주소가 올바른 프린터를 선택합니다.

#### 무선 네트워크의 연결 끊기

무선 네트워크에서 제품의 연결을 끊으려면 제품에서 무선 장치를 끄십시오.

- 1. 제품 제어판에서 무선 단추를 눌렀다가 놓습니다.
- **2**. 무선 장치가 꺼져 있는지 확인하려면 구성 페이지를 인쇄한 다음 구성 페이지에서 상태가 비활성 화됨으로 지정되어 있는지 확인합니다.

### 무선 네트워크의 간섭 최소화

다음 팁을 통해 무선 네트워크의 간섭을 줄일 수 있습니다.

- 무선 장치를 서류 정리용 캐비닛 같은 커다란 금속 물체 및 전자 레인지 및 무선 전화와 같은 전 자 장치에서 떨어진 곳에 놓습니다. 이러한 물체가 무선 신호를 방해할 수 있습니다.
- 무선 장치를 크기가 큰 석조 구조물이나 기타 빌딩 건축물에서 떨어진 곳에 놓습니다. 이러한 물 체가 전파를 흡수하여 신호 강도가 약해질 수 있습니다.
- 무선 라우터를 네트워크에 연결되어 있는 무선 제품의 가시선 중심 위치에 배치합니다.

### 고급 무선 설정

### 무선 통신 모드

다음 두 개의 무선 통신 모드 중 하나를 사용할 수 있습니다. 인프라 또는 ad-hoc.

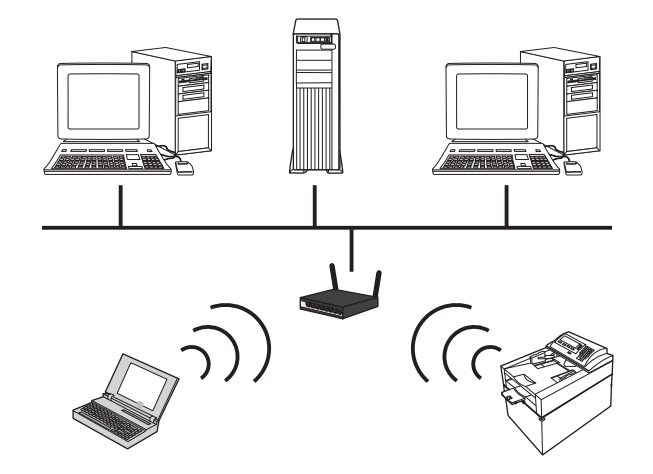

Ad-hoc 무선 네트워크 제품이 무선 라우터를 사용하지 않고 직접 다른 무선 장치와 통신합니다.

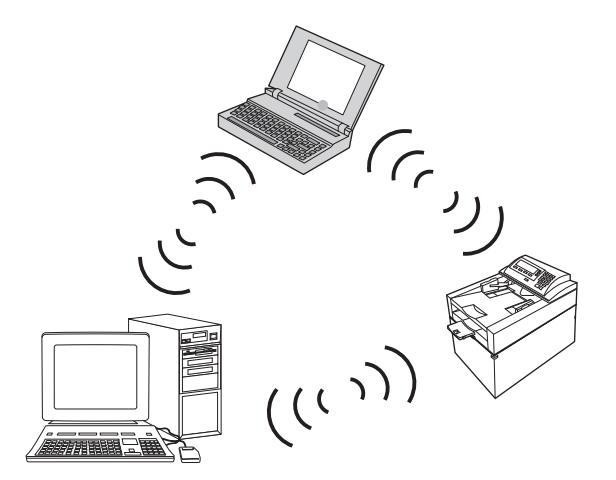

ad hoc 네트워크의 모든 장치에는 다음이 있어야 합니다.

- 802.11b/g 호환성
- 동일한 SSID
- 동일한 서브넷 및 채널
- 동일한 802.11b/g 보안 설정

#### 무선 보안

사용자의 무선 네트워크를 기타 무선 네트워크와 쉽게 구분하기 위해 무선 라우터의 고유 네트워크 이 름(SSID)을 사용합니다. 무선 라우터의 기본 네트워크 이름에는 일반적으로 제조업체 이름이 사용됩니 다. 네트워크 이름을 변경하는 방법에 대한 자세한 내용은 무선 라우터와 함께 제공되는 설명서를 참 조하십시오.

다른 사용자가 네트워크에 액세스하지 못하게 하려면 WPA 또는 WEP 데이터 암호화를 켜십시오.

- WEP(Wired Equivalent Privacy): WEP 는 802.11 표준의 기본 보안 메커니즘이며, 다른 사용자가 네트워크에 액세스하기 위해 제공해야 하는 16 진수 또는 알파벳 문자가 포함된 고유의 키를 생 성할 수 있습니다.
- WPA(Wi-Fi Protected Access): WPA 는 암호화에 TKIP(Temporal Key Integrity Protocol)를 사용하 며 802.1X 인증을 준수합니다. 또한 WEP 의 알려진 모든 취약점을 해결하며, 다른 사용자가 네 트워크에 액세스하기 위해 제공해야 하는 문자와 숫자의 조합이 포함된 고유의 암호 구문을 생성 할 수 있습니다.
- WPA2 는 WPA 보다 향상된 AES(Advanced Encryption Standard)를 제공합니다.

#### 제품을 **ad-hoc** 무선 네트워크에 제품 설치

피어 투 피어(ad-hoc) 설치를 통해 제품을 컴퓨터에 무선으로 연결할 수 있습니다.

- $\hat{\mathbb{B}}$  참고: 이 작업을 수행하려면 네트워크 케이블을 사용하여 제품을 네트워크에 *일시적으로* 연결해야 합니다.
	- **1**. 네트워크 케이블을 제품과 네트워크에 연결합니다.
	- **2**. 60 초 동안 기다린 후 계속하십시오. 이 시간 동안 네트워크는 제품을 인식한 후 제품에 대한 IP 주소 또는 호스트 이름을 할당합니다.
	- **3**. 구성 페이지와 소모품 상태 페이지를 인쇄합니다.
	- **4**. 구성 보고서에서 IP 주소를 찾습니다.
	- **5**. 웹 브라우저를 열고 주소 입력란에 IP 주소를 입력합니다. HP 장치 도구 상자가 열립니다.
	- **6**. 네트워킹 탭을 클릭하고 왼쪽 창에서 무선 구성 링크를 선택합니다.
	- **7**. 무선 네트워킹을 활성화하는 옵션을 선택하고 네트워크 케이블을 분리합니다.
	- **8**. 구성 방법 영역에서 새 **Ad hoc** 무선 네트워크**(**피어 투 피어**)** 만들기 옵션을 선택합니다.
	- **9**. 고유한 네트워크 이름을 제공하고 채널을 선택한 다음 사용할 보안 유형을 선택합니다.
	- **10**. 적용 단추를 누릅니다.

### 네트워크 제품 구성

#### 네트워크 설정 보기 또는 변경

IP 구성 설정을 보거나 변경하려면 HP 장치 도구 상자을(를) 사용합니다.

- **1**. 구성 페이지를 인쇄한 다음 IP 주소를 찾으십시오.
	- IPv4 를 사용할 경우 IP 주소에는 숫자 값만 가능하며 형식은 다음과 같습니다.

#### xxx.xxx.xxx.xxx

IPv6 를 사용할 경우 IP 주소는 문자와 숫자의 16 진 조합으로 이루어집니다. 이와 유사한 형 식이 있습니다.

xxxx::xxxx:xxxx:xxxx:xxxx

- **2**. 시작 > 프로그램 또는 모든 프로그램 > **HP** > 제품 그룹을 차례로 누른 후 **HP Product Settings** 를 클릭하여 HP 장치 도구 상자을(를) 엽니다.
- **3**. 네트워크 정보를 얻으려면 네트워킹 탭을 누르십시오. 필요에 따라 설정을 변경할 수 있습니다.

# **6** 인쇄 용지

- 용지 [사용](#page-63-0) 이해
- 용지 종류 및 크기와 [일치하도록](#page-65-0) 프린터 드라이버 변경
- [지원되는](#page-66-0) 용지 크기
- [지원되는](#page-68-0) 용지 종류
- [용지함](#page-70-0) 적재

# <span id="page-63-0"></span>용지 사용 이해

본 제품은 사용자 설명서의 지침에 따라 다양한 용지와 기타 인쇄 매체를 지원합니다. 이 지침을 준수 하지 않는 용지 또는 인쇄 용지는 인쇄 품질을 떨어뜨리고 용지 걸림을 증가시키며 제품을 일찍 마모 시킬 수 있습니다.

최고의 인쇄 품질을 얻으려면 레이저 프린터용 또는 다용도용 HP 상표의 용지만 사용하십시오. 잉크 젯 프린터용 용지를 사용하지 마십시오. Hewlett-Packard Company 는 다른 제품의 품질을 보장할 수 없으므로 사용을 권장하지 않습니다.

지침에 맞는 용지를 사용하더라도 만족스러운 결과가 나오지 않을 수 있습니다. 이것은 취급 불량, 부 적당한 온도와 습도 또는 HP 가 제어할 수 없는 다른 변수가 원인일 수 있습니다.

주의: HP 의 사양에 맞지 않는 용지 또는 인쇄 용지를 사용하면 제품에 수리를 요하는 문제가 발생 할 수 있습니다. 이러한 수리는 HP 보증 또는 서비스 계약에 적용되지 않습니다.

### 특수 용지 지침

본 제품은 특수 용지 인쇄를 지원합니다. 만족할만한 결과를 얻으려면 다음 지침에 따르십시오. 특수 용지 또는 인쇄 용지를 사용하는 경우, 최상의 결과를 얻으려면 프린터 드라이버에서 종류 및 크기를 설정하십시오.

 $\triangle$  주의: HP LaserJet 제품은 퓨저를 사용하여 매우 정밀한 도트로 용지에 마른 토너 입자를 접합합니 다. HP 레이저 용지는 이런 극한의 열에 견디도록 설계되었습니다. 잉크젯 용지를 사용하면 제품이 손 상될 수 있습니다.

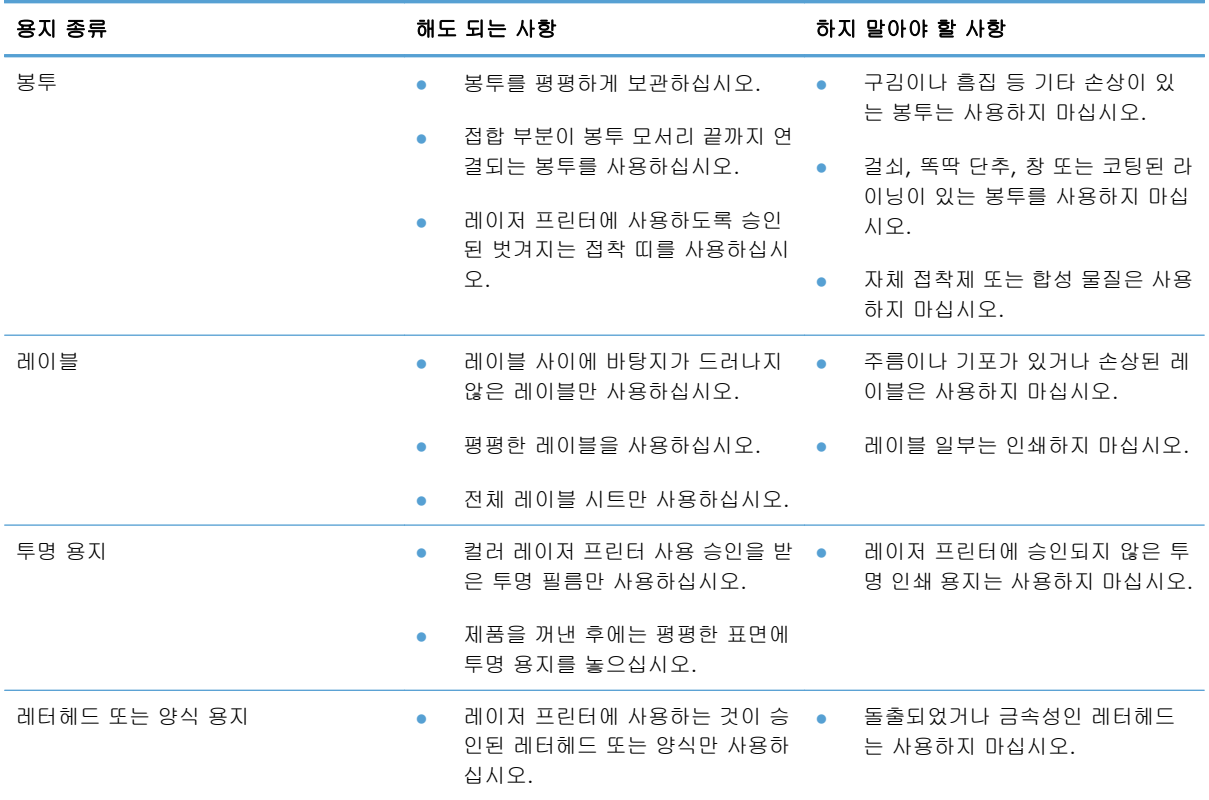

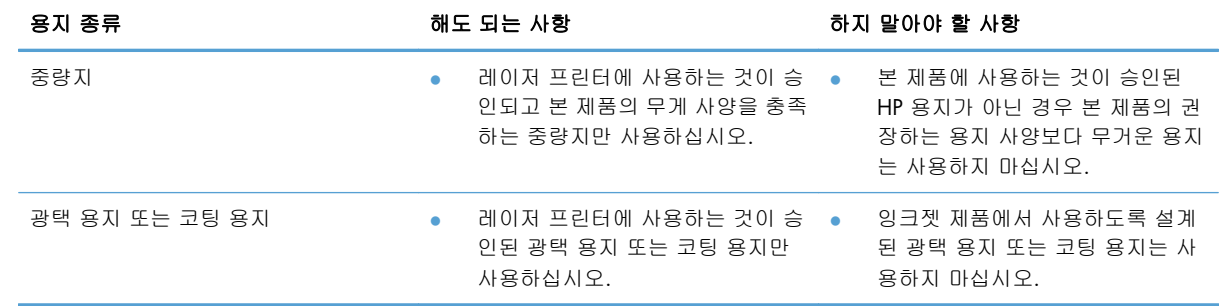

# <span id="page-65-0"></span>용지 종류 및 크기와 일치하도록 프린터 드라이버 변경

- 참고: 소프트웨어 프로그램에서 페이지 설정을 변경하는 경우 해당 설정이 프린터 드라이버의 설정 보다 우선적으로 적용됩니다.
	- **1**. 소프트웨어 프로그램의 파일 메뉴에서 인쇄를 누릅니다.
	- **2**. 제품을 선택하고 속성 또는 기본 설정 단추를 누릅니다.
	- **3**. 용지**/**품질 탭을 누릅니다.
	- **4**. 크기 드롭다운 목록에서 크기를 선택합니다.
	- **5**. 종류 드롭다운 목록에서 용지 종류를 선택합니다.
	- **6**. 확인 단추를 누릅니다.

# <span id="page-66-0"></span>지원되는 용지 크기

본 제품은 다양한 용지 크기를 지원하고 여러 용지를 사용할 수 있습니다.

 $B$  참고: 최상의 인쇄 결과를 얻으려면 인쇄하기 전에 적합한 용지 크기를 선택하고 프린터 드라이버 에 입력하십시오.

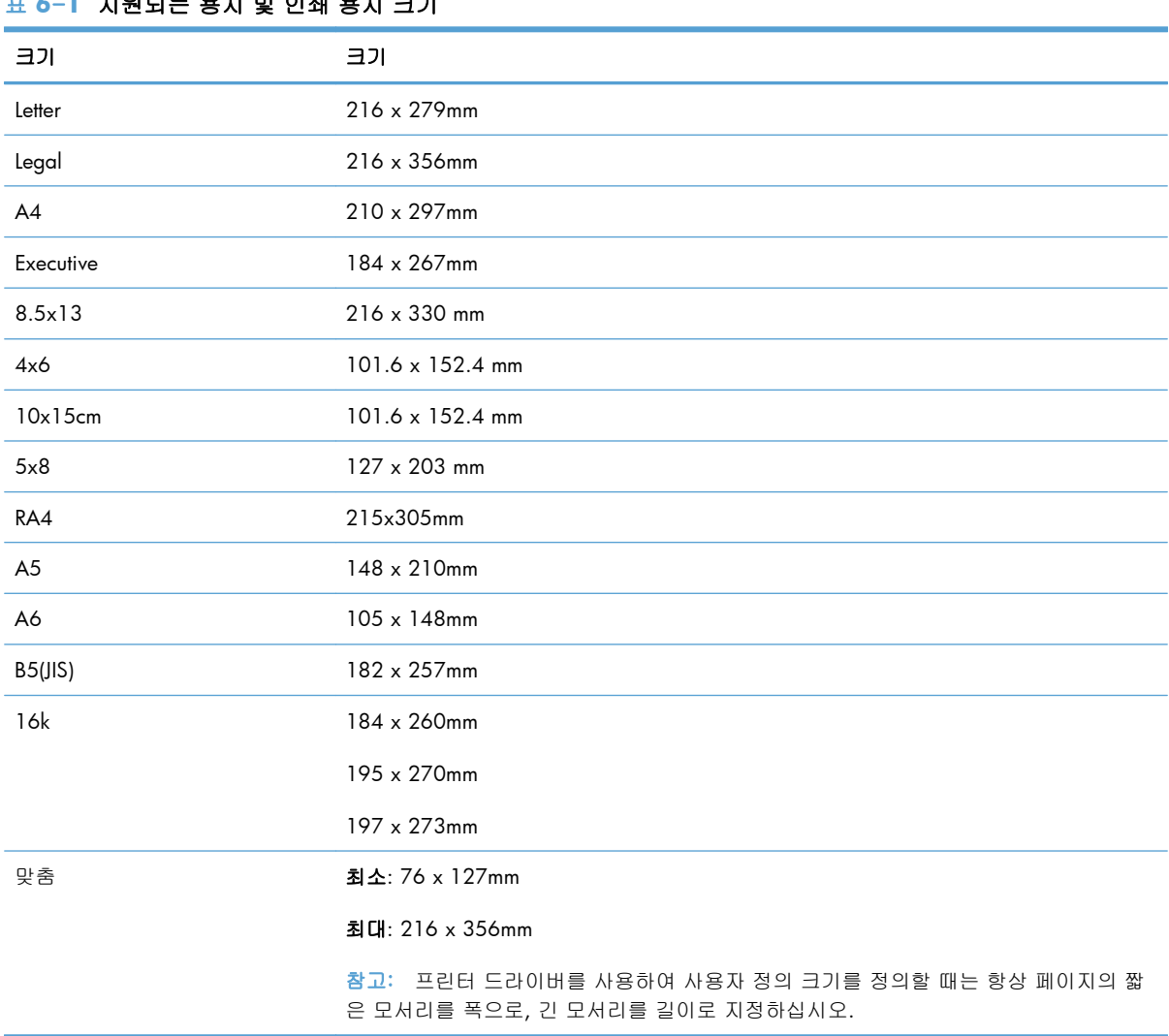

# 표 **6**-**1** 지원되는 용지 및 인쇄 용지 크기

### 표 **6**-**2** 지원되는 봉투 및 엽서

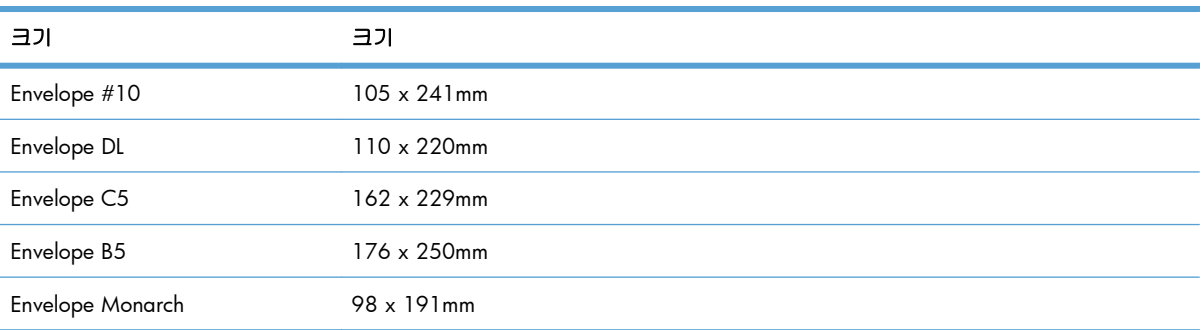

### 표 **6**-**2** 지원되는 봉투 및 엽서 (계속)

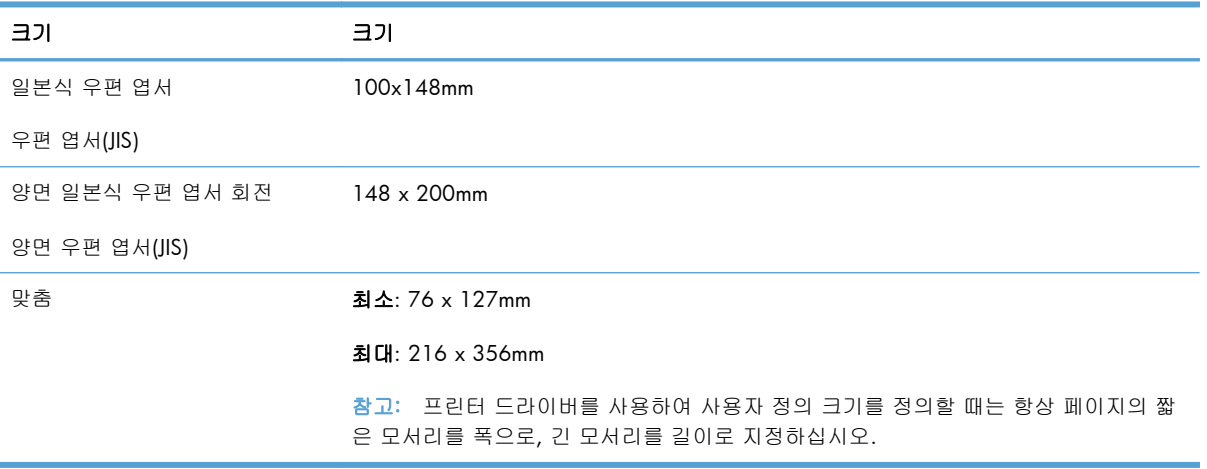

# <span id="page-68-0"></span>지원되는 용지 종류

이 제품이 지원하는 특정 HP 브랜드 용지의 전체 목록은 [www.hp.com/support/LJColorMFPM175](http://h20180.www2.hp.com/apps/CLC?h_pagetype=s-001&h_lang=ko&h_product=4208019&h_client=s-h-e009-1&h_page=hpcom&lang=ko) 를 참조하십시오.

- 고속표준
	- 일반 용지
	- 경량지
	- 본드지
	- 재생지
- 프리젠테이션
	- 무광택 용지
	- 광택 용지
	- 중량지
	- 중량 광택 용지
- $\bullet$  브로셔
	- 무광택 용지
	- 광택 용지
	- 3 중 접힘 용지
	- 초중량지
	- 초중량 광택 용지
- $\bullet$  포토/표지
	- 무광택 표지
	- 무광택 포토용지
	- 포토 광택 용지
	- 광택 카드
- 기타
	- Color Laser 투명 필름
	- 레이블
	- 레터헤드
	- 봉투
	- 중량 봉투
- 양식 용지
- 천공 용지
- 색상지
- 거친 용지
- 중량 거친 용지
- HP 거친 용지

# <span id="page-70-0"></span>용지함 적재

## 입력 용지함에 넣기

참고: 용지를 새로 넣을 때는 입력 용지함에서 용지를 모두 꺼내고 새 용지 더미를 가지런히 넣으십 시오. 용지를 분산시키지 마십시오. 이렇게 하면 여러 장의 용지가 한 번에 급지되는 것을 방지하여 용 지 걸림 횟수를 줄일 수 있습니다.

참고: 크기가 작은 용지나 사용자 정의 용지에 인쇄할 때는 짧은 모서리(폭)를 제품에 먼저 넣으십시 오.

**1**. 입력 용지함에 인쇄면이 위로, 맨 위가 앞으로 향하도록 용지를 넣습니다.

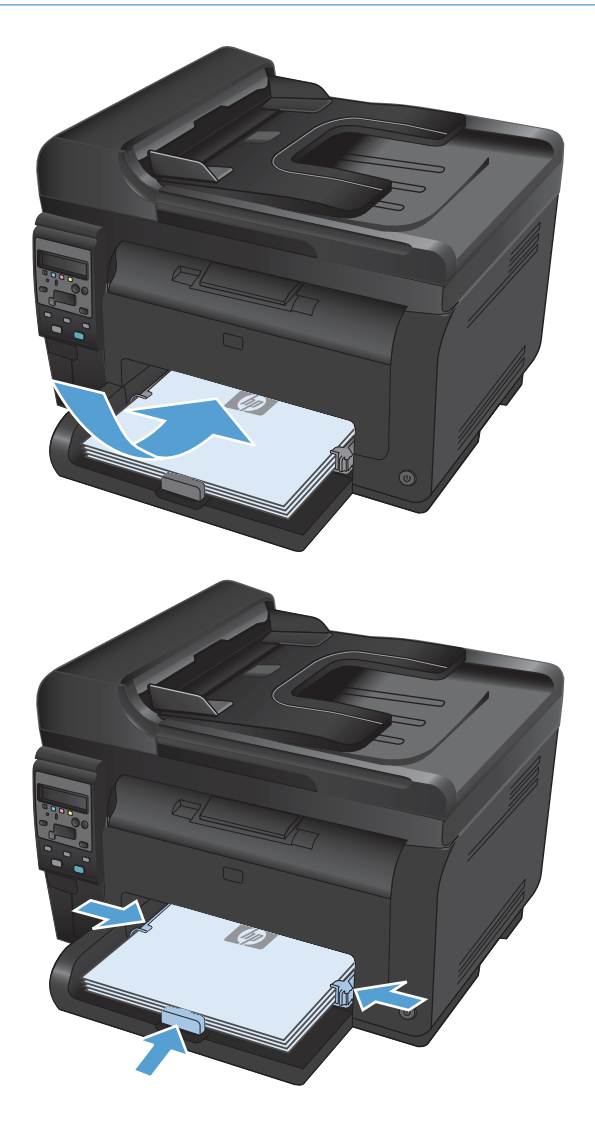

**2**. 조정대가 용지에 닿도록 조정합니다.

# 용지함 용량

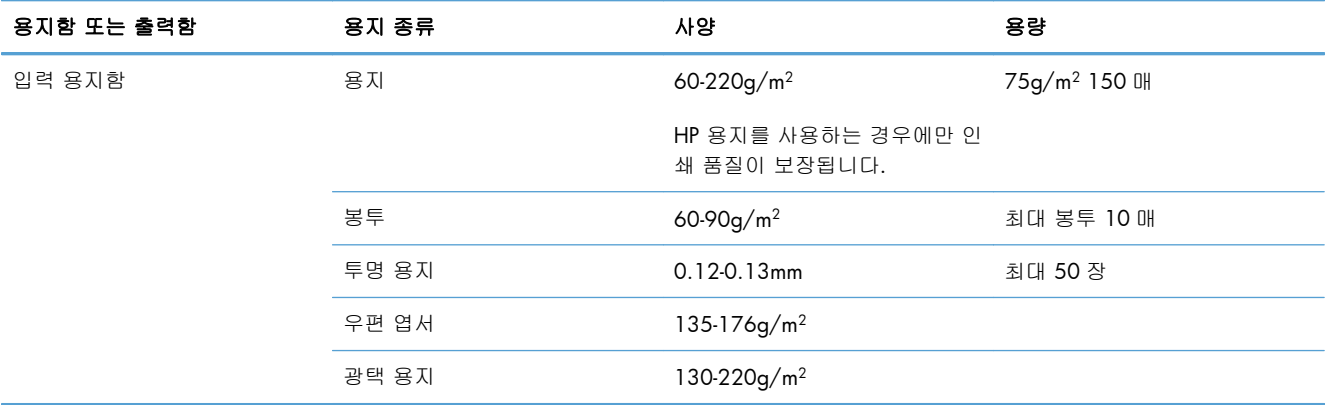

# 용지함에 넣는 용지 방향

방향이 정해진 용지에 인쇄하는 경우 다음 표의 정보에 따라 용지를 넣으십시오.

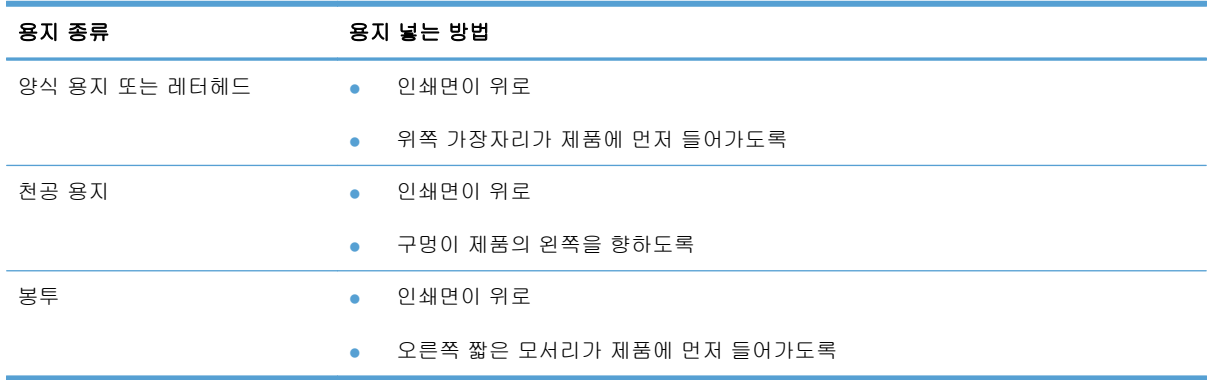
# **7** 토너 카트리지 및 이미지 드럼

- 토너 [카트리지](#page-73-0) 및 이미지 드럼 기능
- [소모품](#page-74-0) 보기
- 토너 [카트리지](#page-75-0) 및 이미지 드럼 관리
- 토너 [카트리지](#page-84-0) 또는 이미지 드럼 문제 해결

# <span id="page-73-0"></span>토너 카트리지 및 이미지 드럼 기능

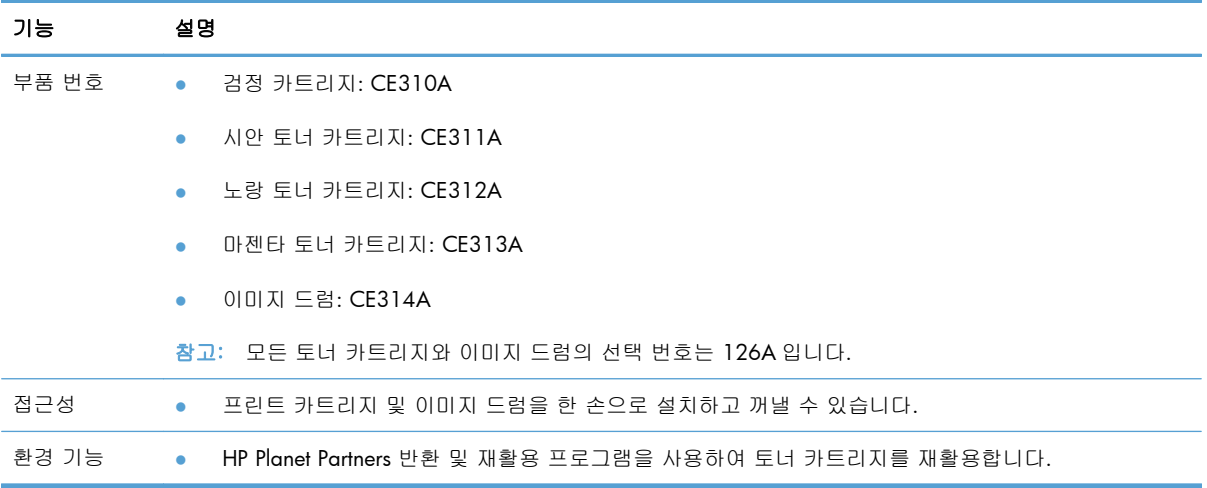

소모품에 대한 자세한 내용은 [www.hp.com/go/learnaboutsupplies](http://www.hp.com/go/learnaboutsupplies) 를 참조하십시오.

# <span id="page-74-0"></span>소모품 보기

# 토너 카트리지 보기

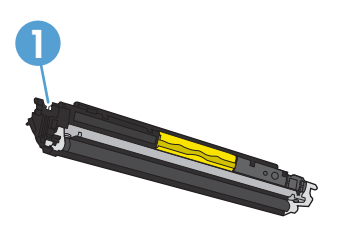

**1** 토너 카트리지 메모리 태그

# 이미지 드럼 보기

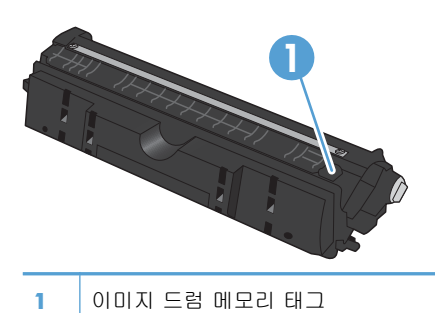

# <span id="page-75-0"></span>토너 카트리지 및 이미지 드럼 관리

토너 카트리지 및 이미지 드럼을 올바르게 사용, 보관, 모니터링하면 고품질 인쇄 출력을 보장할 수 있 습니다.

### 토너 카트리지 또는 이미지 드럼 설정 변경

#### 토너 카트리지 또는 이미지 드럼의 예상 수명이 다된 상태에서 인쇄

**<**소모품**>** 부족 메시지 - 여기서 <소모품>은 컬러 토너 카트리지 또는 이미지 드럼입니다. 소모품 잔량 이 부족하면 제품에 표시됩니다. 실제로 남아있는 수명은 다를 수 있습니다. 설치 가능한 교체용 소모 품을 보유해 두었다가 인쇄 품질에 만족할 수 없을 때 교체하십시오. 지금 소모품을 교체하지 않아도 됩니다.

**<**소모품**>** 매우 부족 메시지—여기서 <소모품>은 컬러 토너 카트리지나 이미지 드럼 또는 여러 토너 카트리지 및/또는 이미지 드럼의 조합입니다. 소모품 잔량이 매우 부족하면 제품에 표시됩니다. 실제 로 남아있는 소모품의 수명은 다를 수 있습니다. 설치 가능한 교체용 소모품을 보유해 두었다가 인쇄 품질에 만족할 수 없을 때 교체하십시오. 인쇄 품질이 나빠지지 않는 한 소모품을 교체하지 않아도 됩 니다.

HP 토너 카트리지가 "매우 부족"에 도달하면 해당 소모품에 대한 HP 고급 보호 보증이 만료됩니다.

이 제품에 설치된 이미지 드럼은 제품 보증에 포함됩니다. 교체용 이미지 드럼에는 설치일로부터 1 년 간 제한 보증이 적용됩니다. 이미지 드럼 설치일은 소모품 상태 페이지에 표시됩니다.

#### 제어판에서 매우 부족 설정 변경

언제든지 설정을 변경할 수 있으며 새 토너 카트리지나 이미지 드럼을 설치할 때 재설정하지 않아도 됩니다.

- **1**. 제어판에서 설치 버튼을 누릅니다.
- **2**. 화살표 단추를 사용하여 시스템 설정 메뉴를 선택한 다음 OK 단추를 누릅니다.
- **3**. 화살표 버튼을 사용하여 소모품 설정 메뉴를 선택한 후 OK 버튼을 누릅니다.
- **4**. 화살표 버튼을 사용하여 검은색 카트리지 메뉴, 컬러 카트리지 메뉴 또는 이미지 드럼 메뉴를 선 택한 다음 OK 단추를 누르십시오.
- **5**. 화살표 버튼을 사용하여 매우 부족 설정 메뉴를 선택한 후 OK 버튼을 누릅니다.
- **6**. 다음 옵션 중 하나를 선택하십시오.
	- 토너 카트리지나 이미지 드럼이 매우 부족하다는 알림이 표시되었지만 인쇄를 계속하도록 제품을 설정하려면 계속 옵션을 선택합니다.
	- 토너 카트리지나 이미지 드럼을 교체할 때까지 인쇄를 중지하도록 제품을 설정하려면 **중지** 옵션을 선택합니다.
	- 인쇄를 중지하고 토너 카트리지나 이미지 드럼을 교체하라는 메시지를 표시하도록 제품을 설정하려면 프롬프트 옵션을 선택합니다. 메시지를 확인하고 계속 인쇄할 수 있습니다.
	- 컬러 카트리지 메뉴에서 흑백 인쇄를 선택하면 토너 카트리지가 매우 부족할 때 알림이 표시 되지만 흑백으로 인쇄가 계속됩니다.

## 교체 지침

### 토너 카트리지 교체

토너 카트리지의 예상 유효 수명이 거의 다한 경우 더 이상 만족할 만한 인쇄 품질을 낼 수 없을 때까 지 현재 토너 카트리지로 인쇄를 계속할 수 있습니다.

HP 토너 카트리지가 "매우 부족"에 도달하면 해당 소모품에 대한 HP 고급 보호 보증이 만료됩니다. "매우 부족 시 계속" 기능을 활성화하고 HP 소모품을 이용해서 발생한 모든 인쇄 결함이나 토너 카트 리지 장애는 HP 토너 카트리지 보증 조항에 명시된 소모품의 자재 또는 제조 결함으로 간주되지 않습 니다.

**1**. 일부 오류 메시지나 상태 메시지가 발생하면 토너 카트리지의 원형 이동 장치가 자동으로 영향을 받는 카트리지 쪽으로 회전합니다. 교 체해야 할 토너 카트리지가 올바른 위치에 있 지 않으면 카트리지 • 버튼을 눌러 토너 카트 리지의 원형 이동 장치를 교체할 카트리지 색 상 쪽으로 회전합니다.

참고: 모든 도어가 닫혀 있는 상태에서 카트 리지 버튼을 눌러야 합니다. 또한 이미지 드 럼을 설치해야 카트리지 버튼이 작동합니 다.

참고: 회전 중이라는 메시지가 나타나고 회 전 소리가 멈출 때까지 기다렸다가 토너 카트 리지 도어를 여십시오.

**2**. 토너 카트리지 도어를 엽니다.

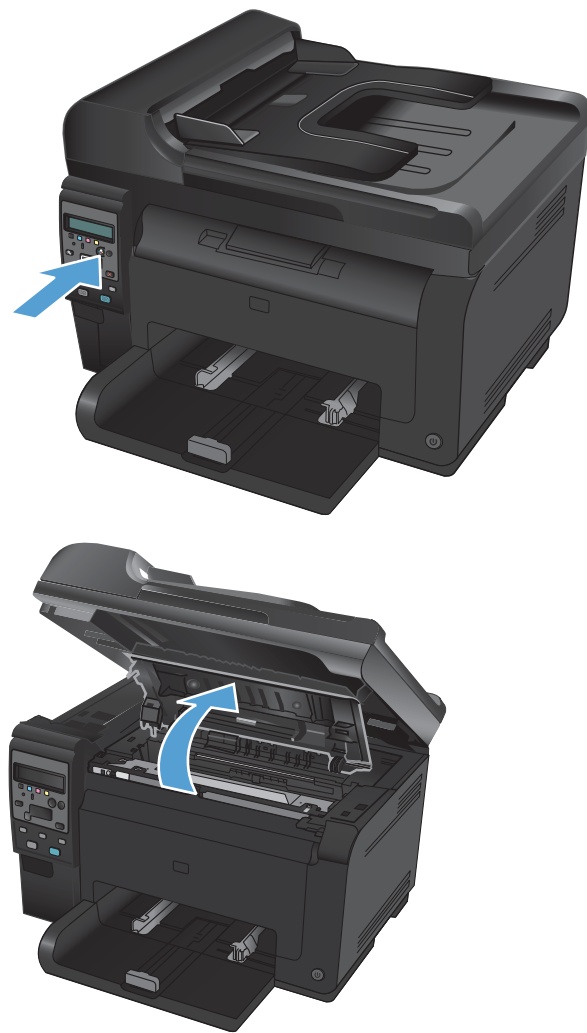

**3**. 가운데 손잡이를 잡고 수명이 다한 토너 카트 리지를 분리합니다.

**4**. 새 토너 카트리지를 포장에서 꺼냅니다. 재활 용을 위해 이미 사용한 토너 카트리지를 봉지 와 상자에 넣습니다.

주의: 토너 카트리지의 손상을 방지하도록 토 너 카트리지의 각 끝을 잡으십시오. 토너 카트 리지의 롤러는 만지지 마십시오.

- **5**. 토너 카트리지의 양쪽을 잡고 토너 카트리지 를 가볍게 흔들어서 토너 카트리지 안의 토너 가 고르게 섞이도록 합니다.
- **6**. 토너 카트리지의 가운데 손잡이를 잡고 보호 용 플라스틱 실드를 분리합니다.

참고: 토너 카트리지 롤러를 만지지 마십시 오. 롤러에 지문이 묻으면 인쇄 품질 문제가 발 생할 수 있습니다.

**7**. 토너 카트리지에서 밀봉 테이프를 떼어 내십시 오. 테이프를 토너 카트리지 상자에 넣고 재활 용할 수 있도록 반환합니다.

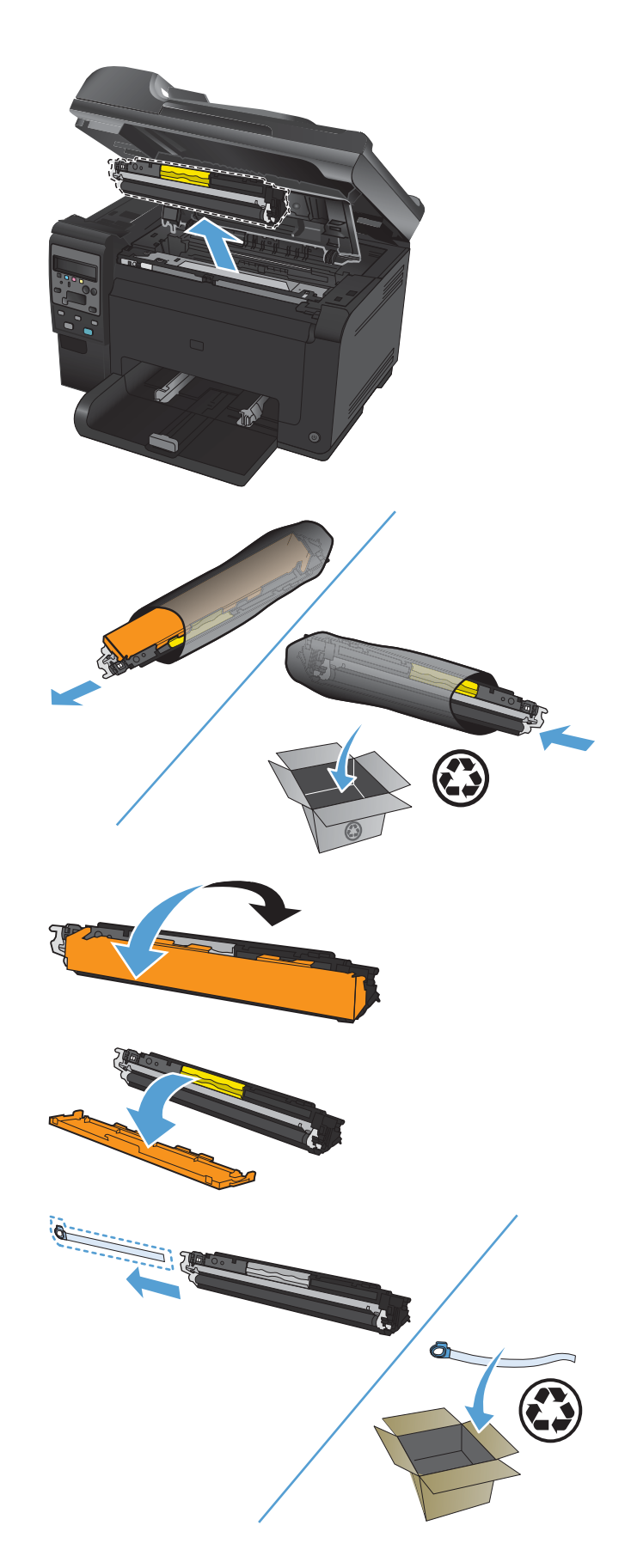

**8**. 토너 카트리지의 가운데 손잡이를 잡고 제품 에 넣습니다.

참고: 토너 카트리지의 색상 레이블과 회전 장치 슬롯의 색상 레이블을 비교하여 토너 카 트리지 색상이 회전 장치 위치에 맞는지 확인 하십시오.

주의: 토너가 옷에 묻었을 경우, 마른 천으로 닦아낸 다음 찬 물에 세탁하십시오. 더운 물이 닿으면 토너가 직물에 스며듭니다.

**9**. 토너 카트리지 덮개를 닫으십시오.

참고: 토너 카트리지 도어를 닫은 후 제어판 에 교정 중**...**이라는 메시지가 표시됩니다. 제 품 교정이 끝날 때까지 몇 분 정도 기다리십시 오.

참고: 다른 토너 카트리지를 교체하려는 경 우 토너 카트리지 도어를 닫은 후 다음 토너 카 트리지의 카트리지 버튼을 눌러야 합니다.

두 번째 토너 카트리지를 교체할 경우에는 제 품 교정이 끝날 때까지 기다리지 않아도 됩니 다. 대신에 카트리지 © 버튼을 누르면 원형 이 동 장치가 제 위치로 회전합니다. 토너 카트리 지를 교체한 후 제품이 교정됩니다.

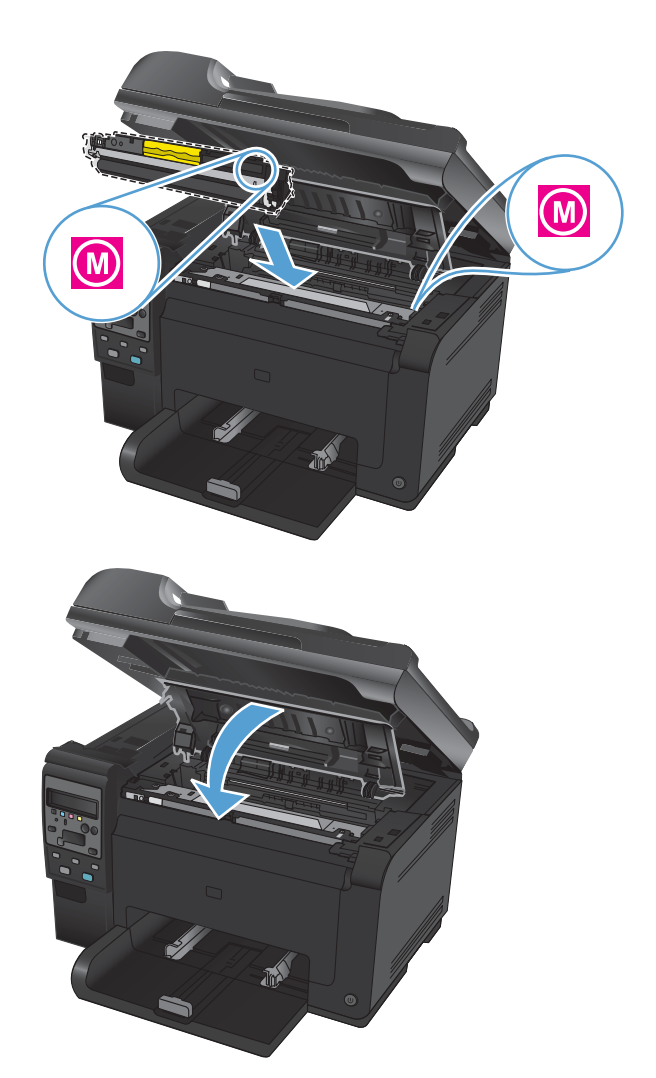

참고: 인쇄하는 동안 상태 알림 메시지 **<**컬러**>** 슬롯에 카트리지가 잘못 설치됨이 표시되면 지정된 슬롯에서 토너 카트리지를 분리하고 토너 카트리지의 색상 레이블과 슬롯의 색상 레이블을 비교하여 해당 토너 카트리지가 슬롯에 맞는지 확인합니다.

### 이미지 드럼 교체

- 참고: 이 제품에 설치된 이미지 드럼은 제품 보증에 포함됩니다. 교체용 이미지 드럼에는 설치일로부 터 1 년간 제한 보증이 적용됩니다. 이미지 드럼 설치일은 소모품 상태 페이지에 표시됩니다. HP 고 급 보호 보증은 제품의 토너 카트리지에만 적용됩니다.
- **1**. 토너 카트리지 도어를 엽니다.

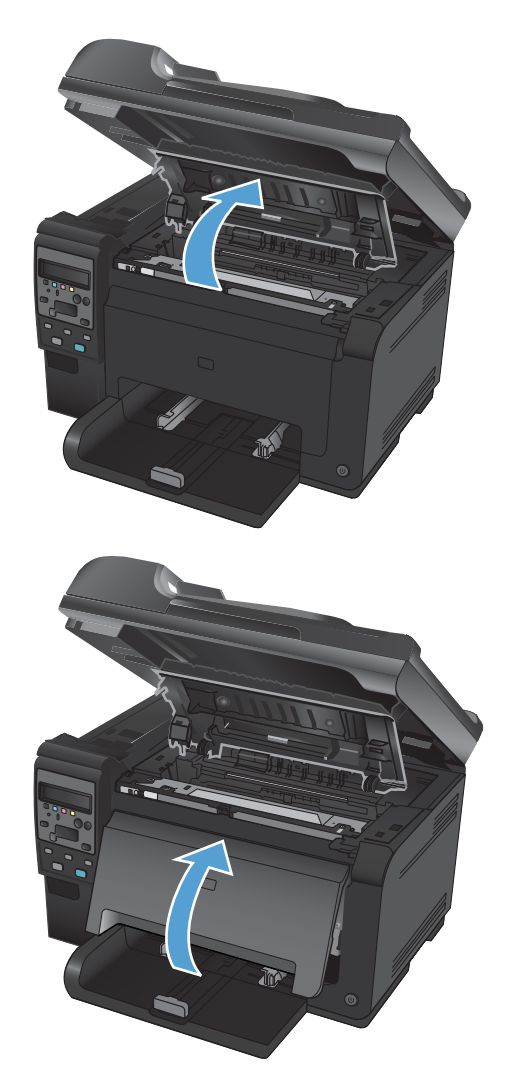

**2**. 전면 덮개를 엽니다.

**3**. 이미지 드럼을 고정하는 두 개의 레버를 들어 올립니다.

**4**. 다 사용한 이미지 드럼을 분리합니다.

**5**. 새 이미지 드럼의 포장을 풉니다. 재활용을 위 해 다 사용한 이미지 드럼을 봉지와 상자에 넣 습니다.

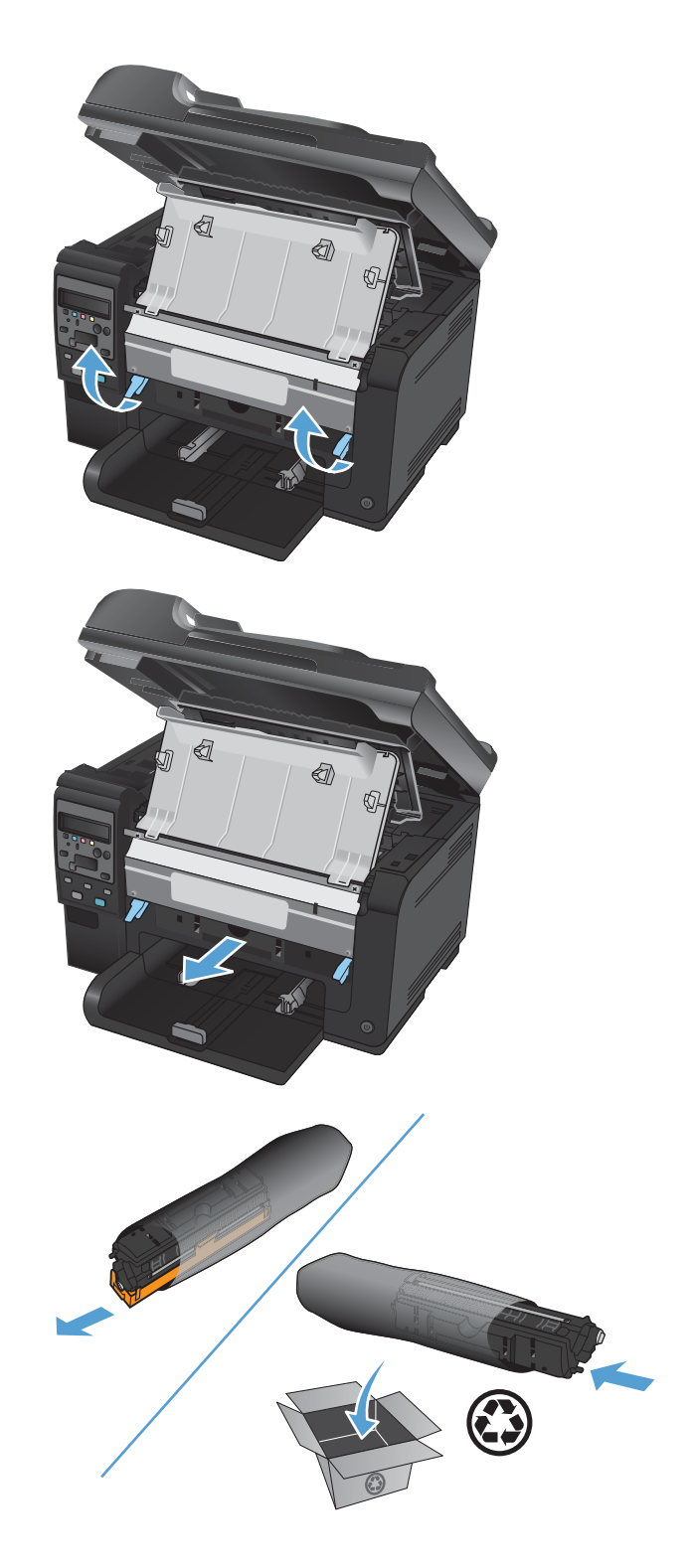

**6**. 새 이미지 드럼에서 보호 실드를 분리합니다.

주의: 이미지 드럼이 손상되지 않도록 빛에 노출시키지 마십시오. 종이로 덮으십시오.

주의: 녹색 롤러에 손 대지 마십시오. 이미지 드럼에 지문이 묻으면 인쇄 품질 문제가 발생 할 수 있습니다.

**7**. 새 이미지 드럼을 제품에 넣습니다.

**8**. 이미지 드럼을 고정하는 두 개의 레버를 내립 니다.

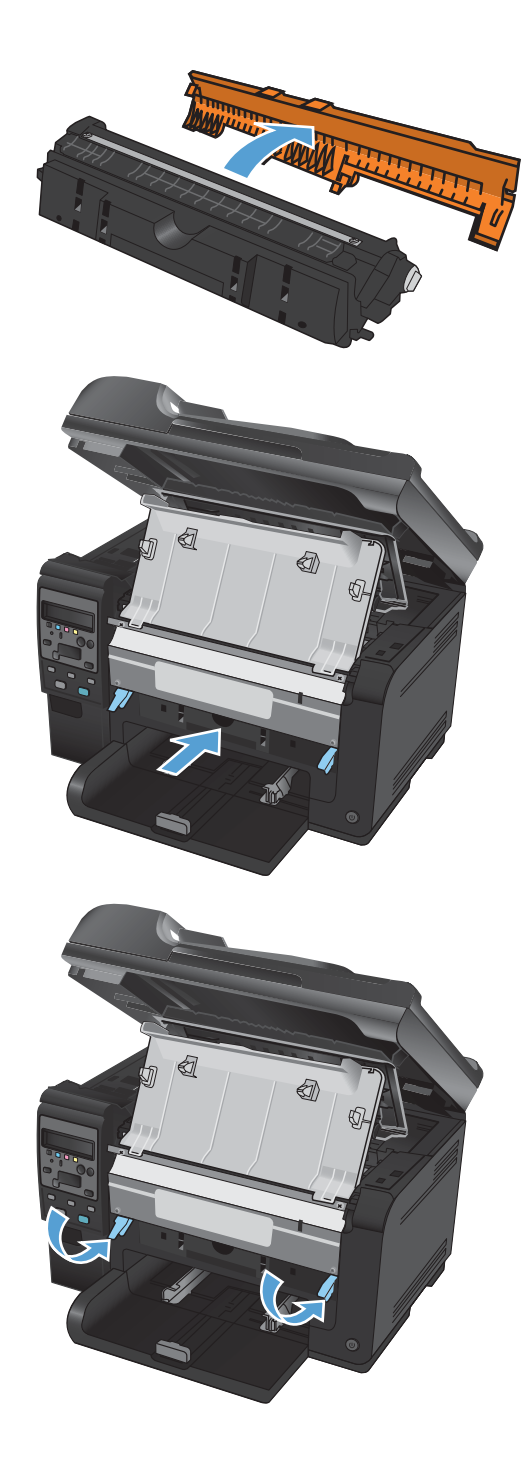

#### **9**. 전면 덮개를 닫으십시오.

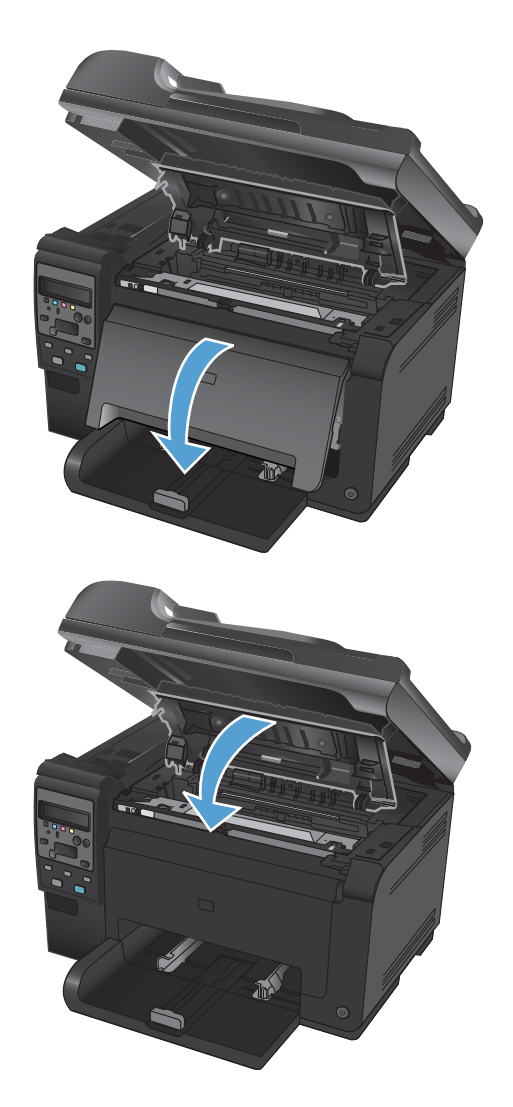

**10**. 토너 카트리지 덮개를 닫으십시오.

참고: 토너 카트리지 도어를 닫은 후 제어판 에 교정 중**...**이라는 메시지가 표시됩니다. 제 품 교정이 끝날 때까지 몇 분 정도 기다리십시 오.

### 소모품 재활용

재활용 반환할 미국 및 푸에르토리코의 HP LaserJet 토너 카트리지의 경우 선납되고 주소가 미리 적힌 발송 레이블(상자에 포함됨)을 사용하십시오. UPS 레이블을 사용하려면 해당 패키지를 다음 배달 또 는 픽업 서비스 이용 시 UPS 담당자에게 제공하거나 공인 UPS 영업소로 가져오십시오. UPS 지상 픽 업 요청에는 일반 픽업 요금이 청구됩니다. 해당 지역의 UPS 영업소 위치는 1-800-PICKUPS 에 문의하 거나 [www.ups.com](http://www.ups.com) 을 참조하십시오. FedEx 레이블을 이용해 반환하려면 해당 패키지를 다음 픽업 또 는 배달 서비스 이용 시 미국 우체국 집배원이나 FedEx 담당자에게 제공하십시오. FedEx 지상 픽업 요 청에는 일반 픽업 요금이 청구됩니다. 또는 토너 카트리지 패키지를 미국 우체국 또는 FedEx 운송 센 터나 영업소에 맡길 수 있습니다. 가까운 지역의 미국 우체국 위치는 1-800-ASK-USPS 에 문의하거나 [www.ups.com](http://www.usps.com) 을 참조하십시오. 가까운 지역의 FedEx 운송 센터/영업소 위치는 1-800-GOFEDEX 에 문의하거나 [www.fedex.com](http://www.fedex.com) 을 참조하십시오. 자세한 내용을 보거나 대량 반환을 위한 추가 레이블 또 는 상자를 주문하려면 [www.hp.com/recycle](http://www.hp.com/recycle) 을 참조하거나 1-800-340-2445 에 문의하십시오. 이 정보 는 사전 예고 없이 변경될 수 있습니다.

### 토너 카트리지 및 이미지 드럼 보관

사용하기 전까지 토너 카트리지 또는 이미지 드럼의 포장을 풀지 마십시오.

### **HP** 비정품 소모품 관련 정책

신제품이든 재생산품이든 HP 정품 토너 카트리지 및 이미지 드럼을 사용하는 것이 좋습니다.

참고: HP 프린터 제품의 경우 HP 비정품 토너 카트리지나 재보충 토너 카트리지를 사용해도 고객 보 증 또는 HP 고객 지원 계약에 영향을 미치지 않습니다. 그러나 HP 비정품 토너 카트리지나 재보충 토 너 카트리지의 사용이 제품 오류나 손상의 원인이면 제품의 특정 오류나 손상을 처리하는 데 소요된 표준 시간 및 자재 비용이 청구됩니다.

### **HP** 부정제품 고발센터 및 웹 사이트

HP 토너 카트리지를 설치했는데 정품이 아니거나 이미 사용되었음을 알리는 메시지가 표시되면 HP 부 정제품 고발센터(1-877-219-3183, 북미 지역에서는 수신자 요금 부담)에 문의하거나 [www.hp.com/](http://www.hp.com/go/anticounterfeit) [go/anticounterfeit](http://www.hp.com/go/anticounterfeit) 를 참조하십시오. HP 는 해당 제품이 정품인지 확인하도록 도와 드리고, 문제를 해결 하는 절차를 안내해 드립니다.

다음과 같은 경우, 해당 카트리지가 정품이 아닐 수 있습니다.

- 소모품 상태 페이지에 HP 정품이 아니거나 이미 사용된 소모품이 설치된 것으로 표시됩니다.
- 카트리지에 문제가 수차례 발생하는 경우.
- 일반적인 HP 카트리지와 외관이 다른 경우. 예를 들어, 포장재가 다를 수 있습니다.

# <span id="page-84-0"></span>토너 카트리지 또는 이미지 드럼 문제 해결

### 토너 카트리지 및 이미지 드럼 확인

다음 문제가 발생한 경우 각 토너 카트리지를 확인하고 필요한 경우 교체하십시오.

- 인쇄가 너무 연하거나 일부 영역이 흐리게 보입니다.
- 인쇄된 페이지에 일부 인쇄되지 않은 영역이 있습니다.
- 인쇄된 페이지에 줄무늬 또는 띠가 나타납니다.

토너 카트리지를 교체하려는 경우 소모품 상태 페이지를 인쇄하여 올바른 정품 HP 토너 카트리지 부 품 번호를 확인하십시오.

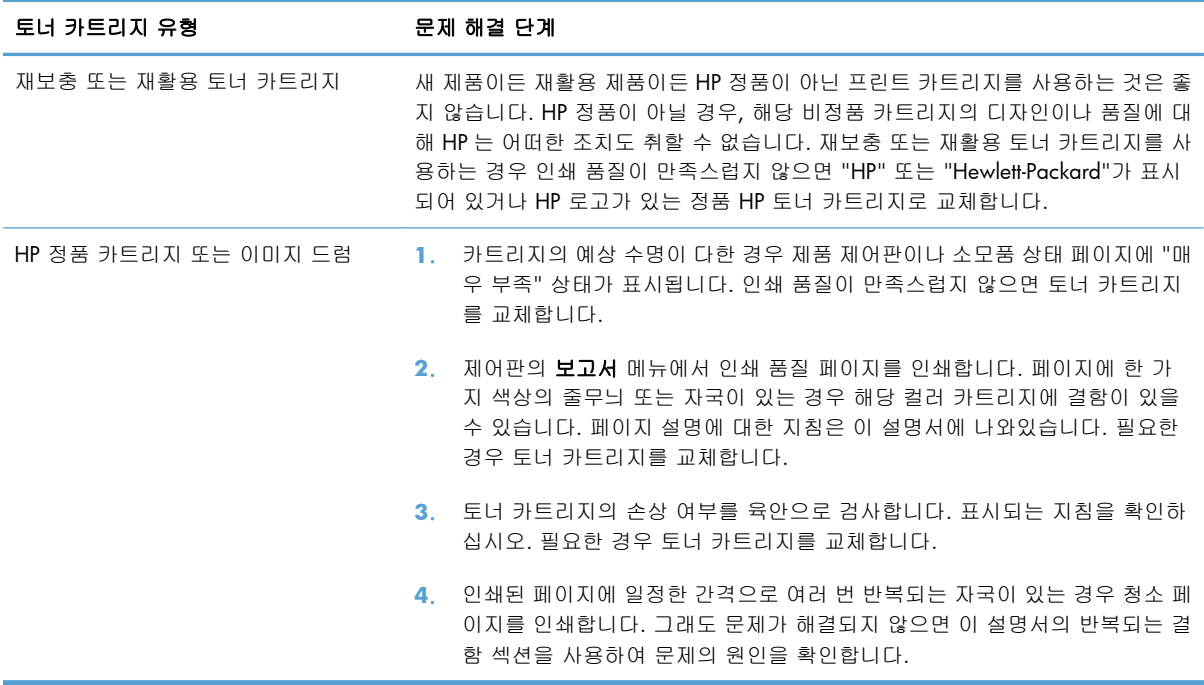

### 토너 카트리지 및 이미지 드럼의 손상 여부 검사

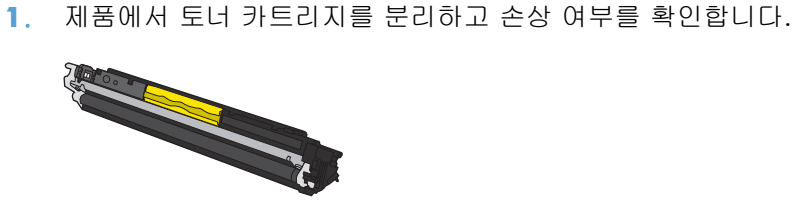

**2**. 토너 카트리지가 손상되어 있지 않으면 토너 카트리지를 부드럽게 여러 번 흔들고 다시 설치합니 다. 페이지를 몇 장 인쇄하여 문제가 해결되었는지 확인합니다.

- **3**. 문제가 해결되지 않은 경우 제품에서 이미지 드럼을 분리하고 표면을 검사합니다.
	- 주의: 녹색 롤러에 손 대지 마십시오. 이미지 드럼에 지문이 묻으면 인쇄 품질 문제가 발생할 수 있습니다.

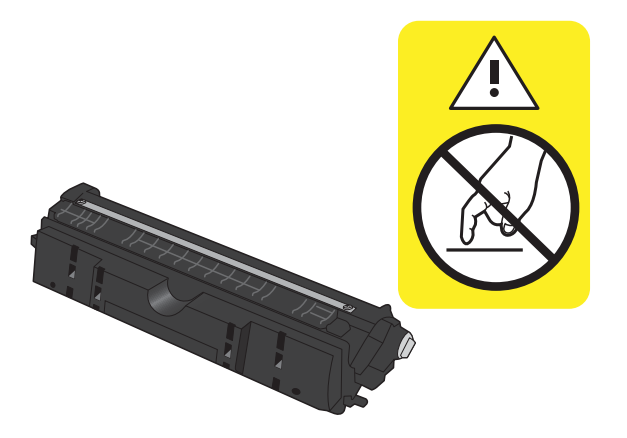

**4**. 이미지 드럼에 긁힘, 지문 또는 기타 손상이 있으면 이미지 드럼을 교체합니다.

### 반복되는 결함

페이지에 다음 간격으로 결함이 반복되는 경우 토너 카트리지나 이미지 드럼이 손상되었을 수 있습니 다.

- 22mm(토너 카트리지)
- 26mm(이미지 드럼)
- 29mm(토너 카트리지)
- 94mm(이미지 드럼)

### 소모품 상태 페이지 인쇄

제어판을 이용하여 구성 페이지와 소모품 상태 페이지를 인쇄하면 제품을 비롯한 관련 설정에 대해 자 세히 확인할 수 있습니다.

- 1. 제품 제어판에서 설치 \ 버튼을 누르십시오.
- **2**. 화살표 버튼을 사용하여 보고서 메뉴를 선택한 후 OK 버튼을 누릅니다.
- **3**. 화살표 버튼을 사용하여 소모품 상태를 선택한 다음 OK 버튼을 누릅니다.

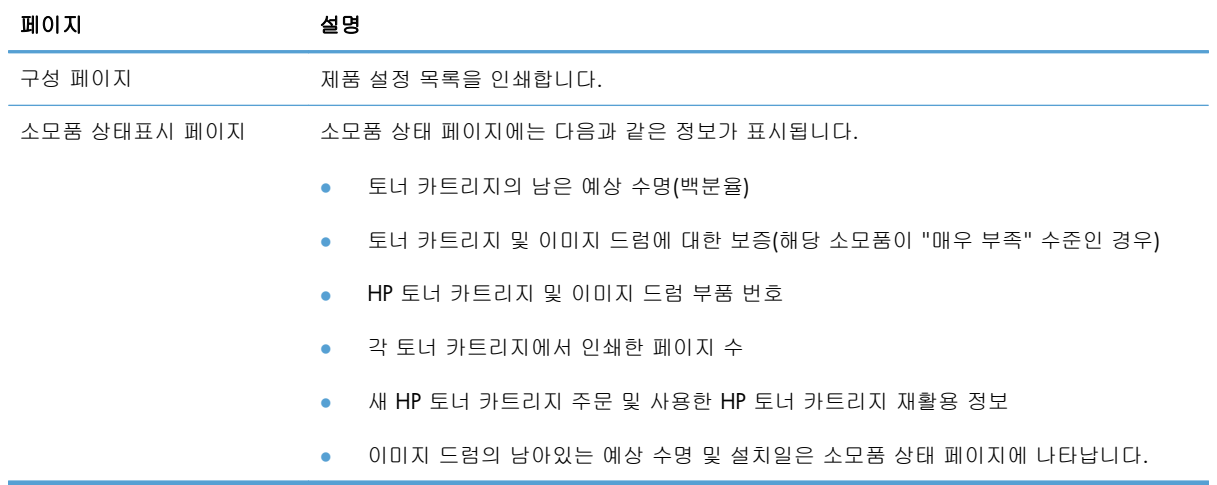

### 인쇄 품질 페이지 설명

**1**. 제품 제어판에서 설치 버튼을 누르십시오.

**2**. 화살표 버튼을 사용하여 보고서 메뉴를 선택한 후 OK 버튼을 누릅니다.

**3**. 화살표 버튼을 사용하여 인쇄 품질를 선택한 다음 OK 버튼을 누릅니다.

이 페이지에는 다음 그림과 같이 네 개의 그룹으로 나누어진 다섯 개의 색상 띠가 포함되어 있습니다. 각 그룹을 검사하여 문제가 있는 토너 카트리지를 알아낼 수 있습니다.

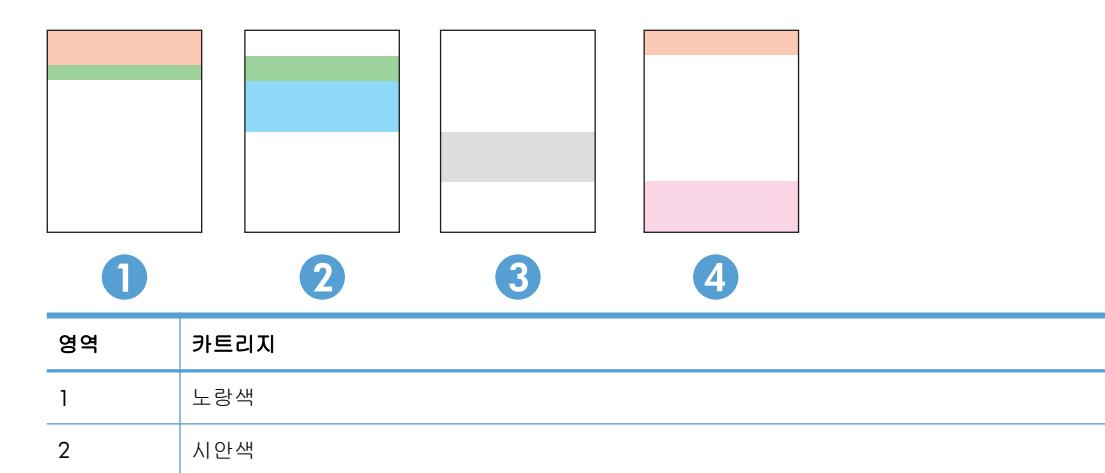

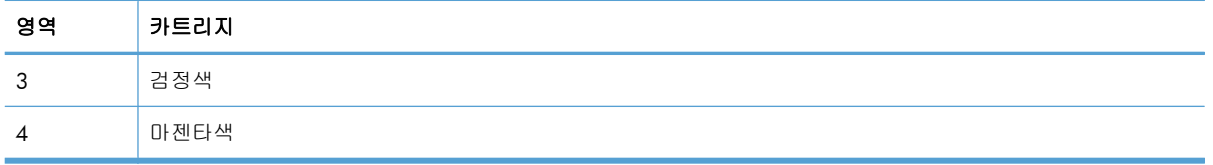

- 하나의 그룹에만 점 또는 줄무늬가 나타나는 경우 해당 그룹에 관련된 토너 카트리지를 교환하십 시오.
- 여러 그룹에 점이 나타나는 경우 청소 페이지를 인쇄하십시오. 문제가 해결되지 않는 경우, 점이 항상 같은 색상인지 확인하십시오(예: 다섯 개의 색상 띠에 모두 마젠타색 점이 나타남). 점이 모 두 같은 색상인 경우 해당 토너 카트리지를 교환하십시오.
- 여러 색상 띠에 줄무늬가 나타나는 경우 HP 에 문의하십시오. 토너 카트리지 이외의 구성 요소가 문제의 원인일 수 있습니다.

## 토너 카트리지 또는 이미지 드럼의 제어판 메시지 설명

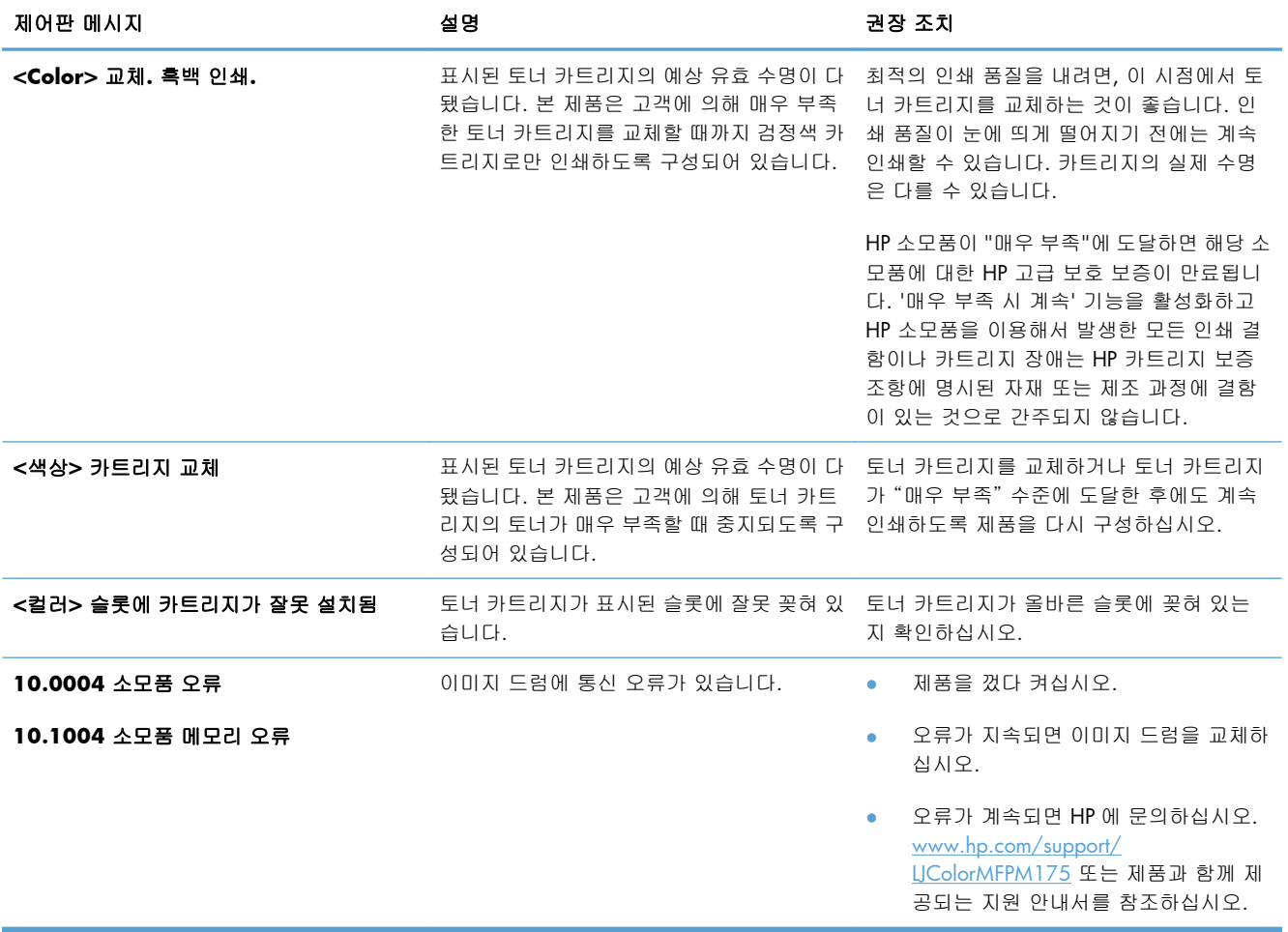

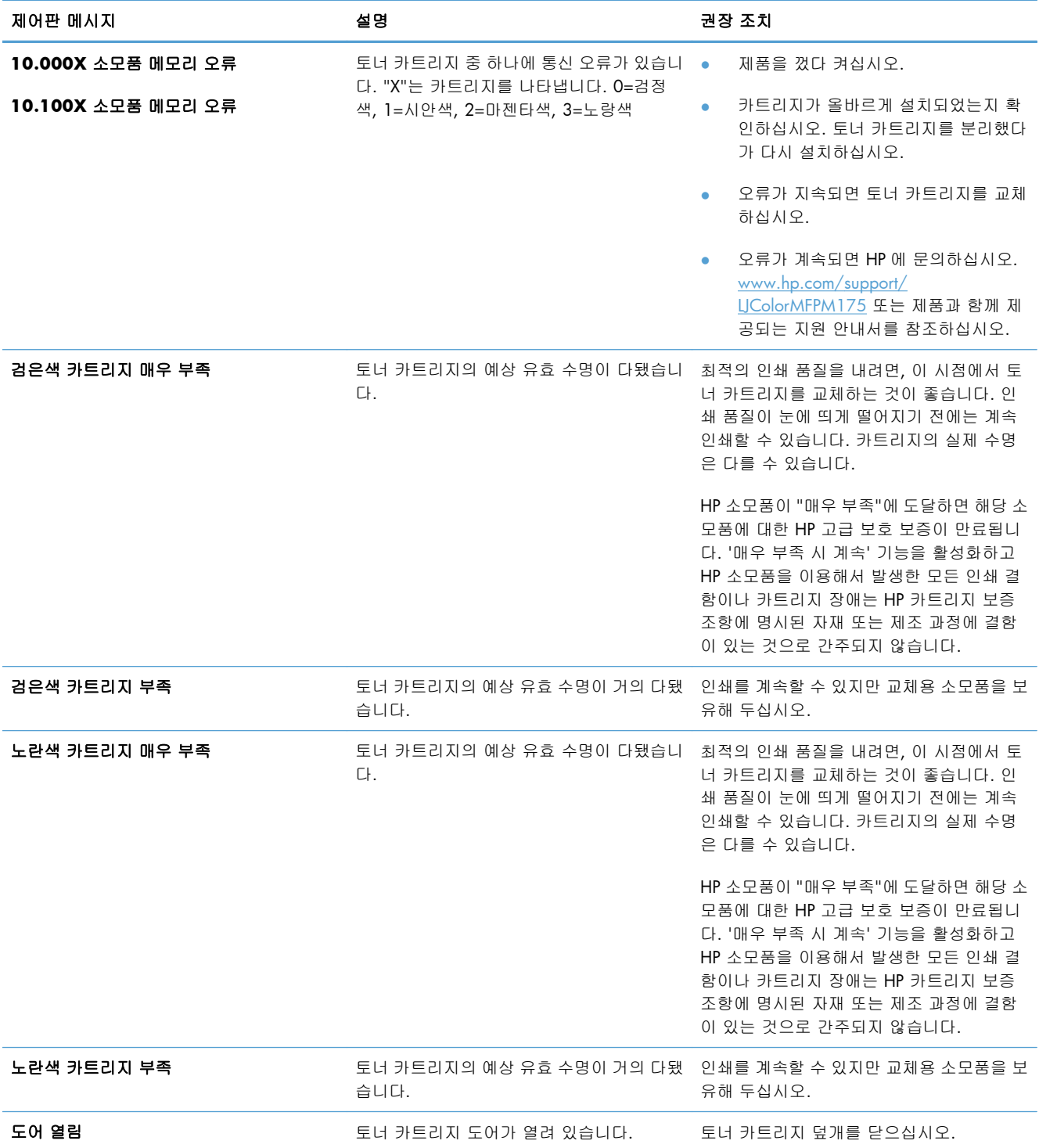

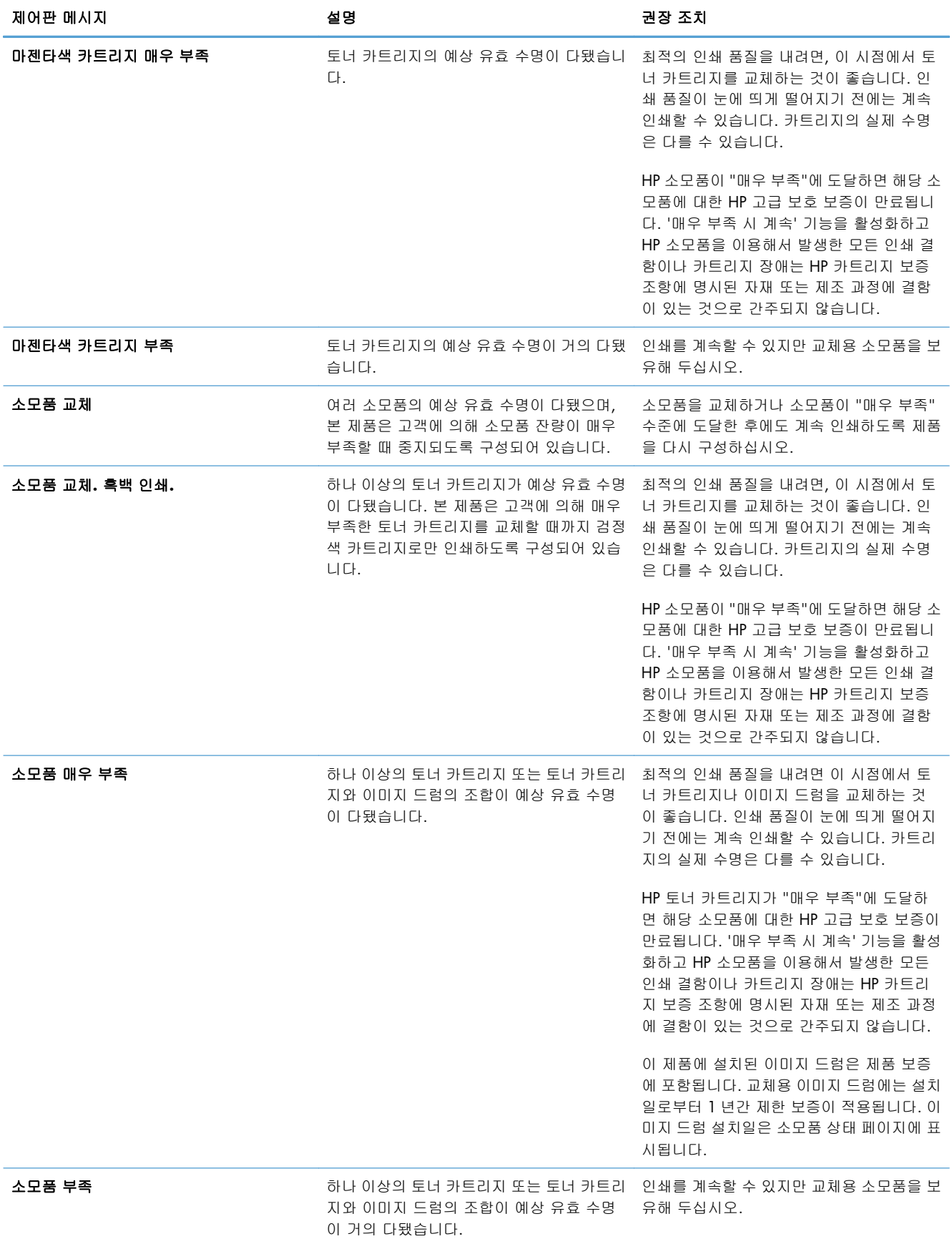

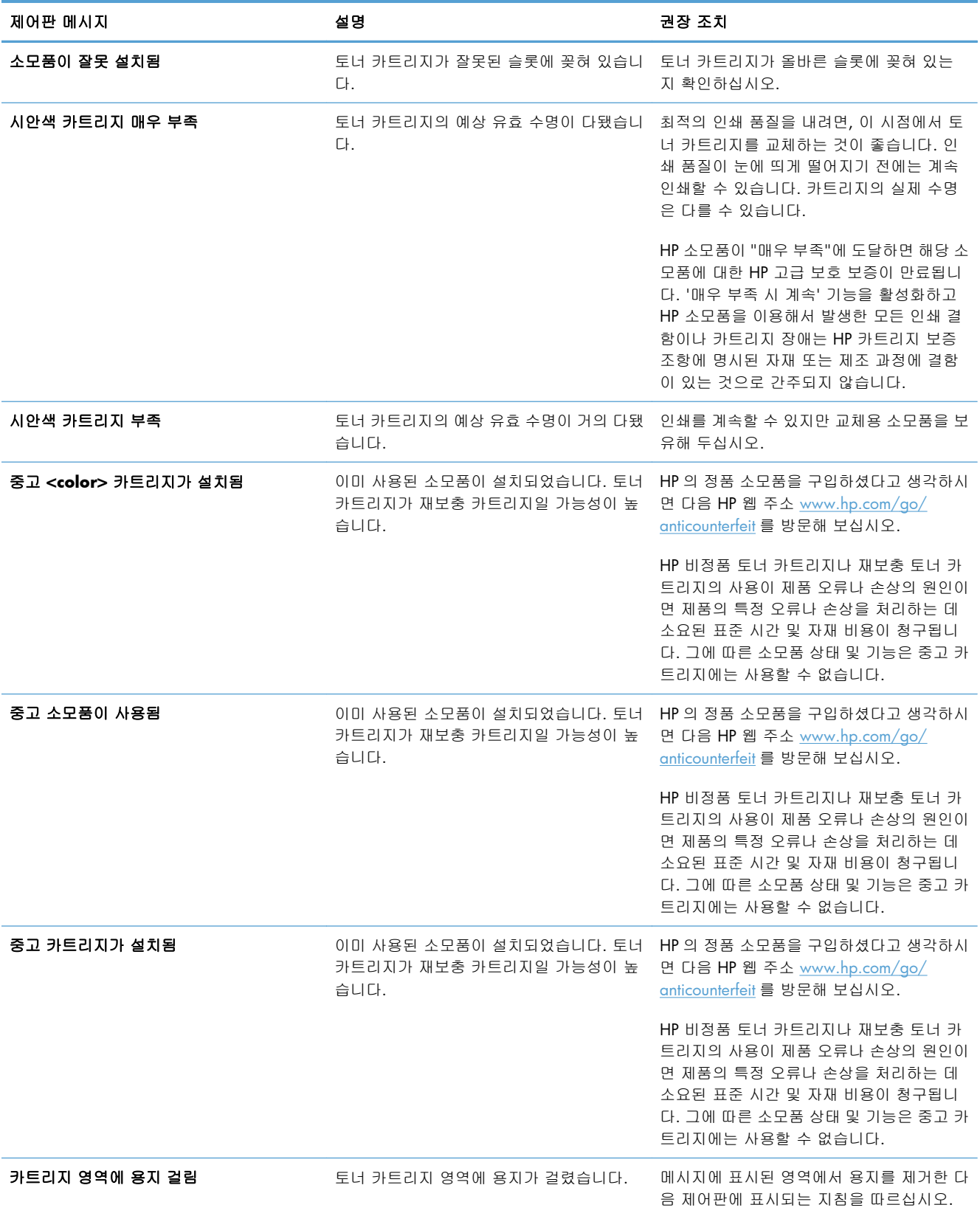

# **8** 인쇄 작업

- 인쇄 [작업](#page-93-0) 취소
- [Windows](#page-94-0) 에서 기본 인쇄 작업
- [Windows](#page-106-0) 에서 추가 인쇄 작업

# <span id="page-93-0"></span>인쇄 작업 취소

- **1**. 현재 인쇄 작업이 진행되고 있으면 제품 제어판에서 취소 버튼을 눌러 인쇄를 취소하십시오.
- 참고: 취소 버튼을 누르면 현재 처리하고 있는 작업이 삭제됩니다. 실행 중인 프로세스가 두 개 이상일 경우 취소 X 버튼을 누르면 제품 제어판에 표시되고 있는 프로세스가 삭제됩니다.
- **2**. 소프트웨어나 인쇄 대기열에서도 인쇄 작업을 취소할 수 있습니다.
	- 소프트웨어**:** 일반적으로 대화 상자가 컴퓨터 화면에 잠시 나타납니다. 이 대화 상자에서 인 쇄 작업을 취소할 수 있습니다.
	- **Windows** 인쇄 대기열**:** 인쇄 작업이 인쇄 대기열(컴퓨터 메모리)이나 인쇄 스풀러에서 대 기 중인 경우 해당 창에서 작업을 삭제할 수 있습니다.
		- **Windows XP, Server 2003** 또는 **Server 2008:** 시작, 설정, 프린터 및 팩스를 차 례로 누릅니다. 제품 아이콘을 두 번 눌러 창을 열고 취소할 인쇄 작업을 마우스 오른 쪽 버튼으로 누른 다음 취소를 누릅니다.
		- **Windows Vista:** 시작, 제어판을 누른 다음 하드웨어 및 소리에서 프린터를 누릅니 다. 제품 아이콘을 두 번 눌러 창을 열고 취소할 인쇄 작업을 마우스 오른쪽 버튼으로 누른 다음 취소를 누릅니다.
		- **Windows 7:** 시작을 누르고 장치 및 프린터를 누릅니다. 제품 아이콘을 두 번 눌러 창 을 열고 취소할 인쇄 작업을 마우스 오른쪽 단추로 누른 다음 취소를 누릅니다.

# <span id="page-94-0"></span>**Windows** 에서 기본 인쇄 작업

인쇄 대화 상자를 여는 방법은 소프트웨어 프로그램에 따라 달라질 수 있습니다. 다음 절차에는 일반 적인 방법이 포함되어 있습니다. 일부 소프트웨어 프로그램에는 파일 메뉴가 없을 수 있습니다. 소프 트웨어 프로그램의 설명서를 참조하여 인쇄 대화 상자를 여는 방법을 확인하십시오.

# **Windows** 에서 프린터 드라이버 열기

**1**. 소프트웨어 프로그램의 파일 메뉴에서 인쇄를 누릅니다.

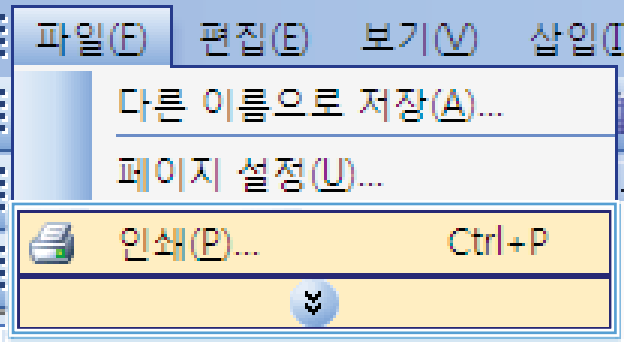

**2**. 제품을 선택하고 속성 또는 기본 설정 단추를 누릅니다.

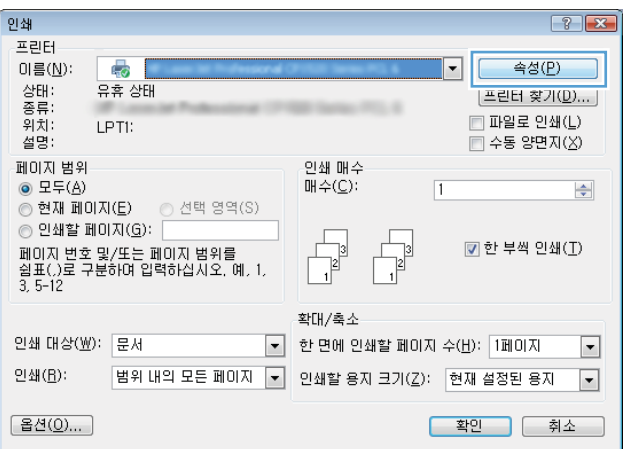

# **Windows** 에서 인쇄 옵션 도움말 참조

**1**. 온라인 도움말을 열려면 도움말 단추를 누릅니 다.

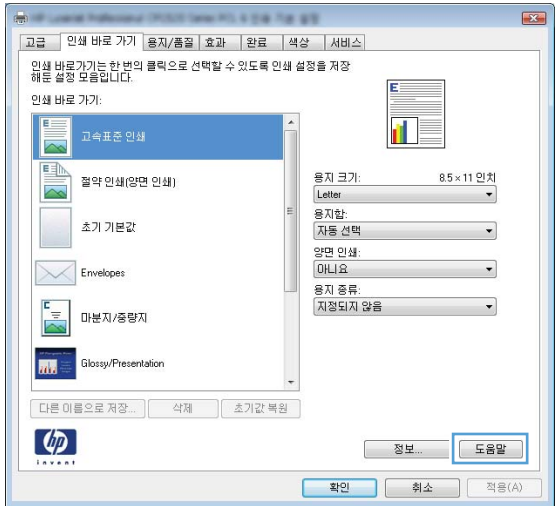

# **Windows** 에서 인쇄 매수 변경

- **1**. 소프트웨어 프로그램의 파일 메뉴에서 인쇄를 누릅니다.
- **2**. 제품을 선택한 후 매수를 선택합니다.

# **Windows** 에서 다시 사용하기 위해 맞춤 인쇄 설정 저장

### **Windows** 에서 인쇄 바로 가기 사용

**1**. 소프트웨어 프로그램의 파일 메뉴에서 인쇄를 누릅니다.

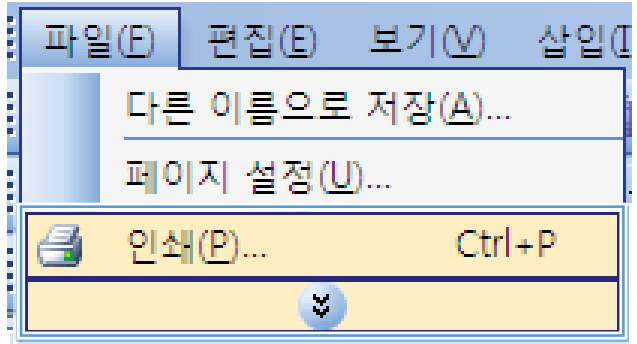

- **2**. 제품을 선택하고 속성 또는 기본 설정 단추를 누릅니다.
- 인쇄  $7 - x$ 프린터  $\mathbb{Q}$ 속성(P) 이름( $\underline{\mathsf{N}}$ ): ◥ , 상종위설명 유휴 상태 [프린터 찾기(<u>I</u>)... ] □ 파일로 인쇄(L) LPTI:  $\Box$   $\exists$   $\Xi$   $\equiv$   $\Xi$   $\Box$   $\Box$   $\Box$ 페이지 범위 인쇄 매수 페이지 범위<br>◉ 모두(<u>A</u>)<br>◎ 현재 페이지(<u>E</u>)  $\overline{1}$  $I\mathbb{H} \triangleq (C)$ :  $\left| \frac{\Delta}{2} \right|$ ◎ 모두(<u>A</u>)<br>◎ 현재 페이지(<u>E</u>) ◎ 선택 영역(S)<br>◎ 인쇄할 페이지(<u>G</u>):<br>페이지 변호 및/또는 페이지 범위를  $\begin{array}{c}\n\hline\n\end{array}$  $\frac{1}{\sqrt{2}}$ ☑ 한 부씩 인쇄(エ) 확대/축소 인쇄 대상(<u>W)</u>: 문서 ▼ 한 면에 인쇄할 페이지 수(比): 1페이지  $\boxed{\blacksquare}$ 인쇄(<u>R</u>): 범위 내의 모든 페이지 ▼ 인쇄할 용지 크기(乙): 현재 설정된 용지  $\boxed{\bullet}$ [옵션(O)...] <mark>- 확인 )</mark> | 취소

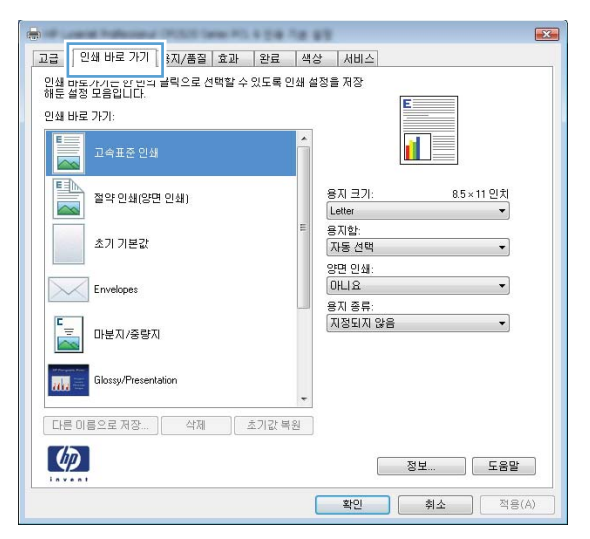

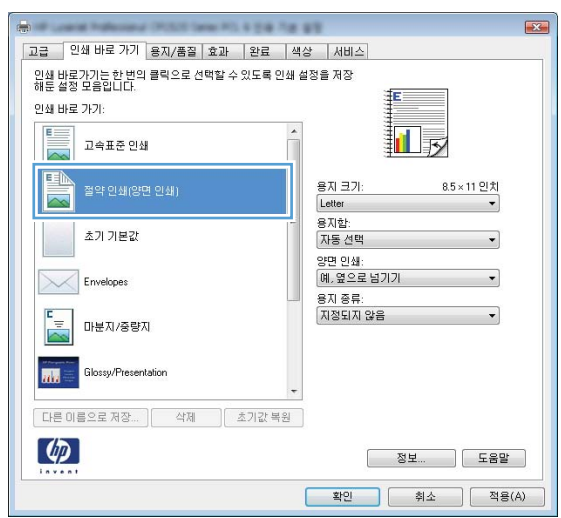

**3**. 인쇄 바로 가기 탭을 누릅니다.

**4**. 바로 가기 중 하나를 선택한 후 확인 단추를 누 릅니다.

참고: 바로 가기를 선택하면 프린터 드라이버 의 다른 탭에서 해당 설정이 변경됩니다.

### 인쇄 바로 가기 생성

**1**. 소프트웨어 프로그램의 파일 메뉴에서 인쇄를 누릅니다.

**2**. 제품을 선택하고 속성 또는 기본 설정 단추를 누릅니다.

**3**. 인쇄 바로 가기 탭을 누릅니다.

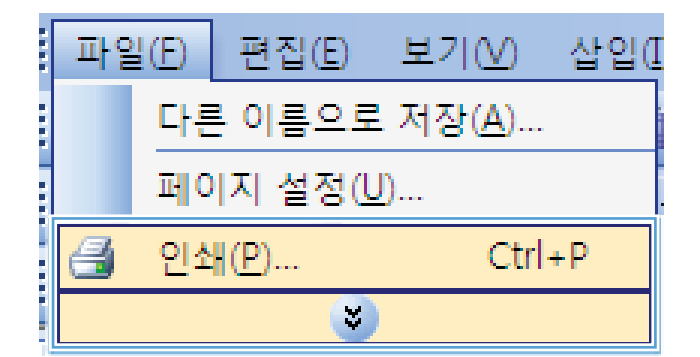

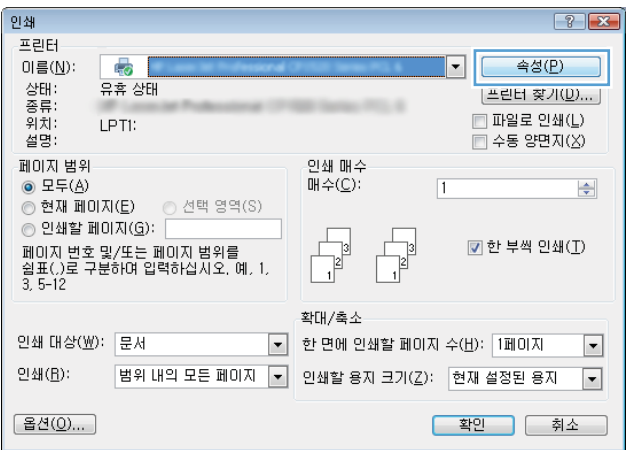

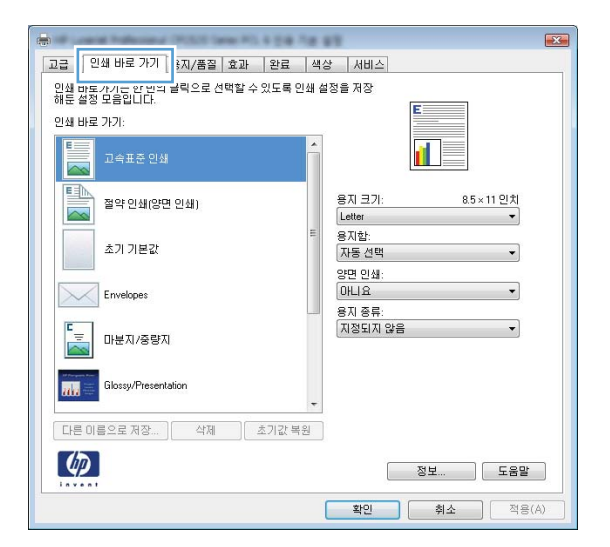

**4**. 기본으로 사용할 기존 바로 가기를 선택합니 다.

참고: 화면 오른쪽의 설정을 조정하기 전에 항상 바로 가기를 선택하십시오. 설정을 조정 한 다음 바로 가기를 선택하는 경우, 또는 다 른 바로 가기를 선택하는 경우 모든 조정 내용 이 손실됩니다.

**5**. 새 바로 가기에 대한 인쇄 옵션을 선택합니다.

참고: 이 탭 또는 프린터 드라이버의 탭에서 인쇄 옵션을 선택할 수 있습니다. 다른 탭에서 옵션을 선택한 경우 다음 단계를 계속하기 전 에 인쇄 바로 가기 탭으로 돌아가십시오.

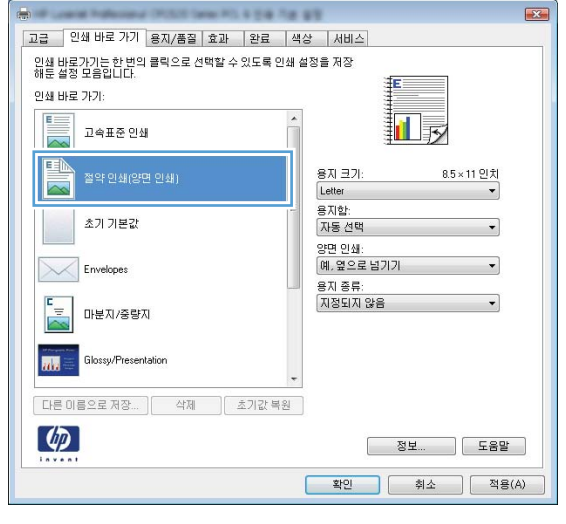

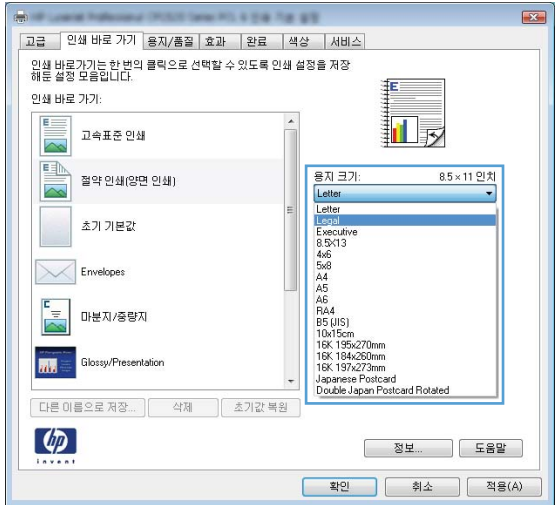

#### . 별도 저장 단추를 누릅니다.

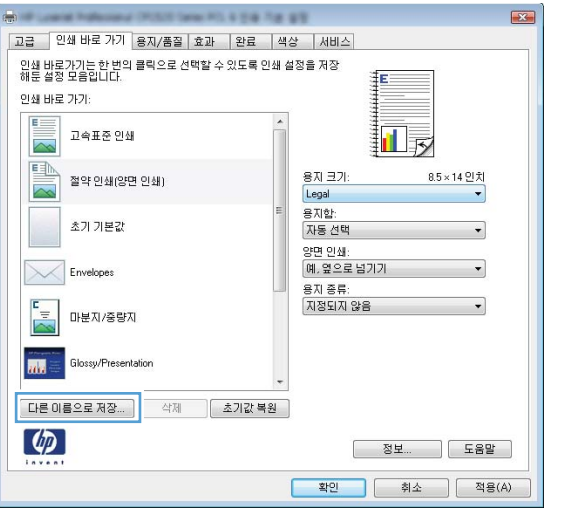

. 바로 가기 이름을 입력한 후 확인 단추를 누릅 니다.

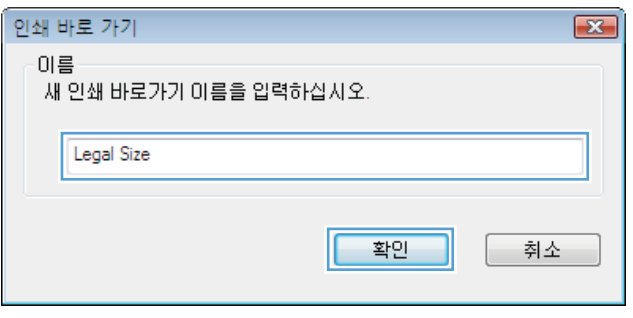

# **Windows** 에서 인쇄 품질 개선

### **Windows** 에서 용지 크기 선택

- . 소프트웨어 프로그램의 파일 메뉴에서 인쇄를 누릅니다.
- . 제품을 선택하고 속성 또는 기본 설정 단추를 누릅니다.
- . 용지**/**품질 탭을 누릅니다.
- . 크기 드롭다운 목록에서 크기를 선택합니다.

#### **Windows** 에서 사용자 정의 용지 크기 선택

- . 소프트웨어 프로그램의 파일 메뉴에서 인쇄를 누릅니다.
- . 제품을 선택하고 속성 또는 기본 설정 단추를 누릅니다.
- . 용지**/**품질 탭을 누릅니다.
- . 사용자 정의 단추를 누릅니다.
- **5**. 사용자 정의 크기의 이름을 입력하고 치수를 지정합니다.
	- 폭은 용지의 짧은 모서리입니다.
	- 길이는 용지의 긴 모서리입니다.

참고: 항상 용지함에 용지의 짧은 모서리를 먼저 넣으십시오.

**6**. 저장 단추를 누른 후 닫기 단추를 누릅니다.

### **Windows** 에서 용지 종류 선택

- **1**. 소프트웨어 프로그램의 파일 메뉴에서 인쇄를 누릅니다.
- **2**. 제품을 선택하고 속성 또는 기본 설정 단추를 누릅니다.
- **3**. 용지**/**품질 탭을 누릅니다.
- **4**. 종류 드롭다운 목록에서 자세히**...** 옵션을 선택합니다.
- **5**. 해당 용지와 가장 유사한 용지 종류의 범주를 선택하고 사용하고 있는 용지 종류를 누릅니다.

### **Windows** 에서 양면 인쇄

### **Windows** 에서 수동으로 양면 인쇄

**1**. 용지함에 인쇄면이 위로 향하도록 용지를 넣습 니다.

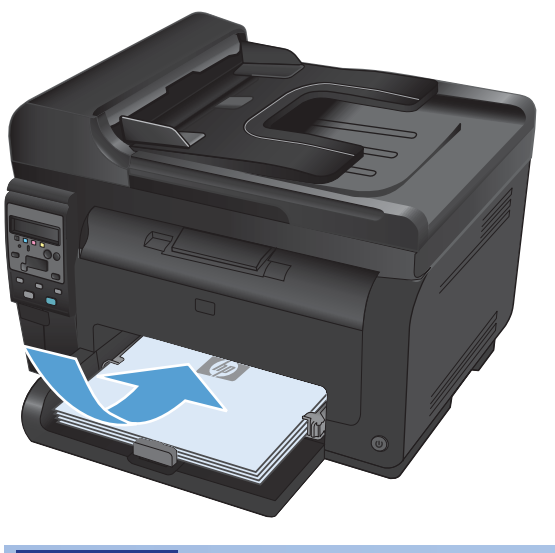

**2**. 소프트웨어 프로그램의 파일 메뉴에서 인쇄를 누릅니다.

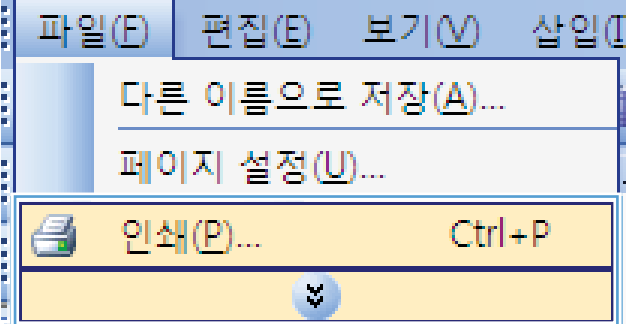

- **3**. 제품을 선택하고 속성 또는 기본 설정 단추를 누릅니다.
- -<br>인쇄  $\boxed{?}$   $\boxed{X}$ 프린터 **R** 속성 $($  $)$ 이름( $\underline{\mathsf{N}}$ ): ◥ , 상종위설<br>- 아류치명<br>- 설명 유휴 상태 [프린터 찾기(D)...] **Seller PRO AT** LPTI: □ - = = = = = = = = 페이지 범위 인쇄 매수  $\sqrt{1}$  $IH \triangle (C)$ :  $\left| \div \right|$  $\begin{array}{c}\n\hline\n\end{array}$  $\frac{1}{\sqrt{2}}$ ☑ 한 부씩 인쇄(I) 확대/축소 인쇄 대상(<u>W)</u>: 문서 ▼ 한 면에 인쇄할 페이지 수(比): 1페이지  $\boxed{\bullet}$ 인쇄(<u>R</u>): [옵션(0)...] <sup>작인</sup> | 취소
- **Similar Committee**  $\overline{1}$ |고급 | 인쇄 바로 가기 | 용지/품질 | 효과 | <mark>'완료 | |</mark> |상 | 서비스 | 문서 옵션 E ■ 양면 인쇄(수동) □ 페이지 위로 넘기기 -<br>소책자 레이마웃<br>[꺼짐 a T  $\sim$ 용지당 페이지 수:  $\overline{\phantom{a}}$ 용지당 1페이지 오른쪽, 그 다음 아래쪽  $\mathcal{A}$ 용지 방향  $\bullet$  세로 방향  $07222$ ■ 180도 회전  $\lbrack \varphi \rbrack$ ■ 확인 - 취소 - 기준 적용(A)

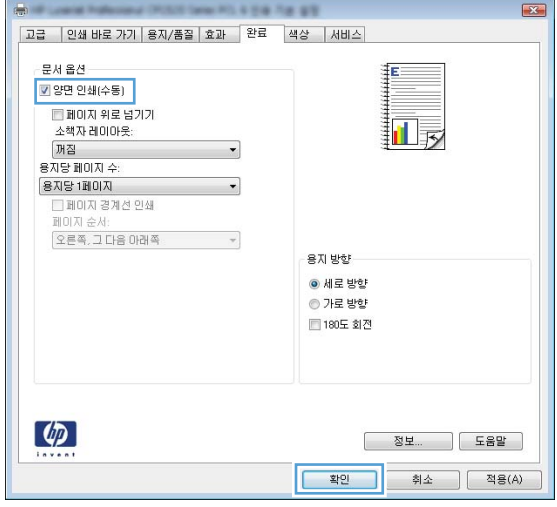

**4**. 마무리 탭을 누릅니다.

**5**. 양면 인쇄**(**수동**)** 확인란을 선택합니다. 확인 단 추를 눌러 첫 번째 인쇄면을 인쇄합니다.

**6**. 출력함에서 인쇄된 용지를 꺼내어 용지 방향 을 그대로 유지한 채 인쇄된 면이 아래로 향하 게 하여 용지함에 넣습니다.

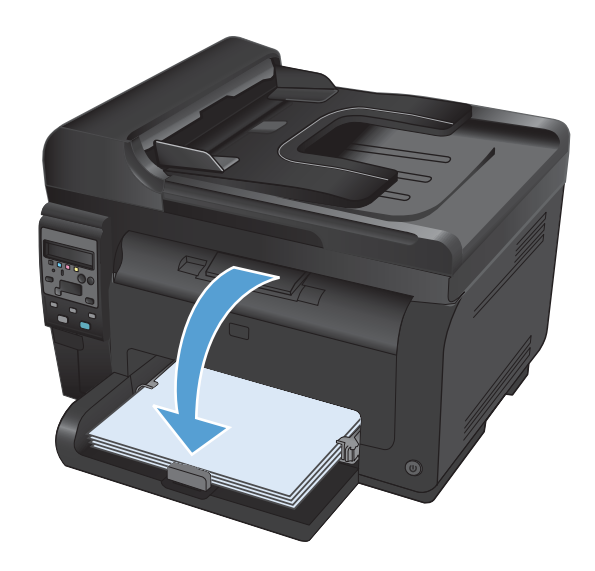

**7**. 컴퓨터에서 계속 단추를 눌러 작업의 두번째 면을 인쇄합니다. 제품에서 OK 버튼을 누릅니 다.

# **Windows** 에서 한 장에 여러 페이지 인쇄

**1**. 소프트웨어 프로그램의 파일 메뉴에서 인쇄를 누릅니다.

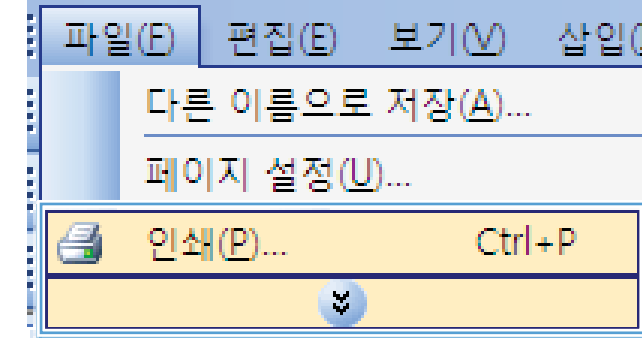

**H** 71M AFOIT

**2**. 제품을 선택하고 속성 또는 기본 설정 단추를 누릅니다.

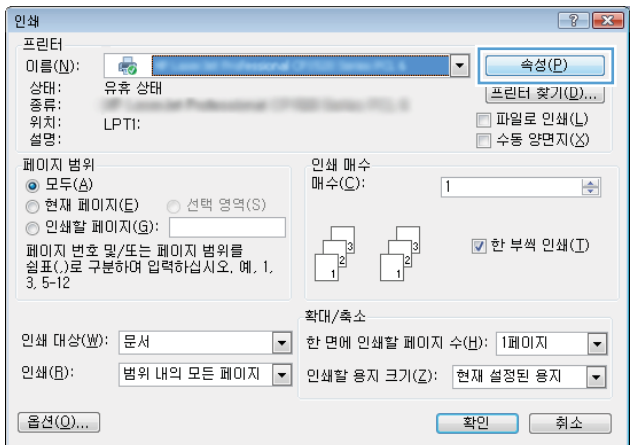

**3**. 마무리 탭을 누릅니다.

**4**. 한 면에 인쇄할 페이지 수 드롭다운 목록에서 한 장에 인쇄할 페이지 수를 선택합니다.

**5**. 해당 페이지 테두리 인쇄, 페이지 순서 및 용 지 방향 옵션을 선택합니다.

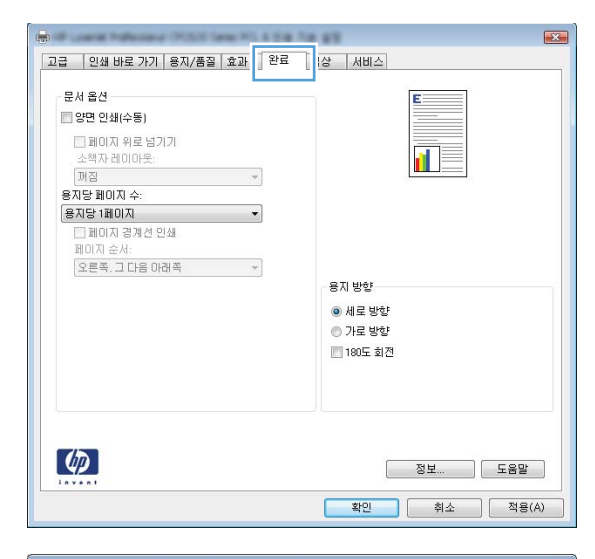

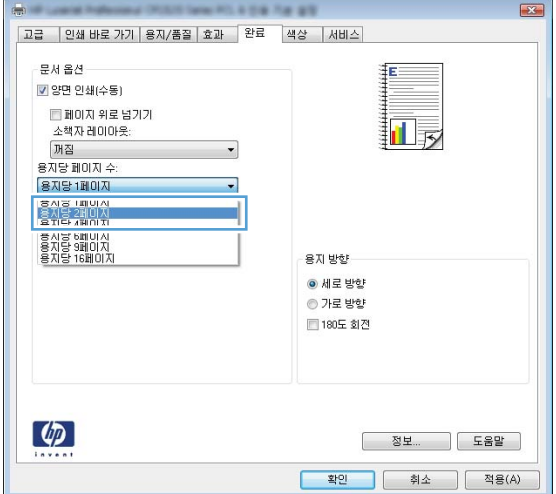

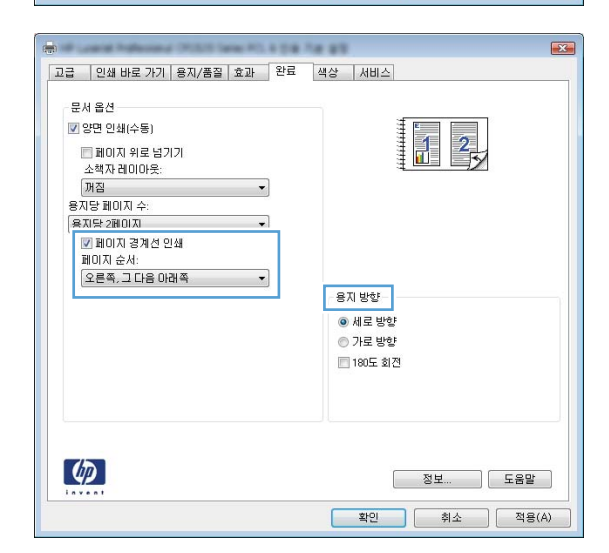

# **Windows** 에서 페이지 방향 선택

**1**. 소프트웨어 프로그램의 파일 메뉴에서 인쇄를 누릅니다.

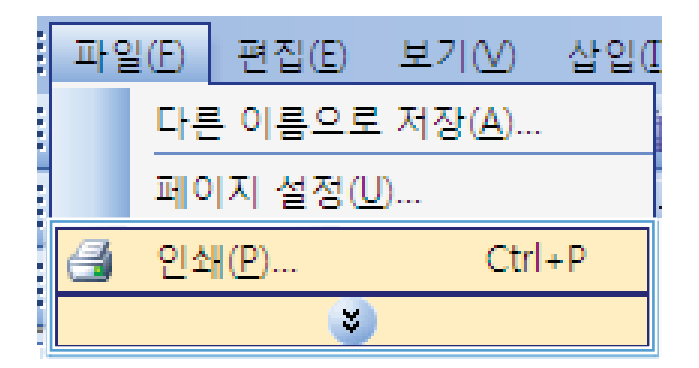

**2**. 제품을 선택한 후 속성 또는 기본 설정 버튼을 누릅니다.

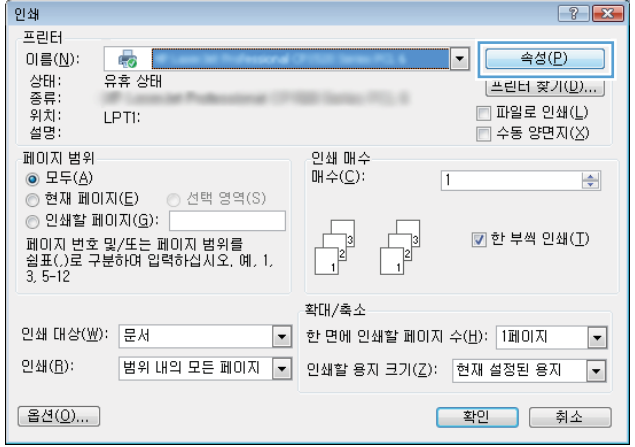

**3**. 마무리 탭을 누릅니다.

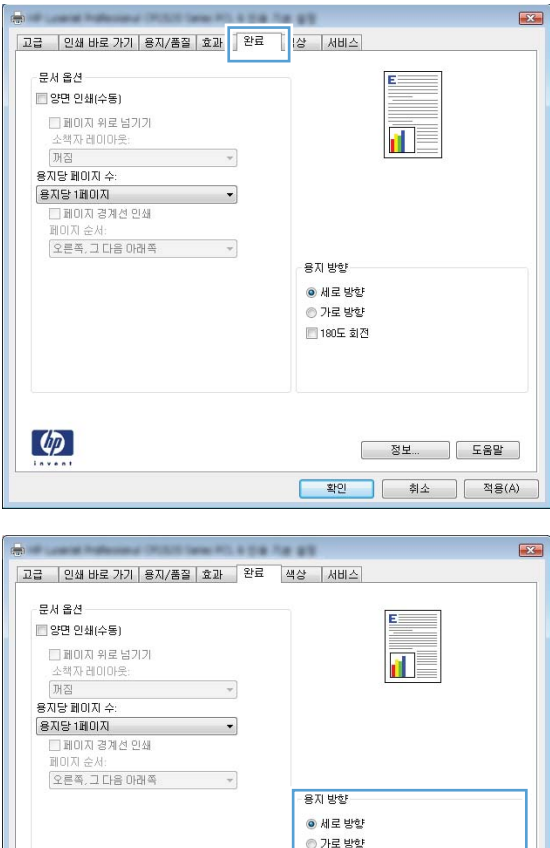

■<br>■180도 회견

 $\begin{array}{|c|c|c|c|c|c|} \hline &\texttt{\&22}\hspace{0.2cm} &\texttt{\&34}\hspace{0.2cm} &\texttt{\&48(A)}\\ \hline \end{array}$ 

**4**. 용지 방향 영역에서 세로 또는 가로 옵션을 선 택합니다.

페이지 이미지를 거꾸로 인쇄하려면 **회전** 옵션 을 선택합니다.

### **Windows** 에서 색상 옵션 설정

- **1**. 소프트웨어 프로그램의 파일 메뉴에서 인쇄를 누릅니다.
- **2**. 제품을 선택하고 속성 또는 기본 설정 단추를 누릅니다.
- **3**. 색상 탭을 누릅니다.
- **4**. 색상 옵션 영역에서 수동 옵션을 누른 다음 설정 단추를 누릅니다.
- **5**. 가장자리 제어에 대한 일반 설정 및 텍스트, 그래픽, 사진에 대한 설정을 조정합니다.

 $\lbrack \phi \rbrack$ 

# <span id="page-106-0"></span>**Windows** 에서 추가 인쇄 작업

## **Windows** 에서 컬러 텍스트를 검정으로 인쇄

- **1**. 소프트웨어 프로그램의 파일 메뉴에서 인쇄를 누릅니다.
- **2**. 제품을 선택한 후 속성 또는 기본 설정 버튼을 누릅니다.
- **3**. 용지**/**품질 탭을 누릅니다.
- **4**. 모든 텍스트를 검정으로 인쇄 확인란을 누릅니다. 확인 단추를 누릅니다.

### **Windows** 에서 양식 레터헤드 또는 양식에 인쇄

**1**. 소프트웨어 프로그램의 파일 메뉴에서 인쇄를 누릅니다.

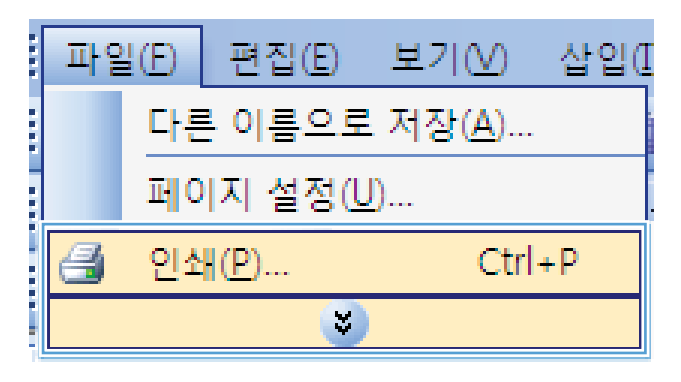

**2**. 제품을 선택하고 속성 또는 기본 설정 단추를 누릅니다.

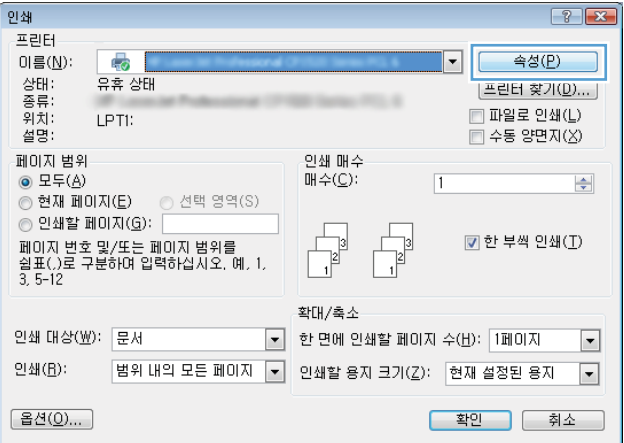

**3**. 용지**/**품질 탭을 누릅니다.

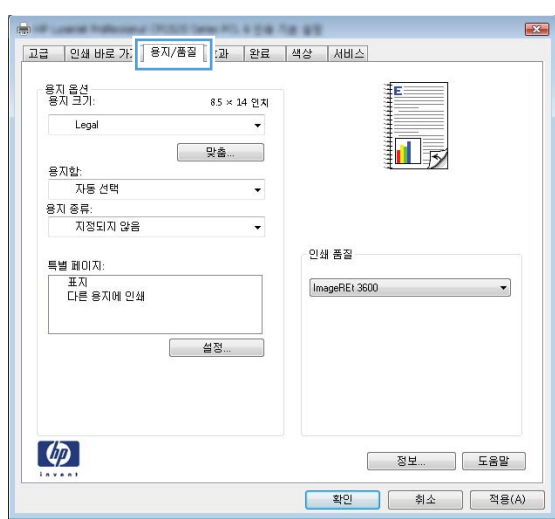

**4**. 종류 드롭다운 목록에서 자세히**...** 옵션을 선택 합니다.

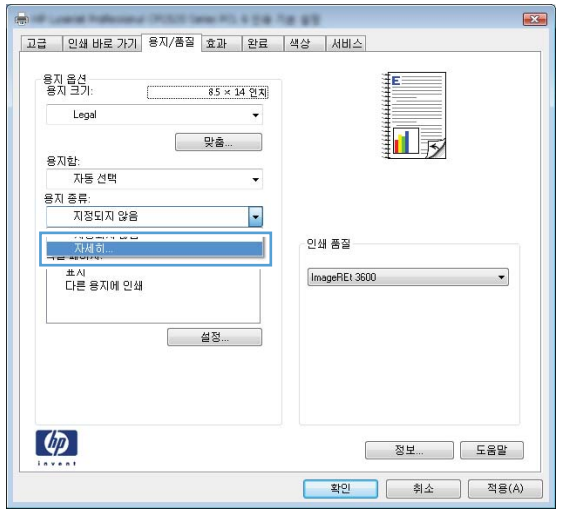
**5**. 기타 옵션을 선택합니다.

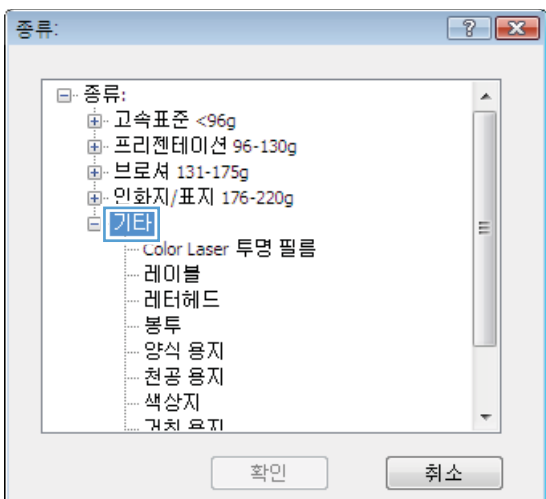

.<br>종류:  $\boxed{?}$   $\boxed{\mathbf{x}}$ □ 종류:  $\blacktriangle$ -<br>画·고속표준 <96g 面 프리젠테이션 96-130g 画·브로셔 131-175g 画 인화지/표지 176-220g 습 기타  $\equiv$ · Color Laser 투명 필름 레미블 레터헤드 害早 -양식 용자 ·천공 용지 -책장자  $\overline{\phantom{a}}$ 과치 요지 확인 취소

# 한 후 확인 단추를 누릅니다.

**6**. 사용하고 있는 용지 종류에 대한 옵션을 선택

## 특수 용지**,** 레이블 또는 투명 필름에 인쇄

**1**. 소프트웨어 프로그램의 파일 메뉴에서 인쇄를 누릅니다.

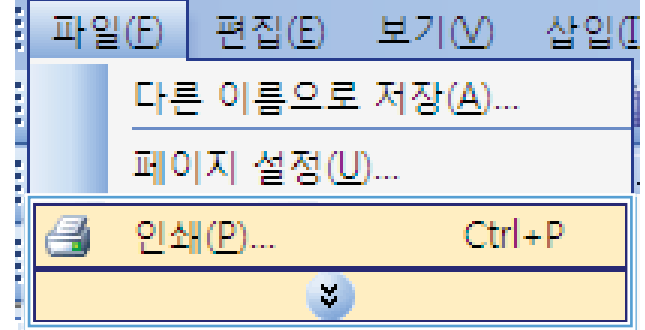

**2**. 제품을 선택하고 속성 또는 기본 설정 단추를 누릅니다.

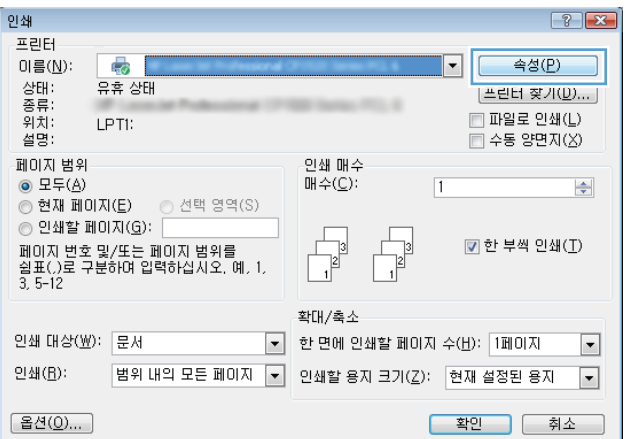

**3**. 용지**/**품질 탭을 누릅니다.

**COLLEGE ART**  $\boxed{3}$ .<del>....</del><br>|<mark>고급 ||인쇄 바로 가ː</mark> <mark>||용지/품질 |</mark>|:<mark>과 ||완료 ||색상 ||서비스|</mark> 용자 옵션<br>용자 크기: ĮΕ.  $8.5 \times 14$  연치 Legal  $\overline{\phantom{a}}$ 扣 용지함:<br>- 자동 선택  $\overline{\phantom{a}}$  $\ddot{\phantom{0}}$ -<br>인쇄 품질 특별 페이지: 표지<br>다른 용지에 인쇄 ImageREt 3600  $\overline{\phantom{a}}$ <u>(설정... )</u>  $\lbrack \varphi \rbrack$ ■ 확인 | 취소 | 적용(A) |

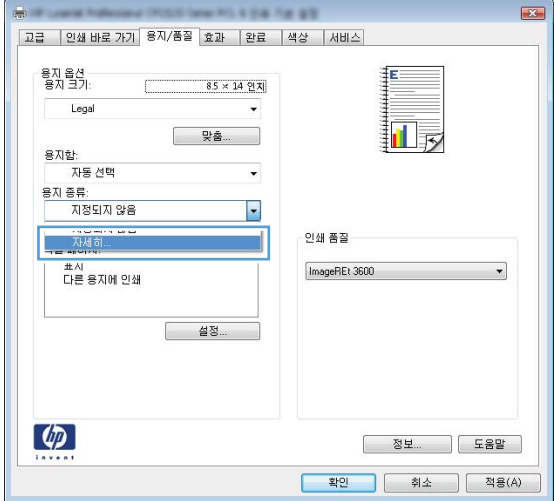

**4**. 종류 드롭다운 목록에서 자세히**...** 옵션을 선택 합니다.

**5**. 해당 용지와 가장 유사한 용지 종류의 범주를 선택합니다.

참고: 레이블과 투명 필름은 기타 옵션 목록 에 있습니다.

**6**. 사용하고 있는 용지 종류에 대한 옵션을 선택 한 후 확인 단추를 누릅니다.

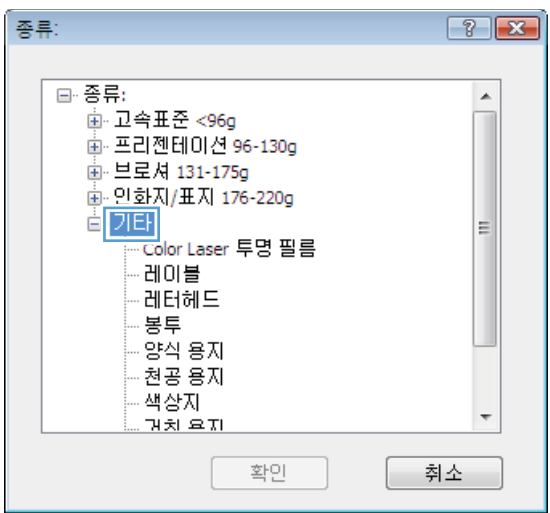

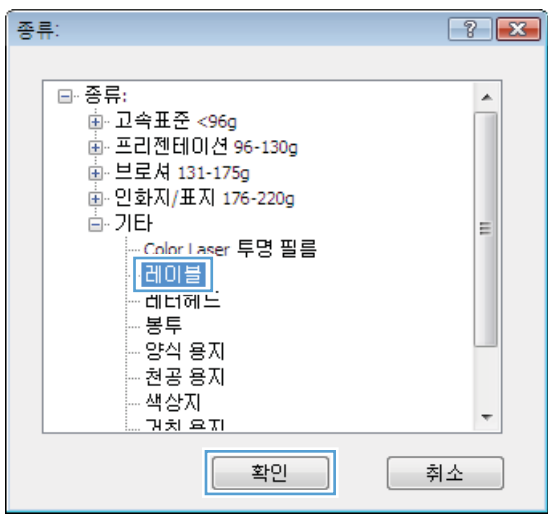

### **Windows** 에서 첫 페이지 또는 마지막 페이지를 다른 용지에 인쇄

**1**. 소프트웨어 프로그램의 파일 메뉴에서 인쇄를 누릅니다.

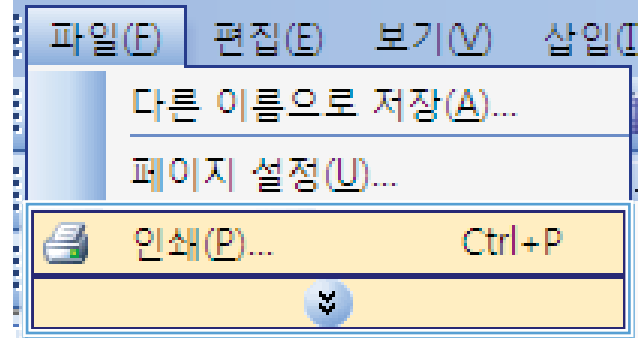

**2**. 제품을 선택한 후 속성 또는 기본 설정 버튼을 누릅니다.

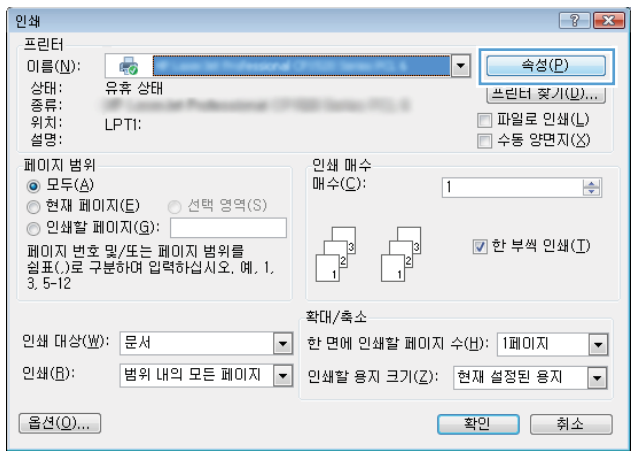

**3**. 용지**/**품질 탭을 누릅니다.

**4**. 다른 용지 사용 확인란을 누른 후 앞 표지, 기 타 페이지 및 뒤 표지에 필요한 설정을 선택합 니다.

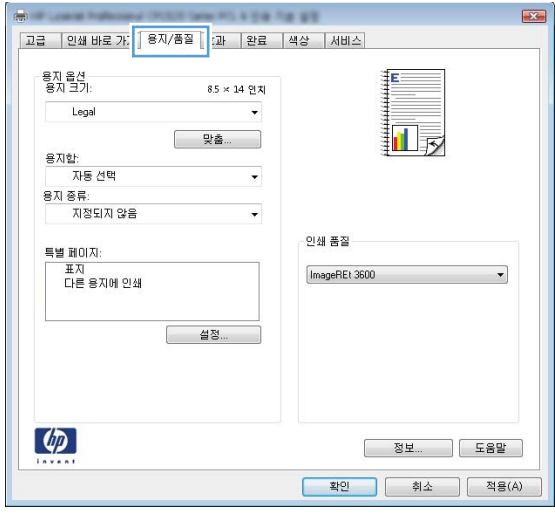

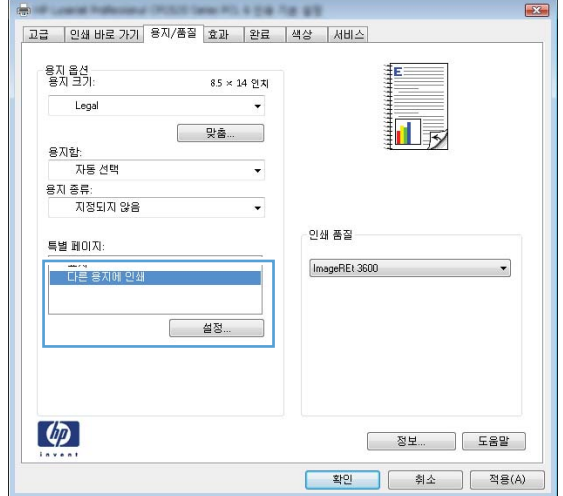

## 문서의 배율을 용지 크기에 맞춥니다**.**

**1**. 소프트웨어 프로그램의 파일 메뉴에서 인쇄를 누릅니다.

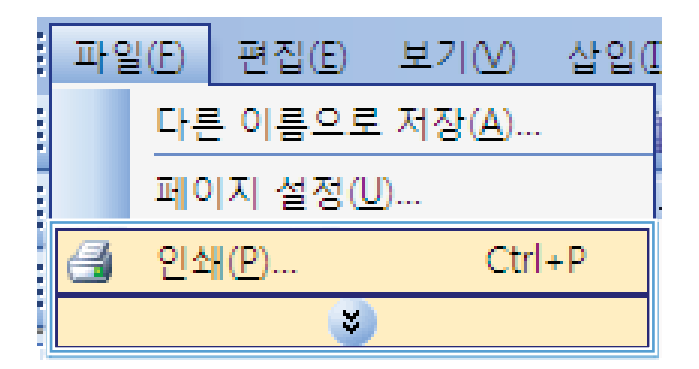

**2**. 제품을 선택하고 속성 또는 기본 설정 단추를 누릅니다.

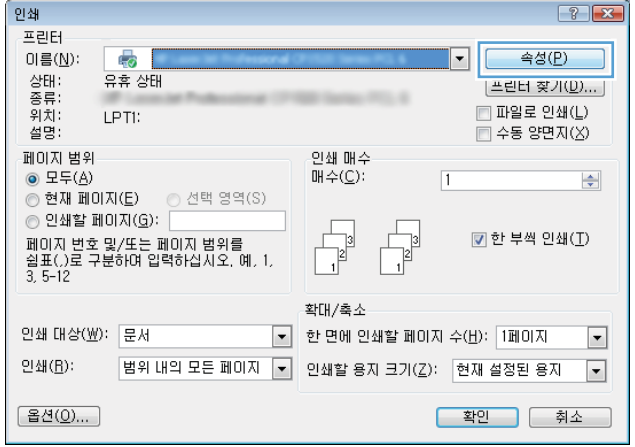

**3**. 효과 탭을 누릅니다.

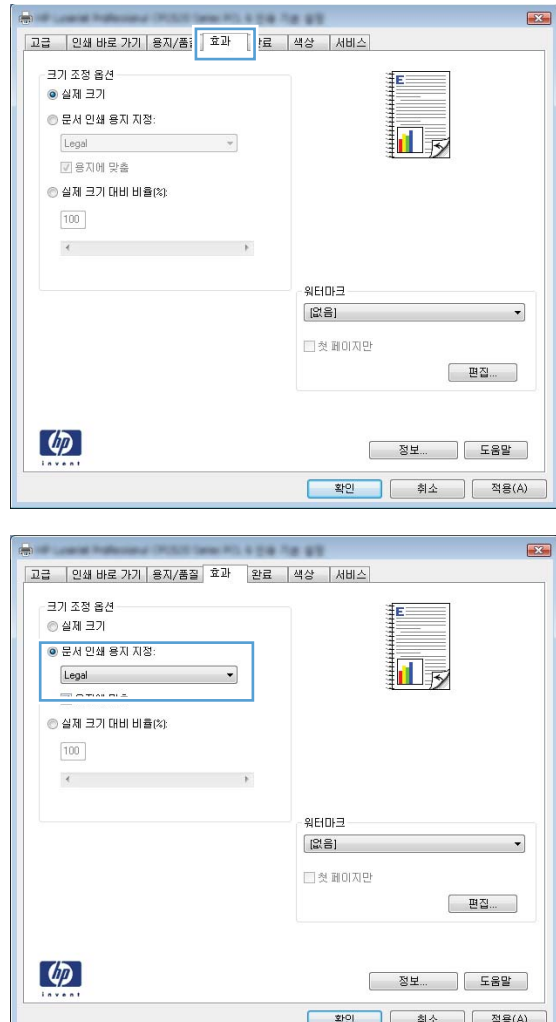

#### **4**. 다음 용지에 문서 인쇄 옵션을 선택한 후 드롭 다운 목록에서 크기를 선택합니다.

#### **Windows** 에서 문서에 워터마크 추가

- **1**. 소프트웨어 프로그램의 파일 메뉴에서 인쇄를 누릅니다.
- **2**. 제품을 선택하고 속성 또는 기본 설정 단추를 누릅니다.
- **3**. 효과 탭을 누릅니다.
- **4**. 워터마크 드롭다운 목록에서 워터마크를 선택합니다.

또는 워터마크를 목록에 추가하려면 편집기 단추를 누릅니다. 워터마크에 대한 설정을 지정한 다 음 확인 단추를 누릅니다.

**5**. 워터마크를 첫 페이지에만 인쇄하려면 첫 페이지만 확인란을 선택합니다. 그렇지 않으면 워터마 크가 모든 페이지에 인쇄됩니다.

## **Windows** 에서 소책자 만들기

- **1**. 소프트웨어 프로그램의 파일 메뉴에서 인쇄를 누릅니다.
- 파일(E) |편집(E) 보기(⊻) 삽입([ 다른 이름으로 저장(A)... 페이지 설정(U)... 9  $Ctrl + P$ 인쇄(P)... V.
- **2**. 제품을 선택한 후 속성 또는 기본 설정 버튼을 누릅니다.

**3**. 마무리 탭을 누릅니다.

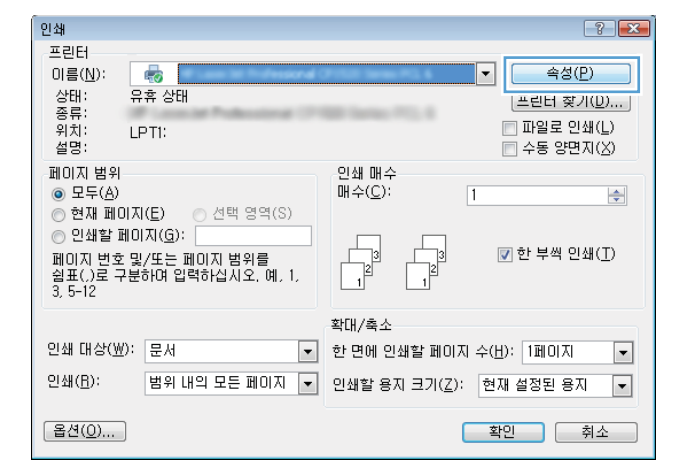

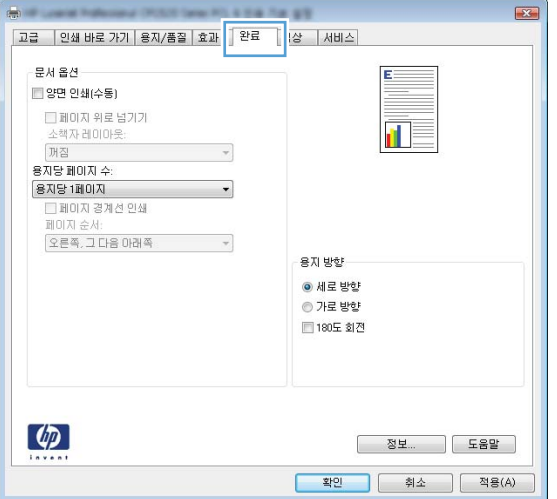

**4**. 양면 인쇄**(**수동**)** 확인란을 누릅니다.

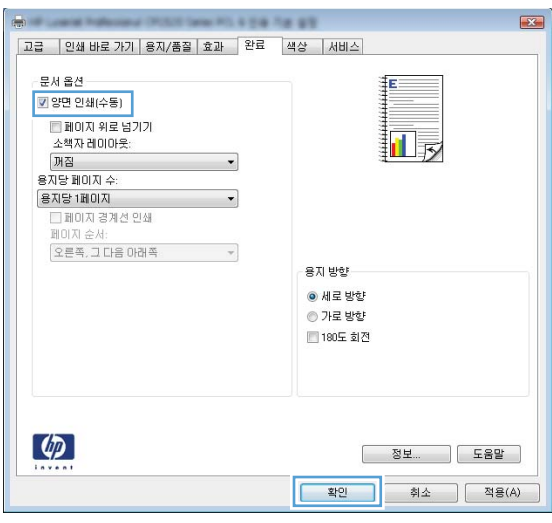

最 冒

-<br><mark>확인 -</mark> (최소 - ) [ 적용(A) -

.<br>용지 방향 ● 세로 방향 ◎ 가로 방향 ■ 180도 회전

Pollutional CROSS Selection & D.B. Top BTE 그급 | 인쇄 바로 가기 | 용지/품질 | 효과 | 완료 | 색상 | 서비스 | 문서 옵션 -■ 양면 인쇄(수동)  $\overline{\phantom{a}}$  $\cdot$ 용지당 2페이지 페이지 순서:<br>|오른쪽, 그 다음 아래쪽  $\sim$ 

 $\lbrack \varphi \rbrack$ 

**5**. 소책자 인쇄 드롭다운 목록에서 바인딩 옵션 을 선택합니다. 한 면에 인쇄할 페이지 수 옵션 이 용지당 **2** 페이지로 자동 변경됩니다.

# **9** 색상

- [색상](#page-117-0) 조정
- Windows 용 HP [EasyColor](#page-120-0) 옵션 사용
- [색상](#page-121-0) 일치

## <span id="page-117-0"></span>색상 조정

프린터 드라이버의 색상 탭에서 설정을 변경하여 색상을 관리합니다.

#### 인쇄 작업에 대한 색상 테마 변경

- **1**. 소프트웨어 프로그램의 파일 메뉴에서 인쇄를 누릅니다.
- **2**. 속성 또는 기본 설정을 누릅니다.
- **3**. 색상 탭을 누릅니다.
- **4**. 색상 테마 드롭다운 목록에서 색상 테마를 선택합니다.

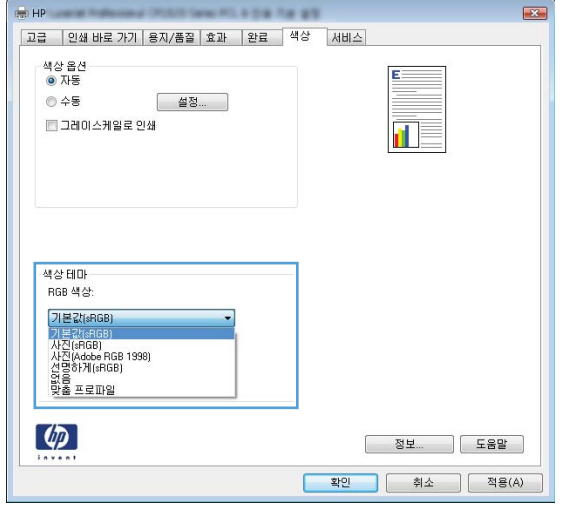

- 기본값**(sRGB)**: 이 테마를 사용하면 RGB 데이터가 원시 장치 모드에서 인쇄됩니다. 이 테마 를 사용하는 경우 제대로 렌더링하기 위해 소프트웨어 프로그램 또는 운영 체제에서 색상 을 관리합니다.
- **선명하게:** 이 제품을 사용하면 중간 색조의 색상 채도가 높아집니다. 비즈니스 그래픽을 인 쇄하는 경우 이 테마를 사용하십시오.
- 사진: 이 제품을 사용하면 디지털 소형 인화기로 사진을 인화한 것처럼 RGB 색상이 해석됩 니다. 기본값(sRBG) 테마보다 색상의 농도와 채도가 더욱 정밀하게 표현됩니다. 사진을 인쇄 하는 경우 이 테마를 사용하십시오.
- 사진**(Adobe RGB 1998)**: sRGB 가 아닌 AdobeRGB 색상 영역이 사용된 디지털 사진을 인 쇄하는 경우 이 테마를 사용하십시오. 이 테마를 사용할 경우 소프트웨어 프로그램에서 색 상 관리를 끄십시오.
- 없음: 색상 테마가 사용되지 않습니다.

#### 색상 옵션 변경

프린터 드라이버의 색상 탭에서 현재 인쇄 작업에 대한 색상 옵션 설정을 변경합니다.

- **1**. 소프트웨어 프로그램의 파일 메뉴에서 인쇄를 누릅니다.
- **2**. 속성 또는 기본 설정을 누릅니다.
- **3**. 색상 탭을 누릅니다.
- **4**. 자동 또는 수동 설정을 누릅니다.
	- 자동 설정: 대부분의 컬러 인쇄 작업에는 이 설정을 선택하십시오.
	- 수동 설정: 다른 설정과 별도로 색상 설정을 조정하려면 이 설정을 선택하십시오.
	- 참고: 색상 설정을 수동으로 변경하면 출력물에 영향을 줄 수 있습니다. 색상 그래픽 전문 가만이 이 설정을 변경하는 것이 좋습니다.

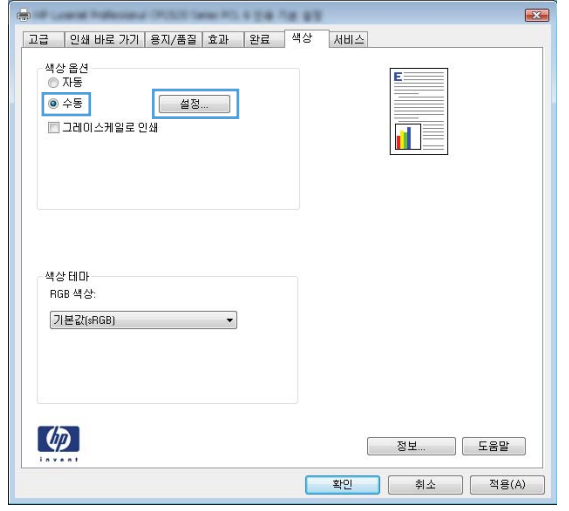

- **5**. 컬러 문서를 흑백이나 회색 음영으로 인쇄하려면 그레이스케일로 인쇄 옵션을 누릅니다. 이 옵션 은 사진 복사 또는 팩스용 컬러 문서 인쇄에 적합합니다. 또한 이 옵션을 사용하여 초안을 인쇄하 거나 컬러 토너를 절약할 수도 있습니다.
- **6**. 확인 단추를 누릅니다.

#### 수동 색상 옵션

텍스트, 그래픽 및 사진에 대해 중간 회색, 중간 색조 및 가장자리 제어 옵션을 조정하려면 수동 색상 옵션을 사용하십시오.

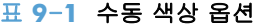

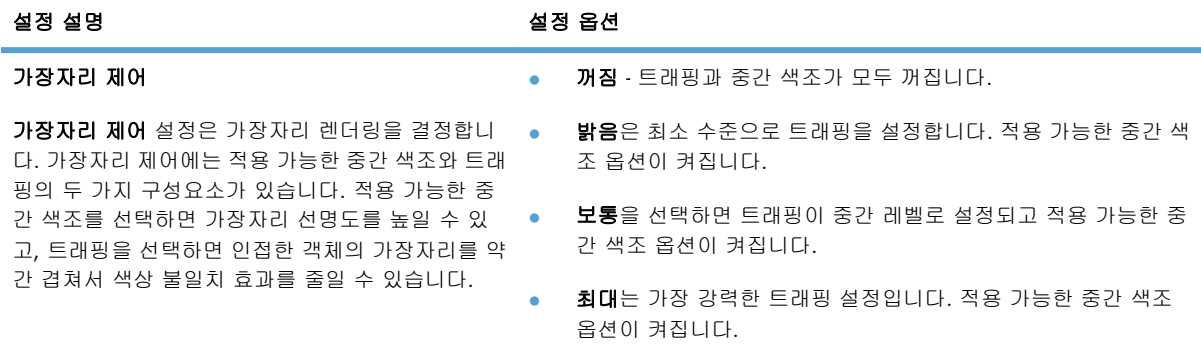

#### 표 **9**-**1** 수동 색상 옵션 (계속)

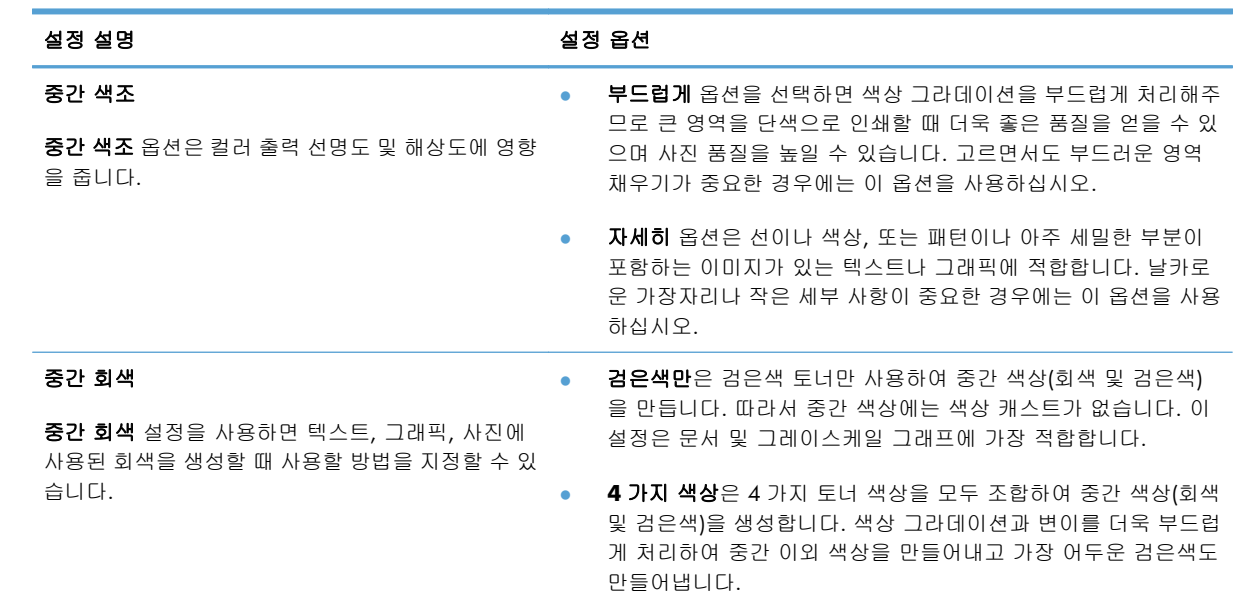

# <span id="page-120-0"></span>**Windows** 용 **HP EasyColor** 옵션 사용

Windows 용 HP PCL 6 프린터 드라이버를 사용하는 경우 **HP EasyColor** 기술은 Microsoft Office 프로 그램에서 인쇄된 혼합 내용의 문서 품질을 자동으로 향상시킵니다. 이 기술은 문서를 스캔하고 .JPEG 또는 .PNG 형식을 사용하여 사진 이미지를 자동으로 조정합니다. **HP EasyColor** 기술은 전체 이미지 를 여러 부분으로 나누는 것이 아니라 한 번에 전체 이미지 품질을 향상시킵니다. 따라서 색상 일관성 이 향상되고 세부 사항이 더 선명해지며 인쇄 속도가 빨라집니다.

다음 예에서 왼쪽 이미지는 **HP EasyColor** 옵션을 사용하지 않고 작성한 것입니다. **HP EasyColor** 옵션을 사용한 오른쪽 이미지는 품질이 향상되었습니다.

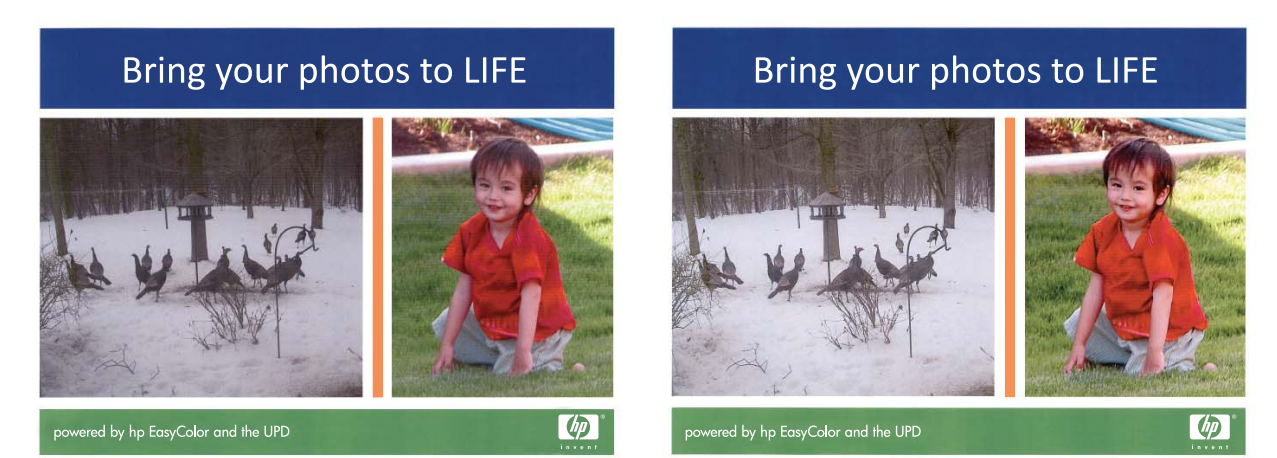

**HP EasyColor** 옵션은 HP PCL 6 프린터 드라이버에서 기본적으로 활성화되어 있습니다. 따라서 수동 으로 색상을 조정할 필요가 없습니다. 이 옵션을 사용하지 않고 수동으로 색상 설정을 조정하려면 색 상 탭을 열고 **HP EasyColor** 확인란을 눌러 선택을 취소합니다.

# <span id="page-121-0"></span>색상 일치

대부분의 사용자의 경우, sRGB 색상으로 인쇄하면 색상을 가장 잘 일치시킬 수 있습니다.

프린터와 컴퓨터 모니터는 그 색상 생성 방법이 서로 다르기 때문에 프린터 출력 색상과 컴퓨터 화면 색상을 일치시키기가 쉽지 않습니다. 모니터에서는 RGB(빨강, 녹색, 파랑) 색상 프로세스를 사용해 밝 은픽셀을 비추어서 색상을 *표시*하지만, 프린터는 CMYK(시안색, 마젠타색, 노랑색, 검정색) 프로세스 를 사용해 색상을 *인쇄*합니다.

인쇄 색상과 모니터 색상의 일치 능력에 영향을 미치는 요소에는 몇 가지가 있습니다.

- 인쇄 용지
- 프린터 염료(잉크, 토너 등 )
- 인쇄 프로세스(잉크젯, 프레스, 레이저 기술 등)
- 간접 조명
- 개인별 색상 인식 차이
- 소프트웨어 프로그램
- 프린터 드라이버
- 컴퓨터 운영 체제
- $\bullet$  모니터
- 비디오 카드 및 드라이버
- 작동 환경(습도 등)

화면 색상이 인쇄되는 색상과 완전히 일치하지 않으면, 이와 같은 요인이 작용한다는 점을 알아두십시 오.

# **10** 복사

- 복사 [기능](#page-123-0) 사용
- [복사](#page-127-0) 설정
- [사진](#page-132-0) 복사
- <u>혼합 [크기](#page-133-0) 원본 복사</u>
- 수동 [양면](#page-134-0) 복사(양면 인쇄)

# <span id="page-123-0"></span>복사 기능 사용

## 원터치 복사

**1**. 문서를 스캐너 유리나 문서 공급기에 놓습니다.

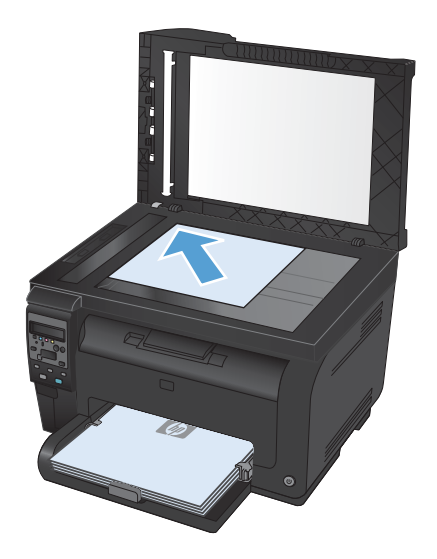

**2**. 검은색 또는 색상 버튼을 눌러 복사를 시작합니다.

#### 복사본 여러 부

**1**. 문서를 스캐너 유리나 문서 공급기에 놓습니다.

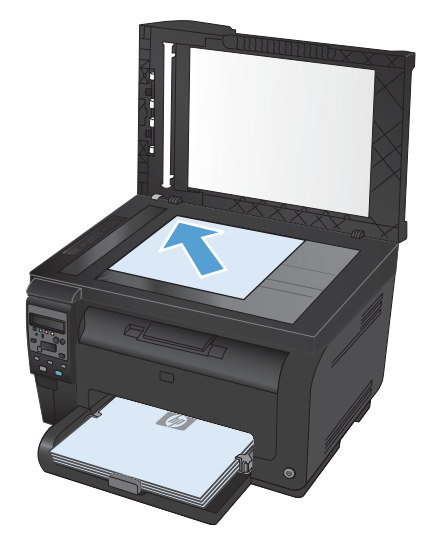

- **2**. 제어판에서 매수 단추를 누릅니다.
- **3**. 화살표 버튼을 사용하여 인쇄 매수를 변경합니다.
- **4**. 검은색 또는 색상 버튼을 눌러 복사를 시작합니다.

#### 여러 페이지 원본 복사

**1**. 인쇄면이 위를 향하게 하여 원본을 문서 공급기에 넣은 후 용지에 꼭 맞을 때까지 조정대를 조정 합니다.

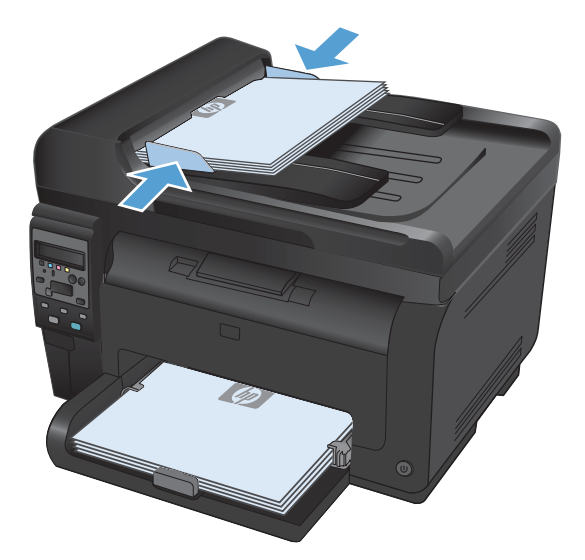

**2**. 검은색 또는 색상 버튼을 눌러 복사를 시작합니다.

#### 복사 식별 카드

ID 카드의 양쪽 면 또는 기타 크기가 작은 문서들을 용지 한 장의 동일한 면에 복사하려면 **ID** 복사 기 능을 사용하십시오. 첫 번째 면을 복사한 다음 두 번째 면을 스캐너 유리의 다른 영역에 놓고 다시 복 사하라는 메시지가 표시됩니다. 두 이미지가 동시에 인쇄됩니다.

**1**. 문서를 스캐너 유리 위에 놓습니다.

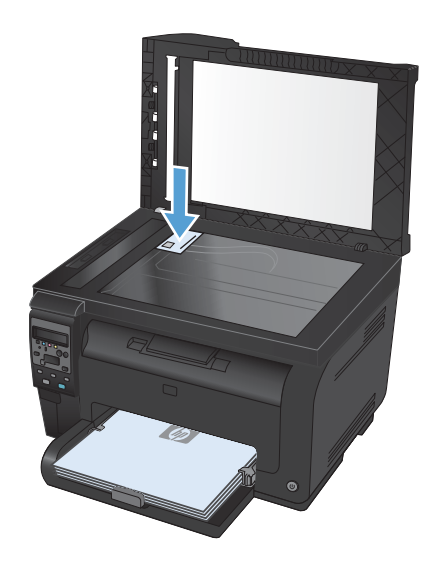

- **2**. 제어판에서 복사 메뉴 버튼을 누릅니다.
- **3**. 화살표 버튼을 사용하여 **ID** 복사 메뉴를 선택 한 후 OK 버튼을 누릅니다.

**4**. 제어판 디스플레이에서 메시지가 표시되면 문 서를 뒤집고 스캐너 유리의 다른 부분에 놓은 다음 OK 버튼을 누릅니다.

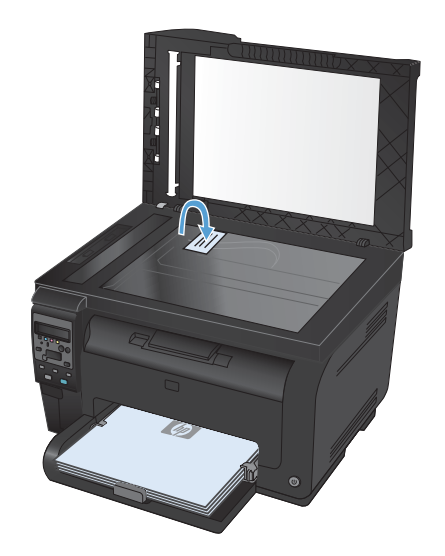

**5**. 제어판 디스플레이에 메시지가 표시되면 검은 색 또는 색상 버튼을 눌러 복사를 시작합니다.

모든 페이지가 용지의 한 쪽 면에 복사됩니다.

## 복사 작업 취소

- **1**. 제품 제어판에서 취소 버튼을 누릅니다.
- $\mathbb{\tilde{B}}$  참고: 실행 중인 프로세스가 두 개 이상인 경우 취소 Χ 버튼을 누르면 현재 프로세스 및 대기 중 인 모든 프로세스가 삭제됩니다.
- **2**. 문서 공급기에서 남은 페이지를 꺼냅니다.

#### 복사본 축소 또는 확대

**1**. 문서를 스캐너 유리나 문서 공급기에 놓습니 다.

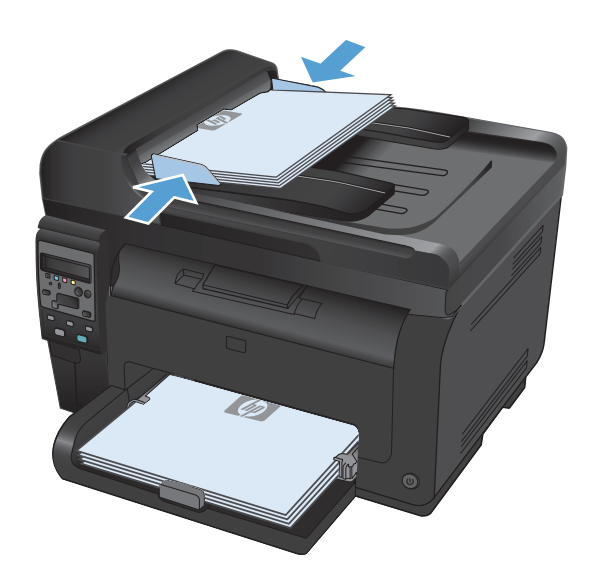

**2**. 제어판에서 복사 메뉴 버튼을 누릅니다.

- **3**. 화살표 버튼을 사용하여 축소**/**확대 메뉴 항목 을 선택한 후 OK 버튼을 누릅니다. 화살표 버 튼을 사용하여 옵션을 스크롤한 다음 OK 버튼 을 눌러 옵션을 선택합니다.
- **4**. 검은색 또는 색상 버튼을 눌러 복사를 시작합 니다.

#### 복사 작업 한 부씩 인쇄

**1**. 문서를 스캐너 유리나 문서 공급기에 놓습니 다.

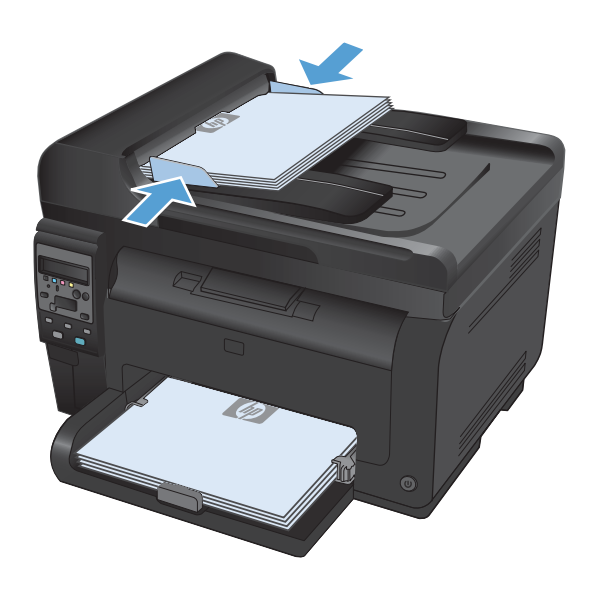

- **2**. 제어판에서 복사 메뉴 버튼을 누릅니다.
- **3**. 화살표 버튼을 사용하여 복사 정렬 메뉴 항목 을 선택한 후 OK 버튼을 누릅니다. 화살표 버 튼을 사용하여 옵션을 스크롤한 다음 OK 버튼 을 눌러 옵션을 선택합니다.
- **4**. 검은색 또는 색상 버튼을 눌러 복사를 시작합 니다.

### <span id="page-127-0"></span>흑백 또는 컬러 복사

**1**. 문서를 스캐너 유리나 문서 공급기에 놓습니다.

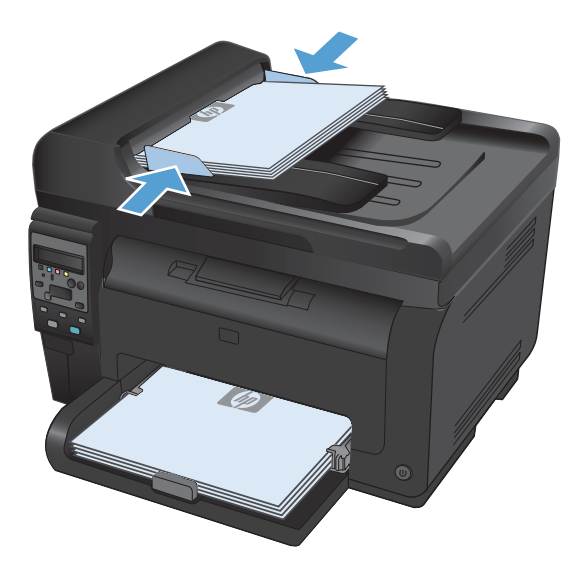

**2**. 제어판에서 검은색 또는 색상 버튼을 눌러 복사를 시작합니다.

# 복사 설정

#### 복사 품질 변경

다음 색상 품질 설정을 사용할 수 있습니다.

- 자동 선택: 복사 품질을 고려하지 않는 경우 이 설정을 사용합니다. 이것이 기본 설정입니다.
- **혼합**: 텍스트와 그래픽이 혼합된 문서의 경우 이 설정을 사용합니다.
- 텍스트: 텍스트가 대부분인 문서의 경우 이 설정을 사용합니다.
- 그림: 그래픽이 대부분을 차지하는 문서의 경우 이 설정을 사용합니다.

**1**. 문서를 스캐너 유리나 문서 공급기에 놓습니 다.

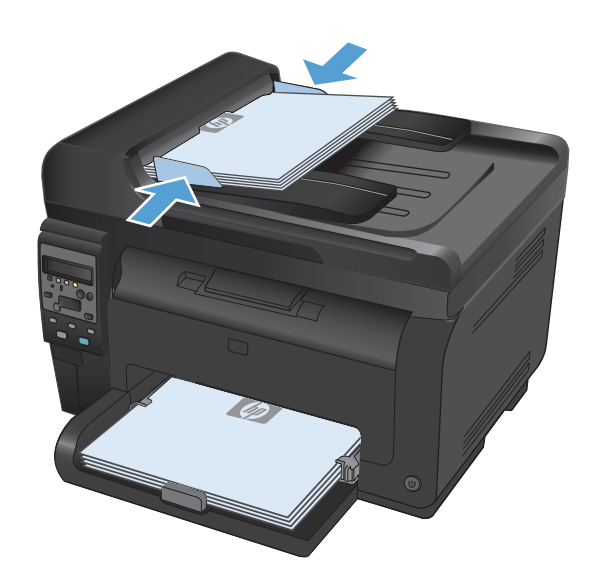

- **2**. 제어판에서 복사 메뉴 버튼을 누릅니다.
- **3**. 화살표 버튼을 사용하여 최적화 메뉴를 선택 한 후 OK 버튼을 누릅니다.
- **4**. 화살표 버튼을 사용하여 올바른 옵션을 선택 한 후 OK 버튼을 누릅니다.
- **5**. 검은색 또는 색상 버튼을 눌러 복사를 시작합 니다.

### 스캐너 유리에 먼지와 얼룩이 없는지 확인

시간이 지나면 이물질 얼룩이 스캐너 유리 및 흰색 플라스틱 받침에 쌓일 수 있는데, 이는 성능에 영향 을 미칠 수 있습니다. 다음 절차에 따라 스캐너 유리 및 흰색 플라스틱 받침을 청소하십시오.

**1**. 전원 스위치로 제품을 끄고 콘센트에서 전원 코드를 빼십시오.

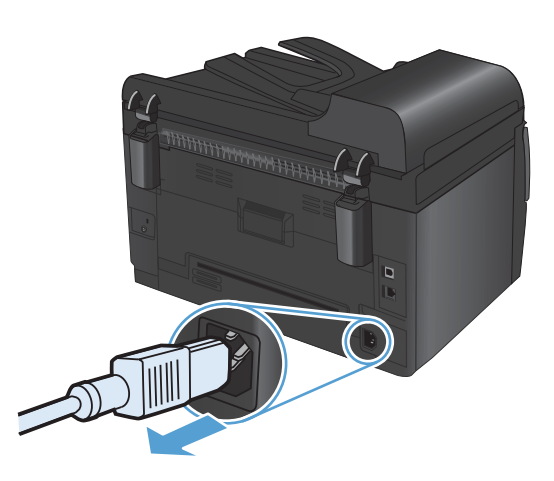

**2**. 스캐너 덮개를 여십시오.

**3**. 부드러운 천이나 스폰지에 비마모성 유리 세정 제를 적셔 스캐너 유리, 문서 공급기 스캔 스트 립 및 흰색 플라스틱 이판을 닦아냅니다.

주의: 제품의 어떤 부분에도 연마제, 아세톤, 벤젠, 암모니아, 에틸 알코올, 사염화탄소 등 을 사용하지 마십시오. 제품이 손상될 수 있습 니다. 유리 또는 플래튼 바로 위에 액체를 두 지 마십시오. 용액이 스며들어 제품이 손상될 수 있습니다.

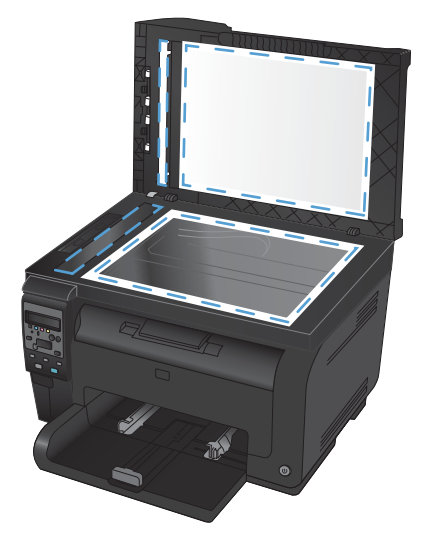

- **4**. 섀미 가죽 또는 셀룰로오스 스폰지로 유리와 흰색 플라스틱 부분을 건조시켜 얼룩을 방지하 십시오.
- **5**. 전원 케이블을 꽂은 다음 전원 스위치를 눌러 제품의 전원을 켭니다.

### 복사본의 명암 조정

**1**. 문서를 스캐너 유리나 문서 공급기에 놓습니 다.

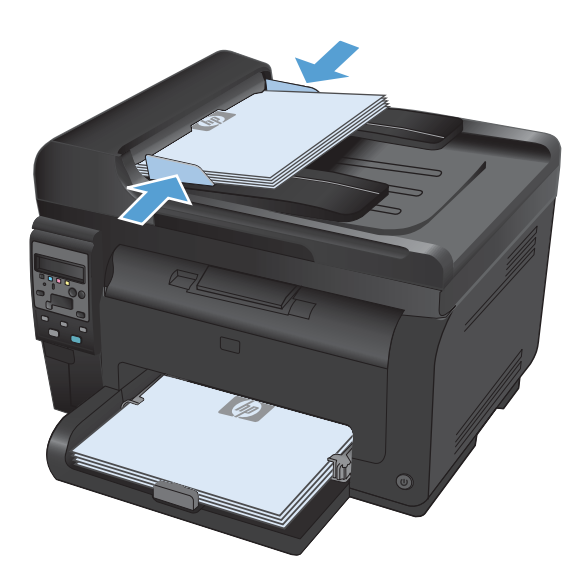

- **2**. 제어판에서 명암 버튼을 누릅니다.
- **3**. 화살표 버튼을 사용하여 설정을 조정합니다.
- **4**. 검은색 또는 색상 버튼을 눌러 복사를 시작합 니다.

#### 맞춤 복사 설정 정의

제어판에서 복사 설정을 변경하는 경우 사용자 정의된 설정은 작업을 완료한 이후 약 2 분 정도 유지 된 다음 기본 설정으로 돌아갑니다. 바로 기본 설정으로 돌아가려면 취소 ╳ 버튼을 누릅니다.

#### 가장자리까지 인쇄 또는 복사

가장자리까지 인쇄 기능은 제한적입니다. 최대 인쇄 영역은 203.2 x 347mm(8 x 13.7 인치)이며 인쇄 가 불가능한 페이지 둘레 경계선으로 4mm 가 남겨집니다.

가장자리가 잘린 문서를 인쇄하거나 스캔할 때 고려할 사항

- 원본이 출력 크기보다 작은 경우 원본을 스캐너 아이콘이 가리키는 모서리에서 4mm 정도 떨어뜨 립니다. 이 위치에서 다시 복사하거나 스캔하십시오.
- 원본이 원하는 출력물 크기일 때 **축소/확대** 기능을 사용하여 이미지를 줄이면 복사본이 잘리지 않습니다.

#### 특수 용지에 복사할 용지 크기 및 종류 설정

**1**. 제어판에서 복사 메뉴 버튼을 누릅니다.

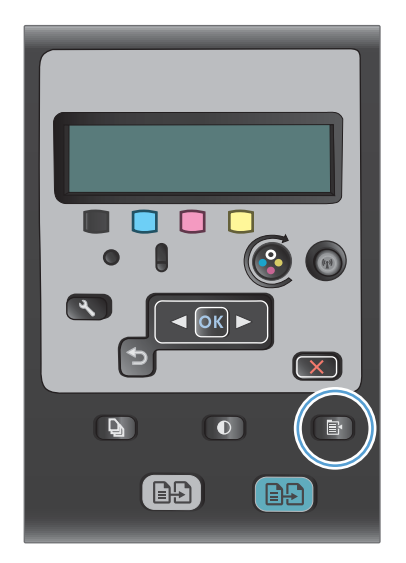

- **2**. 화살표 버튼을 사용하여 용지 메뉴 항목을 선 택한 후 OK 버튼을 누릅니다.
- **3**. 용지 크기 목록에서 용지함 1 에 있는 용지 크 기의 이름을 선택한 후 OK 버튼을 누릅니다.
- **4**. 용지 종류 목록에서 용지함 1 에 있는 용지 종 류의 이름을 선택한 후 OK 버튼을 누릅니다.
- **5**. 검은색 또는 색상 버튼을 눌러 복사를 시작합 니다.

## 복사 기본 설정 복원

**1**. 제어판에서 복사 메뉴 버튼을 누릅니다.

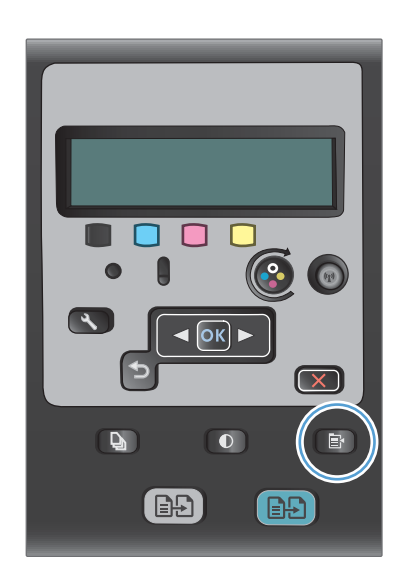

**2**. 화살표 버튼을 사용하여 기본값 복원 메뉴 항 목을 선택한 후 OK 버튼을 누릅니다.

## <span id="page-132-0"></span>사진 복사

- 참고: 문서 공급기가 아니라 스캐너 유리로부터 사진을 복사합니다.
	- **1**. 사진을 뒤집어서 스캐너 유리의 상단 왼쪽 모서리에 오도록 유리 위에 놓고 스캐너 덮개를 닫습 니다.

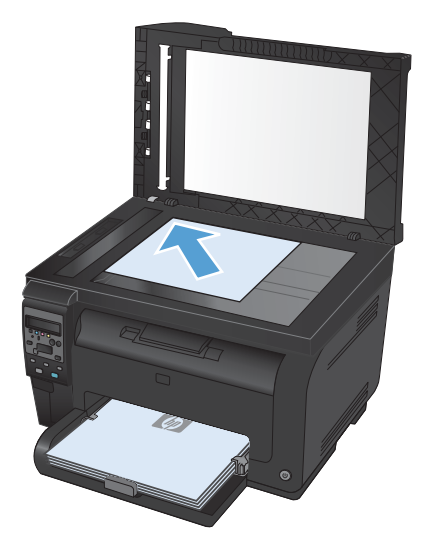

- **2**. 제어판에서 복사 메뉴 버튼을 누릅니다.
- **3**. 화살표 버튼을 사용하여 최적화 메뉴 항목을 선택한 후 OK 버튼을 누릅니다.
- **4**. 화살표 버튼을 사용하여 그림 옵션을 선택한 다음 OK 버튼을 누릅니다.
- **5**. 검은색 또는 색상 버튼을 눌러 복사를 시작합니다.

# <span id="page-133-0"></span>혼합 크기 원본 복사

혼합 크기 원본을 복사하려면 스캐너 유리를 사용하십시오.

- 참고: 페이지의 치수가 동일한 경우에만 문서 공급기를 사용하여 혼합 크기 원본을 복사할 수 있습니 다. 예를 들어 레터와 리갈 크기 페이지는 폭이 동일하므로 혼합할 수 있습니다. 길이는 다르되 폭은 동일한 페이지를 상단 모서리를 서로 맞추어 적재하십시오.
	- **1**. 용지함 1 에 원본 문서의 가장 큰 페이지에 맞는 큰 용지를 넣습니다.
	- **2**. 원본 문서의 인쇄면이 아래를 향하도록 스캐너 유리의 왼쪽 상단 모서리에 페이지 한 장을 놓습 니다.

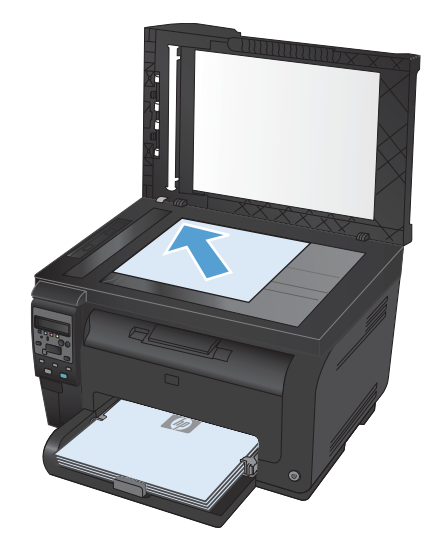

- **3**. 제어판에서 복사 메뉴 버튼을 누릅니다.
- **4**. 화살표 버튼을 사용하여 용지 메뉴 항목을 선택한 후 OK 버튼을 누릅니다.
- **5**. 용지 크기 목록에서 용지함 1 에 적재된 용지 크기의 이름을 선택한 후 OK 버튼을 누릅니다.
- **6**. 용지 종류 목록에서 용지함 1 에 적재된 용지 종류의 이름을 선택한 후 OK 버튼을 누릅니다.
- **7**. 검은색 또는 색상 버튼을 눌러 복사를 시작합니다.
- **8**. 각 페이지마다 이러한 단계를 반복합니다.

<span id="page-134-0"></span>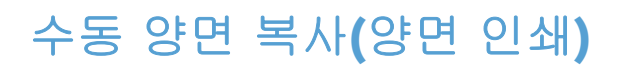

**1**. 문서의 첫 번째 페이지를 스캐너 유리나 문서 공급기에 놓습니다.

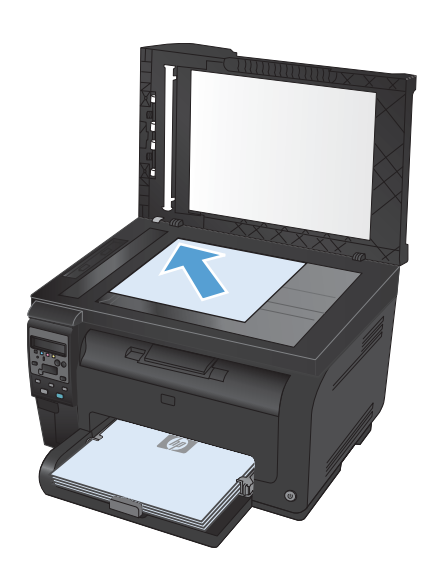

- **2**. 제어판에서 검은색 또는 색상 버튼을 눌러 복 사를 시작합니다.
- **3**. 출력 용지함에서 인쇄된 용지를 꺼내 180 도 회전한 후 인쇄면이 아래를 향하도록 용지함 1 에 넣습니다.

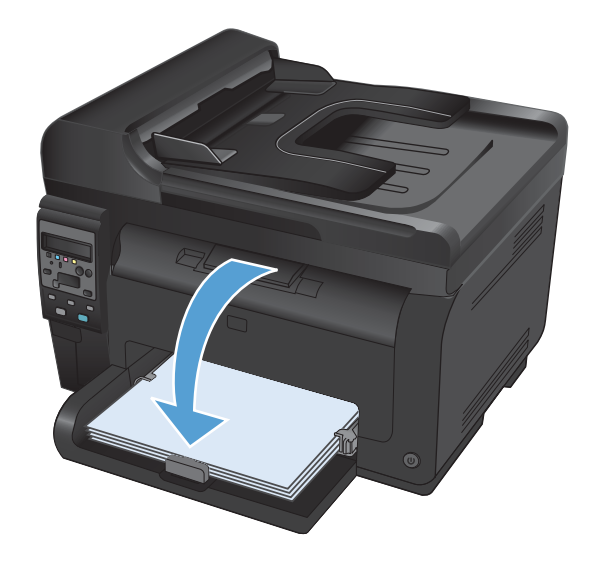

**4**. 문서의 다음 페이지를 스캐너 유리나 문서 공 급기에 놓습니다.

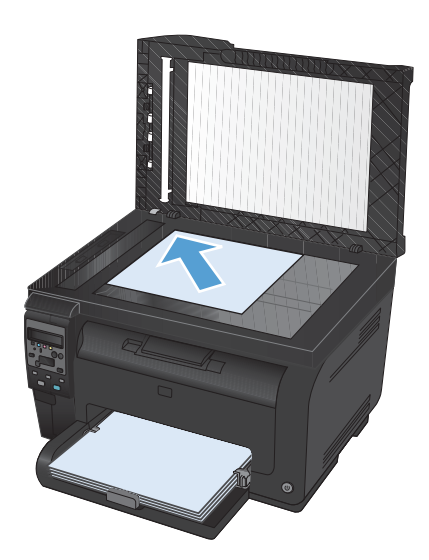

- **5**. 검은색 또는 색상 버튼을 눌러 복사를 시작합 니다.
- **6**. 복사가 완료될 때까지 이러한 단계를 반복합니 다.

# **11** 스캔

- 스캔 [기능](#page-137-0) 사용
- [스캔](#page-139-0) 설정

## <span id="page-137-0"></span>스캔 기능 사용

#### 스캔 방법

다음과 같이 스캔 작업을 수행하십시오.

- HP Scan 소프트웨어를 사용하여 컴퓨터에서 스캔
- TWAIN 호환 또는 WIA(Windows Imaging Application) 호환 소프트웨어에서 스캔
- 참고: 텍스트 인식 소프트웨어에 대한 자세한 내용과 사용 방법을 보려면 소프트웨어 CD 에서 Readiris 프로그램을 설치하십시오. 텍스트 인식 소프트웨어는 광학 문자 인식(OCR) 소프트웨어라고 도 합니다.

#### **HP Scan** 소프트웨어**(Windows)**를 사용하여 스캔

- **1**. 컴퓨터 바탕 화면에서 **HP Scan** 아이콘을 두 번 누릅니다.
- **2**. 스캔 바로가기를 선택하고 필요한 경우 설정을 조정합니다.
- **3**. 스캔을 누르십시오.
- $\mathbb{P}$  참고: 더 많은 옵션에 액세스하려면 고급 설정을 누릅니다.

사용자 정의된 설정 집합을 생성하고 바로가기 목록에 저장하려면 새 바로가기 생성을 누릅니다.

#### 다른 소프트웨어를 사용하여 스캔

이 제품은 TWAIN 및 WIA(Windows Imaging Application) 호환 장치로, TWAIN 호환 또는 WIA 호환 스캔 장치를 지원하는 Windows 기반 프로그램과 작동하며 TWAIN 호환 스캔 장치를 지원하는 Macintosh 기반 프로그램과 작동합니다.

TWAIN 또는 WIA 호환 프로그램을 사용하는 경우 스캔 기능을 사용하여 이미지를 스캔한 다음 열려 있는 프로그램으로 바로 보낼 수 있습니다. 자세한 내용은 TWAIN 및 WIA 호환 소프트웨어와 함께 제 공되는 도움말 파일이나 설명서를 참조하십시오.

#### **TWAIN** 호환 프로그램에서 스캔

일반적으로 소프트웨어에 **Acquire**, **File Acquire**, **Scan**, **Import New Object**, **Insert from** 또는 **Scanner** 와 같은 명령어가 있으면 TWAIN 와 호환되는 프로그램입니다. 프로그램 호환성이나 명령어 를 알지 못하면, 소프트웨어 도움말이나 설명서를 참조하십시오.

TWAIN 호환 프로그램에서 스캔할 경우 HP Scan 소프트웨어 프로그램이 자동으로 시작될 수도 있습 니다. HP Scan 프로그램이 시작되면 미리보기 화면에서 이미지를 변경할 수 있습니다. 소프트웨어가 자동으로 시작하지 않으면, 이미지는 TWAIN 호환 프로그램으로 바로 이동합니다.

TWAIN 호환 프로그램에서 스캔을 시작하십시오. 사용할 명령어와 단계에 대한 내용은 소프트웨어 도 움말이나 설명서를 참조하십시오.

#### **WIA** 호환 프로그램에서 스캔

WIA 는 이미지를 스캔하여 소프트웨어 프로그램으로 직접 전송할 수 있는 방법 중 하나로, WIA 는 HP Scan 소프트웨어 대신 Microsoft 소프트웨어를 사용하여 스캔합니다.

일반적으로 삽입 또는 파일 메뉴에 **Picture/From Scanner or Camera** 와 같은 명령어가 있으면 WIA 와 호환되는 소프트웨어 프로그램입니다. WIA 호환 프로그램인지 확실하지 않을 경우 소프트웨 어 도움말이나 설명서를 참조하십시오.

WIA 호환 프로그램에서 스캔을 시작하십시오. 사용할 명령어와 단계에 대한 내용은 소프트웨어 도움 말이나 설명서를 참조하십시오.

#### **-**또는**-**

Windows 제어판의 카메라 및 스캐너 폴더(Windows Vista 및 Windows 7 의 경우 하드웨어 및 소리 폴 더)에서 제품 아이콘을 두 번 누릅니다. 표준 Microsoft WIA 마법사가 열리고 스캔한 후 파일로 보낼 수 있습니다.

#### **OCR(**광학 문자 인식**)** 소프트웨어를 사용한 스캔

제품과 함께 제공되는 별도의 CD 에 Readiris OCR 프로그램이 들어 있습니다. Readiris 프로그램을 사 용하려면 해당 소프트웨어 CD 에서 설치 작업을 실행한 다음 온라인 도움말의 지침을 따르십시오.

#### 스캔 취소

스캔 작업을 취소하려면 다음과 같이 하십시오.

- 제품 제어판에서 취소 ✖ 버튼을 누르십시오.
- 화면 대화 상자에서 취소 단추를 누릅니다.

## <span id="page-139-0"></span>스캔 설정

#### 스캐너 해상도 및 색상

인쇄한 스캔 이미지가 원하는 품질로 나오지 않는 경우, 스캐너 소프트웨어에서 선택한 해상도 또는 색상 설정이 필요한 설정과 일치하지 않을 수 있습니다. 해상도와 색상에 따라 스캔 이미지의 다음과 같은 부분이 달라질 수 있습니다.

- 이미지 선명도
- 그라데이션 질감(부드럽게 또는 거칠게)
- 스캔 시간
- 파일 크기

스캔 해상도 단위는 ppi(인치당 픽셀 수)입니다.

참고: 스캔 ppi 수준은 인쇄 dpi(인치당 픽셀 수) 수준과 바꿀 수 없습니다.

컬러, 그레이스케일 및 흑백의 차이점은 색상 수입니다. 스캐너 하드웨어 해상도를 1,200ppi 까지 조 정할 수 있습니다.

해상도 및 색상 안내표에는 스캔 작업에 따른 적합한 설정이 나와 있습니다.

참고: 해상도와 색상을 높게 설정하면 파일 크기가 커져 디스크 공간을 많이 차지하고 스캔 처리 시 간이 오래 걸립니다. 해상도 및 색상을 설정하기 전에 스캔 이미지의 용도를 확인하십시오.

#### 해상도 및 색상 안내표 지침

다음 표에는 스캔 작업에 따른 적합한 해상도와 색상 설정이 나와 있습니다.

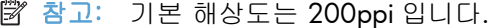

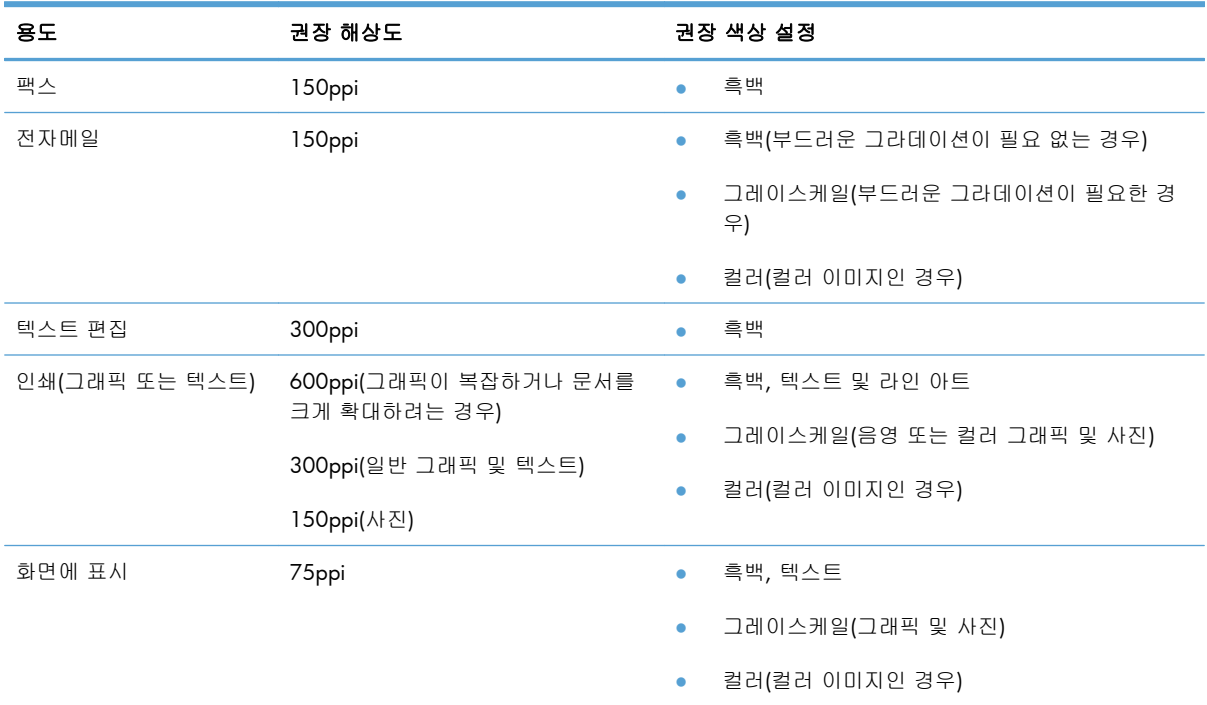

#### 색상지

스캔 작업에는 다음과 같이 색상을 설정할 수 있습니다.

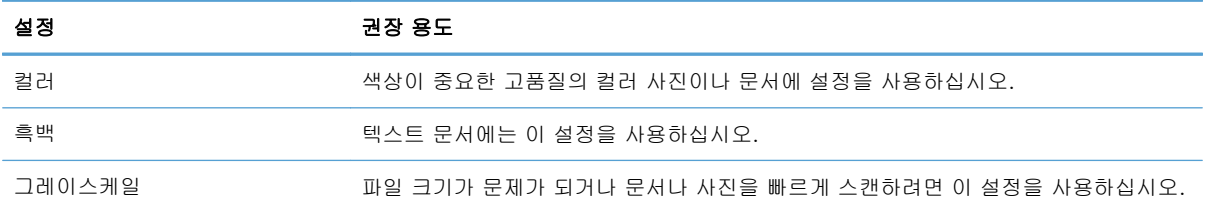

### 스캔 품질

시간이 지나면 이물질 얼룩이 스캐너 유리 및 흰색 플라스틱 받침에 쌓일 수 있는데, 이는 성능에 영향 을 미칠 수 있습니다. 다음 절차에 따라 스캐너 유리 및 흰색 플라스틱 받침을 청소하십시오.

**1**. 전원 스위치로 제품을 끄고 콘센트에서 전원 코드를 빼십시오.

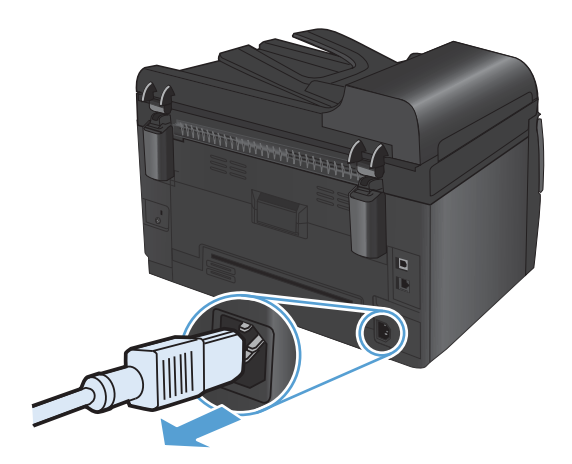

- **2**. 스캐너 덮개를 여십시오.
- **3**. 부드러운 천이나 스폰지에 비마모성 유리 세정 제를 적셔 스캐너 유리, 문서 공급기 스캔 스트 립 및 흰색 플라스틱 이판을 닦아냅니다.

주의: 제품의 어떤 부분에도 연마제, 아세톤, 벤젠, 암모니아, 에틸 알코올, 사염화탄소 등 을 사용하지 마십시오. 제품이 손상될 수 있습 니다. 유리 또는 플래튼 바로 위에 액체를 두 지 마십시오. 용액이 스며들어 제품이 손상될 수 있습니다.

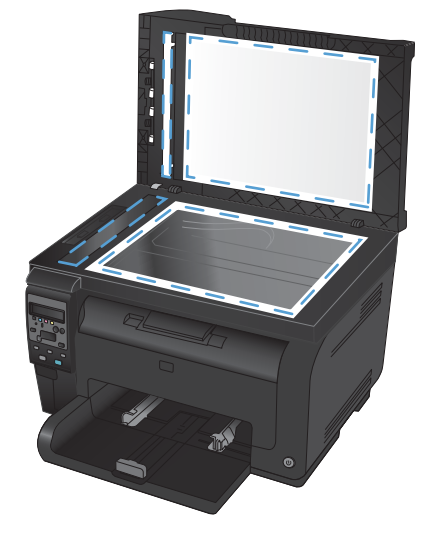

- **4**. 섀미 가죽 또는 셀룰로오스 스폰지로 유리와 흰색 플라스틱 부분을 건조시켜 얼룩을 방지하 십시오.
- **5**. 전원 케이블을 꽂은 다음 전원 스위치를 눌러 제품의 전원을 켭니다.

# **12** 제품 관리 및 유지보수

- 정보 [페이지](#page-143-0) 인쇄
- [컴퓨터에서](#page-145-0) 제품 설정 변경
- HP Web Jetadmin [소프트웨어](#page-147-0) 사용
- 제품 [보안](#page-148-0) 기능
- [절약](#page-149-0) 설정
- [제품](#page-151-0) 청소
- 제품 [업데이트](#page-153-0)

# <span id="page-143-0"></span>정보 페이지 인쇄

정보 페이지는 제품 메모리에 저장되어 있으며, 해당 페이지를 통해 제품을 진단하고 문제를 해결할 수 있습니다.

참고: 설치 중 제품 언어를 잘못 설정한 경우 지원되는 언어 중 하나로 정보 페이지가 인쇄되도록 언 어를 직접 설정할 수 있습니다. 제어판에서 시스템 설정 메뉴를 사용하여 언어를 변경하십시오.

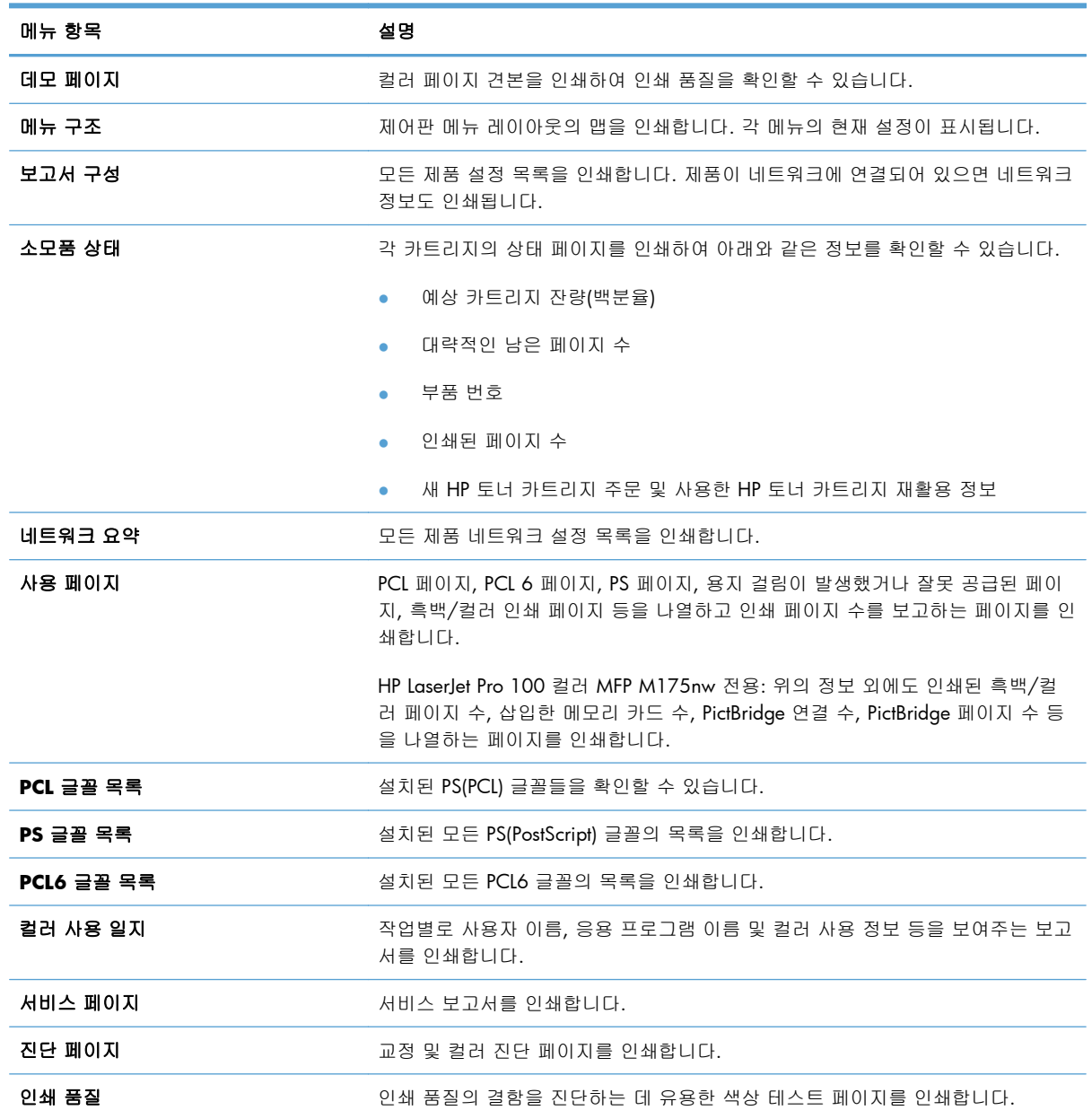

1. 설치 \ 버튼을 눌러 메뉴를 엽니다.

**2**. 화살표 버튼을 사용하여 보고서 메뉴를 선택한 후 OK 버튼을 누릅니다.
- . 화살표 버튼을 사용하여 인쇄할 보고서를 선택한 후 OK 버튼을 눌러 보고서를 인쇄합니다.
- . 취소 버튼을 눌러 메뉴를 종료합니다.

# 컴퓨터에서 제품 설정 변경

참고: 이 도구는 제품을 설치할 때 전체 설치를 수행한 경우에만 사용할 수 있습니다.

컴퓨터에서 제품 설정을 변경하려면 HP 장치 도구 상자를 여십시오.

- **1**. 시작 버튼을 클릭한 후 프로그램 항목을 클릭합니다.
- **2**. HP 제품 그룹을 클릭한 후 HP 장치 도구 상자 항목을 클릭합니다.

다음 표에는 기본 제품 설정이 나와 있습니다.

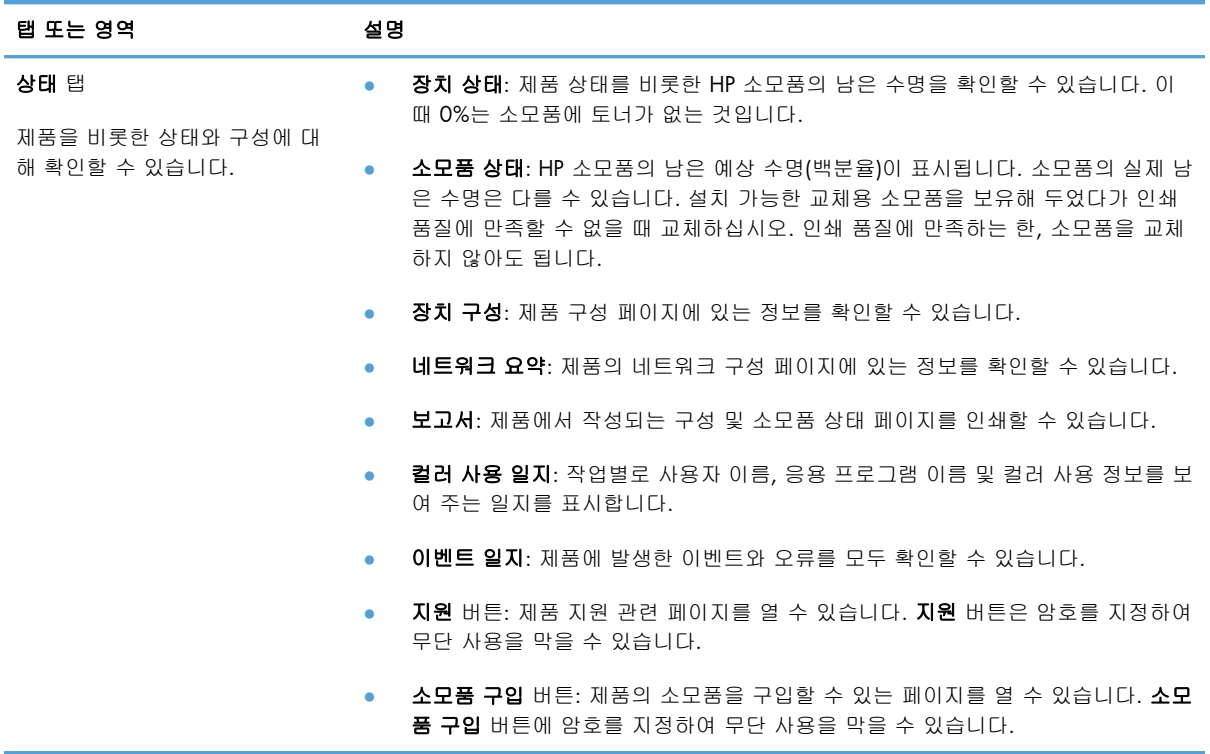

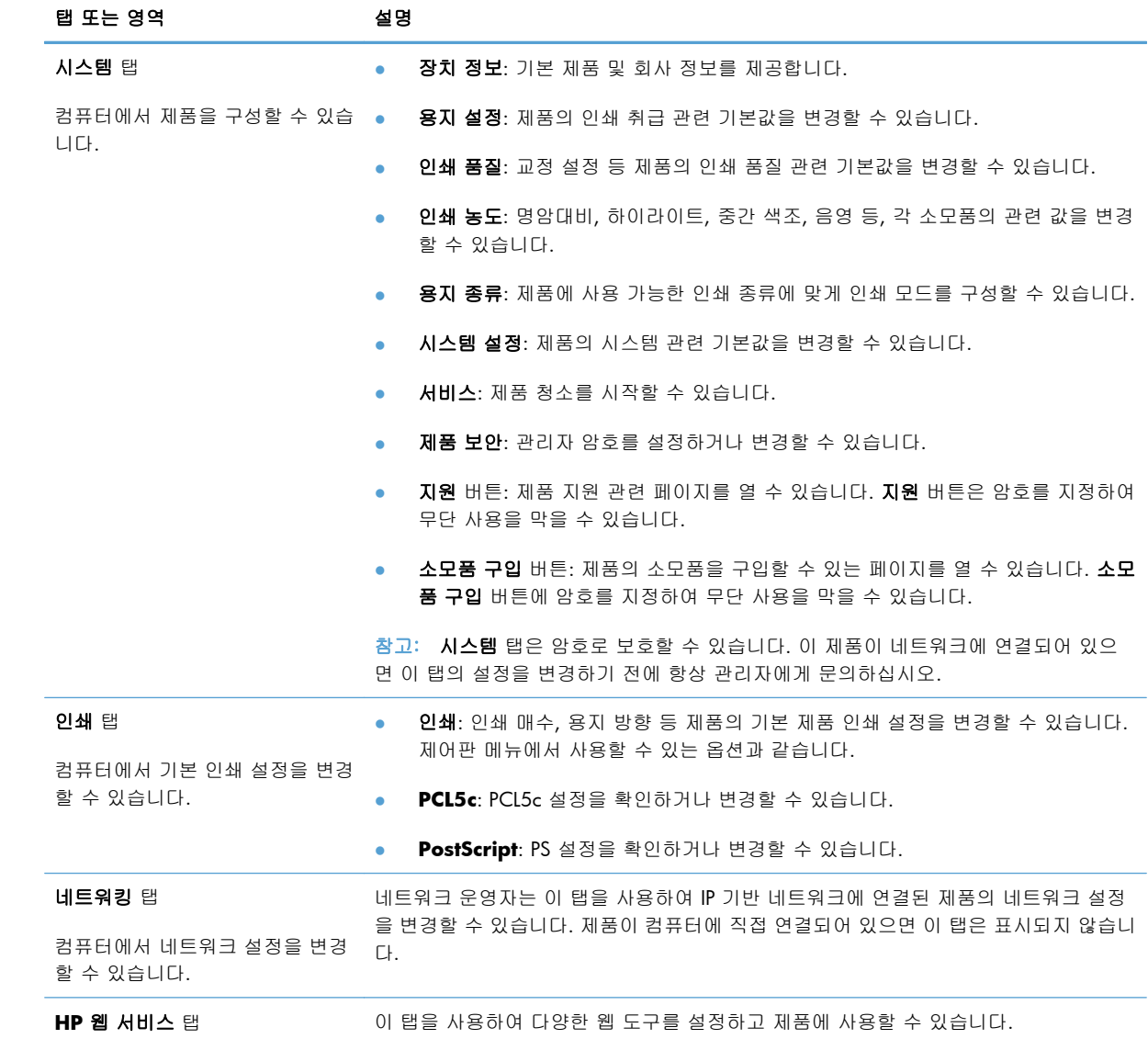

# **HP Web Jetadmin** 소프트웨어 사용

HP Web Jetadmin 은 네트워크에 연결된 주변 기기의 원격 설치, 모니터링 및 문제 해결을 위한 웹 기 반 소프트웨어 해결 방법입니다. 예방 차원에서 관리가 이루어지기 때문에 결과가 사용자에게 영향을 미치기 전에 네트워크 관리자가 장치 문제를 해결할 수 있습니다. 이 고급 관리 소프트웨어는 [www.hp.com/go/webjetadmin](http://www.hp.com/go/webjetadmin) 에서 무료로 다운로드할 수 있습니다.

장치 플러그인을 HP Web Jetadmin 에 설치하여 특정 제품 기능의 지원을 제공받을 수 있습니다. HP Web Jetadmin 소프트웨어는 새 플러그인의 사용 가능 시점을 자동으로 알려줍니다. 제품 업데이트 페 이지에서 지침에 따라 HP 웹사이트에 자동 연결하고 제품의 최신 장치 플러그인을 설치하십시오.

참고: 해당 브라우저에서 Java™를 실행할 수 있어야 합니다. Mac OS 에서는 찾아보기 기능이 지원 되지 않습니다.

# 제품 보안 기능

이 제품은 장치를 안전하게 유지하고 네트워크상의 중요 정보를 보호하며, 운영자의 장치 감시 및 유 지 보수 방식을 단순화할 수 있도록 도와주는 보안 표준과 권장 프로토콜을 지원합니다.

HP 의 안전한 이미징 및 인쇄 솔루션에 대한 자세한 내용은 [www.hp.com/go/secureprinting](http://www.hp.com/go/secureprinting) 를 참조하 십시오. 이 사이트의 링크를 통해 보안 기능에 대한 백서와 FAQ 문서로 이동할 수 있습니다.

### 제품 잠금

**1**. 제품 뒷면의 슬롯에 보안 케이블을 연결할 수 있습니다.

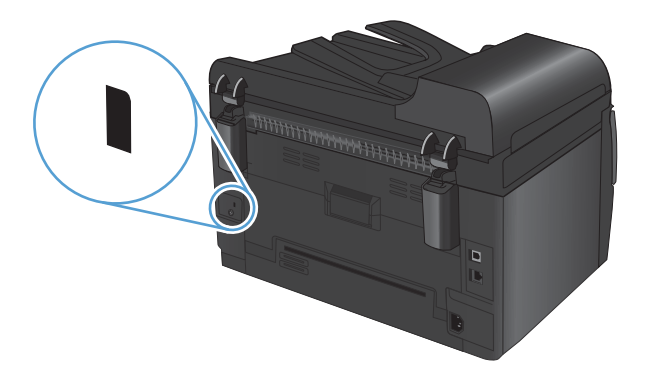

### 시스템 암호 지정**(**네트워크 모델만 해당**)**

권한이 없는 사용자가 제품 설정을 변경할 수 없도록 제품에 대한 암호를 지정할 수 있습니다.

- **1**. HP 장치 도구 상자를 여십시오.
- **2**. 시스템 탭을 누릅니다.
- **3**. 창의 왼쪽에서 제품 보안 메뉴를 누릅니다.
- **4**. 암호 상자에 암호를 입력하고 확인 암호 상자에 한 번 더 입력합니다.
- **5**. 적용 단추를 누릅니다. 암호를 기록해서 안전한 장소에 보관하십시오.

# 절약 설정

### 절전 모드

조정 가능한 절전 모드 기능은 제품이 장시간 비활성 상태인 경우 전력 소모를 줄입니다. 제품을 절전 모드로 전환하기 전 시간을 설정할 수 있습니다.

참고: 이 모드는 제품 예열 시간에는 영향을 미치지 않습니다.

- **1**. 제어판에서 설치 버튼을 누릅니다.
- **2**. 화살표 버튼을 사용하여 시스템 설정 메뉴를 선택한 후 OK 버튼을 누릅니다.
- **3**. 화살표 버튼을 사용하여 에너지 설정 메뉴를 선택한 후 OK 버튼을 누릅니다.
- **4**. 화살표 버튼을 사용하여 절전 모드 대기 시간 메뉴를 선택한 후 OK 버튼을 누릅니다.
- **5**. 화살표 버튼을 사용하여 절전 대기 기간을 선택한 후 OK 버튼을 누릅니다.

#### 저전력 설정

저전력 모드는 이 제품의 에너지 절약 기능입니다. 사용자가 지정한 기간(저전력 지연 기간)이 지나면 제품의 소비 전력이 자동으로 줄어듭니다. 절전 해제 이벤트가 수신되면 제품이 준비 상태로 돌아갑니 다.

#### 저전력 지연 기간 설정

저전력 모드가 시작되기 전에 제품이 유휴 상태로 유지되는 시간을 변경할 수 있습니다.

- **1**. 제어판에서 설치 버튼을 누릅니다.
- **2**. 화살표 버튼을 사용하여 시스템 설정 메뉴를 선택한 후 OK 버튼을 누릅니다.
- **3**. 화살표 버튼을 사용하여 에너지 설정 메뉴를 선택한 후 OK 버튼을 누릅니다.
- **4**. 화살표 버튼을 사용하여 자동 전원 끔 메뉴를 선택한 후 OK 버튼을 누릅니다.
- **5**. 화살표 버튼을 사용하여 자동 꺼짐 대기 시간 메뉴를 선택한 후 OK 버튼을 누릅니다.
- **6**. 화살표 버튼을 사용하여 저전력 지연 기간을 선택한 후 OK 버튼을 누릅니다.

#### 절전 해제 이벤트 설정

제품이 저절전 모드에 있다가 준비 상태로 돌아가게 하는 이벤트를 선택할 수 있습니다.

- **1**. 제어판에서 설치 버튼을 누릅니다.
- **2**. 화살표 버튼을 사용하여 시스템 설정 메뉴를 선택한 후 OK 버튼을 누릅니다.
- **3**. 화살표 버튼을 사용하여 에너지 설정 메뉴를 선택한 후 OK 버튼을 누릅니다.
- **4**. 화살표 버튼을 사용하여 자동 전원 끔 메뉴를 선택한 후 OK 버튼을 누릅니다.
- **5**. 화살표 버튼을 사용하여 켜짐 이벤트 메뉴를 선택한 후 OK 버튼을 누릅니다.
- **6**. 화살표 버튼을 사용하여 제품을 준비 상태로 돌릴 이벤트를 선택한 후 OK 버튼을 누릅니다.

### 기록 인쇄

기록 인쇄는 토너 얼룩과 먼지에 덜 민감한 인쇄를 출력합니다. 기록 인쇄를 사용하여 보존 또는 보관 할 문서를 만듭니다.

- **1**. 제어판에서 설치 버튼을 누릅니다.
- **2**. 화살표 버튼을 사용하여 서비스 메뉴를 선택한 후 OK 버튼을 누릅니다.
- **3**. 화살표 버튼을 사용하여 보관 인쇄 항목을 선택하고 켜짐 또는 꺼짐을 선택한 다음 OK 버튼을 누 릅니다.

# 제품 청소

# 문서 공급기 픽업 롤러와 분리 패드 청소

문서 공급기에 용지 걸림이나 다중 페이지 급지와 같은 용지 처리 문제가 발생할 경우 문서 공급기 롤 러와 분리 패드를 청소하십시오.

**1**. 문서 공급기 덮개를 엽니다.

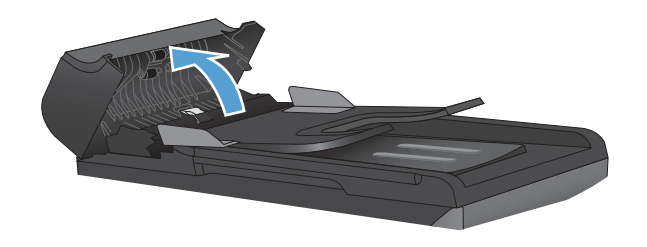

**2**. 물기가 있고 보풀이 없는 천을 사용하여 픽업 롤러와 분리 패드를 먼지가 없도록 닦으십시오.

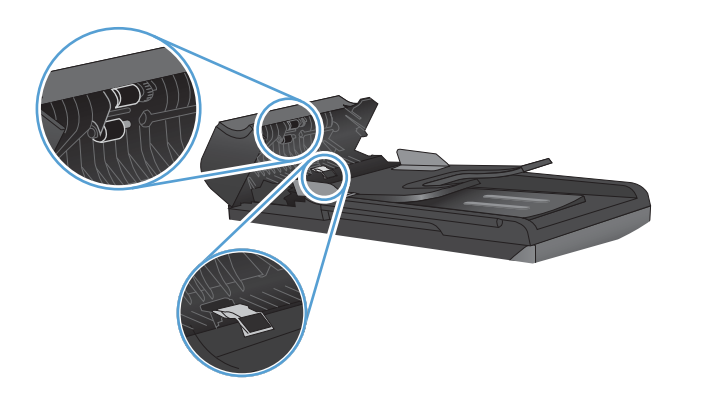

**3**. 문서 공급기 덮개를 닫습니다.

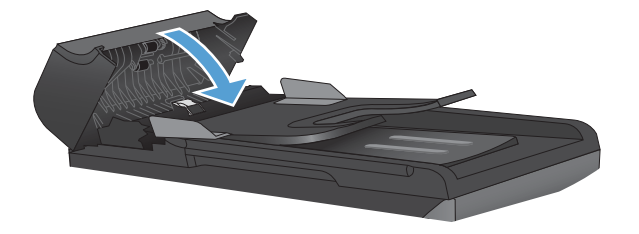

# 용지 경로 청소

인쇄를 하는 동안에 용지, 토너, 먼지 등, 미립자가 제품 안에 쌓일 수 있습니다. 이렇게 계속 쌓이면 토너 얼룩이나 번짐과 같은 인쇄 품질 문제가 발생할 수 있습니다. 이 제품에는 이러한 문제를 해결하 고 예방해 주는 청소 모드가 있습니다.

얼룩 번짐

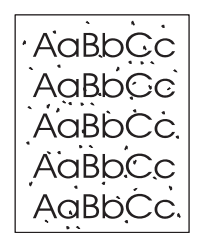

AaBbCc AaBb<sub>Cc</sub> AaBbCc AaBbCc AaBbCc

#### 제품 제어판을 사용하여 용지 경로 청소

- **1**. 설치 버튼을 누르십시오.
- **2**. 화살표 버튼을 사용하여 서비스 메뉴를 선택 한 후 OK 버튼을 누릅니다.
- **3**. 화살표 버튼을 사용하여 청소 페이지 항목을 선택한 다음 OK 버튼을 누릅니다.
- **4**. 메시지가 나타나면 일반 레터 또는 A4 용지를 넣으십시오.
- **5**. OK 버튼을 다시 눌러 청소 과정을 확인하고 시 작합니다.

용지가 제품에 천천히 공급됩니다. 작업이 완 료되면 사용한 용지를 버리십시오.

# 본체 청소

부드럽고 보풀이 없는 천으로 장치 본체에 묻은 먼지, 얼룩, 오염물을 닦아 내십시오.

# 제품 업데이트

이 제품에 대한 소프트웨어 및 팜웨어 업데이트와 설치 지침은 [www.hp.com/support/LJColorMFPM175](http://h20180.www2.hp.com/apps/CLC?h_pagetype=s-001&h_lang=ko&h_product=4208019&h_client=s-h-e009-1&h_page=hpcom&lang=ko) 에서 얻을 수 있습니다. 드라이버 다운로드를 누르고 운영 체제를 누른 다음 제품의 다운로드를 선택 하십시오.

# **13** 문제 해결

- [자가](#page-155-0) 진단
- 문제 [해결](#page-156-0) 확인 사항
- 제품 [선택에](#page-158-0) 영향을 미치는 요인
- 기본 [설정](#page-159-0) 복원
- 제어판 [메시지](#page-160-0) 설명
- 용지 공급이 [잘못되거나](#page-166-0) 용지 걸림
- 인쇄 [품질](#page-172-0) 향상
- 제품이 [인쇄하지](#page-177-0) 않거나 인쇄 속도가 느림
- 연결 [문제](#page-178-0) 해결
- 무선 [네트워크](#page-180-0) 문제 해결
- Windows 의 제품 [소프트웨어](#page-183-0) 문제
- [일반적인](#page-184-0) Mac 문제 해결

# <span id="page-155-0"></span>자가 진단

이 설명서의 정보 외에 유용한 정보를 제공하는 다른 소스를 사용할 수 있습니다.

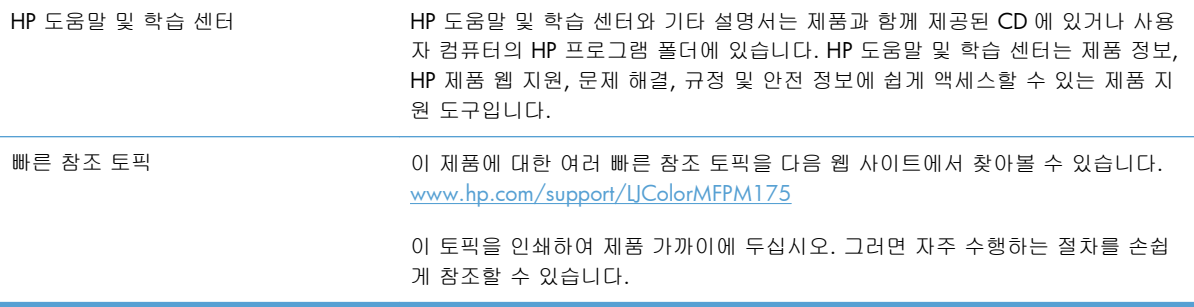

# <span id="page-156-0"></span>문제 해결 확인 사항

제품에 발생한 문제를 해결하려면 다음과 같이 하십시오.

- 1 단계: 제품이 올바르게 설정되어 있는지 확인
- 2 단계: 유선 또는 무선 연결(네트워크 모델만 해당) 확인
- 3 단계: 제어판에서 오류 메시지 확인
- **4 단계: 용지 확인**
- 5 단계: [소프트웨어](#page-157-0) 확인
- 6 단계: 인쇄 기능 [테스트](#page-157-0)
- 7 단계: 복사 기능 [테스트](#page-157-0)
- 8 단계: [소모품](#page-157-0) 확인
- 9 단계: [컴퓨터에서](#page-157-0) 인쇄 작업 전송 시도

### **1** 단계**:** 제품이 올바르게 설정되어 있는지 확인

제품이 올바르게 설정되어 있는지 확인합니다.

- **1**. 전원 버튼을 눌러 제품을 켜거나 자동 꺼짐 모드를 비활성화합니다.
- **2**. 전원 케이블의 연결 상태를 확인합니다.
- **3**. 전압이 제품 전원 구성에 적합한지 확인하십시오. (제품 전면 덮개 안쪽에 있는 레이블에서 전압 요구사항을 확인하십시오.) 전압이 규격 범위가 아닌 파워스트립을 사용할 경우 제품을 벽면 콘센 트에 직접 연결하십시오. 이미 벽면 콘센트에 연결되었으면 다른 콘센트에 연결하십시오.
- **4**. 토너 카트리지가 올바르게 설치되어 있는지 확인합니다.
- **5**. 위 방법에 모두 따라도 프린터가 켜지지 않으면 HP 고객 지원센터에 문의하십시오.

#### **2** 단계**:** 유선 또는 무선 연결**(**네트워크 모델만 해당**)** 확인

- **1**. 제품과 컴퓨터 사이의 케이블 연결을 확인합니다. 제대로 연결되어 있는지 확인하십시오.
- **2**. 가능하면 다른 케이블을 연결해보아 케이블에 문제가 없는지 확인합니다.

#### **3** 단계**:** 제어판에서 오류 메시지 확인

제어판에 준비 상태가 표시됩니다. 오류 메시지가 표시되면 오류를 해결하십시오.

#### **4** 단계**:** 용지 확인

- **1**. 사용하는 용지가 사양에 맞는지 확인합니다.
- **2**. 용지를 용지함에 제대로 넣었는지 확인합니다.

### <span id="page-157-0"></span>단계**:** 소프트웨어 확인

- . 제품 소프트웨어가 올바르게 설치되어 있는지 확인합니다.
- . 이 제품의 프린터 드라이버를 설치했는지 확인합니다. 프로그램에서 이 제품에 해당하는 프린터 드라이버를 사용하고 있는지 확인합니다.

#### 단계**:** 인쇄 기능 테스트

- . 구성 페이지를 인쇄합니다
- . 페이지가 인쇄되지 않는 경우 용지함에 종이가 있는지 확인하십시오.
- . 제품에 용지가 걸린 경우 걸린 용지를 제거하십시오.

#### 단계**:** 복사 기능 테스트

- . 구성 페이지를 문서 공급기에 놓고 복사합니다. 용지가 문서 공급기를 통해 부드럽게 급지되지 않으면 문서 공급기를 청소해야 합니다. 또한 용지가 HP 사양에 맞는지 확인합니다.
- . 구성 페이지를 스캐너 유리에 놓고 복사합니다.
- . 복사된 페이지의 인쇄 품질에 만족하지 않는 경우 스캐너 유리를 청소하십시오.

#### 단계**:** 소모품 확인

소모품 상태 페이지를 인쇄하여 토너 카트리지 및 이미지 드럼의 남은 수명을 확인합니다.

### 단계**:** 컴퓨터에서 인쇄 작업 전송 시도

- . 제품 소프트웨어가 설치된 다른 컴퓨터에서 인쇄 작업을 시도해 봅니다.
- . USB 또는 네트워크 케이블 연결을 확인합니다. 제품을 올바른 포트로 지정하거나, 사용 중인 연 결 유형을 선택하여 소프트웨어를 다시 설치합니다.
- . 인쇄 품질이 받아들일 수 없는 수준이면 사용 중인 용지에 대한 인쇄 설정이 올바른지 확인합니 다.

# <span id="page-158-0"></span>제품 선택에 영향을 미치는 요인

인쇄 시간에 영향을 미치는 요인에는 몇 가지가 있습니다.

- 특수 용지(투명 필름, 중량지, 맞춤 용지 등) 사용 여부
- 프린터 드라이버의 인쇄 품질 설정
- 제품 처리 및 다운로드 시간
- 그래픽 복잡도 및 크기
- 컴퓨터 속도
- USB 또는 네트워크 연결
- 제품 I/O 구성

# <span id="page-159-0"></span>기본 설정 복원

초기 기본값을 복원하면 거의 모든 설정이 초기 기본값으로 돌아갑니다. 페이지 수나 용지함 크기는 재설정할 수 없지만 언어는 재설정할 수 있습니다. 제품을 초기 기본 설정으로 복원하려면 다음 단계 를 따르십시오.

- 1. 제품 제어판에서 설치 \ 버튼을 누르십시오.
- **2**. 화살표 버튼을 사용하여 서비스 메뉴를 선택한 다음 OK 버튼을 누릅니다.
- **3**. 화살표 버튼을 사용하여 기본값 복원를 선택한 다음 OK 버튼을 누릅니다.

자동으로 제품이 다시 시작됩니다.

# <span id="page-160-0"></span>제어판 메시지 설명

대부분의 제어판 메시지는 사용자에게 일반적인 작업 방법을 안내해주기 위한 것입니다. 제어판 메시 지는 현재 작업의 상태를 표시하고 해당되는 경우 디스플레이의 둘째 줄에 페이지 수를 표시합니다. 인쇄 데이터나 스캔 명령이 제품으로 전송되는 경우, 제어판 메시지는 그 상태를 알려 줍니다. 또한, 알림 메시지, 경고 메시지 및 중요한 오류 메시지는 조치가 필요한 상황을 표시하기도 합니다.

### 제어판 메시지 종류

알림 및 경고 메시지가 일시적으로 표시되며 ○K 단추를 눌러 다시 시작하거나 취소 ✖ 단추를 눌러 작 업을 취소하는 등 사용자가 메시지에 대해 조치를 취해야 하는 경우도 있습니다. 일부 경고가 표시될 경우 작업이 완전하게 수행되지 않거나 인쇄 품질에 영향을 줄 수 있습니다. 알림 또는 경고 메시지가 인쇄와 관련된 것이고 자동 연속 기능이 설정되어 있는 경우, 해당 메시지에 대해 10 초 동안 아무런 조치가 없으면 인쇄 작업이 다시 시작됩니다.

심각한 오류 메시지는 고장 상태를 나타낼 수 있습니다. 전원을 껐다 켜면 문제가 해결될 수 있습니 다. 심각한 오류가 지속되면 수리를 받아야 합니다.

참고: 소모품 상태 메시지는 "토너 카트리지 및 이미지 드럼" 장에서 나열하고 설명합니다.

# 제어판 메시지

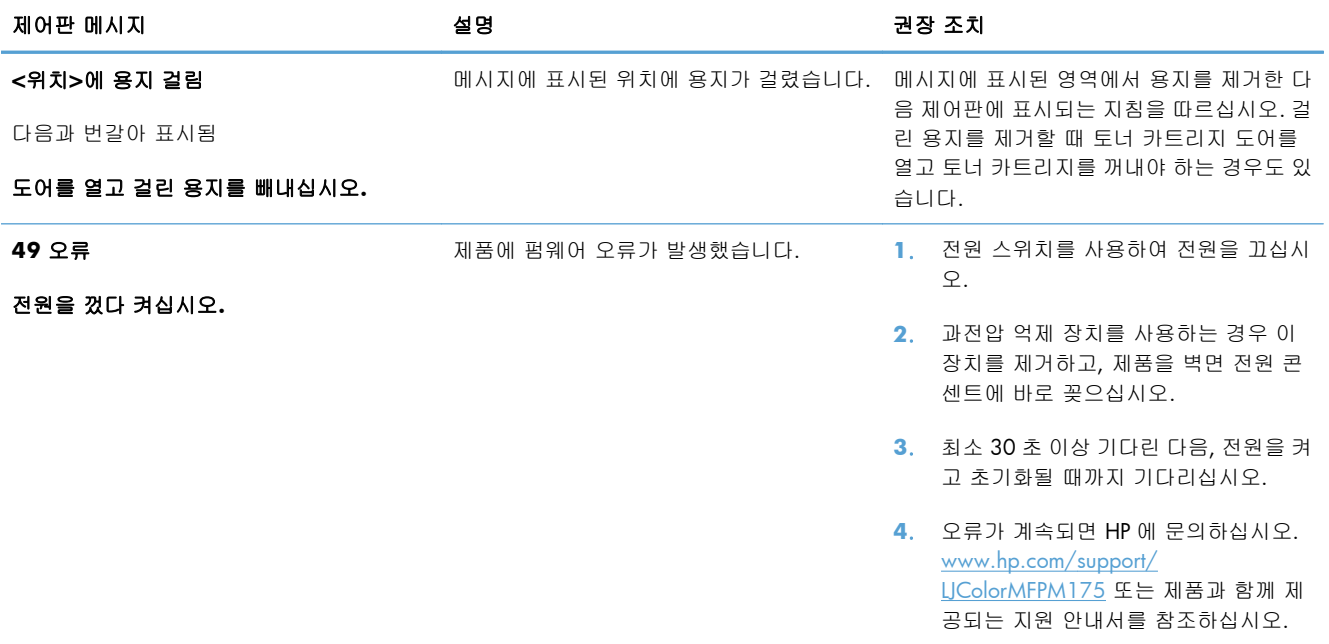

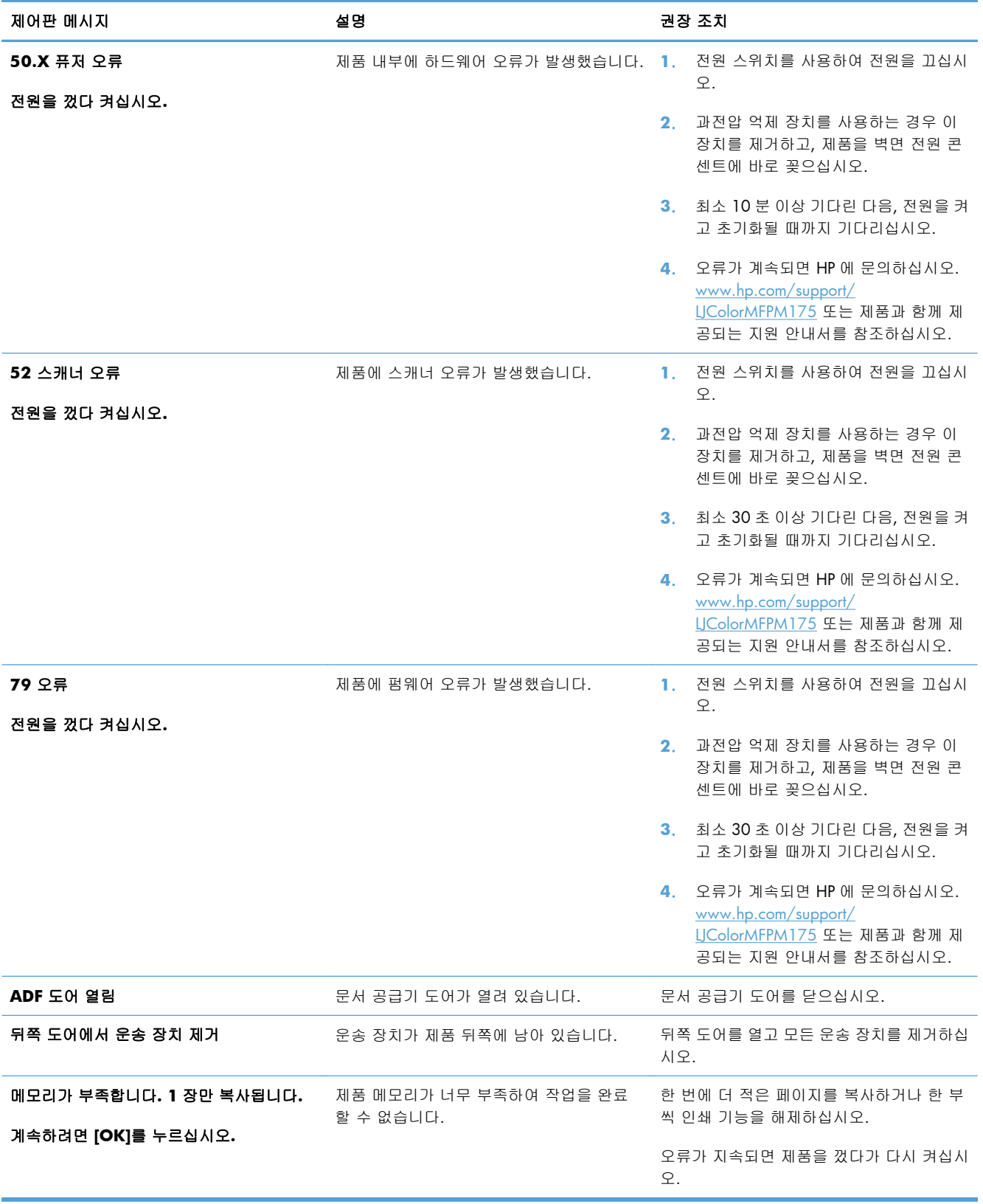

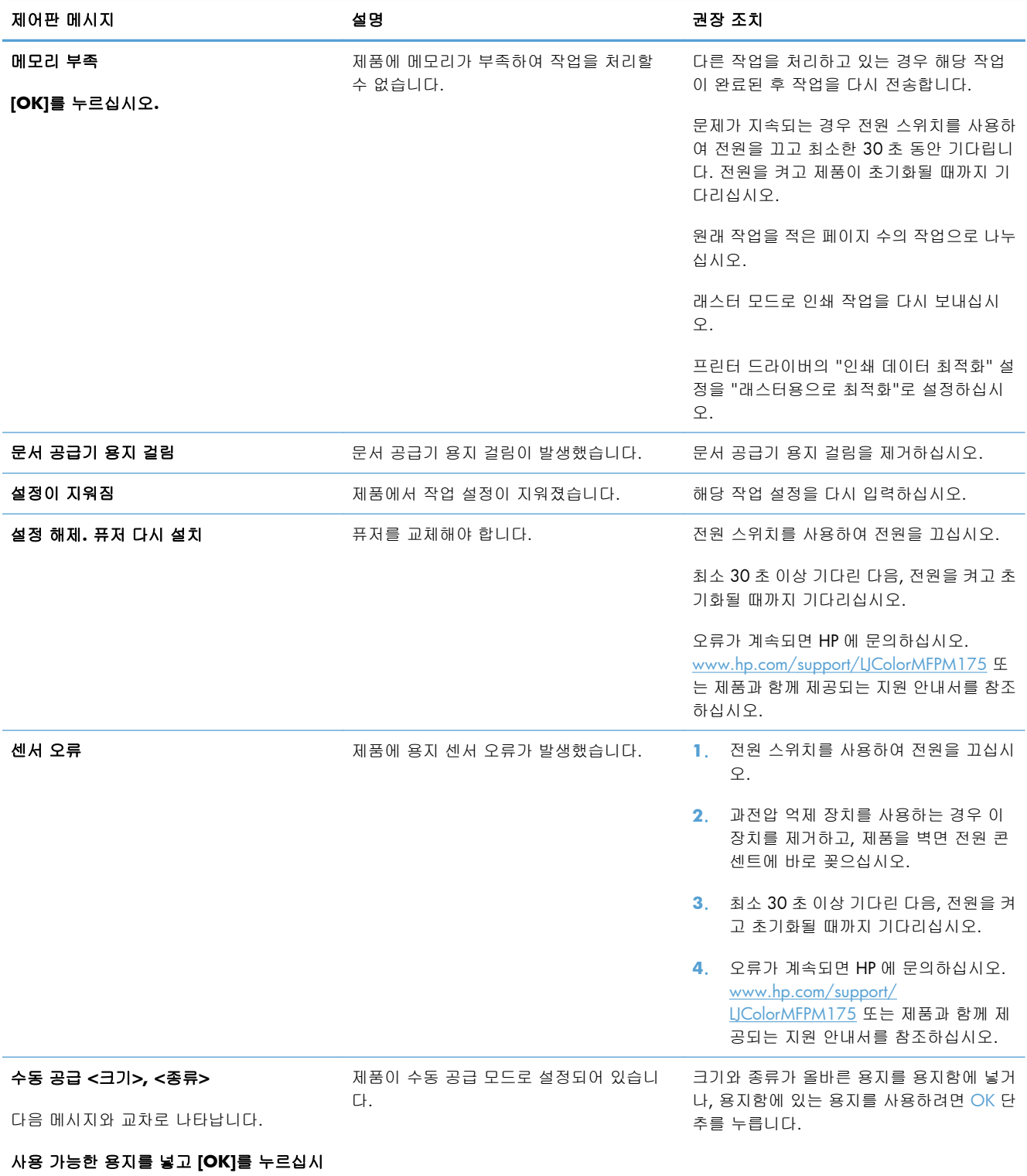

오**.**

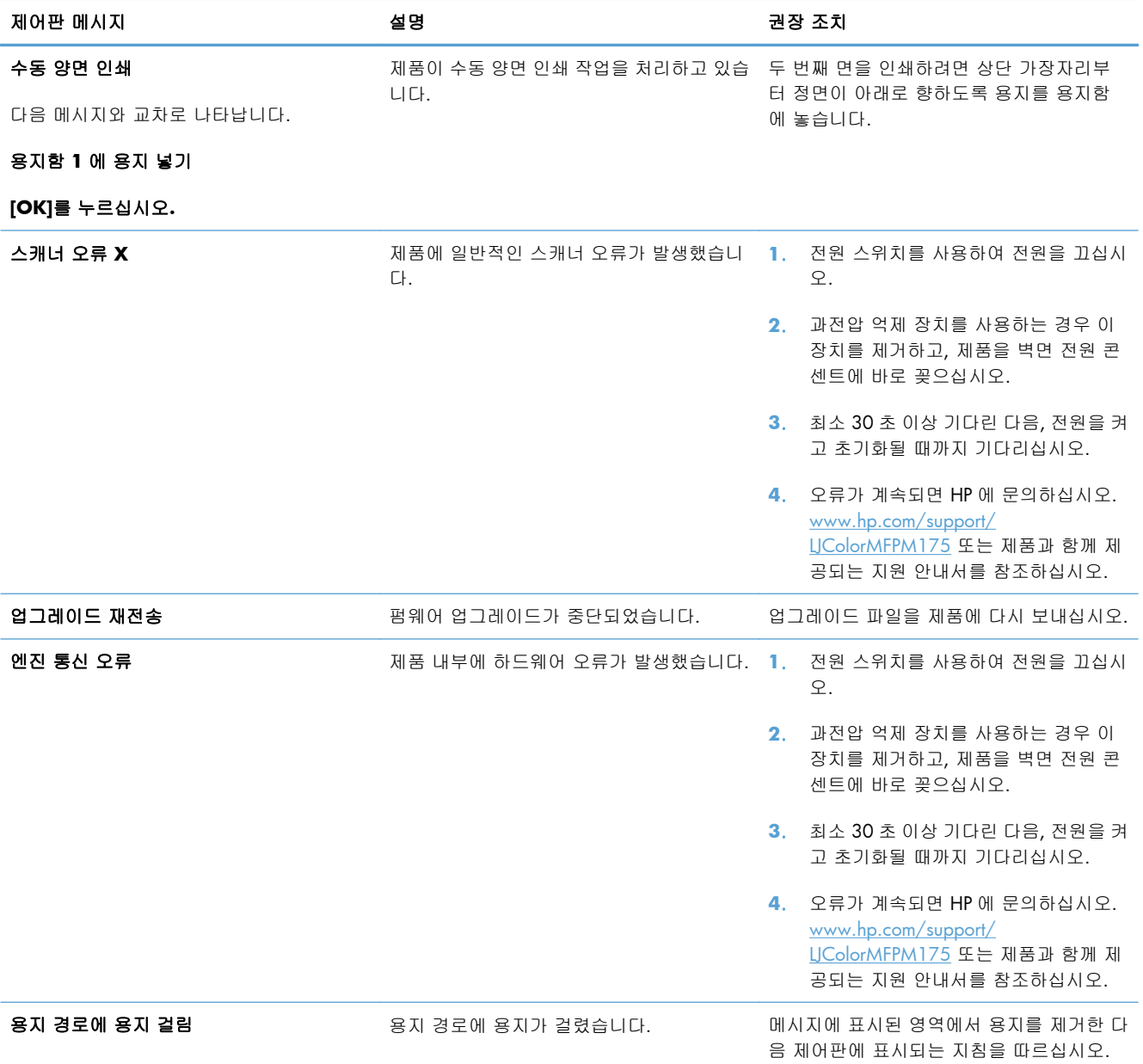

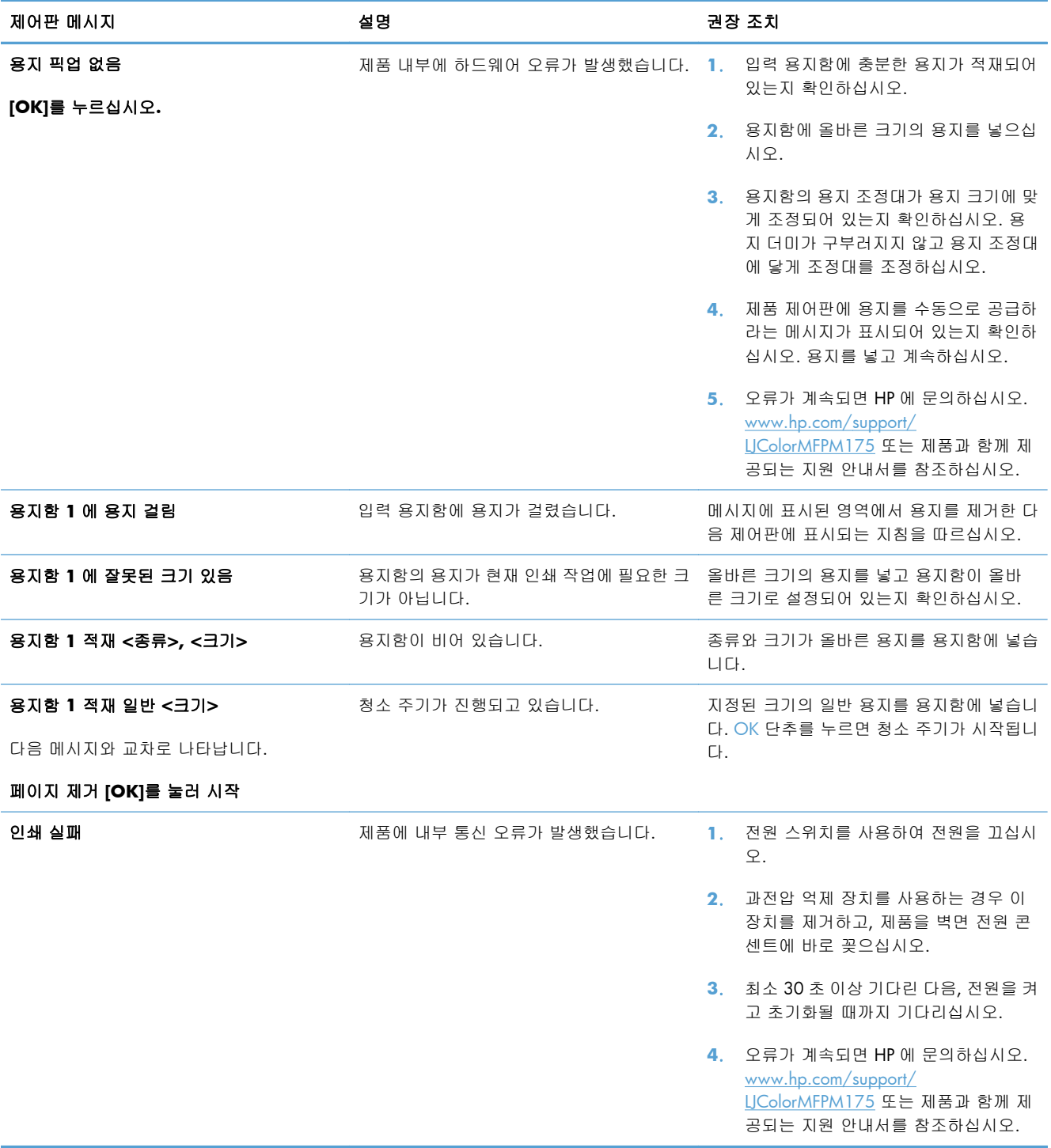

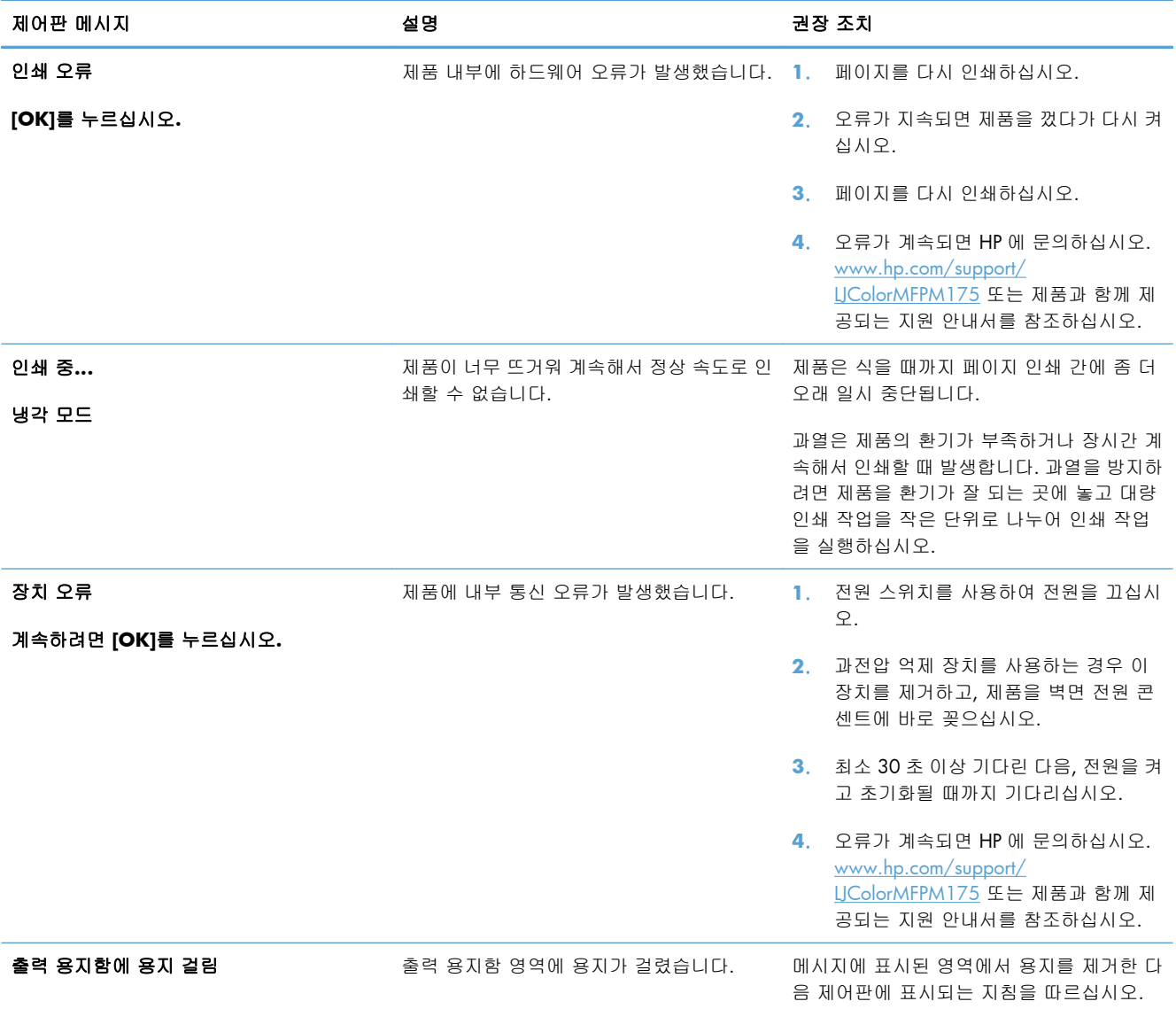

# <span id="page-166-0"></span>용지 공급이 잘못되거나 용지 걸림

### 제품이 용지를 픽업하지 않음

용지함의 용지가 픽업되지 않는 경우 다음 방법을 시도해 보십시오.

- **1**. 제품을 열고 걸린 용지를 모두 제거하십시오.
- **2**. 용지함에 올바른 크기의 용지를 넣으십시오.
- **3**. 용지함의 용지 조정대가 용지 크기에 맞게 조정되어 있는지 확인하십시오. 용지 더미가 구부러지 지 않고 용지 조정대에 닿게 조정대를 조정하십시오.
- **4**. 제품 제어판에 용지를 수동으로 공급하라는 메시지가 표시되어 있는지 확인하십시오. 용지를 넣 고 계속하십시오.

### 제품이 여러 장의 용지를 픽업

용지함에서 여러 장의 용지가 픽업하는 경우 다음 방법을 시도해 보십시오.

- **1**. 용지함에서 용지 더미를 빼내어 구부리며 움직여 준 다음 180 도 부채꼴 모양으로 퍼뜨린 후에 뒤집으십시오. 용지를 분산시키지 마십시오*.* 용지 더미를 용지함에 다시 넣으십시오.
- **2**. 이 제품에는 HP 사양에 맞는 용지만 사용하십시오.
- **3**. 구김, 접힘이 없고 손상되지 않은 용지를 사용하십시오. 필요한 경우 다른 패키지의 용지를 사용 하십시오.
- **4**. 용지함에 용지가 과도하게 적재되어 있지 않은지 확인하십시오. 그런 경우 용지함에서 전체 용 지 더미를 빼내어 용지 더미를 정렬한 다음 일부 용지를 용지함에 다시 넣으십시오.
- **5**. 용지함의 용지 조정대가 용지 크기에 맞게 조정되어 있는지 확인하십시오. 용지 더미가 구부러지 지 않고 용지 조정대에 닿게 조정대를 조정하십시오.

#### 용지 걸림 방지

용지 걸림 발생을 줄이려면 다음 방법을 시도해 보십시오.

- **1**. 이 제품에는 HP 사양에 맞는 용지만 사용하십시오.
- **2**. 구김, 접힘이 없고 손상되지 않은 용지를 사용하십시오. 필요한 경우 다른 패키지의 용지를 사용 하십시오.
- **3**. 이전에 인쇄 또는 복사하지 않은 용지를 사용하십시오.
- **4**. 용지함에 용지가 과도하게 적재되어 있지 않은지 확인하십시오. 그런 경우 용지함에서 전체 용 지 더미를 빼내어 용지 더미를 정렬한 다음 일부 용지를 용지함에 다시 넣으십시오.
- **5**. 용지함의 용지 조정대가 용지 크기에 맞게 조정되어 있는지 확인하십시오. 용지 더미가 구부러지 지 않고 용지 조정대에 닿게 조정대를 조정하십시오.
- **6**. 중량지, 양각 용지 또는 천공지에 인쇄하는 경우 수동 공급 기능을 사용하여 한 번에 한 장씩 급 지하십시오.

# 용지 걸림 해결

걸린 용지를 제거할 때 용지가 찢어지지 않도록 주의하십시오. 찢어진 조각이 제품에 남아 있으면 또 다른 용지 걸림의 원인이 될 수 있습니다.

참고: 걸린 용지를 꺼낸 후 제품 도어를 열었다가 닫아서 제어판의 용지 걸림 메시지를 지웁니다.

#### 용지 걸림 위치

용지가 걸릴 수 있는 위치는 다음과 같습니다.

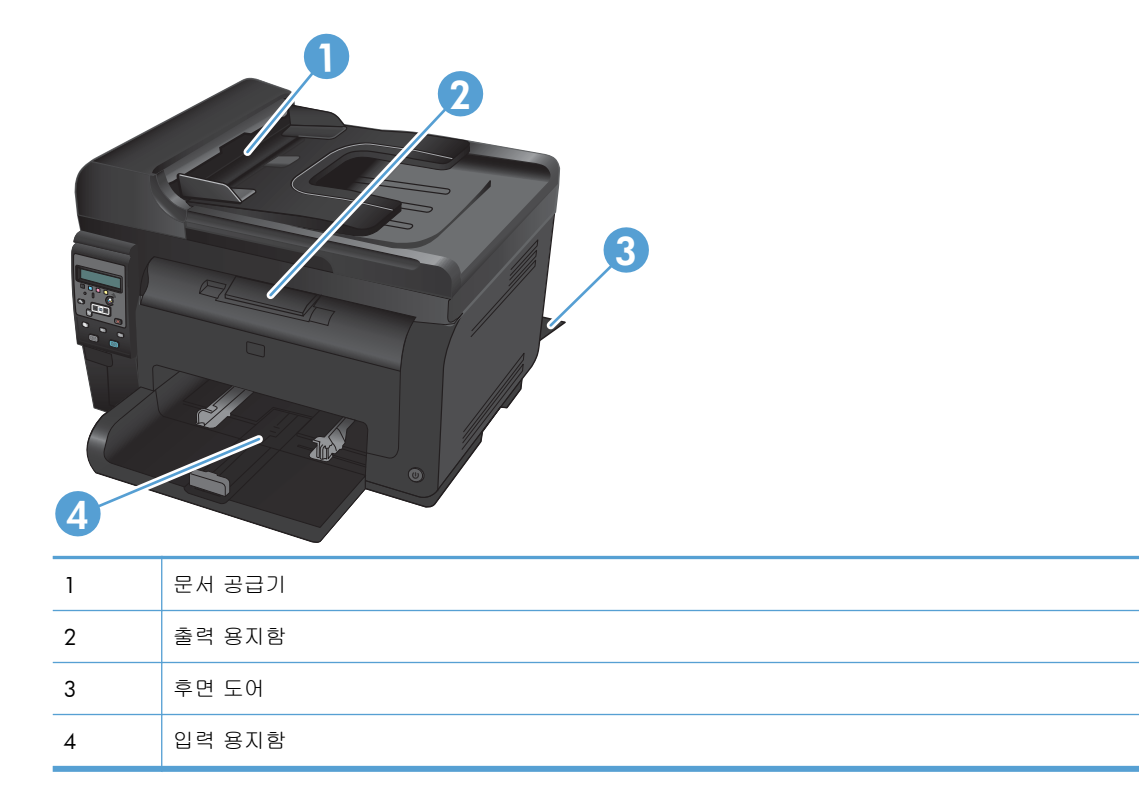

용지가 걸리면 새어 나온 토너가 제품에 남을 수 있습니다. 이 문제는 용지를 몇 장 인쇄하면 일반적으 로 해결됩니다.

### 문서 공급기에서 용지 걸림 제거

**1**. 문서 공급기 덮개를 엽니다.

**2**. 문서 공급기 장치를 들어올려 걸린 용지를 부 드럽게 당겨 빼냅니다.

**3**. 문서 공급기 덮개를 닫습니다.

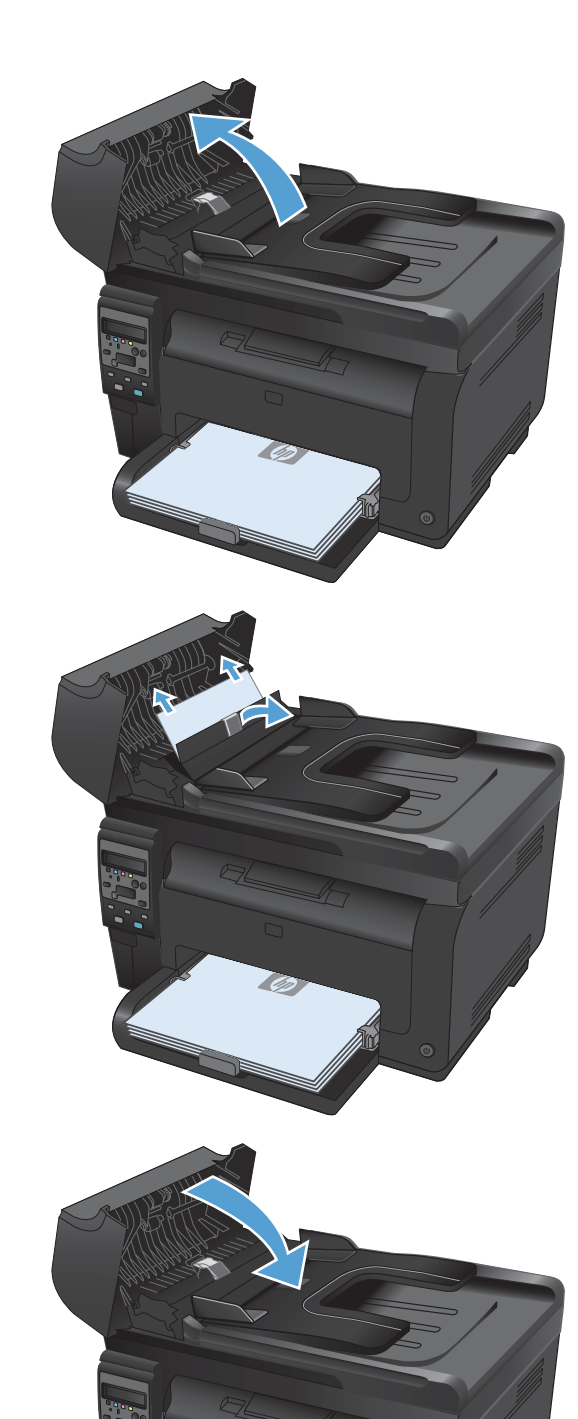

# 용지함에서 용지 걸림 제거

**1**. 입력 용지함에서 용지를 꺼냅니다.

**2**. 양손으로 용지를 잡고 조심스럽게 제품에서 당 겨 빼냅니다.

**3**. 토너 카트리지 도어를 열었다가 닫아서 제품 을 재설정합니다.

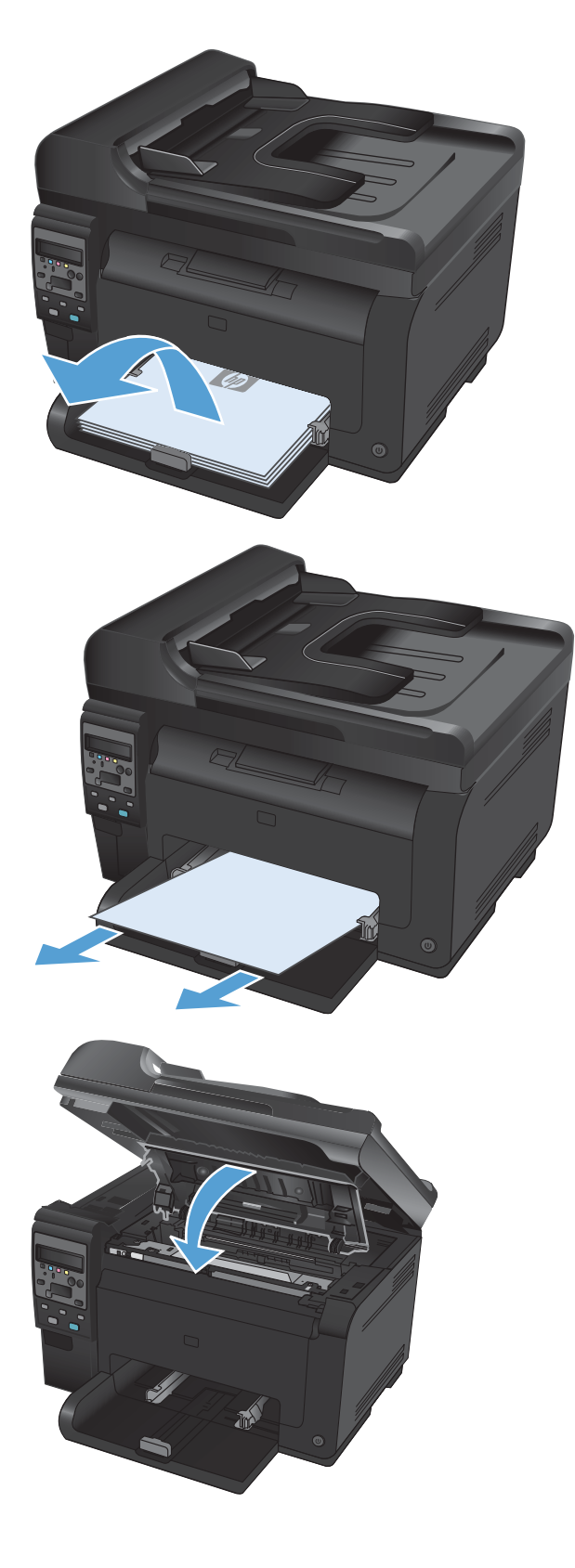

# 출력 용지함의 용지 걸림 해결

- 주의: 걸린 용지를 제거할 때 핀셋이나 플라이어 등의 날카로운 물건을 사용하지 마십시오. 날카로 운 물건에 의한 파손은 보증 항목에서 제외됩니다.
- **1**. 양손으로 용지를 잡고 조심스럽게 제품에서 당 겨 빼냅니다.

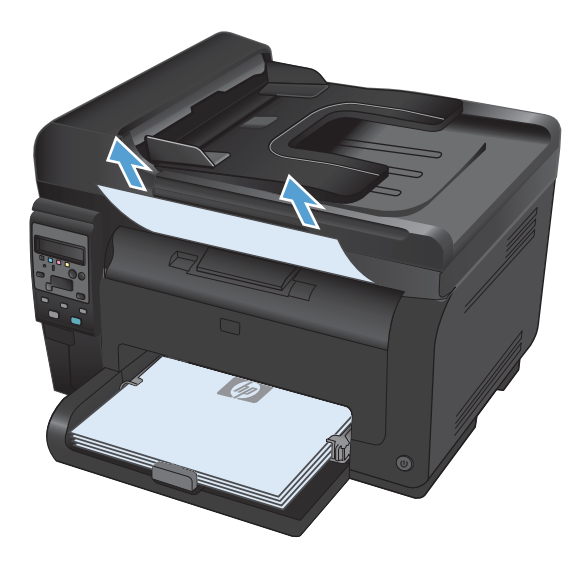

### 후면 도어에 걸린 용지 제거

**1**. 뒤쪽 도어를 엽니다.

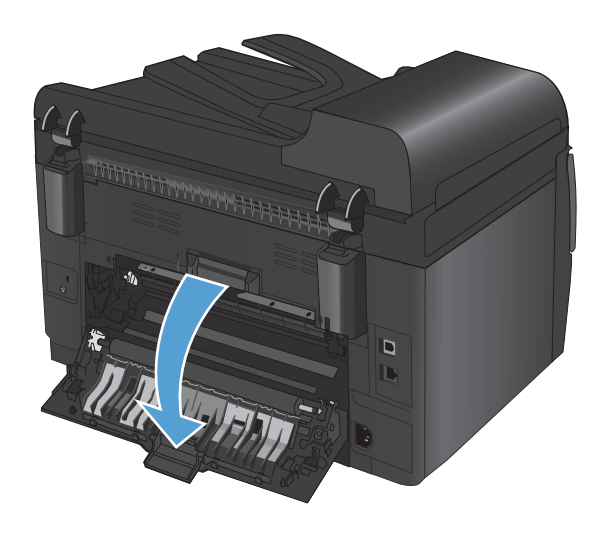

- **2**. 양손으로 용지를 잡고 조심스럽게 제품에서 당 겨 빼냅니다.
- $\overline{\mathbf{D}}$ ID.  $\overline{\mathbf{D}}$  $\overline{\mathbf{L}}$

**3**. 뒤쪽 도어를 닫습니다.

# <span id="page-172-0"></span>인쇄 품질 향상

다음 지침을 통해 대부분의 인쇄 품질 문제를 피할 수 있습니다.

- 프린터 드라이버에서 정확한 용지 종류 설정 사용
- 프린터 [드라이버에서](#page-173-0) 색상 설정 조정
- HP [사양에](#page-174-0) 맞는 용지 사용
- 청소 [페이지](#page-175-0) 인쇄
- 색상이 [배열되도록](#page-175-0) 제품 교정
- 인쇄 용도에 가장 적합한 프린터 [드라이버](#page-175-0) 사용

#### 프린터 드라이버에서 정확한 용지 종류 설정 사용

다음 문제가 발생한 경우 용지 종류 설정을 확인하십시오.

- 인쇄된 페이지에 토너가 번집니다.
- 인쇄된 페이지에 반복된 자국이 나타납니다.
- 인쇄 용지가 말려 있습니다.
- 인쇄된 페이지에 토너 조각이 떨어져 있습니다.
- 인쇄된 페이지에 일부 인쇄되지 않은 영역이 있습니다.

#### **Windows** 에서 용지 종류 설정 변경

- **1**. 소프트웨어 프로그램의 파일 메뉴에서 인쇄를 누릅니다.
- **2**. 제품을 선택하고 속성 또는 기본 설정 단추를 누릅니다.
- **3**. 용지**/**품질 탭을 누릅니다.
- **4**. 종류 드롭다운 목록에서 자세히**...** 옵션을 선택합니다.
- **5**. 종류 옵션 목록을 확장합니다.
- **6**. 용지 종류의 각 카테고리를 확장하여 사용 중인 용지 종류를 찾습니다.
- **7**. 사용하고 있는 용지 종류에 대한 옵션을 선택한 후 확인 단추를 누릅니다.

#### **Mac** 에서 용지 종류 설정 변경

- **1**. 소프트웨어 프로그램의 파일 메뉴에서 인쇄를 누릅니다.
- **2**. 부수 및 매수 메뉴에서 페이지 설정 단추를 누릅니다.
- **3**. 용지 크기 드롭다운 목록에서 크기를 선택한 후 OK 단추를 누릅니다.
- **4**. 완료 메뉴를 엽니다.
- <span id="page-173-0"></span>**5**. 용지 종류 드롭다운 목록에서 종류를 선택합니다.
- **6**. 인쇄 단추를 누릅니다.

#### 프린터 드라이버에서 색상 설정 조정

인쇄 작업에 대한 색상 테마 변경

- **1**. 소프트웨어 프로그램의 파일 메뉴에서 인쇄를 누릅니다.
- **2**. 속성 또는 기본 설정을 누릅니다.
- **3**. 색상 탭을 누릅니다.
- **4**. 색상 테마 드롭다운 목록에서 색상 테마를 선택합니다.

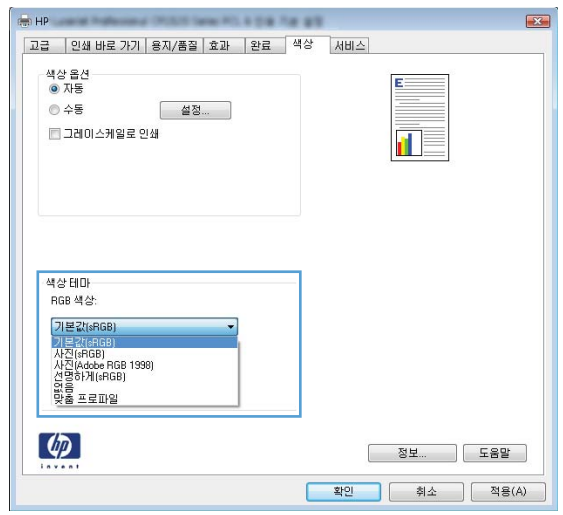

- 기본값**(sRGB)**: 이 테마를 사용하면 RGB 데이터가 원시 장치 모드에서 인쇄됩니다. 이 테마 를 사용하는 경우 제대로 렌더링하기 위해 소프트웨어 프로그램 또는 운영 체제에서 색상 을 관리합니다.
- 선명하게: 이 제품을 사용하면 중간 색조의 색상 채도가 높아집니다. 비즈니스 그래픽을 인 쇄하는 경우 이 테마를 사용하십시오.
- 사진: 이 제품을 사용하면 디지털 소형 인화기로 사진을 인화한 것처럼 RGB 색상이 해석됩 니다. 기본값(sRBG) 테마보다 색상의 농도와 채도가 더욱 정밀하게 표현됩니다. 사진을 인쇄 하는 경우 이 테마를 사용하십시오.
- 사진**(Adobe RGB 1998)**: sRGB 가 아닌 AdobeRGB 색상 영역이 사용된 디지털 사진을 인 쇄하는 경우 이 테마를 사용하십시오. 이 테마를 사용할 경우 소프트웨어 프로그램에서 색 상 관리를 끄십시오.
- 없음

#### <span id="page-174-0"></span>색상 옵션 변경

프린터 드라이버의 색상 탭에서 현재 인쇄 작업에 대한 색상 옵션 설정을 변경합니다.

- **1**. 소프트웨어 프로그램의 파일 메뉴에서 인쇄를 누릅니다.
- **2**. 속성 또는 기본 설정을 누릅니다.
- **3**. 색상 탭을 누릅니다.
- **4**. 자동 또는 수동 설정을 누릅니다.
	- 자동 설정: 대부분의 컬러 인쇄 작업에는 이 설정을 선택하십시오.
	- 수동 설정: 다른 설정과 별도로 색상 설정을 조정하려면 이 설정을 선택하십시오.
	- 참고: 색상 설정을 수동으로 변경하면 출력물에 영향을 줄 수 있습니다. 색상 그래픽 전문 가만이 이 설정을 변경하는 것이 좋습니다.

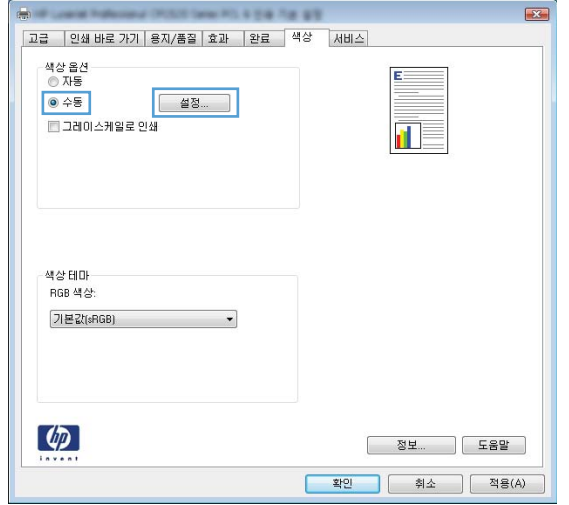

- **5**. 컬러 문서를 흑백으로 인쇄하려면 그레이스케일로 인쇄 옵션을 누릅니다. 이 옵션은 사진 복사 또는 팩스용 컬러 문서 인쇄에 적합합니다.
- **6**. 확인 단추를 누릅니다.

### **HP** 사양에 맞는 용지 사용

다음 문제가 발생한 경우 다른 용지를 사용하십시오.

- 인쇄가 너무 연하거나 일부 영역이 흐리게 보입니다.
- 인쇄된 페이지에 토너 얼룩이 나타납니다.
- 인쇄된 페이지에 토너가 번집니다.
- 문자가 잘못 인쇄됩니다.
- 인쇄 용지가 말려 있습니다.

<span id="page-175-0"></span>항상 본 제품이 지원하는 용지 종류 및 무게 범위 내에서 사용하십시오. 또한 용지를 선택할 때 다음 지침을 따르십시오.

- 잘림, 찢어짐, 얼룩, 헐거운 조직, 먼지, 주름, 구멍, 스테이플, 가장자리의 말림이나 구겨짐 등이 없이 용지 품질이 양호한지 확인하십시오.
- 이전에 인쇄하지 않은 용지를 사용하십시오.
- 레이저 프린터용으로 제작된 용지를 사용하십시오. 잉크젯 프린터용으로만 제작된 용지를 사용 하지 마십시오.
- 너무 거칠지 않은 용지를 사용하십시오. 일반적으로 부드러운 용지를 사용하면 인쇄 품질이 좋아 집니다.

#### 청소 페이지 인쇄

다음 문제가 발생한 경우 청소 페이지를 인쇄하여 용지 경로에서 먼지와 넘친 토너를 제거하십시오.

- 인쇄된 페이지에 토너 얼룩이 나타납니다.
- 인쇄된 페이지에 토너가 번집니다.
- 인쇄된 페이지에 반복된 자국이 나타납니다.

청소 페이지를 인쇄하려면 다음 절차를 수행하십시오.

- **1**. 제품 제어판에서 설치 버튼을 누르십시오.
- **2**. 화살표 버튼을 사용하여 서비스 메뉴를 선택한 후 OK 버튼을 누릅니다.
- **3**. 화살표 버튼을 사용하여 청소 페이지를 선택한 다음 OK 버튼을 누릅니다.
- **4**. 메시지가 나타나면 일반 레터 또는 A4 용지를 넣으십시오.
- **5**. 청소 작업을 시작하려면 OK 버튼을 누릅니다.

용지가 제품에 천천히 공급됩니다. 작업이 완료되면 사용한 용지를 버리십시오.

#### 색상이 배열되도록 제품 교정

출력물에 색음 현상, 흐릿한 그래픽 또는 색상이 불량한 영역이 있는 경우 색상이 올바로 배열되도록 제품을 교정해야 할 수 있습니다. 제어판의 보고서 메뉴에서 진단 페이지를 인쇄하여 색상 배열을 확 인하십시오. 해당 페이지의 색상 블록이 서로 배열되지 않은 경우 제품을 교정해야 합니다.

- **1**. 제품 제어판에서 시스템 설정 메뉴를 엽니다.
- **2**. 인쇄 품질 메뉴를 열고 색상 교정 항목을 선택합니다.
- **3**. 지금 교정 옵션을 선택하십시오.

#### 인쇄 용도에 가장 적합한 프린터 드라이버 사용

인쇄된 페이지의 그래픽에 예상치 못한 라인이 있거나, 텍스트 또는 그래픽이 누락되었거나, 잘못된 서식이 있거나 대체 글꼴이 있는 경우 다른 프린터 드라이버를 사용해야 할 수 있습니다.

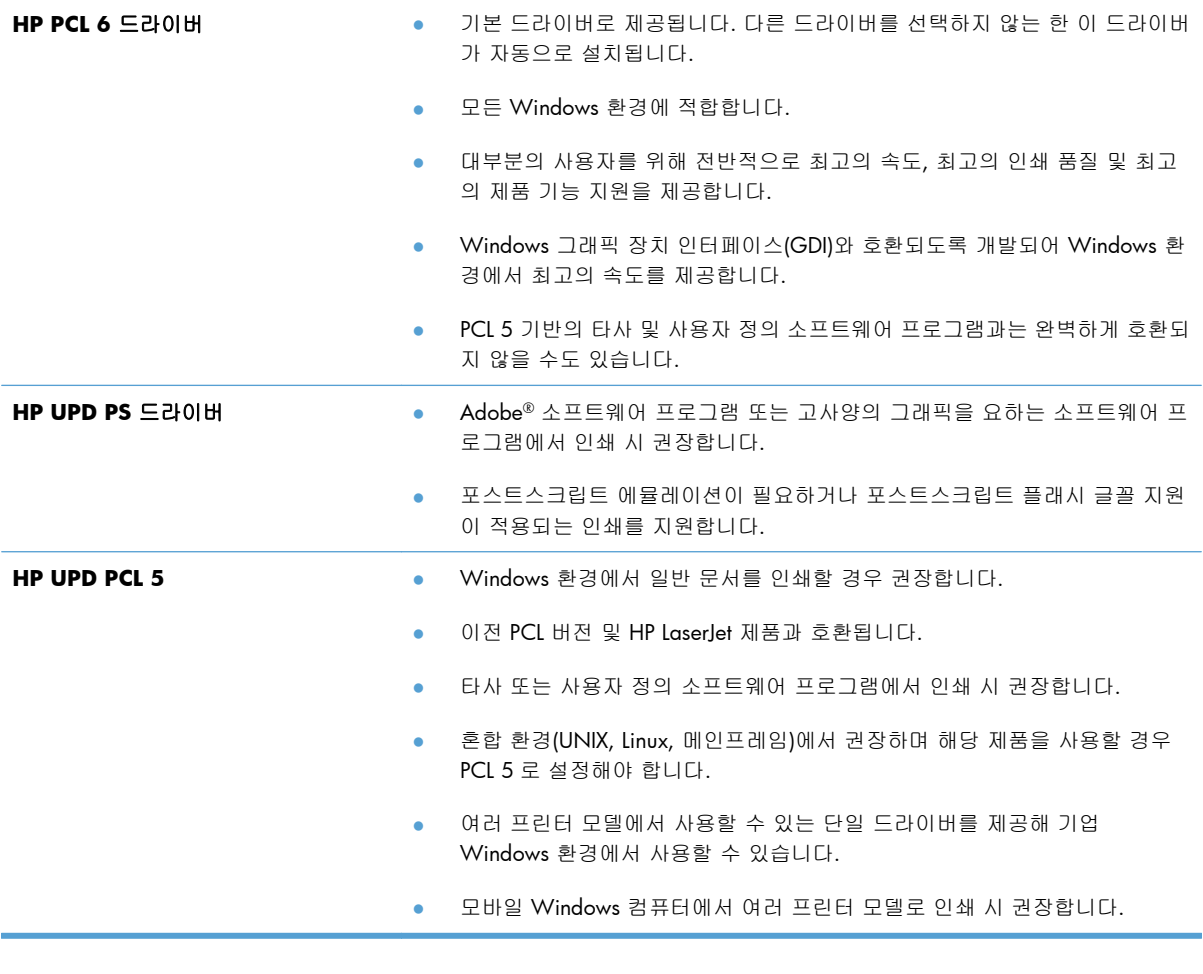

다음 웹 사이트에서 추가 프린터 드라이버를 다운로드하십시오. [www.hp.com/support/](http://h20180.www2.hp.com/apps/CLC?h_pagetype=s-001&h_lang=ko&h_product=4208019&h_client=s-h-e009-1&h_page=hpcom&lang=ko) [LJColorMFPM175](http://h20180.www2.hp.com/apps/CLC?h_pagetype=s-001&h_lang=ko&h_product=4208019&h_client=s-h-e009-1&h_page=hpcom&lang=ko).

# <span id="page-177-0"></span>제품이 인쇄하지 않거나 인쇄 속도가 느림

### 제품이 인쇄하지 않음

제품이 인쇄를 시작하지 않는 경우 다음 방법을 시도해 보십시오.

- **1**. 제품이 켜져 있고 제어판에 준비 상태가 표시되어 있는지 확인합니다.
	- 제어판에 제품이 준비되었다고 표시되지 않으면 제품을 끄고 제품에서 전원 케이블을 분리 합니다. 30 초 정도 기다렸다가 전원 코드를 다시 연결하고 제품을 켭니다. 제품을 초기화하 는 동안 잠시 기다리십시오.
	- 제어판에 제품이 준비되었다고 표시되면 구성 페이지를 인쇄합니다. 성공하면 작업을 다시 전송해 봅니다.
- **2**. 제어판에 제품에 오류가 있다고 표시되면 오류를 해결한 다음 작업을 다시 전송합니다.
- **3**. 케이블이 모두 올바르게 연결되었는지 확인합니다. 제품이 네트워크에 연결되어 있는 경우 다음 사항을 확인하십시오.
	- 제품의 네트워크 연결 옆의 표시등을 확인합니다. 네트워크가 활성 상태이면 표시등에 초록 색 불이 들어옵니다.
	- 전화선이 아닌 네트워크 케이블을 사용하여 네트워크에 연결되어 있는지 확인합니다.
	- 네트워크 라우터, 허브 또는 스위치가 켜져 있고 올바르게 작동하는지 확인합니다.
- **4**. 제품과 함께 제공된 CD 에서 HP 소프트웨어를 설치합니다. 일반 프린터 드라이버를 사용하면 인 쇄 대기열에서 작업을 제거하는 데 지연이 발생할 수 있습니다.
- **5**. 개인 방화벽 시스템을 사용 중인 경우 제품과의 통신이 차단될 수 있습니다. 일시적으로 방화벽 을 비활성화하여 방화벽이 문제의 원인인지 확인합니다.
- **6**. 컴퓨터 또는 제품이 무선 네트워크에 연결되어 있는 경우 신호 품질이 낮거나 간섭으로 인해 인 쇄 작업이 지연될 수 있습니다.

#### 제품 인쇄 속도가 느림

제품이 인쇄를 시작하지만 속도가 느린 경우에는 다음 방법을 시도해 보십시오.

- **1**. 컴퓨터가 제품의 최소 사양을 충족시키는지 확인합니다. 사양 목록을 확인하려면 다음 웹 사이트 를 방문하십시오. [www.hp.com/support/LJColorMFPM175](http://h20180.www2.hp.com/apps/CLC?h_pagetype=s-001&h_lang=ko&h_product=4208019&h_client=s-h-e009-1&h_page=hpcom&lang=ko)
- **2**. 중량지와 같은 일부 용지 종류에서 인쇄하도록 제품을 구성하면 용지에 토너를 올바르게 퓨징하 기 위해 제품 인쇄 속도가 느려질 수 있습니다. 용지 종류 설정이 사용 중인 용지 종류와 일치하 지 않는 경우 올바른 용지 종류로 설정을 변경하십시오.
- **3**. 높은 수준의 인쇄 품질로 인쇄하도록 제품을 구성하면 제품 인쇄 속도가 느려집니다. 인쇄 품질 설정을 변경하여 인쇄 속도를 변경합니다.
- **4**. 컴퓨터 또는 제품이 무선 네트워크에 연결되어 있는 경우 신호 품질이 낮거나 간섭으로 인해 인 쇄 작업이 지연될 수 있습니다.
- **5**. 제품이 냉각 모드일 수 있습니다. 제품이 식을 때까지 기다립니다.

# <span id="page-178-0"></span>연결 문제 해결

### 직접 연결 문제 해결

제품을 컴퓨터에 직접 연결한 경우 케이블을 확인하십시오.

- 케이블이 컴퓨터와 제품에 연결되었는지 확인하십시오.
- 케이블 길이가 5m 를 넘지 않는지 확인하십시오. 더 짧은 케이블을 사용해보십시오.
- 케이블을 다른 제품에 연결하여 올바르게 작동하는지 확인하십시오. 필요 시 케이블을 교체하십 시오.

### 네트워크 문제 해결

아래와 같은 항목을 순서대로 확인하면 제품과 네트워크 통신에 문제가 없는지 알 수 있습니다. 시작 하기 전에 제품 제어판에서 구성 페이지를 인쇄하여 제품 IP 주소를 확인하십시오.

- 물리적 연결 불량
- 컴퓨터가 제품에 대해 잘못된 IP 주소 사용
- [컴퓨터가](#page-179-0) 제품과 통신할 수 없음
- 제품이 [네트워크에](#page-179-0) 대해 잘못된 링크 및 이중 방식 설정 사용
- 새 소프트웨어 [프로그램의](#page-179-0) 호환 문제
- 컴퓨터 또는 [워크스테이션의](#page-179-0) 설정이 올바르지 않음
- 제품이 [비활성화되었거나](#page-179-0) 기타 네트워크 설정이 올바르지 않음

#### 물리적 연결 불량

- **1**. 제품이 올바른 길이의 케이블을 사용하여 올바른 네트워크 포트에 연결되어 있는지 확인하십시 오.
- **2**. 케이블이 제대로 연결되어 있는지 확인하십시오.
- **3**. 제품 뒷면의 네트워크 포트 연결을 살피고 주황색 작동 표시등과 녹색 링크 상태 표시등이 켜져 있는지 확인하십시오.
- **4**. 문제가 계속되면 허브에서 다른 케이블이나 포트를 사용하십시오.

#### 컴퓨터가 제품에 대해 잘못된 **IP** 주소 사용

- **1**. 프린터 속성을 열고 포트 탭을 누릅니다. 제품의 현재 IP 주소가 선택되어 있는지 확인합니다. 제 품 IP 주소는 제품 구성 페이지에 나열됩니다.
- **2**. HP 표준 TCP/IP 포트를 사용하여 제품을 설치한 경우 **IP** 주소가 변경된 경우에도 항상 이 프린터 에 인쇄 상자를 선택하십시오.
- <span id="page-179-0"></span>**3**. Microsoft 표준 TCP/IP 포트를 사용하여 제품을 설치한 경우 IP 주소 대신 호스트 이름을 사용하십 시오.
- **4**. IP 주소가 올바른 경우 제품을 삭제하고 다시 추가하십시오.

#### 컴퓨터가 제품과 통신할 수 없음

- **1**. 네트워크에 ping 을 수행하여 네트워크 통신을 테스트하십시오.
	- **a**. 컴퓨터에서 명령줄 프롬프트를 여십시오. Windows 의 경우 시작과 실행을 차례로 누른 다 음 cmd 를 입력하십시오.
	- **b**. ping 다음에 제품의 IP 주소를 입력하십시오.
	- **c**. 창에 왕복 시간이 표시되면 네트워크가 작동 중입니다.
- **2**. ping 명령이 실행되지 않으면, 네트워크 허브가 켜져 있는지 확인하고 네트워크 설정, 프린터, 컴 퓨터가 모두 동일한 네트워크에 구성되어 있는지 확인합니다.

#### 제품이 네트워크에 대해 잘못된 링크 및 이중 방식 설정 사용

이 설정은 자동 모드(기본 설정)로 두는 것이 좋습니다. 이 설정을 변경하면 반드시 네트워크에 대한 설정도 변경해야 합니다.

#### 새 소프트웨어 프로그램의 호환 문제

새 소프트웨어 프로그램이 올바르게 설치되었으며 올바른 프린터 드라이버를 사용하는지 확인하십시 오.

#### 컴퓨터 또는 워크스테이션의 설정이 올바르지 않음

- **1**. 네트워크 드라이버, 프린터 드라이버 및 네트워크 리디렉션을 확인하십시오.
- **2**. 운영 체제가 올바르게 구성되었는지 확인하십시오.

#### 제품이 비활성화되었거나 기타 네트워크 설정이 올바르지 않음

- **1**. 구성 페이지를 검토하여 네트워크 프로토콜의 상태를 확인하십시오. 필요한 경우 프로토콜을 활 성화하십시오.
- **2**. 필요한 경우 네트워크 설정을 다시 구성하십시오.
# 무선 네트워크 문제 해결

## 무선 연결 확인 사항

- 네트워크 케이블이 연결되어 있지 않은지 확인하십시오.
- 제품 및 무선 라우터가 켜져 있고 전원에 이상이 없는지 확인하십시오. 제품의 무선이 켜져 있는 지도 확인하십시오.
- 서비스 설정 식별자(SSID)가 올바른지 확인하십시오. SSID 를 확인하기 위해 구성 페이지를 인쇄 하십시오. SSID 가 올바른지 확실하지 않은 경우 무선 설정을 다시 실행하십시오.
- \_ 보안된 네트워크에서 보안 정보가 올바른지 확인하십시오. 보안 정보가 올바르지 않은 경우 무 선 설정을 다시 실행하십시오.
- 무선 네트워크가 올바르게 작동하지 않는 경우 무선 네트워크의 다른 컴퓨터에 액세스해 보십시 오. 인터넷에 액세스할 수 있는 네트워크의 경우 무선 연결을 통해 인터넷에 연결해 보십시오.
- 제품의 암호화 방법(AES 또는 TKIP)이 WPA 보안을 사용하는 네트워크에 있는 무선 액세스 지점 의 암호화 방법과 동일한지 확인하십시오.
- \_ 제품이 무선 네트워크 범위 내에 있는지 확인하십시오. 대부분의 네트워크에서는 제품이 무선 액 세스 지점(무선 라우터)의 30m 이내에 있어야 합니다.
- 장애물이 무선 신호를 차단하지 않는지 확인하십시오. 액세스 지점과 제품 사이에서 크기가 큰 모든 금속 물체를 제거하십시오. 제품과 무선 액세스 지점 사이에 금속 또는 콘크리트가 함유된 기둥, 벽 또는 받침 지주가 없는지 확인하십시오.
- 제품이 무선 신호를 방해할 수 있는 전자 장치에서 떨어진 곳에 위치해 있는지 확인하십시오. 모 터, 무선 전화, 보안 시스템 카메라, 기타 무선 네트워크 및 일부 Bluetooth 장치 등과 같은 많은 장 치가 무선 신호를 방해할 수 있습니다.
- 프린터 드라이버가 컴퓨터에 설치되어 있는지 확인하십시오.
- 올바른 프린터 포트를 선택했는지 확인하십시오.
- \_ 컴퓨터 및 제품이 동일한 무선 네트워크에 연결되어 있는지 확인하십시오.

#### 무선 구성을 완료한 후 제품이 인쇄를 시작하지 않음

- **1**. 제품이 켜져 있고 준비 상태인지 확인합니다.
- **2**. 컴퓨터의 타사 방화벽을 모두 끄십시오.
- **3**. 무선 네트워크가 올바르게 작동하는지 확인하십시오.
- **4**. 컴퓨터가 올바르게 작동하는지 확인하십시오. 필요한 경우 컴퓨터를 다시 시작하십시오.

## 컴퓨터에 타사 방화벽이 설치되어 있고 제품이 인쇄를 시작하지 않음

- **1**. 제조업체에서 제공하는 가장 최신의 방화벽으로 업데이트하십시오.
- **2**. 제품을 설치하거나 인쇄할 때 프로그램에서 방화벽 액세스를 요청하는 경우 프로그램을 실행하 도록 허용하고 있는지 확인하십시오.
- **3**. 일시적으로 방화벽을 끄고 컴퓨터에 무선 제품을 설치하십시오. 무선 설치가 완료되었으면 방화 벽을 활성화하십시오.

#### 무선 라우터 또는 제품을 이동한 후에 무선 연결이 작동하지 않음

라우터 또는 제품이 컴퓨터가 연결되어 있는 네트워크에 연결되어 있는지 확인하십시오.

- **1**. 구성 페이지를 인쇄하십시오.
- **2**. 구성 페이지의 서비스 설정 식별자(SSID)를 컴퓨터 프린터 구성의 SSID 와 비교하십시오.
- **3**. SSID 가 일치하지 않으면 장치가 동일한 네트워크에 연결되지 않은 것입니다. 제품의 무선 설정 을 다시 구성하십시오.

### 무선 제품에 컴퓨터를 더 이상 연결할 수 없음

- **1**. 다른 컴퓨터가 무선 범위 내에 있고 신호를 차단하는 장애물이 없는지 확인하십시오. 대부분의 네트워크에서 무선 범위는 무선 액세스 지점의 30m 이내입니다.
- **2**. 제품이 켜져 있고 준비 상태인지 확인합니다.
- **3**. 컴퓨터의 타사 방화벽을 모두 끄십시오.
- **4**. 무선 네트워크가 올바르게 작동하는지 확인하십시오.
- **5**. 컴퓨터가 올바르게 작동하는지 확인하십시오. 필요한 경우 컴퓨터를 다시 시작하십시오.

#### **VPN** 에 연결되는 경우 무선 제품의 통신 끊김

● 일반적으로 동시에 VPN 과 기타 네트워크에 연결할 수 없습니다.

#### 무선 네트워크 목록에 네트워크가 나타나지 않음

- 무선 라우터가 켜져 있고 전원에 이상이 없는지 확인하십시오.
- 네트워크가 숨겨져 있을 수 있습니다. 그러나 숨겨진 네트워크에 계속 연결할 수 있습니다.

#### 무선 네트워크가 작동하지 않음

- **1**. 네트워크 케이블이 연결되어 있지 않은지 확인하십시오.
- **2**. 네트워크의 통신이 끊겼는지 확인하려면 다른 장치를 네트워크에 연결해 보십시오.
- **3**. 네트워크에 ping 을 수행하여 네트워크 통신을 테스트하십시오.
	- **a**. 컴퓨터에서 명령줄 프롬프트를 여십시오. Windows 의 경우 시작과 실행을 차례로 누른 다 음 cmd 를 입력하십시오.
	- **b**. ping 과 라우터 IP 주소를 차례로 입력하십시오.

Mac 의 경우 네트워크 유틸리티를 열고 **Ping** 창의 올바른 필드에 IP 주소를 입력하십시오.

- **c**. 창에 왕복 시간이 표시되면 네트워크가 작동 중입니다.
- **4**. 라우터 또는 제품이 컴퓨터가 연결되어 있는 동일한 네트워크에 연결되어 있는지 확인하십시오.
	- **a**. 구성 페이지를 인쇄하십시오.
	- **b**. 구성 보고서의 서비스 설정 식별자(SSID)를 컴퓨터 프린터 구성의 SSID 와 비교합니다.
	- **c**. SSID 가 일치하지 않으면 장치가 동일한 네트워크에 연결되지 않은 것입니다. 제품의 무선 설정을 다시 구성하십시오.

# **Windows** 의 제품 소프트웨어 문제

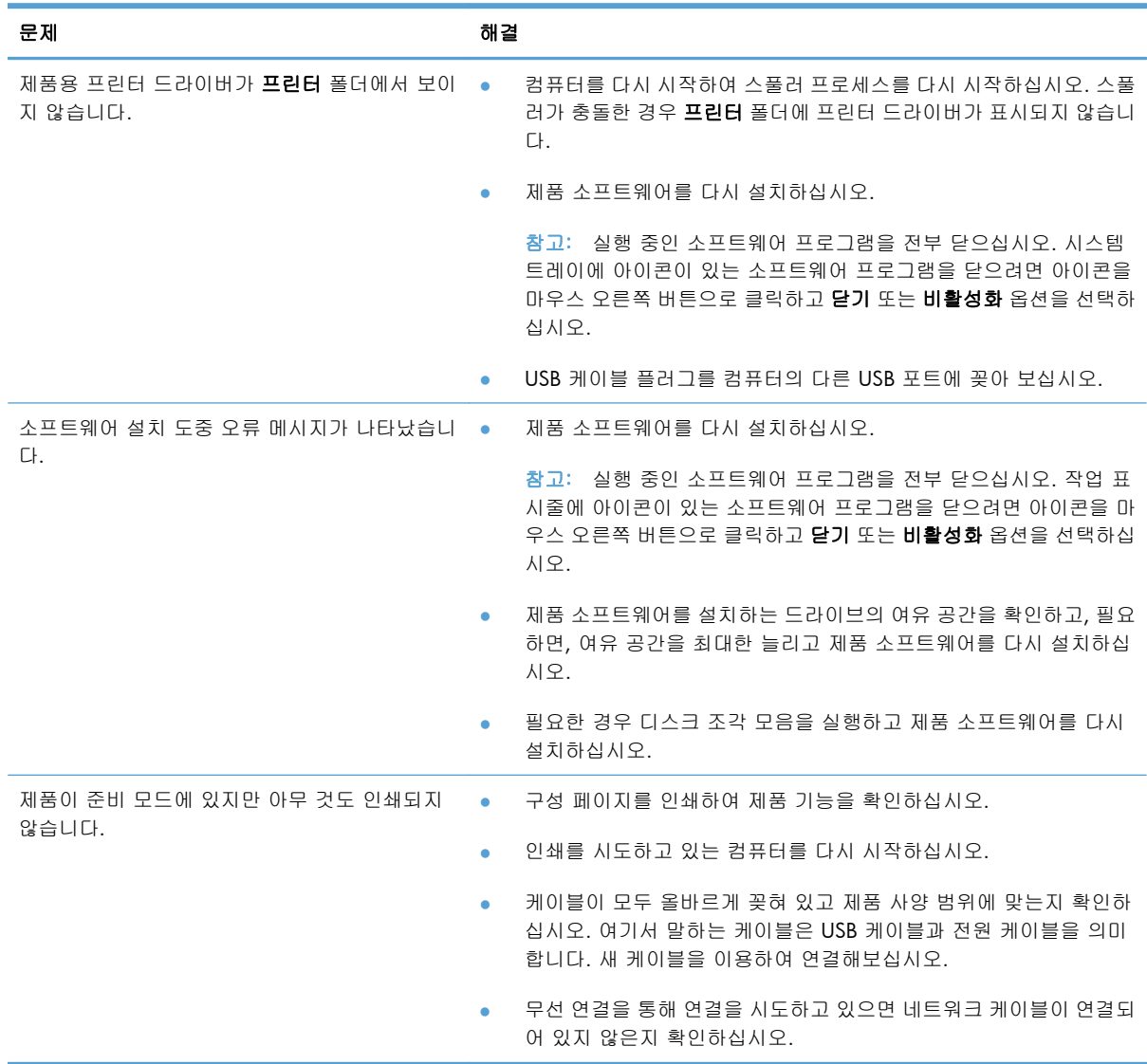

# 일반적인 **Mac** 문제 해결

- 인쇄 및 팩스 목록에 프린터 드라이버가 나타나지 않음
- 인쇄 및 팩스 목록의 제품 목록에 제품 이름이 나타나지 않음
- 인쇄 및 팩스 목록에서 선택한 제품으로 프린터 드라이버가 자동 설정되지 않음
- 인쇄 작업이 원하는 제품으로 전송되지 않음
- USB 케이블로 연결한 상태에서 [드라이버를](#page-185-0) 선택하면 제품이 인쇄 및 팩스 목록에 나타나지 않습 [니다](#page-185-0).
- USB 연결 시 일반 프린터 [드라이버](#page-185-0) 사용

#### 인쇄 및 팩스 목록에 프린터 드라이버가 나타나지 않음

- **1**. 다음 하드 드라이브 폴더에 제품 .GZ 파일이 있는지 확인하십시오. Library/Printers/PPDs/ Contents/Resources. 필요한 경우 소프트웨어를 다시 설치하십시오.
- **2**. 폴더에 GZ 파일이 있는 경우 PPD 파일이 손상되었을 수 있습니다. 파일을 삭제한 후 소프트웨어 를 다시 설치하십시오.

#### 인쇄 및 팩스 목록의 제품 목록에 제품 이름이 나타나지 않음

- **1**. 케이블이 제대로 연결되어 있고 제품이 켜져 있는지 확인하십시오.
- **2**. 구성 페이지를 인쇄하여 제품명을 확인하십시오. 구성 페이지의 제품명이 인쇄 및 팩스 목록의 제품명과 일치하는지 확인하십시오.
- **3**. USB 또는 네트워크 케이블을 고품질 케이블로 교체하십시오.

#### 인쇄 및 팩스 목록에서 선택한 제품으로 프린터 드라이버가 자동 설정되지 않음

- **1**. 케이블이 제대로 연결되어 있고 제품이 켜져 있는지 확인하십시오.
- **2**. 다음 하드 드라이브 폴더에 제품 .GZ 파일이 있는지 확인하십시오. Library/Printers/PPDs/ Contents/Resources. 필요한 경우 소프트웨어를 다시 설치하십시오.
- **3**. 폴더에 GZ 파일이 있는 경우 PPD 파일이 손상되었을 수 있습니다. 파일을 삭제한 후 소프트웨어 를 다시 설치하십시오.
- **4**. USB 또는 네트워크 케이블을 고품질 케이블로 교체하십시오.

#### 인쇄 작업이 원하는 제품으로 전송되지 않음

- **1**. 인쇄 대기열을 열고 인쇄 작업을 다시 시작하십시오.
- **2**. 동일하거나 유사한 이름을 가진 다른 제품으로 인쇄 작업이 전송되었을 수 있습니다. 구성 페이 지를 인쇄하여 제품명을 확인하십시오. 구성 페이지의 제품명이 인쇄 및 팩스 목록의 제품명과 일치하는지 확인하십시오.

## <span id="page-185-0"></span>**USB** 케이블로 연결한 상태에서 드라이버를 선택하면 제품이 인쇄 및 팩스 목록 에 나타나지 않습니다**.**

#### 소프트웨어 문제 해결

**▲** Mac 운영 체제가 Mac OS X 10.5 이상인지 확인하십시오.

#### 하드웨어 문제 해결

- **1**. 제품이 켜져 있는지 확인하십시오.
- **2**. USB 케이블이 올바르게 연결되어 있는지 확인하십시오.
- **3**. 적절한 고속 USB 케이블을 사용하고 있는지 확인하십시오.
- **4**. 전력을 공급받는 USB 장치가 체인에 너무 많지 않은지 확인하십시오. 체인에서 모든 장치를 분리 한 다음 케이블을 컴퓨터의 USB 포트에 바로 연결하십시오.
- **5**. 전원 비공급형 USB 허브 3 개 이상이 체인에 한 줄로 연결되어 있는지 확인하십시오. 체인에서 모든 장치를 분리한 다음 케이블을 컴퓨터의 USB 포트에 바로 연결하십시오.

 $\dddot{\mathbb{B}}$  참고: iMac 키보드는 비고속 USB 허브입니다.

## **USB** 연결 시 일반 프린터 드라이버 사용

소프트웨어를 설치하기 전에 USB 케이블을 연결한 경우 본 제품 전용 드라이버 대신 일반 프린터 드 라이버가 사용되고 있을 수 있습니다.

- **1**. 일반 프린터 드라이버를 삭제하십시오.
- **2**. 제품 CD 에서 소프트웨어를 재설치하십시오. 소프트웨어 설치 프로그램의 지시가 있을 때까지 USB 케이블을 연결하지 마십시오.
- **3**. 여러 프린터가 설치된 경우 인쇄 대화 상자의 형식 드롭다운 메뉴에서 올바른 프린터를 선택했는 지 확인하십시오.

# **A** 소모품 및 부속품

- 부품, [부속품](#page-187-0), 소모품 주문
- [부품](#page-187-0) 번호

# <span id="page-187-0"></span>부품**,** 부속품**,** 소모품 주문

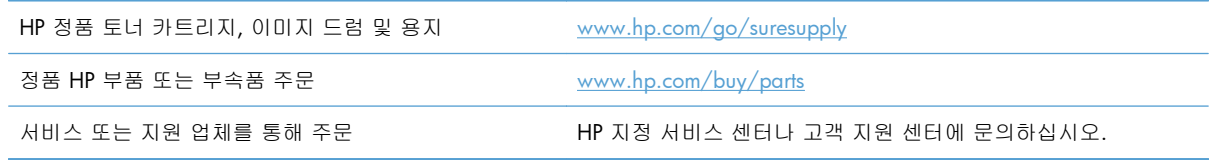

# 부품 번호

다음 페이지에 나와 있는 부속품 목록은 이 설명서 인쇄 시점을 기준으로 작성된 것입니다. 주문 정보 및 제공되는 부속품은 제품의 수명 기간 동안 변경될 수 있습니다.

## 토너 카트리지

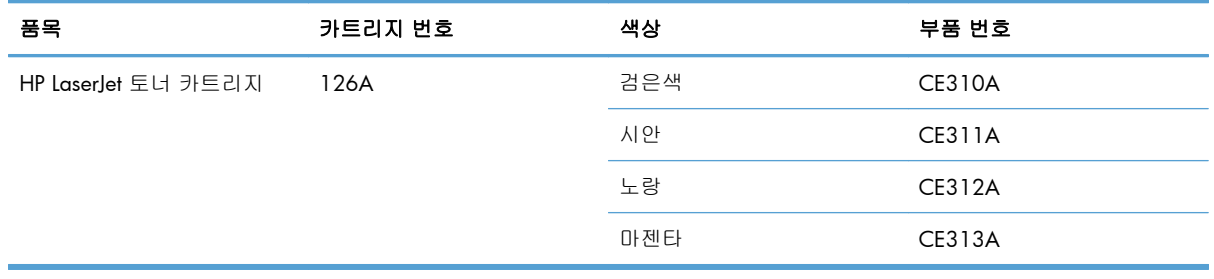

## 이미지 드럼

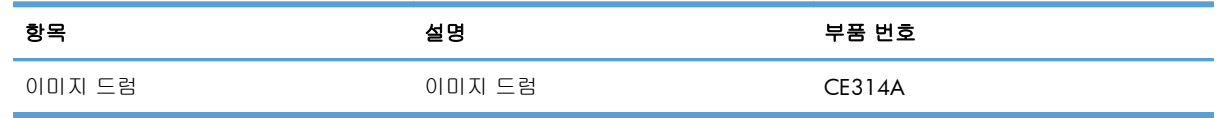

참고: 이 제품에 설치된 이미지 드럼은 제품 보증에 포함됩니다. 교체용 이미지 드럼에는 설치일로부 터 1 년간 제한 보증이 적용됩니다. 이미지 드럼 설치일은 소모품 상태 페이지에 표시됩니다. HP 고 급 보호 보증은 제품에 대한 토너 카트리지에만 적용됩니다.

## 케이블 및 인터페이스

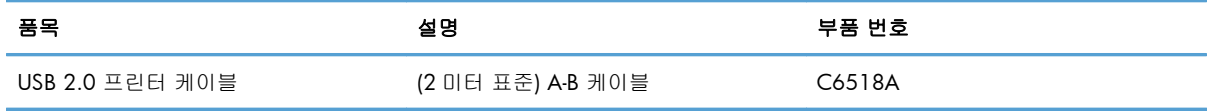

# **B** 서비스 및 지원

- [Hewlett-Packard](#page-189-0) 제한 보증서
- HP 고급 보호 보증: LaserJet 토너 [카트리지](#page-190-0) 제한 보증서
- 교체용 이미지 드럼에 대한 HP [LaserJet](#page-191-0) 이미지 드럼 제한 보증서
- 토너 [카트리지](#page-192-0) 및 이미지 드럼에 보관된 데이터
- 최종 [사용자](#page-193-0) 사용권 계약
- [OpenSSL](#page-195-0)
- [고객](#page-195-0) 지원
- 제품 [재포장](#page-196-0)

# <span id="page-189-0"></span>**Hewlett-Packard** 제한 보증서

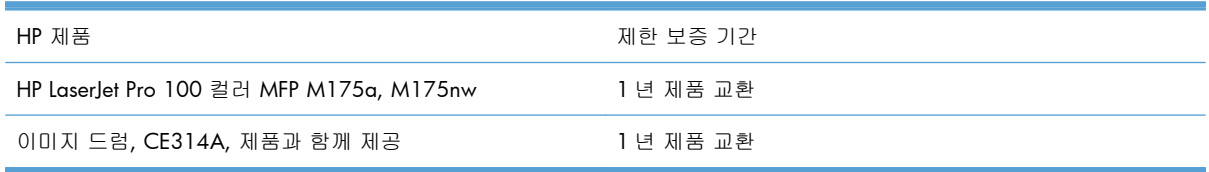

HP 는 일반 사용자가 제품을 구입한 후 정해진 기간 동안 HP 하드웨어 및 부속품이 그 재료나 제조 과 정에 결함이 없음을 보증합니다. HP 는 보증 기간 중에 이러한 결함을 통지받은 경우 제품 결함을 확인 하고 자체 판단에 따라 수리하거나 교체해 드립니다. 교환용 제품은 신품 또는 성능상 신품에 준하는 것입니다.

HP 는 HP 소프트웨어를 제대로 사용한 경우에는 제품 구입일로부터 상기 기간 동안 그 재료나 제조 과 정의 결함으로 인해 프로그램 명령 실행 실패가 발생하지 않을 것임을 최종 사용자에게 보증합니다. 보증 기간 중에 이러한 하자 사실이 통지되는 경우, HP 는 그 결함으로 인해 프로그래밍 작업의 실행 이 되지 않는 소프트웨어를 교환해 드립니다.

HP 는 HP 제품에 작동상 오류 또는 고장이 전혀 없을 것을 보장하지 않습니다. HP 가 적정한 기간 내 에 보증 조건대로 제품을 수리하거나 교환해주지 못하는 경우, 사용자는 즉시 반품하고 구입 금액을 환불 받을 수 있습니다.

HP 제품은 신제품과 성능이 같은 재활용 부품을 포함하고 있거나 임시 용도로 사용되었을 수 있습니 다.

(a) 부적절하거나 잘못된 유지 관리나 보정, (b) 타사 소프트웨어, 인터페이스, 부품, 소모품의 사용, (c) 제품의 무단 개조 또는 오용, (d) 해당 제품의 환경 사양을 벗어난 작동, (e) 부적절한 설치 장소 또 는 유지보수로 인해 발생한 결함은 보증 대상이 아닙니다.

현지 법률이 허용하는 한, 위의 보증은 독점적인 것으로 다른 어떤 서면 또는 구두상의 보증이나 조건 도 명시적/묵시적으로 적용되지 않습니다. HP 는 특히 상품성, 품질 만족도, 특정 목적에의 적합성에 대한 어떠한 묵시적 보증 또는 조건도 부인합니다. 묵시적 보증의 기간 제한을 허용하지 않는 일부 국 가/지역, 시/도에서는 위와 같은 제한 또는 제외 조건이 적용되지 않을 수도 있습니다. 이 보증은 사용 자에게 특정한 법적 권리를 부여하며, 사용자는 국가/지역별, 시/도별로 그 밖의 각종 권리를 보유할 수도 있습니다.

HP 보증 조항은 본 제품에 대한 HP 지원이 가능하고 HP 제품이 정식으로 유통되는 모든 국가/지역에 서 유효하며, 고객에게 제공되는 보증 수리의 수준은 국가/지역별 기준에 따라 달라질 수 있습니다. HP 는 관할 법규에 따라 제품 사양을 제한하는 국가/지역에서 제품을 판매하기 위해 제품 형태, 크 기, 기능 등을 변경하지 않습니다.

현지법이 허용하는 범위에서 본 보증서에 기술된 보상 사항은 최종 사용자에게만 적용되는 유일한 것 입니다. 상기 사항을 제외하고는 어떠한 경우에도 HP 나 HP 협력업체는 계약이나 불법 행위를 비롯 한 기타 어떠한 원인으로 인해 발생한 데이터 상실, 직접적, 특수, 부수적, 결과적(이익이나 데이터의 손실 포함) 피해를 포함한 기타 피해에 대해 아무런 책임이 없습니다. 우발적 또는 결과적 손해의 제 외 또는 제한을 허용하지 않는 일부 국가/지역이나 시/도에서는 위의 제한 또는 제외 조건이 적용되 지 않을 수도 있습니다.

여기 명시된 보증 조건은 법적으로 허용되는 경우를 제외하고 고객에 대한 제품 판매에 적용되는 의무 적인 법적 권한을 배제, 제한 또는 수정할 수 없으며 그에 부가됩니다.

# <span id="page-190-0"></span>**HP** 고급 보호 보증**: LaserJet** 토너 카트리지 제한 보증서

이 HP 제품은 그 재료와 제조 과정에 결함이 없음을 보증합니다.

(a) 제품이 리필, 개장, 재제조 또는 어떠한 방법으로든 개조되었거나, (b) 오용, 부적절한 보관 또는 명 시된 환경 사양을 벗어난 곳에서 작동하여 문제가 발생하였거나, (c) 정상적인 사용으로 인해 제품이 마모된 경우에는 본 보증 조항이 적용되지 않습니다.

보증 서비스를 받으려면 구입처에 제품을 반환(문제 내역서 및 인쇄 견본 포함)하거나 HP 고객 지원 센 터에 문의하십시오. HP 의 자체 판단에 따라 결함이 있는 제품을 교환해드리거나 구입 가격을 환불해 드립니다.

현지법이 허용하는 범위에서 위의 보증 조항은 배타적으로 적용되며, 어떠한 다른 보증 조항이나 조건 도 서면 또는 구두 형식으로 명시적 또는 묵시적으로 나타내지 않으며 HP 는 제품의 상품성, 품질 만족 도, 특정 목적에 대한 적합성 등에 대해 어떠한 묵시적 보증 조항이나 조건을 제시하지 않습니다.

현지법이 허용하는 범위에서 어떠한 경우에도 HP 나 HP 협력업체는 계약이나 불법 행위를 비롯한 기 타 어떠한 원인으로 인해 발생한 데이터 상실, 직접적, 특수, 부수적, 결과적(이익이나 데이터의 손실 포함) 피해를 포함한 기타 피해에 대해 아무런 책임이 없습니다.

본 보증서에 포함된 보증 조항은 법적으로 허용되는 경우를 제외하고는 제외, 제한, 수정할 수 없으며 본 제품 판에 적용되는 필수 법적 권리에 부가되는 내용입니다.

## <span id="page-191-0"></span>교체용 이미지 드럼에 대한 **HP LaserJet** 이미지 드럼 제한 보 증서

이 HP 제품은 설치일로부터 1 년간 자재와 제조 과정에 결함이 없음을 보증합니다. (1) 어떠한 방법으 로든 개조하거나 변경한 경우, (2) 프린터 제품 사양에 맞지 않는 오용, 부적절한 보관 또는 작동 환경 으로 인해 문제가 발생한 경우, (3) 정상적인 사용으로 인해 마모가 발생한 경우에는 이미지 드럼에 본 보증 사항이 적용되지 않습니다.

보증 서비스를 받으려면 구입처에 제품을 반환(문제 내역서, 인쇄 견본, 구성 및 소모품 상태 페이지 사본 포함)하거나 HP 고객으뜸지원센터에 문의하십시오. HP 는 제품 결함을 확인하고 자체 판단에 따 라 교체해 드리거나 구입 가격을 환불해 드립니다.

현지법이 허용하는 범위에서 위의 보증 조항은 배타적으로 적용되며, 어떠한 다른 보증 조항이나 조건 도 서면 또는 구두 형식으로 명시적 또는 묵시적으로 나타내지 않으며 HP 는 제품의 상품성, 품질 만족 도, 특정 목적에 대한 적합성 등에 대해 어떠한 묵시적 보증 조항이나 조건을 제시하지 않습니다.

현지법이 허용하는 한, 상기 사항을 제외하고는 어떠한 경우에도 HP 나 HP 협력업체는 계약이나 불 법 행위를 비롯한 기타 어떠한 원인으로 인해 발생한 데이터 상실, 직접적, 특수, 부수적, 결과적(이익 이나 데이터의 손실 포함) 피해를 포함한 기타 피해에 대해 아무런 책임이 없습니다.

본 보증서에 포함된 보증 조항은 법적으로 허용되는 경우를 제외하고는 제외, 제한, 수정할 수 없으며 본 제품 판에 적용되는 필수 법적 권리에 부가되는 내용입니다.

# <span id="page-192-0"></span>토너 카트리지 및 이미지 드럼에 보관된 데이터

이 제품에 사용되는 HP 토너 카트리지 및 이미지 드럼에는 제품의 작동을 보조하는 메모리 칩이 포함 되어 있습니다.

또한 이 메모리 칩은 다음과 같은 제품 사용에 관한 제한된 정보들을 수집합니다. 토너 카트리지 및 이 미지 드럼을 처음 설치한 날짜, 토너 카트리지 및 이미지 드럼을 마지막으로 사용한 날짜, 토너 카트리 지 및 이미지 드럼을 사용하여 인쇄한 매수, 페이지 범위, 사용한 인쇄 모드, 발생할 수 있는 모든 인 쇄 오류 및 제품 모델. 이 정보를 통해 HP 는 고객의 인쇄 용도에 맞는 제품을 설계할 수 있습니다.

토너 카트리지 및 이미지 드럼 메모리 칩에서 수집된 데이터에는 토너 카트리지 및 이미지 드럼 고객 이나 사용자 또는 해당 제품을 식별하기 위해 사용할 수 있는 정보는 포함되지 않습니다.

HP 는 무료 반환 및 재활용 프로그램(HP Planet Partners: [www.hp.com/recycle](http://www.hp.com/recycle))으로 반환된 토너 카트 리지의 메모리 칩 중 일부를 샘플로 수집합니다. 그런 후, 수집한 메모리 칩을 판독하고 연구하여 향 후 HP 제품 개선에 활용합니다. 이 토너 카트리지 및 이미지 드럼 재활용에 참여하는 HP 파트너도 이 데이터에 액세스할 수 있습니다.

토너 카트리지 및 이미지 드럼을 소유하는 모든 타사는 메모리 칩의 익명 정보에 액세스할 수 있습니 다. 이 정보에 대한 액세스를 허용하지 않으려면 칩을 사용 불가능 상태로 만들면 됩니다. 그러나 메모 리 칩을 사용 불가능 상태로 만들면 HP 제품에서 사용할 수 없습니다.

## <span id="page-193-0"></span>최종 사용자 사용권 계약

소프트웨어 제품을 사용하기 전에 본 계약서를 자세히 읽어 보십시오. 본 최종 사용자 사용권 계약 ("EULA")은 (a) 귀하(개인 또는 귀하를 대표로 하는 업체)와 (b) Hewlett-Packard Company("HP") 간에 체결되어 귀하의 소프트웨어 제품("소프트웨어") 사용에 적용됩니다. 온라인 설명서에 들어 있는 사용 권 계약을 포함하여 소프트웨어에 대해 귀하와 HP 또는 HP 의 공급업체 간에 별도의 사용권 계약을 체 결한 경우, 이 EULA 는 적용되지 않습니다. "소프트웨어"라는 말은 (i) 관련 미디어, (ii) 사용 설명서 및 기타 인쇄물, (iii) 온라인 또는 전자 설명서(총칭하여 "사용 설명서")를 포함할 수 있습니다.

소프트웨어에 관한 권리는 귀하가 본 EULA 의 모든 조건에 동의한 경우에만 부여됩니다. 소프트웨어 를 설치하거나 복사하거나 다운로드하거나 사용하는 것은 본 EULA 에 동의하는 것으로 간주됩니다. 본 EULA 에 동의하지 않는 경우, 소프트웨어를 설치하거나 다운로드하거나 사용하지 마십시오. 소프 트웨어를 구입했으나 본 EULA 에 동의하지 않는 경우, 14 일 이내에 구입처로 반품하여 구입 금액을 환불받으십시오. 소프트웨어가 다른 HP 제품에 설치되거나 함께 제공된 경우, 사용하지 않은 제품 전 체를 반품해야 할 수도 있습니다.

1. 타사 소프트웨어. 본 소프트웨어에는 HP 독점 소프트웨어("HP 소프트웨어") 외에도 타사의 사용권 에 따른 소프트웨어("타사 소프트웨어" 및 "타사 사용권")가 포함될 수도 있습니다. 타사 소프트웨어 사용권의 부여는 해당 타사 사용권 계약 조건에 따릅니다. 일반적으로 타사 사용권은 "license.txt"와 같 은 파일에 들어 있는데, 이 사용권을 찾지 못하는 경우 HP 지원 센터로 문의하십시오. 타사 사용권이 소스 코드를 이용할 수 있는 사용권(예: GNU 일반 공중 사용권)을 포함하지만 해당 소스 코드가 소프 트웨어에 포함되어 있지 않은 경우, HP 웹사이트(hp.com)의 제품 지원 페이지에서 소스 코드를 구할 수 있는 방법을 확인하십시오.

2. 사용권. 본 EULA 의 모든 계약 조건에 따라 다음과 같은 권리를 갖습니다.

a. 사용. HP 는 귀하에게 HP 소프트웨어 사본 1 부에 대한 사용권을 부여합니다. "사용"이란 HP 소프 트웨어를 설치, 복사, 보관, 로드, 실행, 표시 또는 이용하는 것을 말합니다. HP 소프트웨어를 수정하거 나 사용권을 비활성화하거나 HP 소프트웨어의 기능을 제어할 수 없습니다. HP 가 이미징 또는 인쇄 제 품과 함께 사용할 수 있도록 이 소프트웨어를 제공한 경우(예: 소프트웨어가 프린터 드라이버, 펌웨어 또는 애드온인 경우), HP 소프트웨어는 해당 제품("HP 제품")과만 사용해야 합니다. 기타 사용 제한사 항이 사용 설명서에 명시되어 있을 수 있습니다. HP 소프트웨어 구성품을 분리하여 사용할 수 없습니 다. HP 소프트웨어를 배포할 수 없습니다.

b. 복사. 복사 권한이란 보관 또는 백업용으로 HP 소프트웨어를 복사할 수 있다는 것을 가리키며, 각 복사본은 원본 HP 소프트웨어의 소유권 고지를 포함하고 백업용으로만 사용되어야 합니다.

3. 업그레이드. HP 가 업그레이드나 업데이트 또는 보조 프로그램(총칭 "업그레이드")으로 제공하는 HP 소프트웨어를 사용하려면 먼저 HP 에서 업그레이드에 적합하다고 인정한 원본 HP 소프트웨어의 사용권이 있어야 합니다. 업그레이드가 원본 HP 소프트웨어를 대신하는 한, 더 이상 원본 HP 소프트웨 어를 사용할 수 없습니다. HP 가 업그레이드와 함께 다른 조건을 제공하지 않는 한 각 업그레이드에 본 EULA 가 적용됩니다. 본 EULA 와 기타 조건이 상충하는 경우, 기타 조항이 우선합니다.

4. 양도.

a. 타사 양도. 최초의 HP 소프트웨어 최종 사용자는 HP 소프트웨어를 1 회에 한해 다른 최종 사용자에 게 양도할 수 있습니다. 양도할 경우 모든 구성품과 미디어, 사용 설명서, 본 EULA 및 인증서까지(해당 하는 경우) 모두 양도하게 됩니다. 양도는 위탁처럼 간접적인 양도가 되어서는 안 됩니다. 양도하기에 앞서 소프트웨어를 양도 받을 최종 사용자는 본 EULA 에 동의해야 합니다. HP 소프트웨어 양도 시 사 용자의 사용권은 자동으로 해지됩니다.

b. 제한. 상업적인 공동소유나 부서 사용을 위해 HP 소프트웨어를 임대, 리스 또는 대여하거나 사용해 서는 안 됩니다. 본 EULA 에 명시된 경우를 제외하고는 HP 소프트웨어의 사용권을 재부여하거나 양도 할 수 없습니다.

5. 소유권. 소프트웨어 및 사용 설명서에 명시되어 있는 모든 지적재산권은 HP 또는 HP 공급업체가 소 유하며 저작권, 기업 비밀, 특허 및 상표법 등 해당 법률의 보호를 받습니다. 소프트웨어에서 제품 식 별 정보나 저작권 고지 또는 소유권 제한사항을 삭제해서는 안 됩니다.

6. 역엔지니어링 제한사항. 해당 법률이 허용하지 않는 한 HP 소프트웨어를 역엔지니어링, 디컴파일 또는 분해할 수 없습니다.

7. 데이터 활용 동의. HP 및 HP 계열사는 (i) 소프트웨어나 HP 제품 사용, (ii) 소프트웨어나 HP 제품에 관한 지원 서비스 제공과 관련하여 귀하가 제공한 기술 정보를 취합하여 이용할 수 있습니다. 그러한 정보는 모두 HP 의 개인 정보 보호 정책의 적용을 받습니다. HP 는 제품 기능을 강화하거나 지원 서비 스를 제공하는 데 필요한 경우가 아니면 귀하를 개인적으로 식별할 수 있는 형식으로 해당 정보를 이 용할 수 없습니다.

8. 책임 제한. 귀하가 손해를 초래한 어떠한 경우에도 본 EULA 에 의거한 HP 및 HP 공급업체의 전체 책임과 본 EULA 에 의거한 귀하의 유일한 구제는 귀하가 제품 가격으로 지불한 실제 금액과 USD 5.00 중 더 큰 쪽으로 제한됩니다. 해당 법률이 허용하는 최대 한도 내에서, HP 또는 HP 공급업체는 소프트웨어 사용 여부와 관련하여 발생한 특수, 부수적, 간접적 또는 파생적 손해(이윤, 데이터 손실, 업무 중단, 신체 상해, 사생활 침해 등으로 인한 손해를 포함)에 대해 어떠한 경우에도 책임을 지지 않 으며, 이는 HP 나 HP 공급업체가 그러한 손해 가능성을 통지받은 경우나 위에서 언급된 구제책이 본 래 목적을 달성하지 못한 경우라 해도 그러합니다. 일부 주 또는 기타 관할구역에서는 부수적이거나 파생적인 손해의 배제나 제한을 허용하지 않는 경우도 있으므로 위 제한이나 배제 조항이 귀하에게 적 용되지 않을 수도 있습니다.

9. 미국 정부 고객. 미국 정부 기관의 경우 FAR 12.211 및 FAR 12.212 에 따라 상용 컴퓨터 소프트웨 어, 컴퓨터 소프트웨어 설명서 및 상용 품목에 관한 기술 데이터 등은 해당 HP 상용 사용권 계약에 의 거하여 사용 허가를 받게 됩니다.

10. 수출법 준수. (i) 소프트웨어 수출입, (ii) 핵, 생화학무기 확산 금지를 포함하여 소프트웨어 사용 제 한에 해당하는 모든 법률, 규칙 및 규정을 준수해야 합니다.

11. 권한 보유. 본 EULA 에서 명시적으로 귀하에게 부여하지 않은 모든 권한은 HP 와 HP 공급업체에 있습니다.

(c) 2007 Hewlett-Packard Development Company, L.P.

개정 2006 년 11 월

# <span id="page-195-0"></span>**OpenSSL**

이 제품에는 OpenSSL Toolkit 에서 사용하기 위해 OpenSSL Project 에서 개발한 소프트웨어가 포함되 어 있습니다(http://www.openssl.org/).

이 소프트웨어는 OpenSSL PROJECT 에 의해 ``있는 그대로'' 제공되며 어떠한 명시적이거나 묵시적인 보증(상품성, 특정 목적에의 적합성을 포함하되 이에 제한되지 않음)도 하지 않습니다. OpenSSL PROJECT 또는 그 공급자는 이 소프트웨어의 사용 또는 사용할 수 없음으로 인한 사용할 수 없음으로 인한 책임론, 계약 유지 문제, 엄중한 책임 부과 또는 불법 행위(직무 태만 등 포함)를 비롯하여 직접 적, 간접적, 특수적, 부수적, 예외적 또는 결과적 손해(대체 제품 또는 서비스의 제공,

사용, 데이터 또는 수익 손실, 영업 중단을 포함하되 이에 제한되지 않음)를 포함한 기타 피해에 대해 아무런 책임이 없습니다. 그와 같은 손해의 가능성을 사전에 통지 받은 경우에도 마찬가지입니다.

이 제품에는 Eric Young(eay@cryptsoft.com)이 작성한 암호 작성 소프트웨어가 포함되어 있습니다. 이 제품에는 Tim Hudson(tjh@cryptsoft.com)이 작성한 소프트웨어가 포함되어 있습니다.

# 고객 지원

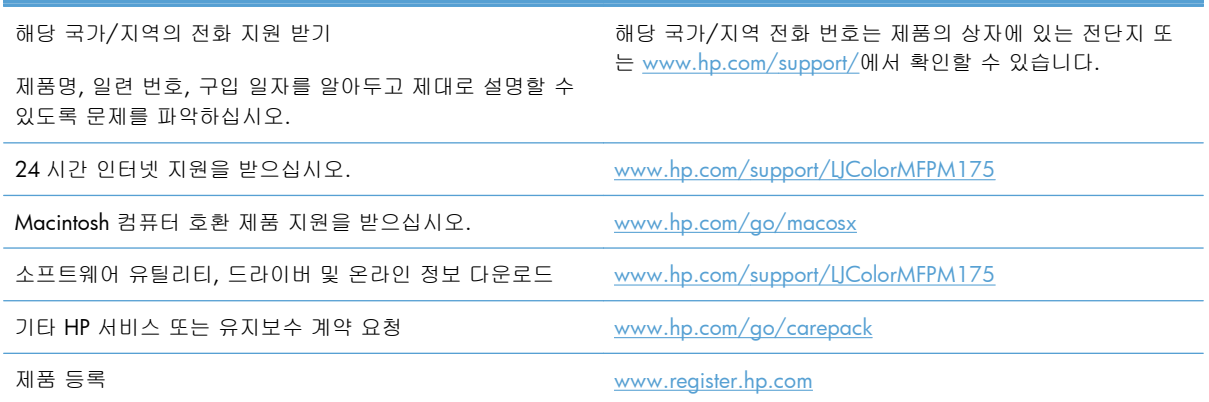

# <span id="page-196-0"></span>제품 재포장

HP 고객으뜸지원센터에서 수리를 위해 제품을 HP 로 반송하기로 결정한 경우 다음과 같이 제품을 재 포장하여 보내십시오.

주의: 부적절한 포장의 결과로 인한 운송 중 손상은 고객의 책임입니다.

- **1**. 토너 카트리지를 분리해서 보관해 두십시오.
- 주의: 반드시 토너 카트리지를 제거한 뒤 제품을 보내십시오. 토너 카트리지를 제품에 넣은 채 운송하면 토너가 새서 제품 엔진 및 기타 부품에 묻을 수 있습니다.

토너 카트리지가 손상될 수 있으므로, 롤러 표면을 만지지 말고 직사광선에 노출되지 않도록 토 너 카트리지를 보관하십시오.

- **2**. 전원 케이블, 인터페이스 케이블, 기타 옵션 부속품은 분리하여 보관합니다.
- **3**. 가능한 경우, 인쇄 견본과 인쇄가 제대로 이루어지지 않았던 인쇄 용지를 50 100 매 정도 함께 넣어 보내십시오.
- **4**. 미국에 거주하는 경우, HP 고객 관리부에 연락하여 새 포장지를 요청하십시오. 다른 지역에 있 는 사용자는 가능한 경우 원래 포장재를 이용하십시오.

# **C** 사양

- 제품 [본체](#page-199-0) 사양
- 전력 소모, 전기 사양 및 음향 [발생량](#page-199-0)
- [환경](#page-199-0) 사양

# <span id="page-199-0"></span>제품 본체 사양

표 **C**-**1** 물리적 사양 <sup>1</sup>

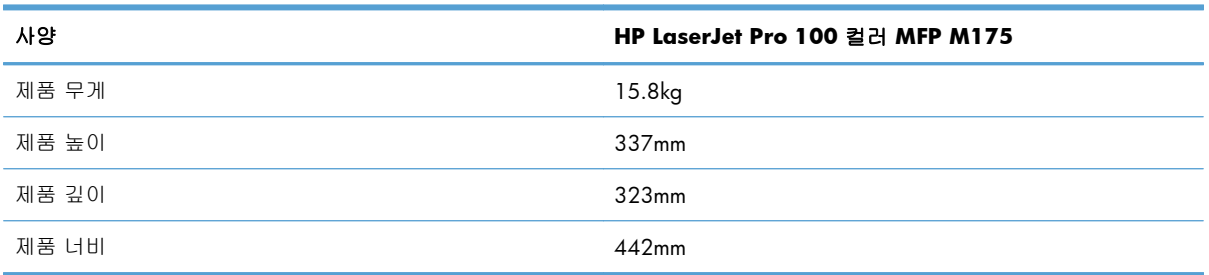

<sup>1</sup> 위 값은 예비 데이터를 기준으로 한 것입니다. [www.hp.com/support/LJColorMFPM175](http://h20180.www2.hp.com/apps/CLC?h_pagetype=s-001&h_lang=ko&h_product=4208019&h_client=s-h-e009-1&h_page=hpcom&lang=ko) 를 참조하십시오.

# 전력 소모**,** 전기 사양 및 음향 발생량

최신 정보는 [www.hp.com/support/LJColorMFPM175](http://h20180.www2.hp.com/apps/CLC?h_pagetype=s-001&h_lang=ko&h_product=4208019&h_client=s-h-e009-1&h_page=hpcom&lang=ko) 를 참조하십시오.

주의: 필요 전력은 제품 판매 국가/지역에 따라 달라집니다. 작동 전압은 변환하지 마십시오. 제품 이 손상되거나 제품 보증이 무효화될 수 있습니다.

# 환경 사양

#### 표 **C**-**2** 환경 사양

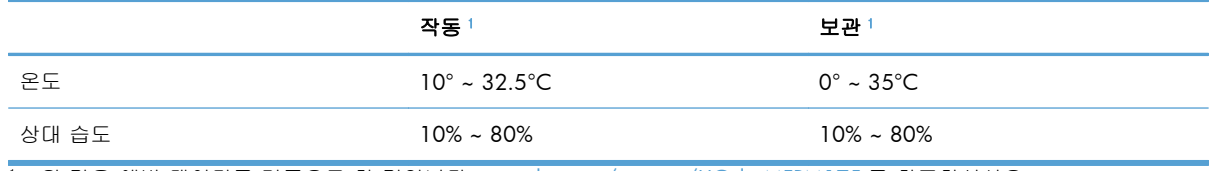

 $\overline{1}$  위 값은 예비 데이터를 기준으로 한 것입니다. [www.hp.com/support/LJColorMFPM175](http://h20180.www2.hp.com/apps/CLC?h_pagetype=s-001&h_lang=ko&h_product=4208019&h_client=s-h-e009-1&h_page=hpcom&lang=ko) 를 참조하십시오.

# **D** 형식 승인

- FCC [규정](#page-201-0)
- 환경 제품 책임 [프로그램](#page-202-0)
- <u>자기 [인증](#page-206-0) 선언(기본 모델)</u>
- 자기 [인증](#page-208-0) 선언(무선 모델)
- [안전](#page-210-0) 조항
- 무선 [제품에](#page-213-0) 대한 추가 규격

# <span id="page-201-0"></span>**FCC** 규정

FCC 규격 제 15 부에 의거하여 본 장비를 테스트한 결과 B 급 디지털 장치에 대한 제품 기준에 적합 한 것으로 판정되었습니다. 이러한 기준은 주거 지역에서 사용할 때 발생할 수 있는 유해한 간섭으로 부터 피해를 막기 위해 마련되었습니다. 본 장비는 전자파 에너지를 생성, 사용 및 방출할 수 있습니 다. 본 장비를 지침에 따라 설치하고 사용하지 않으면 무선 통신에 유해한 간섭이 발생할 수 있습니 다. 그러나 특정한 설치 위치에서 이러한 간섭이 발생하지 않는다고 보장할 수 없습니다. 간섭 유무 여 부는 장비를 껐다가 다시 켜보면 알 수 있습니다. 본 장비가 라디오 또는 TV 수신에 유해한 간섭을 발 생할 경우에는 다음과 같이 하여 간섭을 해결할 수 있습니다.

- 수신 안테나의 방향 또는 위치를 바꿉니다.
- 본 장비와 수신기 간격을 더 넓힙니다.
- 본 장비와 수신기를 다른 콘센트에 연결합니다.
- 대리점 또는 라디오/TV 기술자에게 문의합니다..
- 참고: HP 에서 명시적으로 승인하지 않은 방법으로 프린터를 변경 또는 변형하는 경우, 본 장치 작동 에 대한 사용자의 권한이 무효화될 수 있습니다.

FCC 규격 제 15 부의 B 급 기준에 따라 피복 인터페이스 케이블을 사용해야 합니다.

## <span id="page-202-0"></span>환경 제품 책임 프로그램

### 환경 보호

Hewlett-Packard Company 는 우수한 품질의 환경 친화적 제품을 공급하기 위해 최선을 다하고 있습니 다. 본 제품은 환경에 미치는 영향을 최소화하여 제작되었습니다.

#### 오존 생성

본 제품은 오존 가스 $(O_3)$ 를 배출하지 않습니다.

### 소비 전력

대기 모드 또는 절전 모드에서 전력 소비율이 크게 감소합니다. 이를 통해 제품의 뛰어난 성능은 그대 로 유지하면서 자원을 보존하고 비용을 절약할 수 있습니다. ENERGY STAR® 로고가 표시된 Hewlett-Packard 프린트 및 이미지 제품은 미국 환경보호청(Environmental Protection Agency)의 ENERGY STAR 사양을 따릅니다. 다음 표시는 ENERGY STAR 인증의 이미지 제품에 나타납니다.

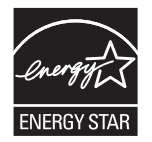

ENERGY STAR 인증된 다른 모델 정보는 아래 사이트에 나열되어 있습니다:

[www.hp.com/go/energystar](http://www.hp.com/go/energystar)

## 용지 사용

이 제품의 수동 양면 인쇄 기능과 N 페이지 인쇄 기능(한 면에 여러 페이지를 인쇄하는 기능)을 사용하 면 용지 사용량이 줄어들어 자원 절약의 효과를 거둘 수 있습니다.

## 플라스틱

25g 을 초과하는 플라스틱 부품에는 국제 표준에 따라 해당 마크를 부착하여 본 제품의 수명이 다했 을 때 플라스틱 부품의 재활용 가능 여부를 쉽게 확인할 수 있습니다.

#### **HP LaserJet** 인쇄 소모품

HP Planet Partners 를 통해 HP LaserJet 토너 카트리지를 사용 후 무료로 쉽게 반환하고 재활용할 수 있 습니다. 모든 HP LaserJet 토너 카트리지와 소모품 패키지에는 프로그램 관련 정보와 지침이 다국어로 제공됩니다. 개별 반환보다는 여러 개의 카트리지를 한꺼번에 반환하는 편이 환경 보호에 드는 비용 부담을 줄일 수 있습니다.

HP 는 제품 설계 및 제조에서 유통, 소비자 사용 및 재활용에 이르기까지 환경을 생각하는 독창적인 고 품질 제품 및 서비스 제공에 헌신하고 있습니다. HP Planet Partners 프로그램에 참여하면 HP LaserJet 토너 카트리지가 제대로 재생되어 새로운 제품의 플라스틱 및 금속으로 사용되며 매립지 폐기물 수백 만 톤을 절감할 수 있습니다. 카트리지는 재활용되어 새로운 재료로서 사용되므로 다시 돌려드리지 않 습니다. 환경에 대한 책임에 동참해주셔서 감사합니다!

참고: 반환 라벨은 HP LaserJet 토너 카트리지 정품 반환 시에만 사용하십시오. 이 라벨을 HP inkjet 카 트리지나 HP 이외의 타사 카트리지, 리필 또는 재제조된 카트리지 또는 보증 반환에 사용하면 안 됩니 다. HP inkjet 카트리지 재활용에 대한 정보는 <http://www.hp.com/recycle> 을 참조하십시오.

#### 반환 및 재활용 지침

#### 미국 및 푸에르토리코

사용한 HP LaserJet 토너 카트리지 하나 이상의 반환 및 재활용을 위해 HP LaserJet 토너 카트리지 상자 에 라벨을 동봉하였습니다. 다음의 적절한 지침을 따르십시오.

#### 여러 제품 반환**(**카트리지 **2** 개 이상**)**

- **1**. HP LaserJet 토너 카트리지를 각각 원래 상자 및 봉투에 포장합니다.
- **2**. 묶음 또는 포장용 테이프를 사용하여 여러 상자를 하나로 묶습니다. 중량은 최대 31kg 까지 가능 합니다.
- **3**. 선불 지급 운송 라벨 하나를 사용합니다.

#### 또는

- **1**. 적합한 상자를 따로 사용하거나 [www.hp.com/recycle](http://www.hp.com/recycle) 또는 1-800-340-2445 를 통해 무상 제공되 는 포장 상자(HP LaserJet 토너 카트리지 최대 31kg 까지 적재)를 사용합니다.
- **2**. 선불 지급 운송 라벨 하나를 사용합니다.

#### 한 개 반환

- **1**. HP LaserJet 토너 카트리지를 원래 봉투 및 상자에 포장합니다.
- **2**. 상자 전면에 운송 라벨을 부착합니다.

#### 발송

미국 및 푸에르토리코 HP LaserJet 토너 카트리지 재활용 반환의 경우, 상자에 동봉된 배송 라벨을 사용 하십시오. 이 배송 라벨은 요금이 미리 지급되었으며 주소가 표기되어 있습니다. UPS 라벨을 이용하려 면 다음 배달 또는 픽업 시에 패키지를 UPS 운전사에게 제공하거나 공인 UPS 서비스 센터에 가져가십 시오. (FedEx 픽업 요청에는 일반 픽업 요금이 청구됩니다) 해당 지역의 UPS 서비스 센터 위치는 1-800-PICKUPS 에 전화하거나 [www.ups.com](http://www.ups.com) 을 방문하여 확인할 수 있습니다.

FedEx 라벨을 사용해 반환할 경우 다음 배달 또는 픽업 시에 패키지를 미국 우체국 집배원 또는 FedEx 운전사에게 제공하십시오. (FedEx 픽업 요청에는 일반 픽업 요금이 청구됩니다) 또는 포장된 토 너 카트리지를 미국 내 모든 우체국이나 FedEx 서비스 센터에 가져가십시오. 미국 내 인근 우체국 위 치는 1-800-ASK-USPS 에 전화하거나 [www.ups.com](http://www.usps.com) 을 방문하여 확인할 수 있습니다. 인근 FedEx 서비 스 센터 위치는 1-800-GOFEDEX 에 전화하거나 [www.fedex.com](http://www.fedex.com) 을 방문하여 확인할 수 있습니다.

자세한 내용을 보거나 대량 반환을 위한 추가 레이블 또는 상자를 주문하려면 [www.hp.com/recycle](http://www.hp.com/recycle) 을 참조하거나 1-800-340-2445 에 문의하십시오. 이 정보는 사전 예고 없이 변경될 수 있습니다.

#### 알래스카 및 하와이 지역 거주자

UPS 레이블을 사용하지 마십시오. 정보와 지침은 1-800-340-2445 로 문의하십시오. 미국 우체국은 HP 와 협의 하에 알래스카와 하와이에서 무료 카트리지 반환 운송 서비스를 제공합니다.

#### 미국 외 반환

HP Planet Partners 반환 및 재활용 프로그램에 참여하려면 재활용 지침(신제품의 소모품 패키지에 포 함)의 간단한 지침을 따르거나 [www.hp.com/recycle](http://www.hp.com/recycle) 을 참조하십시오. HP LaserJet 인쇄 소모품 반환 방 법에 대한 정보를 보려면 국가/지역을 선택하십시오.

#### 재생지

재활용지가 *HP LaserJet Printer Family Print Media Guide*(HP LaserJet 프린터 제품군 인쇄 용지 설명서) 에 나와 있는 요건에 맞다면 이 제품에서 이용할 수 있습니다. 그리고, 이 제품에 이용할 수 있는 재활 용지는 EN12281:2002 에 적합해야 합니다.

#### 제한 물질

이 HP 제품에는 적정량의 수은이 사용되었습니다.

본 HP 제품은 배터리를 포함하고 있지 않습니다.

## 가정 폐품 분리 배출 요령**(**유럽 연합**)**

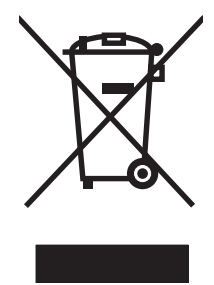

제품과 포장재에 이 기호가 부착되어 있으면 가정에서 발생하는 일반 쓰레기와 함께 처분할 수 없습니 다. 하지만, 폐품을 지정된 전기 및 전자 기기 재활용품 수거장에 전달하는 것은 사용자가 직접 해야 합니다. 폐품을 분리 배출하여 재활용하면 천연 자원뿐만 아니라 인체 건강 및 환경을 보호하는 데 큰 도움이 됩니다. 재활용품 수거장에 대한 자세한 내용은 현지 관할 구청이나 가정용 쓰레기 처리장 또 는 해당 제품 판매업체에 문의하십시오.

#### 화학 물질

HP 는 REACH(유럽 의회 및 이사회의 EC 규정 No 1907/2006)와 같은 법적 규정 준수에 필요한 제 품 내 화학 물질 관련 정보를 고객들에게 제공하기 위해 최선을 다하고 있습니다. 이 제품에 사용된 화 학 물질 정보 보고서는 다음 사이트에서 확인할 수 있습니다. [www.hp.com/go/reach](http://www.hp.com/go/reach).

#### 물질안전보건자료**(MSDS)**

토너 등 화학물질을 포함하는 소모품에 대한 물질안전보건자료(MSDS)는 HP 웹사이트([www.hp.com/](http://www.hp.com/go/msds) [go/msds](http://www.hp.com/go/msds) 또는 [www.hp.com/hpinfo/community/environment/productinfo/safety\)](http://www.hp.com/hpinfo/community/environment/productinfo/safety)에서 구할 수 있습니 다.

#### 추가 정보

이러한 환경 프로그램 관련 정보는 다음 웹사이트를 참조하십시오.

- 이 제품 및 기타 관련 HP 제품에 대한 환경 사양 자료
- HP 의 환경 보호 정신
- HP 의 환경 관리 시스템
- HP 의 폐품 반환 및 재활용 프로그램
- $\bullet$  물질안전보건자료(MSDS)

[www.hp.com/go/environment](http://www.hp.com/go/environment) 또는 [www.hp.com/hpinfo/globalcitizenship/environment](http://www.hp.com/hpinfo/globalcitizenship/environment)

# <span id="page-206-0"></span>자기 인증 선언**(**기본 모델**)**

#### 자기 인증 선언

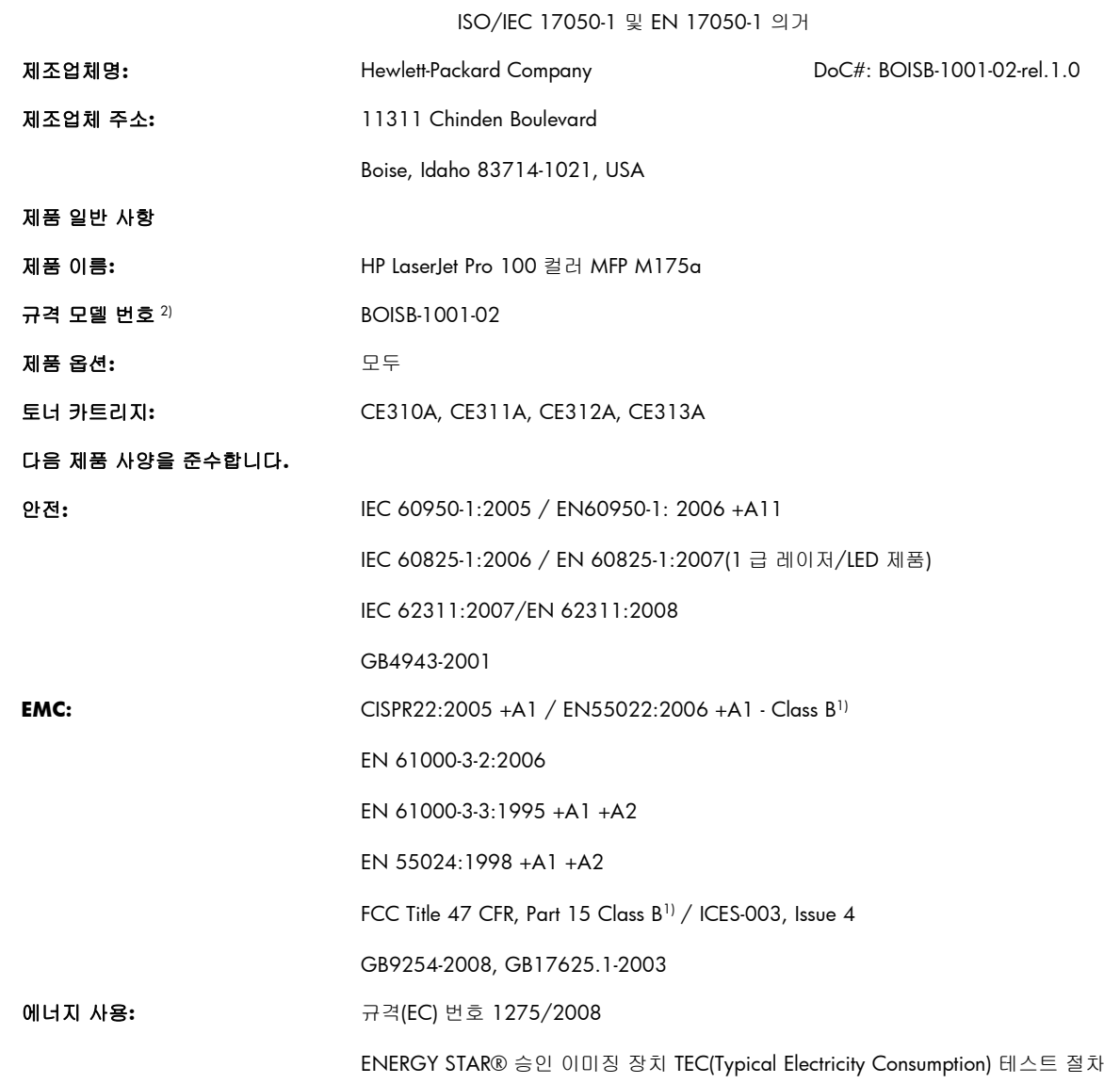

#### 부가 정보**:**

본 제품은 EMC 지침 2004/108/EC, 저전압 지침 2006/95/EC 및 EuP 지침 2005/32/EC 의 요구 사항을 준수하며, 이에 따른 CE 마크  $C \epsilon$ 를 획득하였습니다.

본 장치는 FCC 규격 제 15 항에 부합합니다. 다음 두 가지 작동 조건을 만족해야 합니다. (1) 본 장치는 유해한 간섭파를 일으키지 않을 수 있으며 (2) 본 장치는 불필요한 작동을 발생할 수 있는 간섭파를 포함하여 임의의 간섭파를 수신한 경우 영향을 받지 않습니다.

**1**. 본 제품은 Hewlett-Packard 퍼스널 컴퓨터 시스템의 일반적인 구성 하에서 시험되었습니다.

**2**. 이 제품에는 규제를 위한 규제 모델 번호가 지정되어 있습니다. 이 번호를 제품 이름 또는 제품 번호와 혼동하지 마십시오.

#### **Boise, Idaho USA**

#### **2010** 년 **10** 월

#### 규격 관련 문의만 해당**:**

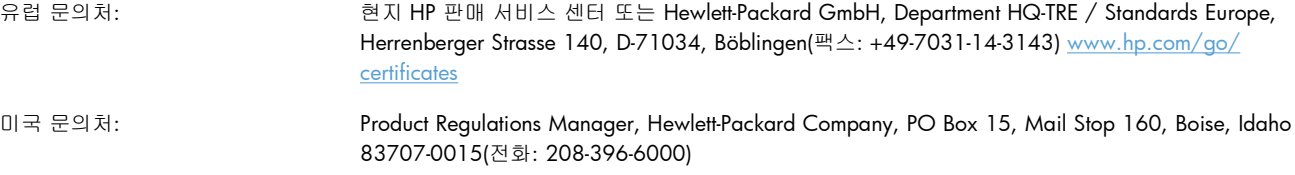

# <span id="page-208-0"></span>자기 인증 선언**(**무선 모델**)**

#### 자기 인증 선언

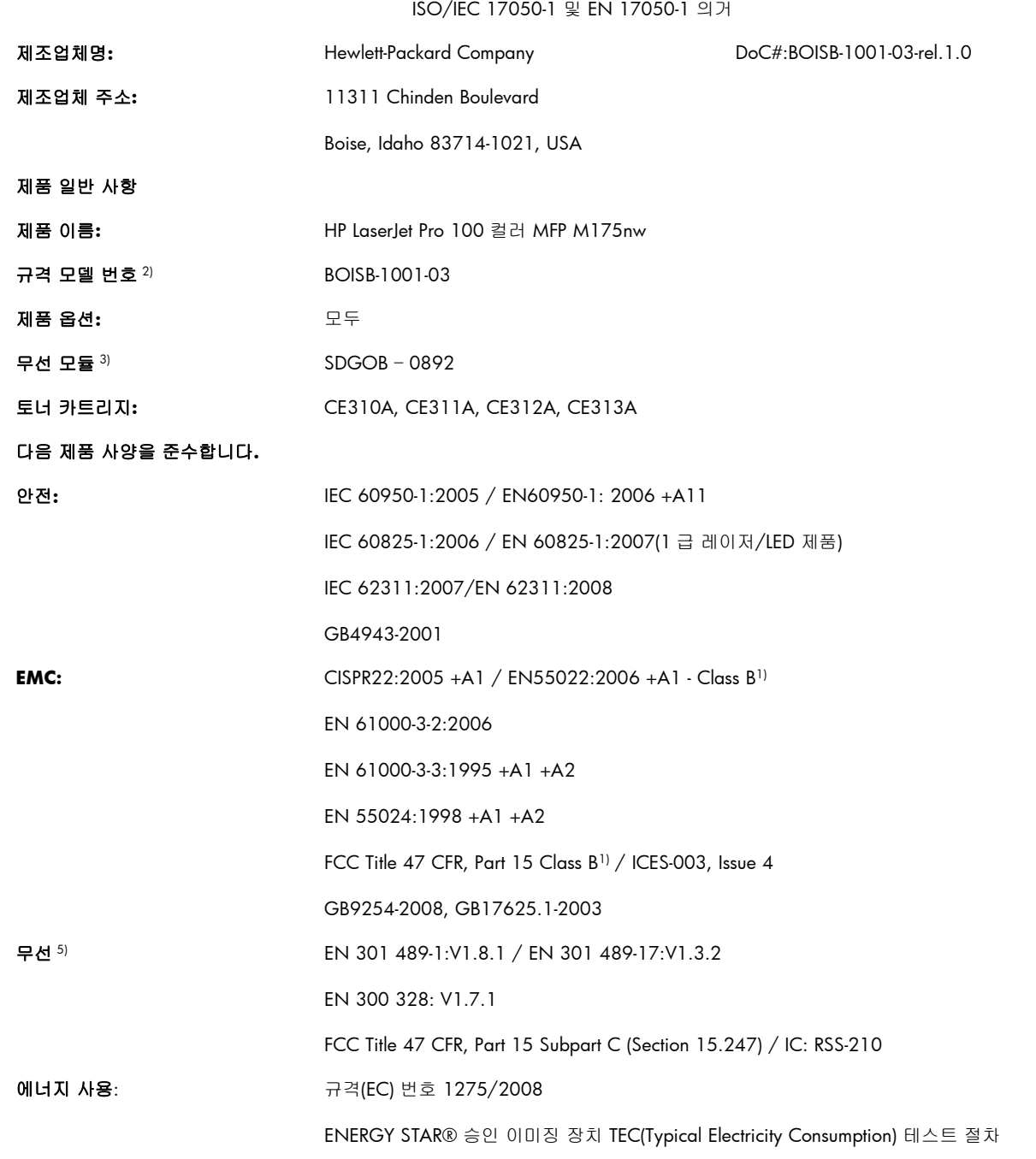

#### 부가 정보**:**

여기에 언급한 제품은 R&TTE 지침 1999/5/EC 부록 IV, EMC 지침 2004/108/EC 및 저전압 지침 2006/95/EC, EuP 지침 2005/32/EC 의 요구 사항을 준수하며, 이에 따른 CE 마크  $\bigcap_{\alpha\in\mathbb{N}}\mathbb{R}^d$ 를 획득했습니다.

본 장치는 FCC 규격 제 15 항에 부합합니다. 다음 두 가지 작동 조건을 만족해야 합니다. (1) 본 장치는 유해한 간섭파를 일으키지 않을 수 있으며 (2) 본 장치는 불필요한 작동을 발생할 수 있는 간섭파를 포함하여 임의의 간섭파를 수신한 경우 영향을 받지 않습니다.

- **1**. 본 제품은 Hewlett-Packard 퍼스널 컴퓨터 시스템의 일반적인 구성 하에서 시험되었습니다.
- **2**. 이 제품에는 규제를 위한 규제 모델 번호가 지정되어 있습니다. 이 번호를 제품 이름 또는 제품 번호와 혼동하지 마십시오.
- **3**. 이 제품은 제품 판매 국가/지역의 기술 규정 요구사항을 충족하기 위해 형식 승인 모델 번호 SDGOB-0892 의 무선 모듈 장치를 사용 합니다.

#### **Boise, Idaho USA**

#### **2010** 년 **10** 월

#### 규격 관련 문의만 해당**:**

- 유럽 문의처: 현지 HP 판매 서비스 센터 또는 Hewlett-Packard GmbH, Department HQ-TRE / Standards Europe, Herrenberger Strasse 140, D-71034, Böblingen(팩스: +49-7031-14-3143) [www.hp.com/go/](http://www.hp.com/go/certificates) **[certificates](http://www.hp.com/go/certificates)**
- 미국 문의처: Product Regulations Manager, Hewlett-Packard Company, PO Box 15, Mail Stop 160, Boise, Idaho 83707-0015(전화: 208-396-6000)

# <span id="page-210-0"></span>안전 조항

## 레이저 안전

미국 식품의약품청 산하 기관인 CDRH(Center for Devices and Radiological Health)에서는 1976 년 8 월 1 일 이후에 제조된 레이저 제품에 대한 규정을 제정하여 시행하고 있습니다. 이 규정은 미국에서 판매되는 전 제품에 적용됩니다. 이 HP 장치는 1968 년에 제정된 건강 및 안전을 위한 방사선 관리법 에 따라 미국 보건복지부에서 규정한 방사선 성능 표준에 적합한 '1 급' 레이저 제품입니다. 장치 안에 서 방사선이 발생한다 해도 본체와 외부 덮개가 완전히 막고 있기 때문에, 제품을 정상적으로 사용한 다면 레이저 광선은 유출되지 않습니다.

경고! 사용 설명서에 나와 있지 않은 제어 기능을 사용하거나 조정 작업 및 기타 절차를 실행하면 위 험한 방사선에 노출될 수 있습니다.

## 캐나다 **DOC** 규격

Complies with Canadian EMC Class B requirements.

« Conforme à la classe B des normes canadiennes de compatibilité électromagnétiques. « CEM ». »

## **VCCI** 규격**(**일본**)**

この装置は、情報処理装置等電波障害自主規制協議会(VCCI)の基準 に基づくクラスB情報技術装置です。この装置は、家庭環境で使用すること を目的としていますが、この装置がラジオやテレビジョン受信機に近接して 使用されると、受信障害を引き起こすことがあります。 取扱説明書に従って正しい取り扱いをして下さい。

## 전원 코드 지침

사용하고 있는 전원이 제품 정격 전압에 적합한지 확인하십시오. 정격 전압은 제품 레이블에 표시되 어 있습니다. 본 제품에는 110-127Vac 또는 220-240Vac 및 50/60Hz 가 사용됩니다.

제품의 전원 코드를 접지된 AC 콘센트에 연결하십시오.

주의: 제품 손상을 막기 위해 제품과 함께 제공된 전원 코드만 사용하십시오.

## 전원 코드 규격**(**일본**)**

製品には、同梱された電源コードをお使い下さい。 同梱された電源コードは、他の製品では使用出来ません。

## **EMC** 규격**(**한국**)**

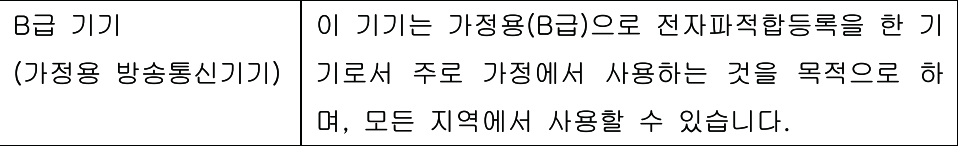

## 핀란드 레이저 규격

#### **Luokan 1 laserlaite**

#### Klass 1 Laser Apparat

HP LaserJet Pro 100 color M175a, M175nw, laserkirjoitin on käyttäjän kannalta turvallinen luokan 1 laserlaite. Normaalissa käytössä kirjoittimen suojakotelointi estää lasersäteen pääsyn laitteen ulkopuolelle. Laitteen turvallisuusluokka on määritetty standardin EN 60825-1 (2007) mukaisesti.

#### **VAROITUS !**

Laitteen käyttäminen muulla kuin käyttöohjeessa mainitulla tavalla saattaa altistaa käyttäjän turvallisuusluokan 1 ylittävälle näkymättömälle lasersäteilylle.

#### **VARNING !**

Om apparaten används på annat sätt än i bruksanvisning specificerats, kan användaren utsättas för osynlig laserstrålning, som överskrider gränsen för laserklass 1.

#### **HUOLTO**

HP LaserJet Pro 100 color M175a, M175nw - kirjoittimen sisällä ei ole käyttäjän huollettavissa olevia kohteita. Laitteen saa avata ja huoltaa ainoastaan sen huoltamiseen koulutettu henkilö. Tällaiseksi huoltotoimenpiteeksi ei katsota väriainekasetin vaihtamista, paperiradan puhdistusta tai muita käyttäjän käsikirjassa lueteltuja, käyttäjän tehtäväksi tarkoitettuja ylläpitotoimia, jotka voidaan suorittaa ilman erikoistyökaluja.

#### **VARO !**

Mikäli kirjoittimen suojakotelo avataan, olet alttiina näkymättömällelasersäteilylle laitteen ollessa toiminnassa. Älä katso säteeseen.

#### **VARNING !**

Om laserprinterns skyddshölje öppnas då apparaten är i funktion, utsättas användaren för osynlig laserstrålning. Betrakta ej strålen.

Tiedot laitteessa käytettävän laserdiodin säteilyominaisuuksista: Aallonpituus 775-795 nm Teho 5 m W Luokan 3B laser.

#### **GS** 규격**(**독일**)**

Das Gerät ist nicht für die Benutzung im unmittelbaren Gesichtsfeld am Bildschirmarbeitsplatz vorgesehen. Um störende Reflexionen am Bildschirmarbeitsplatz zu vermeiden, darf dieses Produkt nicht im unmittelbaren Gesichtsfeld platziert werden.

## 물질표**(**중국**)**

# 有毒有害物质表

根据中国电子信息产品污染控制管理办法的要求而出台

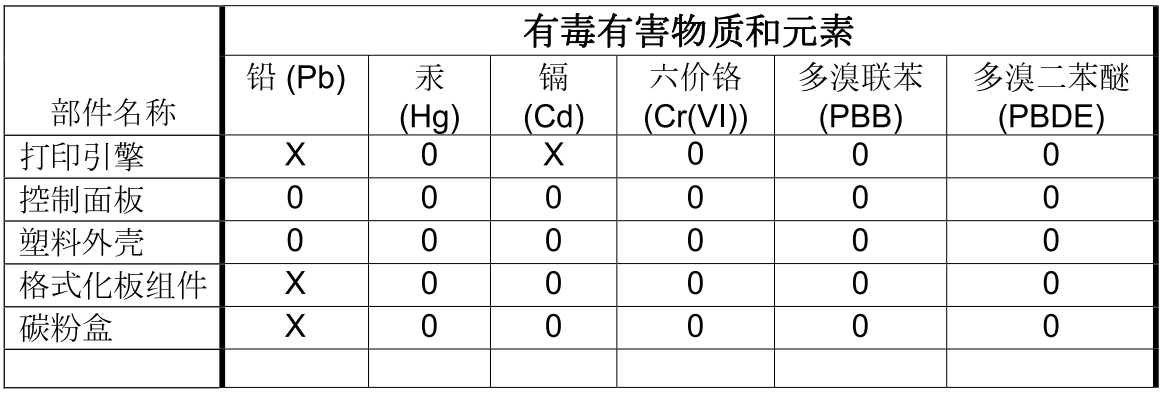

3685

0: 表示在此部件所用的所有同类材料中, 所含的此有毒或有害物质均低于 SJ/T11363-2006 的限制要求。

X: 表示在此部件所用的所有同类材料中, 至少一种所含的此有毒或有害物质高于 SJ/T11363-2006 的限制要求。

注:引用的"环保使用期限"是根据在正常温度和湿度条件下操作使用产品而确定的。

## 위험 물질 사용 제한 규정**(**터키**)**

Türkiye Cumhuriyeti: EEE Yönetmeliğine Uygundur

# <span id="page-213-0"></span>무선 제품에 대한 추가 규격

## **FCC** 준수 규격—미국

#### **Exposure to radio frequency radiation**

 $\triangle \equiv$ 의: The radiated output power of this device is far below the FCC radio frequency exposure limits. Nevertheless, the device shall be used in such a manner that the potential for human contact during normal operation is minimized.

In order to avoid the possibility of exceeding the FCC radio frequency exposure limits, human proximity to the antenna shall not be less than 20 cm during normal operation.

This device complies with Part 15 of FCC Rules. Operation is subject to the following two conditions: (1) this device may not cause interference, and (2) this device must accept any interference, including interference that may cause undesired operation of the device.

 $\triangle$  주의: Based on Section 15.21 of the FCC rules, changes of modifications to the operation of this product without the express approval by Hewlett-Packard Company may invalidate its authorized use.

## 호주 규격

This device incorporates a radio-transmitting (wireless) device. For protection against radio transmission exposure, it is recommended that this device be operated no less than 20 cm from the head, neck, or body.

## 브라질 **ANATEL** 규격

Este equipamento opera em caráter secundário, isto é, não tem direito à proteção contra interferência prejudicial, mesmo de estações do mesmo tipo, e não pode causar interferência a sistemas operando em caráter primário.

## 캐나다 규격

**For Indoor Use**. This digital apparatus does not exceed the Class B limits for radio noise emissions from digital apparatus as set out in the radio interference regulations of the Canadian Department of Communications. The internal wireless radio complies with RSS 210 of Industry Canada.

**Pour l´usage d´intérieur**. Le présent appareil numérique n´émet pas de bruits radioélectriques dépassant les limites applicables aux appareils numériques de Classe B prescribes dans le règlement sur le brouillage radioélectrique édicté par le Ministère des Communications du Canada. Le composant RF interne est conforme à la norme CNR-210 d´Industrie Canada.

## **EU** 규정 고지

이 제품의 통신 기능은 다음 EU 및 EFTA 국가/지역에서 사용할 수 있습니다.

오스트리아, 벨기에, 불가리아, 키프로스, 체코, 덴마크, 에스토니아, 핀란드, 프랑스, 독일, 그리스, 헝 가리, 아이슬란드, 아일랜드, 이탈리아, 라트비아, 리히텐슈타인, 리투아니아, 룩셈부르크, 몰타, 네덜 란드, 노르웨이, 폴란드, 포르투갈, 루마니아, 슬로바키아, 슬로베니아, 스페인, 스웨덴, 스위스, 영국.

## 프랑스 사용 고지

For 2.4 GHz Wireless LAN operation of this product certain restrictions apply: This equipment may be used indoor for the entire 2400-2483.5 MHz frequency band (channels 1-13). For outdoor use, only 2400-2454 MHz frequency band (channels 1-9) may be used. For the latest requirements, see [www.arcep.fr.](http://www.arcep.fr)

L'utilisation de cet equipement (2.4 GHz Wireless LAN) est soumise à certaines restrictions : Cet équipement peut être utilisé à l'intérieur d'un bâtiment en utilisant toutes les fréquences de 2400-2483.5 MHz (Chaine 1-13). Pour une utilisation en environnement extérieur, vous devez utiliser les fréquences comprises entre 2400-2454 MHz (Chaine 1-9). Pour les dernières restrictions, voir, [www.arcep.fr.](http://www.arcep.fr)

## 러시아 사용 고지

Существуют определенные ограничения по использованию беспроводных сетей (стандарта 802.11 b/g) с рабочей частотой 2,4 ГГц: Данное оборудование может использоваться внутри помещений с использованием диапазона частот 2400-2483,5 МГц (каналы 1-13). При использовании внутри помещений максимальная эффективная изотропно–излучаемая мощность (ЭИИМ) должна составлять не более 100мВт.

## 한국 규격

# 당해 무선설비는 운용 중 전파혼선 가능성이 있음

## 대만 규격

#### 低功率電波輻射性電機管理辦法

- 第十二條 經型式認證合格之低功率射頻電機,非經許可,公司、商號或使用者 均不得擅自變更頻率、加大功率或變更原設計之特性及功能。
- 第十四條 低功率射頻電機之使用不得影響飛航安全及干擾合法通信;經發現有 干擾現象時,應立即停用,並改善至無干擾時方得繼續使用。 前項合法通信,指依電信法規定作業之無線電通信。 低功率射頻電機須忍受合法通信或工業、科學及醫療用電波輻射性電 機設備之干擾。

#### 202 부록 D 형식 승인 N TH AND AND A THE RESERVE A THING AND A THING A THING AND A THING A THING A THING A THING A TH
# 색인

# A

ad-hoc 무선 네트워크 구성 [46](#page-59-0) 설명 [45](#page-58-0)

# D

dpi(인치당 도트 수) 스캔 [126](#page-139-0)

# H

HP Easy Color 비활성 [107](#page-120-0) 사용 [107](#page-120-0) HP Scan(Windows) [124](#page-137-0) HP-UX 소프트웨어 [24](#page-37-0) HP Web Jetadmin [23](#page-36-0), [134](#page-147-0) HP 고객으뜸지원센터 [182](#page-195-0) HP 부정제품 고발센터 [70](#page-83-0) HP 비정품 소모품 [70](#page-83-0) HP 유틸리티 [30](#page-43-0) HP 유틸리티, Mac [30](#page-43-0)

# I

ID 카드 복사 [111](#page-124-0) IP 주소 수동 구성 [27,](#page-40-0) [41](#page-54-0) 자동 구성 [27,](#page-40-0) [42](#page-55-0)

# $\cdot$

Jetadmin, HP Web [23,](#page-36-0) [134](#page-147-0)

# $\mathbb{L}$

Linux [24](#page-37-0) Linux 소프트웨어 [24](#page-37-0)

#### M

Mac HP 유틸리티 [30](#page-43-0)

TWAIN 호환 소프트웨어에서 스 캔 [124](#page-137-0) 드라이버 설정 [29,](#page-42-0) [31](#page-44-0) 문제, 문제 해결 [171](#page-184-0) 소프트웨어 설치 [26](#page-39-0) 소프트웨어 제거 [28](#page-41-0) 용지 종류 및 크기 변경 [31](#page-44-0) 지원되는 운영 체제 [26](#page-39-0) Macintosh 문서 크기 변경 [31](#page-44-0) 지원 [182](#page-195-0) Macintosh 드라이버 설정 맞춤 크기 용지 [31](#page-44-0) 서비스 탭 [34](#page-47-0) 워터마크 [32](#page-45-0) Mac 소프트웨어 설치 제거 [28](#page-41-0) Mac 소프트웨어 제거 [28](#page-41-0)

# $\Omega$

OCR 소프트웨어 [125](#page-138-0)

# P

PCL 글꼴 목록 [130](#page-143-0) ppi(인치당 픽셀 수), 스캔 해상 도 [126](#page-139-0) PS 글꼴 목록 [130](#page-143-0)

# R

Readiris OCR 소프트웨어 [125](#page-138-0)

# S

Solaris 소프트웨어 [24](#page-37-0)

# T

TCP/IP 지원되는 운영 체제 [38](#page-51-0) TWAIN 호환 소프트웨어, 스 캔 [124](#page-137-0)

 $\cup$ UNIX [24](#page-37-0) UNIX 소프트웨어 [24](#page-37-0) USB 무선 네트워크 구성 [28](#page-41-0), [43](#page-56-0) USB 구성 [40](#page-53-0) USB 케이블, 부품 번호 [174](#page-187-0)

# W

WIA 호환 소프트웨어, 스캔 [124](#page-137-0) Windows TWAIN 또는 WIA 소프트웨어에 서 스캔 [124](#page-137-0) 드라이버 설정 [21](#page-34-0) 소프트웨어 구성 요소 [23](#page-36-0) Windows 소프트웨어 제거 [22](#page-35-0) **WPS** 무선 네트워크 구성 [28](#page-41-0), [43](#page-56-0)

# ㅎ

가로 방향 변경(Windows) [91](#page-104-0) 가장자리까지 인쇄 [117](#page-130-0) 가장자리 제어 [105](#page-118-0) 걸림 원인 [153](#page-166-0) 추적 번호 [130](#page-143-0) 결함, 반복 [72](#page-85-0) 경고 [iii](#page-4-0) 고객 지원 온라인 [182](#page-195-0) 제품 재포장 [183](#page-196-0) 고도 사양 [186](#page-199-0) 광학 문자 인식 소프트웨어 [125](#page-138-0) 구성 페이지 [130](#page-143-0) 규칙, 문서 [iii](#page-4-0) 그레이스케일 스캔 [127](#page-140-0) 그레이스케일 인쇄, Windows [93](#page-106-0)

글꼴 목록, 인쇄 [130](#page-143-0) 기본 설정, 복원 [146](#page-159-0) 기술 지원 온라인 [182](#page-195-0) 제품 재포장 [183](#page-196-0) 네트워크 HP Web Jetadmin [134](#page-147-0) IP 주소 구성 [27](#page-40-0), [41](#page-54-0) 구성 [13](#page-26-0) 구성 페이지 [130](#page-143-0) 무선 비활성화 [43](#page-56-0) 설정, 변경 [46](#page-59-0) 설정, 보기 [46](#page-59-0) 설정 보고서 [130](#page-143-0) 지원되는 운영 체제 [38](#page-51-0) 네트워크 관리 [46](#page-59-0) 네트워크 설정 메뉴 [13](#page-26-0) 네트워크에 연결 [41](#page-54-0) 네트워크 연결 [41](#page-54-0) 데모 페이지 [130](#page-143-0) 도움말 인쇄 옵션(Windows) [82](#page-95-0) 드라이버 사용 페이지 [130](#page-143-0) 사전 설정(Mac) [31](#page-44-0) 설정(Mac) [31](#page-44-0) 설정(Windows) [81](#page-94-0) 설정 변경(Mac) [29](#page-42-0) 설정 변경(Windows) [21](#page-34-0) 용지 종류 및 크기 변경 [52](#page-65-0) 드럼 보증 [178](#page-191-0) 레이블 인쇄(Windows) [95](#page-108-0) 레이저 안전 규격 [197](#page-210-0), [198](#page-211-0) 레터헤드 인쇄(Windows) [93](#page-106-0) 맞춤 인쇄 설정(Windows) [82](#page-95-0) 맞춤 크기 복사본 [112](#page-125-0) 맞춤 크기 용지 설정 Macintosh [31](#page-44-0) 매수 매수 변경(Windows) [82](#page-95-0) 메뉴 네트워크 설정 [13](#page-26-0) 보고서 [10](#page-23-0) 복사 메뉴 [14](#page-27-0)

서비스 [12](#page-25-0) 시스템 설정 [10](#page-23-0) 메뉴, 제어판 맵, 인쇄 [130](#page-143-0) 메모리 칩, 이미지 드럼 설명 [179](#page-192-0) 메모리 칩, 토너 카트리지 설명 [179](#page-192-0) 메시지 제어판 [147](#page-160-0) 명암대비 설정 복사 [116](#page-129-0) 모델 번호 [6](#page-19-0) 모아찍기 [33](#page-46-0) 모아찍기 인쇄 선택(Windows) [89](#page-102-0) 무선 비활성화 [43](#page-56-0) 무선 네트워크 ad-hoc [44](#page-57-0) ad-hoc 구성 [46](#page-59-0) USB 로 구성 [28](#page-41-0), [43](#page-56-0) WPS 로 구성 [28,](#page-41-0) [43](#page-56-0) 드라이버 설치 [43](#page-56-0) 보안 [45](#page-58-0) 인프라 [44](#page-57-0) 통신 모드 [44](#page-57-0) 무선 네트워크 간섭 [44](#page-57-0) 무선 네트워크에 연결 [42](#page-55-0) 무선 네트워크 연결 [42](#page-55-0) 무수은 제품 [191](#page-204-0) 문서 공급기 용지 걸림 [155](#page-168-0) 문서 규칙 [iii](#page-4-0) 문서 배율 조정 Macintosh [31](#page-44-0) Windows [99](#page-112-0) 복사 [112](#page-125-0) 문서 축소 복사 [112](#page-125-0) 문서 크기 변경 Macintosh [31](#page-44-0) 복사 [112](#page-125-0) 문서 크기 조정 Windows [99](#page-112-0) 문서 확대 복사 [112](#page-125-0) 문제 해결 Mac 문제 [171](#page-184-0)

걸림 [153](#page-166-0) 네트워크 문제 [165](#page-178-0) 느린 응답 [164](#page-177-0) 반복되는 결함 [72](#page-85-0) 용지 공급 문제 [153](#page-166-0) 응답 없음 [164](#page-177-0) 제어판 메시지 [147](#page-160-0) 직접 연결 문제 [165](#page-178-0) 확인 사항 [143](#page-156-0) 물질안전보건자료(MSDS) [191](#page-204-0) 바로 가기(Windows) 사용 [82](#page-95-0) 생성 [84](#page-97-0) 반복되는 결함, 문제 해결 [72](#page-85-0) 밝기 복사 명암대비 [116](#page-129-0) 방향 변경(Windows) [91](#page-104-0) 용지, 넣는 중 [58](#page-71-0) 방화벽 [42](#page-55-0) 배터리 포함 [191](#page-204-0) 보고서 PCL 6 글꼴 목록 [10](#page-23-0) PCL 글꼴 목록 [10](#page-23-0) PS 글꼴 목록 [10](#page-23-0) 구성 페이지 [10](#page-23-0) 네트워크 요약 [10](#page-23-0) 데모 페이지 [10](#page-23-0) 메뉴 맵 [10](#page-23-0) 사용 페이지 [10](#page-23-0) 서비스 페이지 [10](#page-23-0) 소모품 상태 페이지 [10](#page-23-0) 인쇄 품질 페이지 [10](#page-23-0) 진단 페이지 [10](#page-23-0) 컬러 사용 일지 [10](#page-23-0) 보관 제품 [186](#page-199-0) 카트리지 [69](#page-82-0) 보기, 제품 [5](#page-18-0) 보증 사용권 [180](#page-193-0) 이미지 드럼 [178](#page-191-0) 제품 [176](#page-189-0) 토너 카트리지 [177](#page-190-0) 복사 가장자리까지 [117](#page-130-0) 기본 설정 복원 [118](#page-131-0) 명암대비, 조정 [116](#page-129-0) 명암 설정 [116](#page-129-0)

복사 메뉴 [14](#page-27-0) 복사본 여러 부 [110](#page-123-0) 사진 [119](#page-132-0) 양면 [121](#page-134-0) 용지 설정 [117](#page-130-0) 원터치 [110](#page-123-0) 축소 [112](#page-125-0) 취소 [112](#page-125-0) 품질, 조정 [114](#page-127-0) 한 부씩 인쇄 [113](#page-126-0) 확대 [112](#page-125-0) 복사 매수, 변경 [110](#page-123-0) 봉투 넣기 방향 [58](#page-71-0) 부속품 부품 번호 [174](#page-187-0) 주문 [173,](#page-186-0) [174](#page-187-0) 부정제품 고발센터 [70](#page-83-0) 부품 번호 토너 카트리지 [174](#page-187-0) 사양 본체 [186](#page-199-0) 전기 및 음향 [186](#page-199-0) 환경 [186](#page-199-0) 사용권, 소프트웨어 [180](#page-193-0) 사용 페이지 [130](#page-143-0) 사전 설정(Mac) [31](#page-44-0) 사진 복사 [119](#page-132-0) 상태 HP 유틸리티, Mac [30](#page-43-0) Macintosh 서비스 탭 [34](#page-47-0) 소모품, 보고서 인쇄 [130](#page-143-0) 색상 가장자리 제어 [105](#page-118-0) 관리 [103](#page-116-0) 사용 [103](#page-116-0) 인쇄 색상 대 모니터 색 상 [108](#page-121-0) 일치 [108](#page-121-0) 조정 [104](#page-117-0) 중간 색조 옵션 [106](#page-119-0) 색상, 스캔 설정 [126](#page-139-0) 색상 배열, 교정 [162](#page-175-0) 색상 설정 조정 [160](#page-173-0) 색상 옵션 HP EasyColor(Windows) [107](#page-120-0) 설정(Windows) [92](#page-105-0)

색상 일치 [108](#page-121-0) 색상 탭 설정 [33](#page-46-0) 서비스 제품 재포장 [183](#page-196-0) 서비스 메뉴 [12](#page-25-0) 서비스 탭 Macintosh [34](#page-47-0) 서비스 페이지 [130](#page-143-0) 설정 네트워크 보고서 [130](#page-143-0) 드라이버 [21](#page-34-0) 드라이버(Mac) [29](#page-42-0) 드라이버 사전 설정(Mac) [31](#page-44-0) 우선순위 [28](#page-41-0) 설치 소프트웨어, USB 연결 [40](#page-53-0) 소프트웨어, 유선 네트워 크 [27](#page-40-0), [42](#page-55-0) 세로 방향 변경(Windows) [91](#page-104-0) 소모품 HP 비정품 소모품 [70](#page-83-0) 부품 번호 [174](#page-187-0) 상태, HP 유틸리티로 보기 [30](#page-43-0) 위조품 [70](#page-83-0) 재활용 [69](#page-82-0), [189](#page-202-0) 주문 [173,](#page-186-0) [174](#page-187-0) 소모품 상태, 서비스 탭 Macintosh [34](#page-47-0) 소모품 상태 페이지 인쇄 [72](#page-85-0) 소모품 위조 방지 [70](#page-83-0) 소모품 재활용 [69](#page-82-0) 소모품 주문 웹 사이트 [173](#page-186-0) 소책자 인쇄(Windows) [101](#page-114-0) 소프트웨어 HP Web Jetadmin [23](#page-36-0) HP 유틸리티 [30](#page-43-0) Linux [24](#page-37-0) Mac 설치 제거 [28](#page-41-0) Readiris OCR [125](#page-138-0) Solaris [24](#page-37-0) TWAIN 또는 WIA 에서 스 캔 [124](#page-137-0) UNIX [24](#page-37-0) Windows [23](#page-36-0) Windows 용 제거 [22](#page-35-0)

문제 [170](#page-183-0) 설정 [28](#page-41-0) 설치, USB 연결 [40](#page-53-0) 설치, 유선 네트워크 [27](#page-40-0), [42](#page-55-0) 소프트웨어 사용권 계약 [180](#page-193-0) 지원되는 Windows 운영 체 제 [18](#page-31-0) 지원되는 운영 체제 [26](#page-39-0) 스캐너 유리 청소 [115,](#page-128-0) [127](#page-140-0) 스캔 HP Scan(Windows)에서 [124](#page-137-0) Mac 소프트웨어에서 [35](#page-48-0) OCR 소프트웨어 [125](#page-138-0) TWAIN 호환 소프트웨어 [124](#page-137-0) WIA 호환 소프트웨어 [124](#page-137-0) 그레이스케일 [127](#page-140-0) 방법 [124](#page-137-0) 색상 [126](#page-139-0) 취소 [125](#page-138-0) 해상도 [126](#page-139-0) 흑백 [127](#page-140-0) 습도 사양 [186](#page-199-0) 시스템 설정 메뉴 [10](#page-23-0) 안전 조항 [197,](#page-210-0) [198](#page-211-0) 양면 인쇄 Windows [87](#page-100-0) 용지 넣는 방향 [58](#page-71-0) 양식 인쇄(Windows) [93](#page-106-0) 양식 용지 인쇄(Windows) [93](#page-106-0) 어둡기, 명암대비 설정 복사 [116](#page-129-0) 연결 USB [40](#page-53-0) 문제 해결 [165](#page-178-0) 오류 소프트웨어 [170](#page-183-0) 오류 메시지 제어판 [147](#page-160-0) 온도 사양 [186](#page-199-0) 온라인 지원 [182](#page-195-0) 용지 걸림 [153](#page-166-0) 넣기 방향 [58](#page-71-0) 맞춤 크기, Macintosh 설 정 [31](#page-44-0) 복사 설정 [117](#page-130-0)

선택 [161](#page-174-0) 양식 레터헤드 또는 양식에 인쇄 (Windows) [93](#page-106-0) 지원되는 크기 [53](#page-66-0) 첫 페이지 [32](#page-45-0) 한 장에 여러 페이지 [33](#page-46-0) 용지, 주문 [174](#page-187-0) 용지, 특수 인쇄(Windows) [95](#page-108-0) 용지, 표지 인쇄(Windows) [97](#page-110-0) 용지 걸림 문서 공급기, 해결 [155](#page-168-0) 용지함, 해결 [156](#page-169-0) 위치 [154](#page-167-0) 출력 용지함, 해결 [157](#page-170-0) 후면 도어, 청소 [157](#page-170-0) 용지 넣기 입력 용지함 [57](#page-70-0) 용지 종류 변경 [52](#page-65-0), [159](#page-172-0) 선택 [87](#page-100-0) 용지 크기 문서 배율 조정(Windows) [99](#page-112-0) 변경 [52](#page-65-0) 사용자 정의 선택 [86](#page-99-0) 선택 [86](#page-99-0) 용지 픽업 문제 해결 [153](#page-166-0) 용지함 용량 [58](#page-71-0) 용지 걸림, 해결 [156](#page-169-0) 용지 방향 [58](#page-71-0) 용지함, 출력 용지 걸림, 제거 [157](#page-170-0) 우선순위, 설정 [28](#page-41-0) 운영 체제, 네트워크 [38](#page-51-0) 운영 체제 Windows, 지원 [18](#page-31-0) 워터마크 추가(Windows) [100](#page-113-0) 웹 사이트 HP Web Jetadmin, 다운로  $\equiv$  [134](#page-147-0) Macintosh 고객 지원 [182](#page-195-0) 고객 지원 [182](#page-195-0) 물질안전보건자료(MSDS) [191](#page-204-0) 부정제품 제보 [70](#page-83-0) 소모품 주문 [173](#page-186-0) 위조 소모품 [70](#page-83-0)

유럽 연합, 폐품 분리 배출 [191](#page-204-0) 유리, 청소 [115,](#page-128-0) [127](#page-140-0) 음향 사양 [186](#page-199-0) 이미지 드럼 메모리 칩 [179](#page-192-0) 보관 [69](#page-82-0) 보증 [178](#page-191-0) 손상 여부 확인 [71](#page-84-0) 이미지 드럼, 부품 번호 [174](#page-187-0) 인쇄 Macintosh [31](#page-44-0) 가장자리까지 [117](#page-130-0) 설정(Mac) [31](#page-44-0) 설정(Windows) [81](#page-94-0) 인쇄 용지 지원 [53](#page-66-0) 인쇄 작업 설정 변경 [20](#page-33-0) 취소 [31](#page-44-0), [80](#page-93-0) 인쇄 품질 개선(Windows) [86](#page-99-0) 향상 [159](#page-172-0) 인치당 픽셀 수(ppi), 스캔 해상 도 [126](#page-139-0) 인프라 무선 네트워크 설명 [45](#page-58-0) 일련 번호 [6](#page-19-0) 일본 VCCI 규격 [197](#page-210-0) 입력 용지함 넣기 [57](#page-70-0) 자기 인증 선언 [193](#page-206-0), [195](#page-208-0) 작동 환경 사양 [186](#page-199-0) 작은 문서 복사 [111](#page-124-0) 잠금 제품 [135](#page-148-0) 장치 상태 Macintosh 서비스 탭 [34](#page-47-0) 재활용 HP 인쇄 소모품 회수 및 환경 프 로그램 [190](#page-203-0) 저전력 설정 비활성화 [136](#page-149-0) 활성화 [136](#page-149-0) 전기 사양 [186](#page-199-0) 전력 소모 [186](#page-199-0) 전자메일, 스캔 해상도 설정 [127](#page-140-0)

절전 대기 비활성화 [136](#page-149-0) 활성화 [136](#page-149-0) 제어판 메뉴 [10](#page-23-0) 메뉴 맵, 인쇄 [130](#page-143-0) 메시지, 문제 해결 [147](#page-160-0) 메시지 종류 [147](#page-160-0) 설정 [28](#page-41-0) 청소 페이지, 인쇄 [139](#page-152-0) 제품 Windows 용 소프트웨어 [17](#page-30-0) 보기 [5](#page-18-0) 제품 본체 사양 [186](#page-199-0) 제품 운송 [183](#page-196-0) 제품 재포장 [183](#page-196-0) 제품 포장 [183](#page-196-0) 제한 물질 [191](#page-204-0) 주 [iii](#page-4-0) 주문 부품 번호 [174](#page-187-0) 소모품 및 부속품 [174](#page-187-0) 주의 [iii](#page-4-0) 중간 회색 [106](#page-119-0) 지원 온라인 [182](#page-195-0) 제품 재포장 [183](#page-196-0) 지원되는 용지 [53](#page-66-0) 지원되는 운영 체제 [26](#page-39-0) 첫 페이지 다른 용지 사용 [32](#page-45-0) 청소 외부 [140](#page-153-0) 용지 경로 [139,](#page-152-0) [162](#page-175-0) 유리 [115,](#page-128-0) [127](#page-140-0) 프린터 [138](#page-151-0) 취소 복사 작업 [112](#page-125-0) 스캔 작업 [125](#page-138-0) 인쇄 작업 [31,](#page-44-0) [80](#page-93-0) 카트리지 HP 비정품 [70](#page-83-0) 보관 [69](#page-82-0) 보증 [177](#page-190-0) 부품 번호 [174](#page-187-0) 소모품 상태 페이지 [130](#page-143-0) 재활용 [69](#page-82-0), [189](#page-202-0) 카트리지, 토너 Macintosh 상태 [34](#page-47-0)

캐나다 DOC 규격 [197](#page-210-0) 컬러 중간 회색 [106](#page-119-0) 컬러 , 스캔 설정 [127](#page-140-0) 컬러 사용 작업 일지 [130](#page-143-0) 크기 , 복사 축소 또는 확대 [112](#page-125-0) 크기 사양 , 제품 [186](#page-199-0) 토너 카트리지 Macintosh 상태 [34](#page-47-0) 메모리 칩 [179](#page-192-0) 보증 [177](#page-190-0) 부품 번호 [174](#page-187-0) 투명 필름 인쇄(Windows) [95](#page-108-0) 트래핑 [105](#page-118-0) 특수 용지 인쇄(Windows) [95](#page-108-0) 지침 [50](#page-63-0) 팁 [iii](#page-4-0) 페이지 방향 변경(Windows) [91](#page-104-0) 페이지 수 [130](#page-143-0) 폐기 [191](#page-204-0) 폐기 , 수명 완료 [191](#page-204-0) 표지 인쇄(Mac) [32](#page-45-0) 표지용 특수 용지 인쇄(Windows) [97](#page-110-0) 품질 복사 설정 [114](#page-127-0) 인쇄 설정(Macintosh) [31](#page-44-0) 프린터 청소 [138](#page-151-0) 프린터 드라이버 무선 네트워크 구성 [43](#page-56-0) 선택 [162](#page-175-0) 프린터 드라이버(Mac) 설정 [31](#page-44-0) 설정 변경 [29](#page-42-0) 프린터 드라이버(Windows) 설정 [81](#page-94-0) 설정 변경 [20,](#page-33-0) [21](#page-34-0) 프린터 드라이버 열기 (Windows) [81](#page-94-0) 핀란드 레이저 안전 규격 [198](#page-211-0) 한국 EMC 규격 [197](#page-210-0) 한 부씩 복사 [113](#page-126-0)

한 장에 여러 페이지 선택(Windows) [89](#page-102-0) 인쇄(Windows) [89](#page-102-0) 한 장에 페이지 [33](#page-46-0) 해결 네트워크 문제 [165](#page-178-0) 직접 연결 문제 [165](#page-178-0) 해상도 스캔 [126](#page-139-0) 환경 기능 [3](#page-16-0) 환경 사양 [186](#page-199-0) 환경 책임 프로그램 [189](#page-202-0) 후면 도어 용지 걸림 [157](#page-170-0) 흑백 스캔 [127](#page-140-0)

© 2012 Hewlett-Packard Development Company, L.P.

www.hp.com

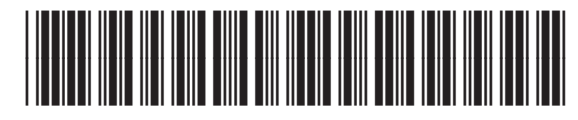

CE866-90917

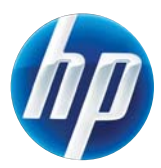